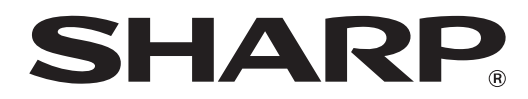

**MODEL: MX-C250 MX-C300W**

**DIGITAL FULL COLOR MULTIFUNCTIONAL SYSTEM**

# **OPERATION GUIDE**

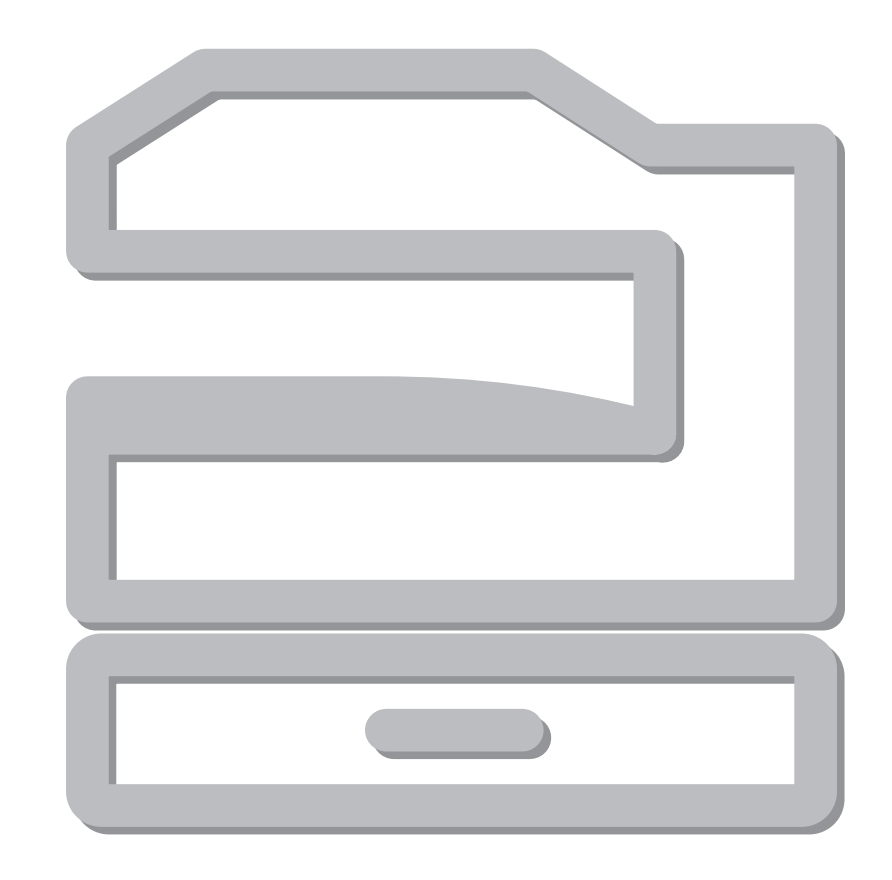

# <span id="page-1-0"></span>**INTRODUCTION**

This manual describes MX-C250/MX-C300W Digital full color multifunctional system.

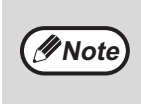

- Where "MX-XXXX" appears in this manual, please substitute the name of your model for "XXXX". For the name of your model, see [p.8.](#page-7-0)
- The screen images and procedures that appear in this manual are mainly for Windows 7. With other versions of Windows, some screen images may be different from those in this manual.
- For information on using your operating system, refer to your operating system's manual or online Help.

The display screens, messages, and key names shown in the manual may differ from those on the actual machine due to product improvements and modifications.

# **CONTENTS**

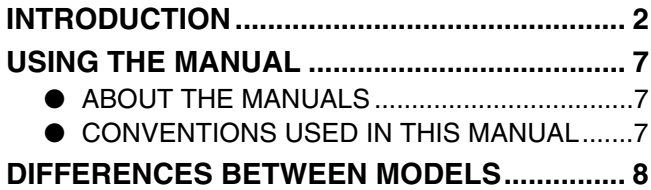

### *1* **[BEFORE USING THE MACHINE](#page-8-0)**

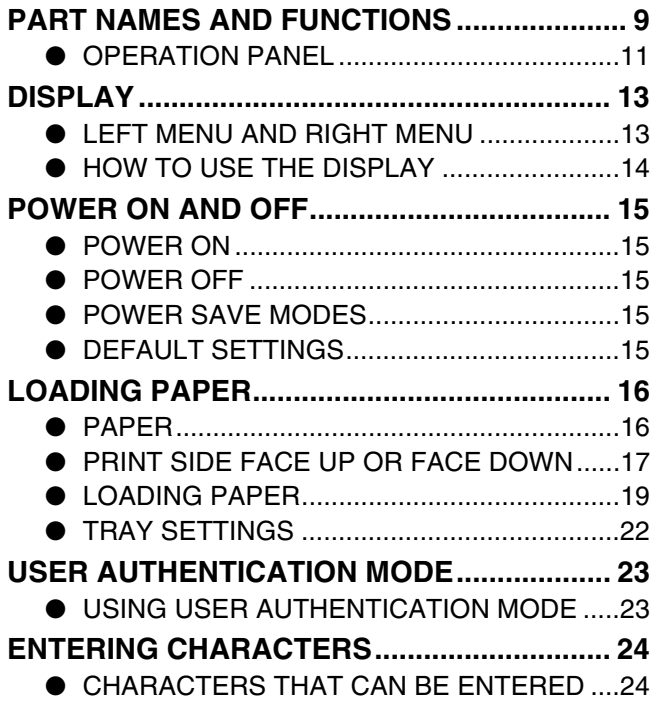

### *2* **[COPY FUNCTIONS](#page-25-0)**

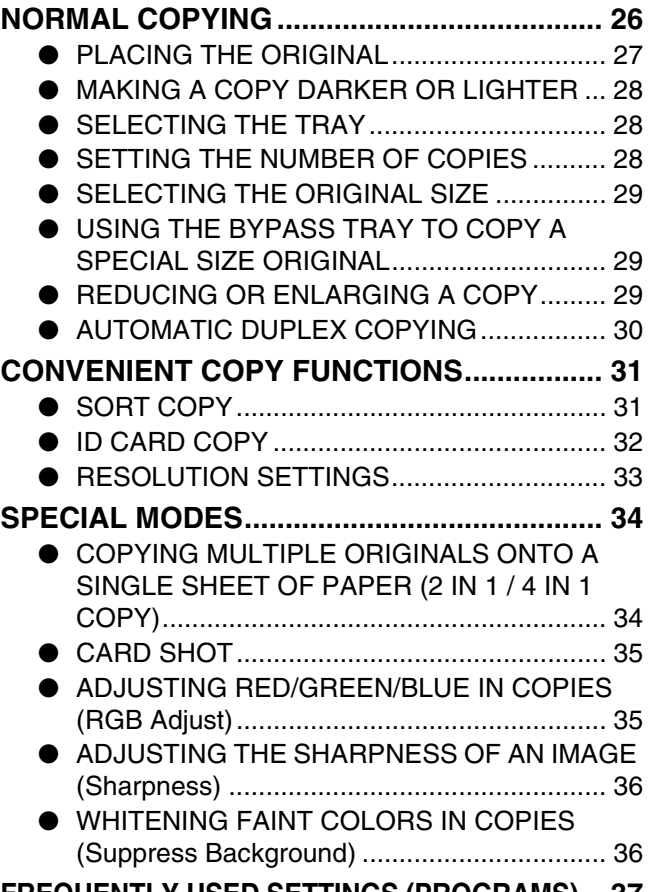

**[FREQUENTLY USED SETTINGS \(PROGRAMS\)](#page-36-0) .. [37](#page-36-0)**

## *3* **[PRINTER](#page-38-0)**

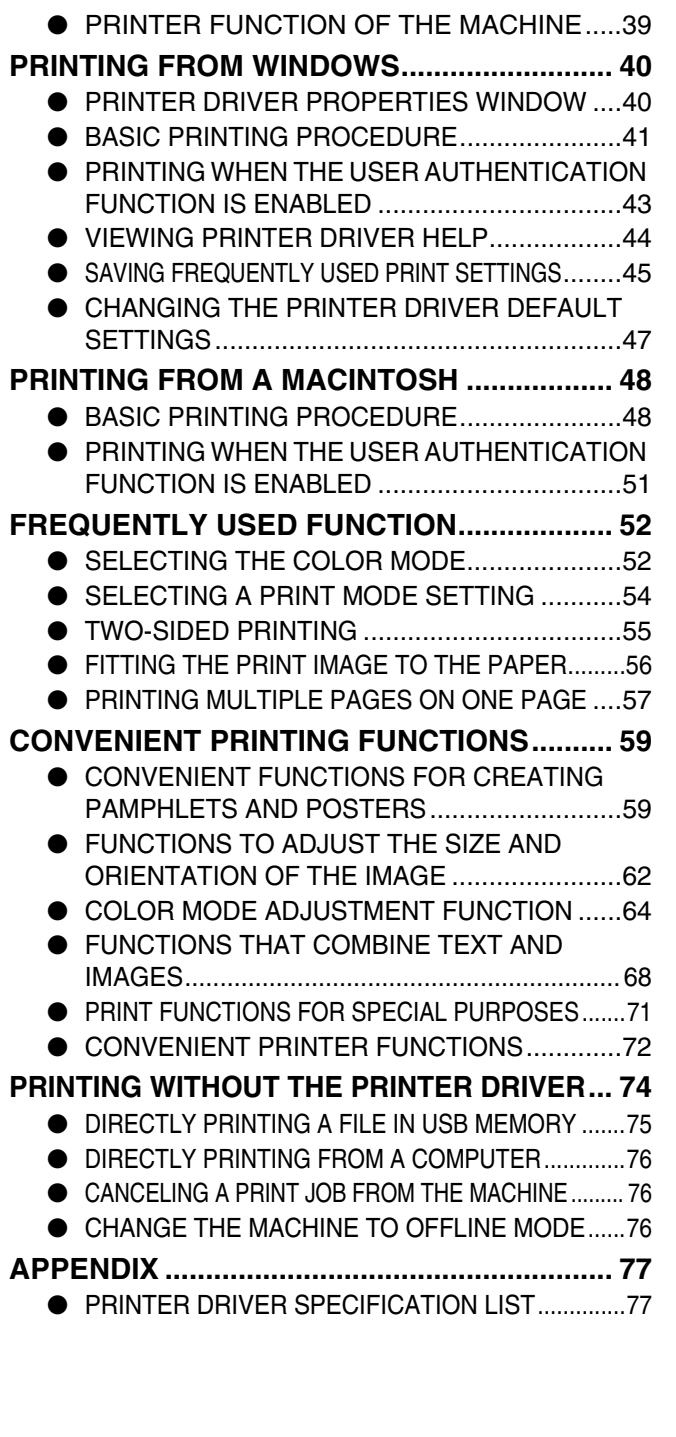

### *4* **[FAX FUNCTIONS](#page-78-1)**

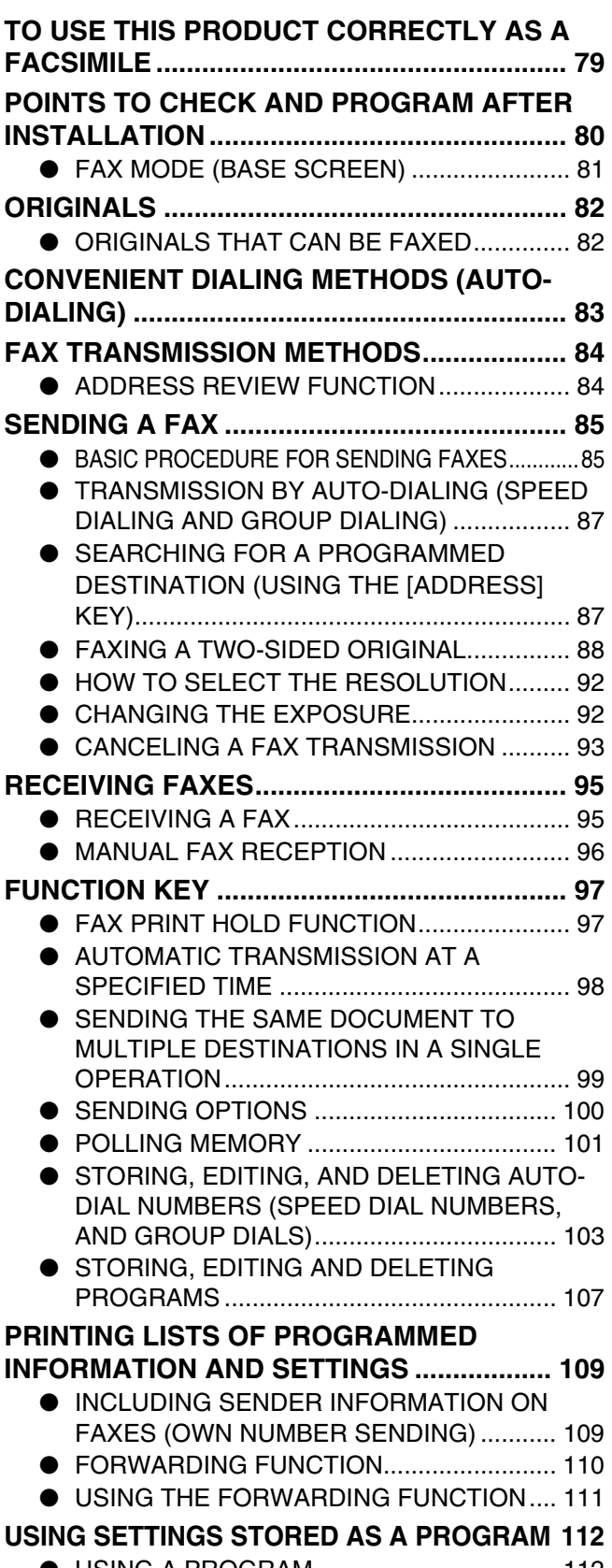

● [USING A PROGRAM](#page-111-1)................................... [112](#page-111-1)

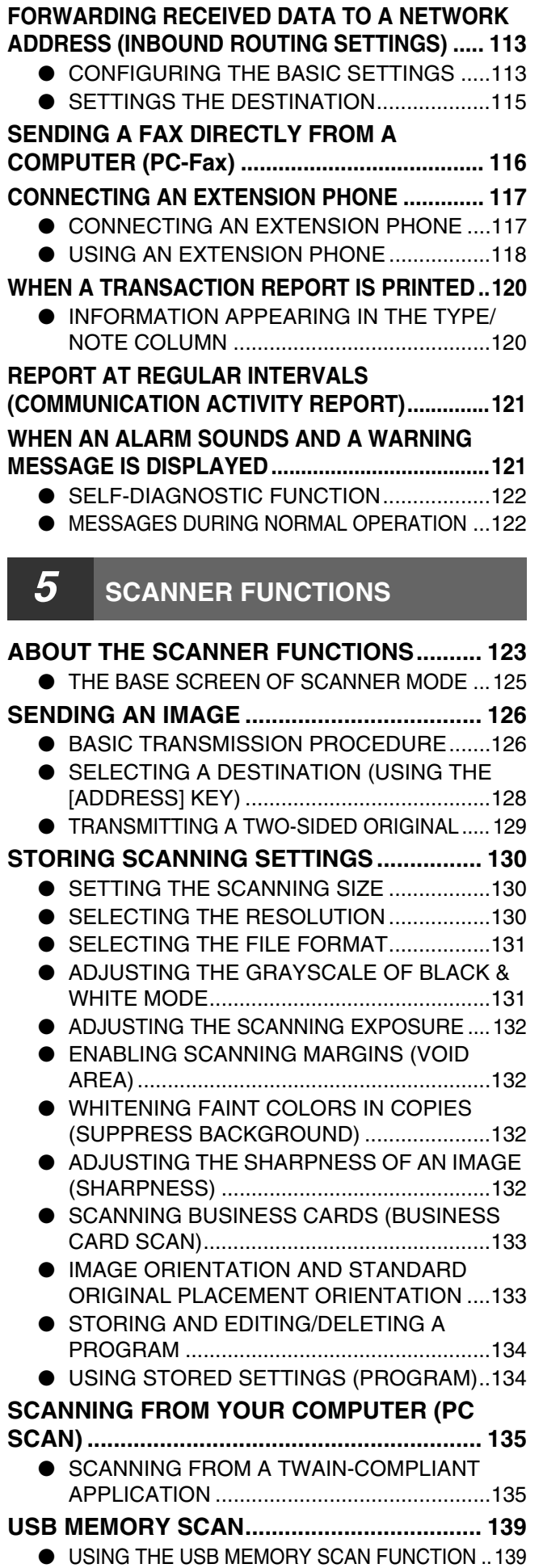

### *6* **[TROUBLESHOOTING](#page-140-1)**

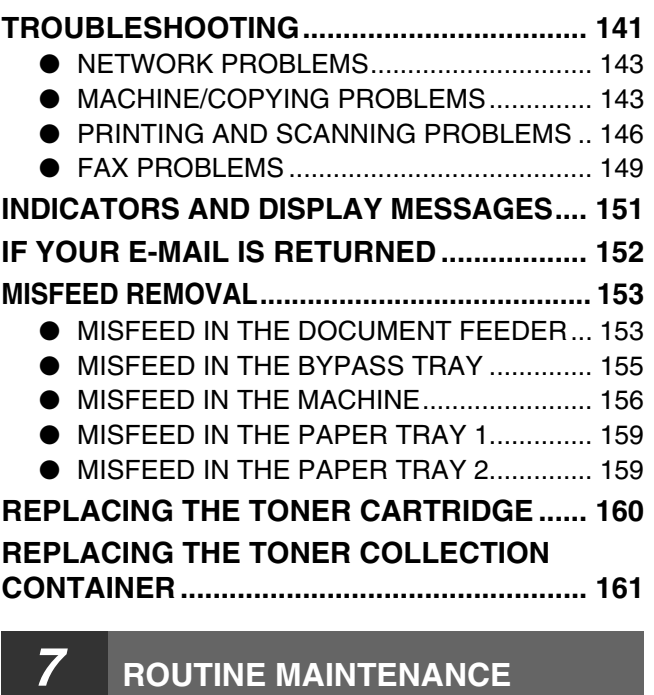

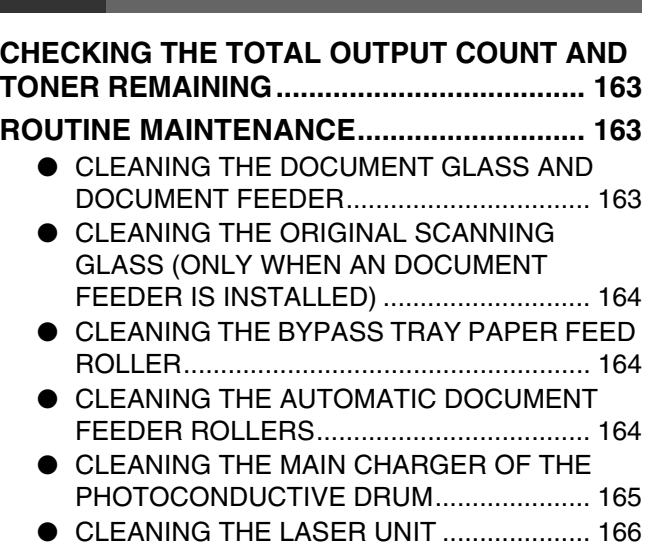

**[ADJUSTING THE DISPLAY CONTRAST](#page-166-0) ........ [167](#page-166-0)**

## *8* **[SYSTEM SETTINGS](#page-167-3)**

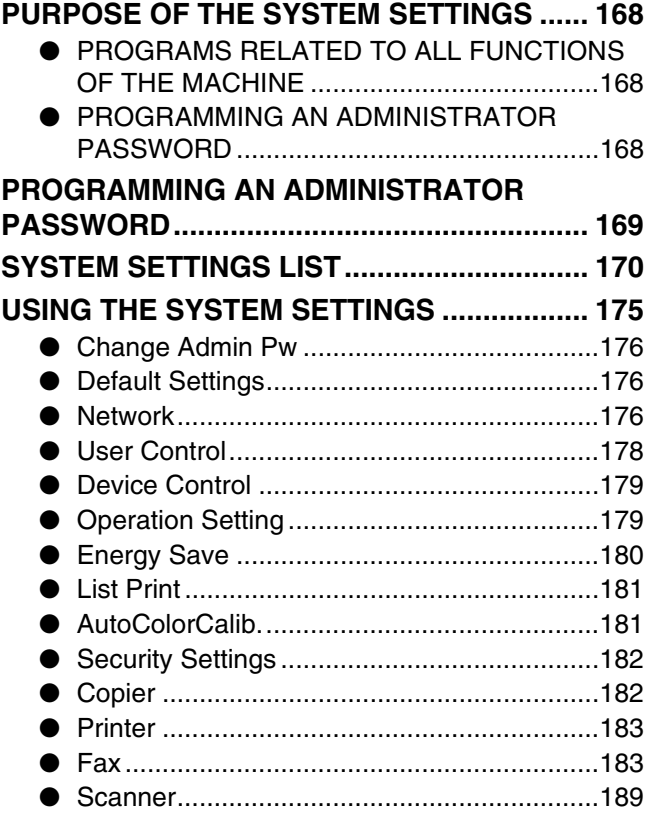

### *9* **[WEB FUNCTIONS IN THE MACHINE](#page-189-0)**

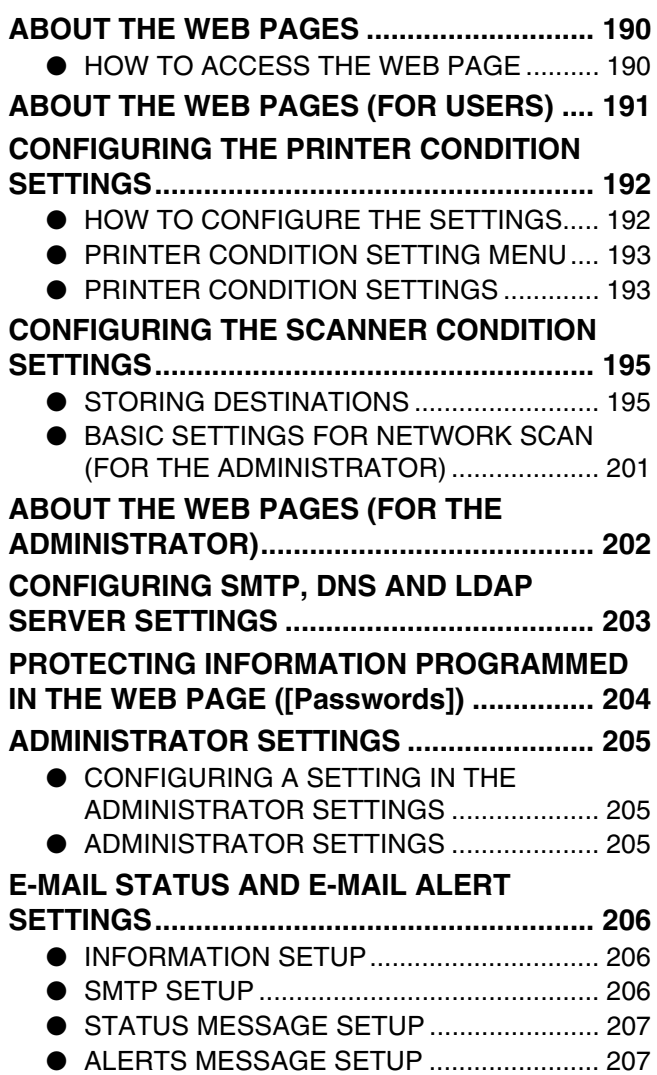

**[TRADEMARK ACKNOWLEDGMENTS](#page-208-0) ......... [209](#page-208-0)**

# <span id="page-6-0"></span>**USING THE MANUAL**

This machine has been designed to provide convenient copying features in a minimum amount of office space and with maximum operational ease. To get full use of all machine features, be sure to familiarise yourself with this manual and the machine. For quick reference during machine use, SHARP recommends printing out this manual and keep it in a handy location.

# <span id="page-6-1"></span>**ABOUT THE MANUALS**

The manuals for the machine are as follows:

### **Start Guide**

This manual explains:

- Specifications
- Cautions for using the machine in safety

### **Operation Guide (on the accessory CD-ROM)**

This manual explains: How to use the machine and what to do if trouble occurs.

### **Software Setup Guide (on the accessory CD-ROM)**

This manual explains:

How to install software to operate the machine from your computer.

# <span id="page-6-2"></span>**CONVENTIONS USED IN THIS MANUAL**

The icons in the manuals indicate the following types of information:

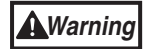

Warns the user that injury may result if the contents of the warning are not properly followed.

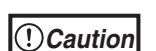

Cautions the user that damage to the machine or one of its components may result if the contents of the caution are not properly followed.

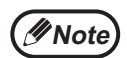

Notes provide information relevant to the machine regarding specifications, functions, performance, operation and such, that may be useful to the user.

# <span id="page-7-1"></span><span id="page-7-0"></span>**DIFFERENCES BETWEEN MODELS**

This manual covers the following models.

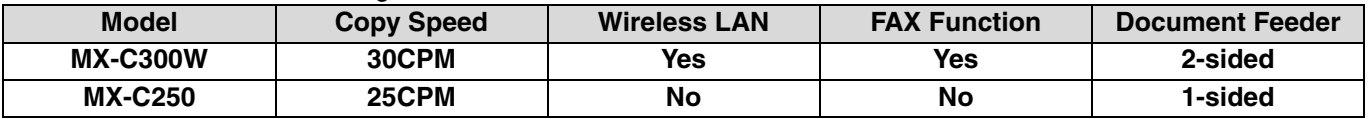

### **AB series (metric) and inch series references**

Both specifications are quoted where applicable.

For example:

Page 4: 8-1/2" x 11" and 5-1/2" x 8-1/2" (A4 and B5)

Start Guide: 50%, 64%, 77%, 95%, 100%, 121%, 129%, 141%, 200% (50%, 70%, 81%, 86%, 100%, 115%, 122%, 141%, 200%)

Although inch series size indications are shown on the operation panel of this manual, AB series indications are displayed on the AB series machines.

<span id="page-8-0"></span>*1* **BEFORE USING THE MACHINE**

<span id="page-8-1"></span>This chapter contains basic information that should be read before using the machine.

**PART NAMES AND FUNCTIONS**

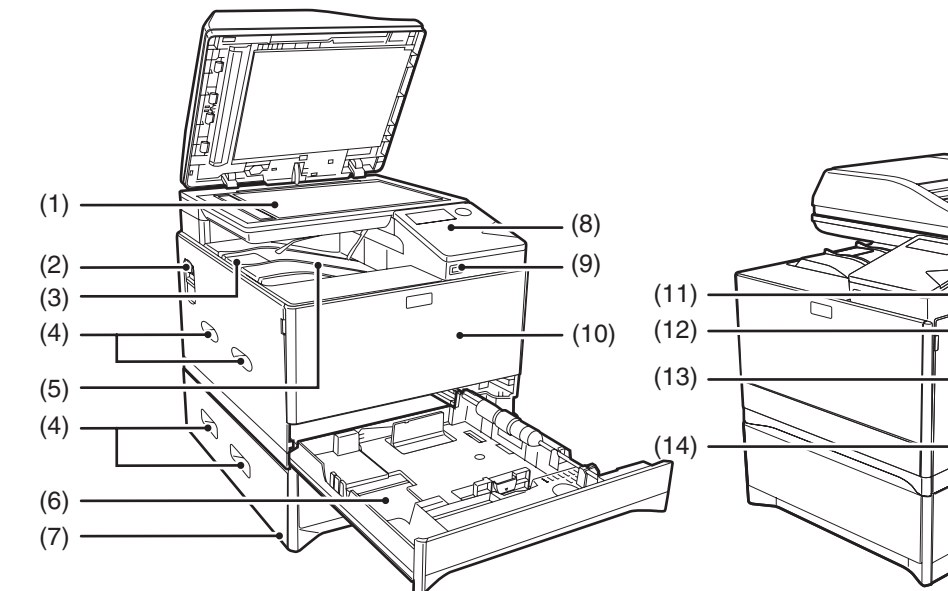

### **(1) Document glass**

Place an original that you wish to scan face down here. [\(p.27\)](#page-26-0)

### **(2) Power switch**

Press to turn the machine power on and off.

**(3) Center tray extensions**

When you eject the paper of 8-1/2" x 11" size or more, you can use open to the outside.

**(4) Handles**

Use to move the machine. When attaching tray 2, use the handle at the bottom.

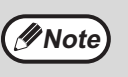

The main unit is extremely heavy, and thus two people are required to do the work. When lifting the main unit, grasp the handles on each side firm

### **(5) Center tray**

Copies and printed pages are output to this tray.

**(6) Tray 1**

Tray 1 can hold approximately 250 sheets of copy paper (21 lbs. (80  $g/m^2$ )). For restrictions on paper types, sizes, and weights, refer to ["PAPER" \(p.16\).](#page-15-2)

### **(7) Tray 2 (Option)**

Tray 2 can hold approximately 500 sheets of copy paper (21 lbs. (80  $g/m^2$ )). For restrictions on paper types, sizes, and weights, refer to ["PAPER" \(p.16\).](#page-15-2)

### **(8) Operation panel**

Contains operation keys and indicator lights.

## **(9) USB 2.0 port (Type A)**

This is used to connect a USB device such as USB memory to the machine.

- **(10) Front cover**
- Open to replace the toner cartridge etc. **(11) Side cover handle** Pull to open the side cover.
- **(12) Side cover** Open to remove misfed paper.
- **(13) Bypass tray guides** Adjust to the width of the paper when using the bypass tray.

(15) (16)

(17)

m

(18)

(4)

 $(19)$ 

**(14) Bypass tray** Special paper (heavy paper or transparency film) can be fed from the bypass tray.

#### **(15) Extension phone socket** The line from an extension phone can be connected to this socket to use the telephone function.

#### **(16) Telephone line socket** When the fax function of the machine is used, the telephone line is connected to this socket.

**(17) USB 2.0 port (Type B)** Connect to your computer to this port to use the printer function.

**(18) LAN connector**

Connect the LAN cable to this connector when the machine is used on a network.

### **(19) Bypass tray extension**

Open this tray when loading paper in the bypass tray.

**9**

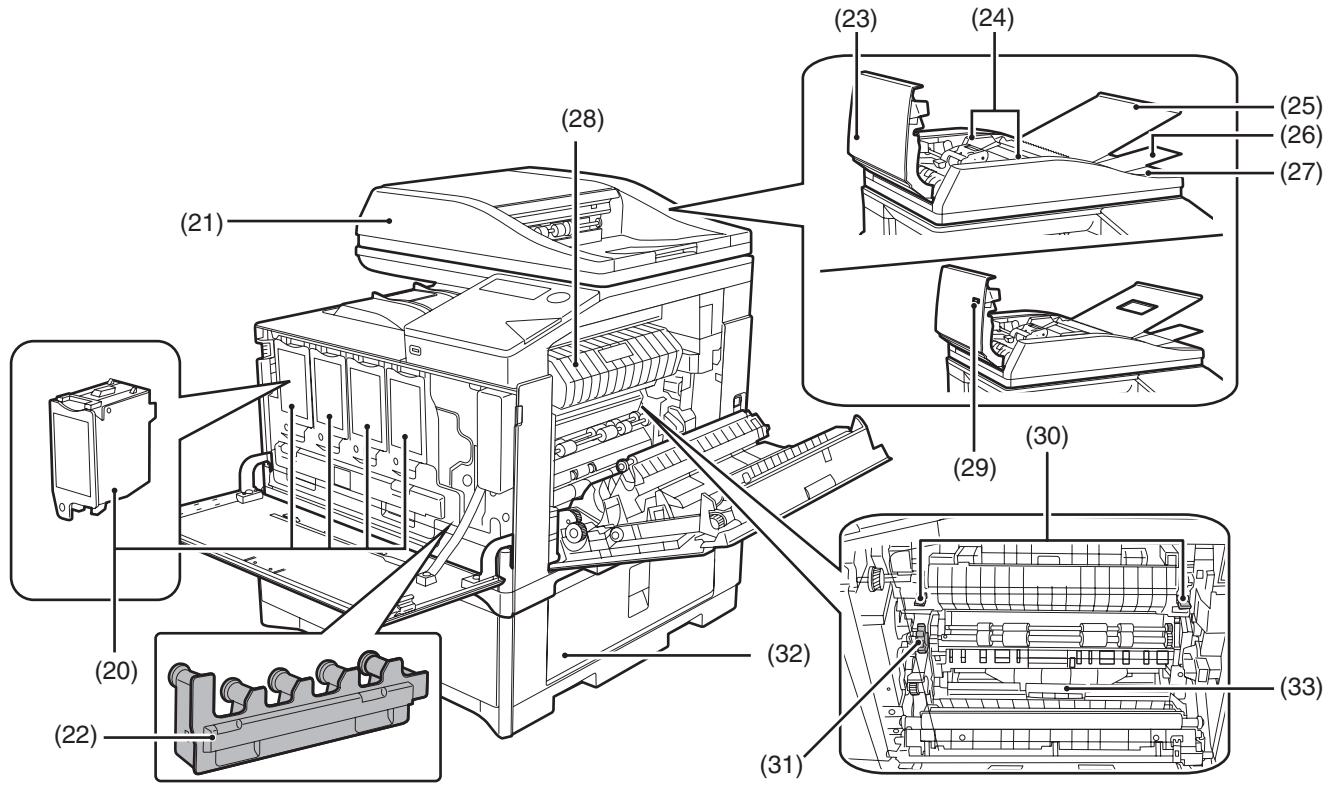

#### **(20) Toner cartridge (Y/M/C/Bk)**

Contains toner. When the toner runs out in a cartridge, the cartridge of the color that ran out must be replaced.

**(21) Document feeder tray** 

Place the original(s) that you wish to scan face up here.

**(22) Toner collection container**

This collects excess toner that remains after printing.

**(23) Feeding roller cover**  Open to remove misfed originals.

### **(24) Original guides**

Adjust to the size of the originals.

**(25) Feeding roller tray**

Open to place the originals.

**(26) Extension tray**

Open this when you scan a long original.

#### **(27) Exit area**

Originals exit the machine here after copying/scanning when the document feeder is used.

#### **(28) Fusing unit paper guide**

Open to remove misfed paper.

**(29) Peep Hole**

Use the peep hole (see the illustration at right) to check the position of the original. (Models with the one-sided scanning function only)

#### **(30) Fusing unit release levers**

Push down these levers to release the pressure when removing misfed paper from inside the fusing area or when feeding an envelope from the bypass tray.

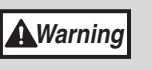

- **The fusing unit is hot. Do not touch the fusing unit when removing misfed paper. Doing so may cause a burn or injury.**
- **When pushing down the levers, pinch the levers with your thumb and index finger while pushing down slowly. If you push the levers strongly, the levers may hit your fingers.**

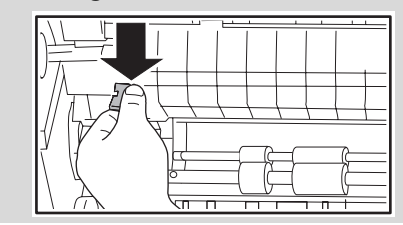

- **(31) Roller rotating knob** Rotate to remove misfed paper.
- **(32) Paper tray right side cover** Open this to remove a paper misfeed in trays.
- **(33) Duplex conveyor cover** Open this cover to remove a misfeed.

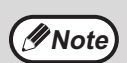

Do not to block the exhaust slots of the machine by placing something in front of them or setting the machine closely attached to the wall.

### <span id="page-10-0"></span>**OPERATION PANEL**

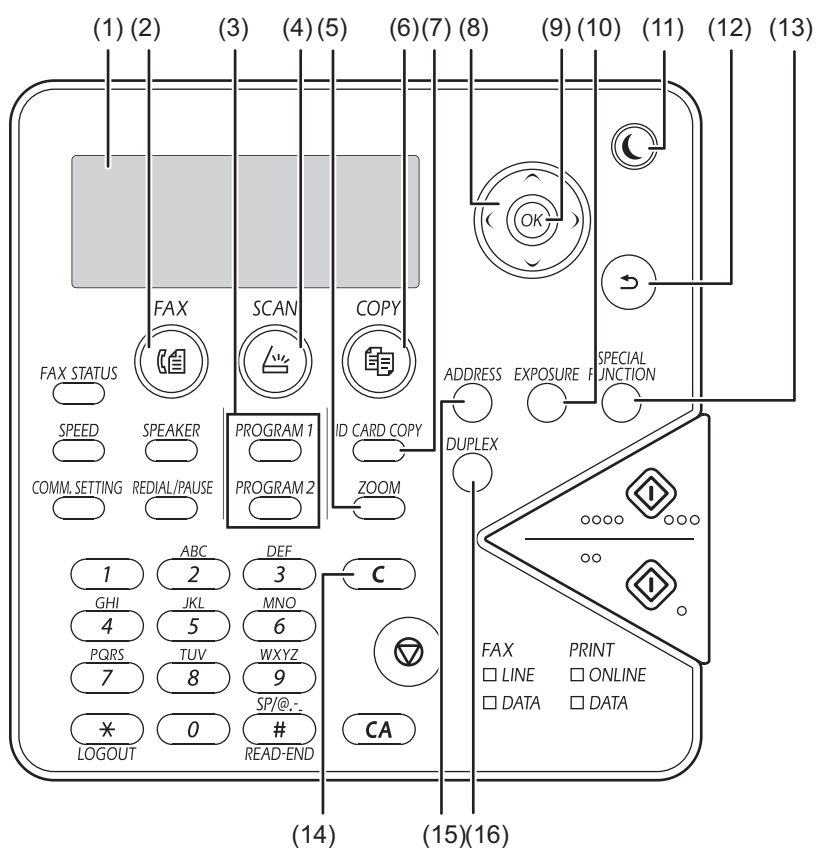

### **(1) Display**

- Shows various messages. ([p.13,](#page-12-2) [81,](#page-80-0) [125\)](#page-124-0)
- **(2) [FAX] key / indicator** Press to select fax mode.
- **(3) [PROGRAM 1 / PROGRAM 2] key** Press to use the scanner settings already stored. [\(p.134\)](#page-133-1)
- **(4) [SCAN] key / indicator** Press to select scan mode.
- **(5) [ZOOM] key** Press to select a reduction or enlargement copy ratio. [\(p.29\)](#page-28-2)
- **(6) [COPY] key / indicator** Press to select copy mode.
- **(7) [ID CARD COPY] key** Enable ID Card Copy.
- **(8) Arrow keys**

Press to move the highlighting (which indicates that an item is selected) in the display.

### **(9) [OK] key**

Press to enter the selected setting.

**(10) [EXPOSURE] key**

Use to select the exposure mode. [\(p.28\)](#page-27-0)

- **(11) [ENERGY SAVE] key / indicator** Press to enter the energy save mode.
- **(12) [BACK] key** Press to return the display to the previous screen.
- **(13) [SPECIAL FUNCTION] key**

Press to select special functions.

- **(14) [C] key**  Press to clear the set number of copies or stop a copy run.
- **(15) [ADDRESS] key**

Used to search for address, numbers and other contact information stored for auto dialing. [\(p.87\)](#page-86-2)

### **(16) [DUPLEX] key**

Select the duplex copy/fax/scan mode.

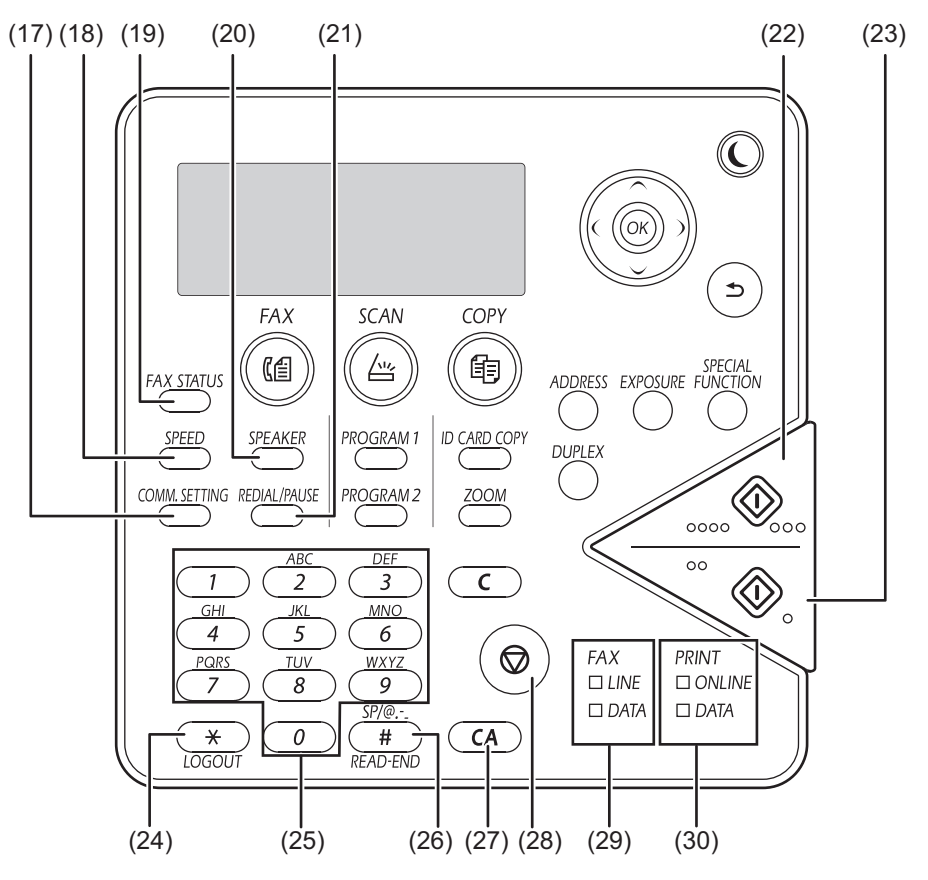

#### **(17) [COMM. SETTING] key**

This is used to switch between memory transmission and direct transmission, and to switch between automatic reception and manual reception. [\(p.89\)](#page-88-0)

#### **(18) [SPEED] key**

This is used to dial by Speed dialing. [\(p.83](#page-82-0))

#### **(19) [FAX STATUS] key**

This is used to cancel a fax transmission or a stored fax transmission. [\(p.93](#page-92-0))

#### **(20) [SPEAKER] key**

This is used to dial without lifting an extension phone connected to the machine. ([p.83\)](#page-82-0)

#### **(21) [REDIAL/PAUSE] key**

This is used to redial the last number dialed, and enter a pause when entering a fax number. [\(p.83](#page-82-0), [p.85](#page-84-0))

#### **(22) [COLOR START] key / indicator**

Press this key to copy or scan an original in color. This key cannot be used for fax.

#### **(23) [BLACK & WHITE START] key / indicator**

Press this key to copy or scan an original in black and white. This key is also used to send a fax in fax mode.

#### **(24) [LOGOUT] key**

Press this key to log out after you have logged in and used the machine. When using the fax function, this key can also be pressed to send tone signals on a pulse dial line.

#### **(25) Numeric keys**

Enter characters/numbers.

#### **(26) [READ-END] key**

When copying in sort mode from the document glass, press this key when you have finished scanning the original pages and are ready to start copying.

#### **(27) [CA] key**

Clears all selected settings and returns the machine to the default settings. [\(p.15\)](#page-14-5)

#### **(28) [STOP] key**

Press this key to stop a copy job or scanning of an original.

#### **(29) FAX mode indicators**

• **LINE indicator**

Lights up when a fax is being sent or received.

#### • **DATA indicator**

Blinks when a fax cannot be printed because there is no paper or otherwise. Lights steadily when there is an unsent fax.

#### **(30) Printer mode indicators**

#### • **ONLINE indicator**

Print data can be received when this lamp is lit.

• **DATA indicator**

Blinks when print data is being received. Lights steadily during printing.

The content of the operation panel varies by model.

# <span id="page-12-2"></span><span id="page-12-0"></span>**DISPLAY**

<span id="page-12-1"></span>This section explains how to use the display.

# **LEFT MENU AND RIGHT MENU**

The display on the machine has a right menu containing frequently used settings and a left menu for display of the settings and setting screens of each function.

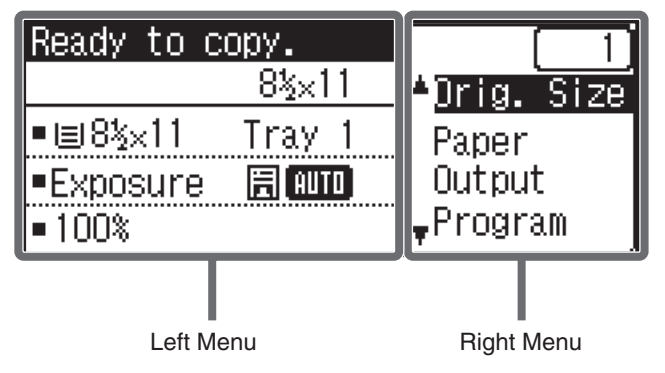

### **Left Menu (Example: Copy mode)**

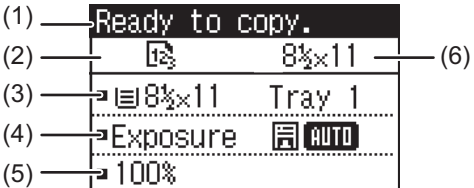

### **(1) Message display**

Messages are displayed regarding machine status and operation.

**(2) Special function icon display** Icons of enabled special functions will appear.

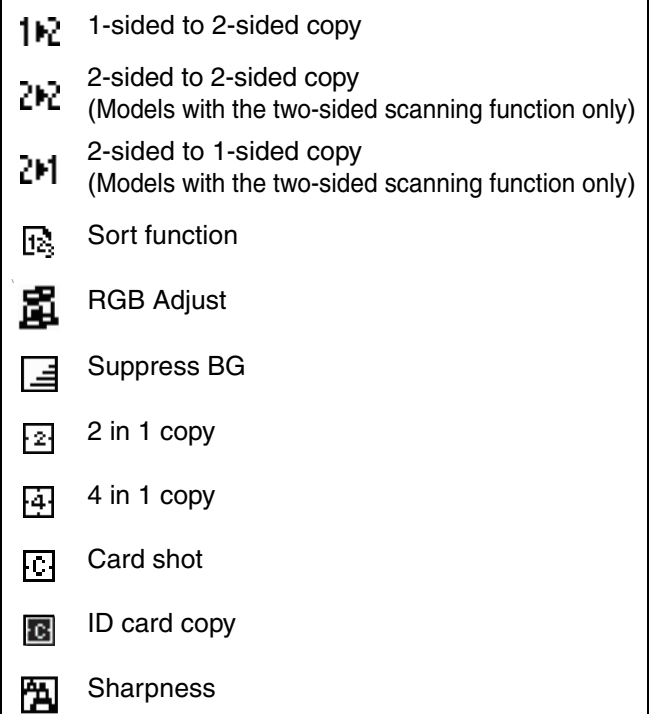

**(3) Paper size display** Displays the selected paper size.

### **(4) Exposure display**

Indicates the selected exposure mode.

### **(5) Copy ratio display**

Displays the copy ratio for reduction or enlargement.

### **(6) Original size display**

When the original size is specified in "Original Size" in the right menu, this shows the specified size.

The following icons appear when the original is placed.

None: Document Glass

- **面:** Automatic document feeder (one-sided scanning).
- **E**: Automatic document feeder (two-sided scanning) (Models with the two-sided scanning function)

### **Right Menu**

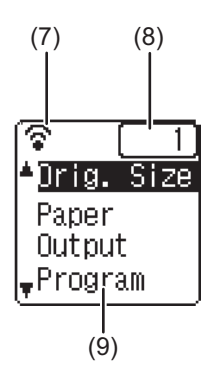

#### **(7) Connection status display** (Models with the wireless LAN function only) Displayed when wireless LAN is on.

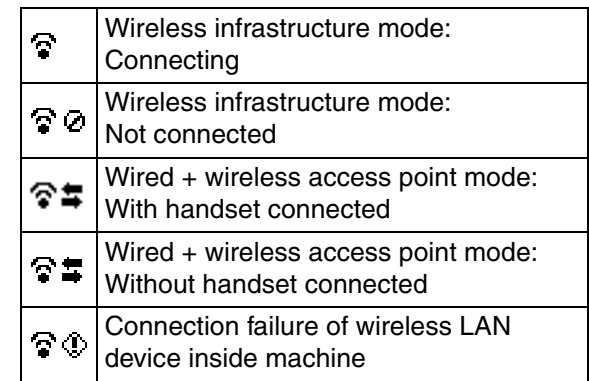

**(8) Number of copies display** Shows the number of copies set.

### **(9) Function display**

Shows the basic functions of each mode.

# <span id="page-13-0"></span>**HOW TO USE THE DISPLAY**

### **Selecting an item with the direction keys (up/down)**

Use the up/down direction keys (indicated in this manual by  $[\nabla] [\Delta]$ ) to move to and select (highlight) a setting item in the selection screen. Press the [OK] key to display the screen of the selected setting item. Press [OK] in the setting screen to save your settings.

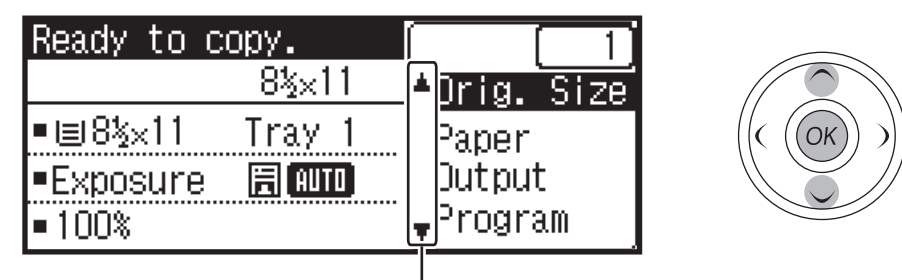

The  $[\nabla] [\Delta]$  icons appear in the selection screen of settings that use the up/down direction keys.

### **Selecting an item with the direction keys (left/right)**

The left/right direction keys (indicated in this manual by  $\left[\bigtriangleup\right]$  ) are used to set the exposure and numbers in setting screens. Press the **[OK]** key to save your settings.

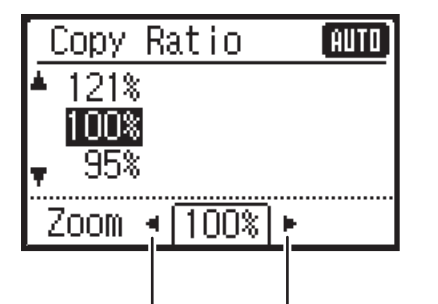

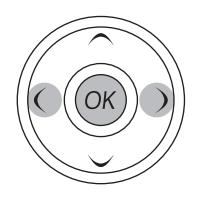

The  $\lceil \blacktriangleleft \rceil$  | icons appear in setting screens that use the left/right direction keys.

**Use the [BACK] key to return to the previous setting screen.**

# <span id="page-14-1"></span>**POWER ON AND OFF**

<span id="page-14-2"></span>The power switch is located on the left side of the machine.

## **POWER ON**

**Turn the power switch to the "ON" position.**

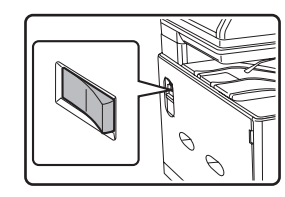

While the machine is warming up, the message "Warming Up" will appear in the message display.

# <span id="page-14-3"></span>**POWER OFF**

**Make sure that the machine is not in operation and then turn the power switch to the "OFF" position.**

If the power switch is turned off while the machine is in operation, a misfeed may occur and the job that was in progress will be canceled.

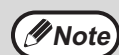

The machine reverts to the initial settings when it is first turned on, when the [CA] key is pressed, or when no keys are pressed for the preset "Auto clear" time following the end of a copy job. When the machine reverts to the initial settings, all settings and functions selected to that point are canceled. The "Auto clear" time can be changed in the system settings. [\(p.179\)](#page-178-2)

- The machine is initially set to automatically enter power save mode if not used for copying or printing, for a preset period of time. This setting can be changed in the system settings. [\(p.180\)](#page-179-0)
- Before using fax mode, read the following sections and then turn on the power. ["TO USE THIS PRODUCT CORRECTLY AS A FACSIMILE" \(p.79\)](#page-78-0) ["POINTS TO CHECK AND PROGRAM AFTER INSTALLATION" \(p.80\)](#page-79-0)

## <span id="page-14-0"></span>**POWER SAVE MODES**

The machine has two power save modes to reduce overall power consumption thereby reducing the cost of operation. In addition, these modes conserve natural resources and help reduce environmental pollution. The two power save modes are "Preheat mode" and "Auto power shut-off mode".

### **Preheat mode**

This function automatically switches the machine to a low power consumption state if the duration of time set in the system settings elapses without the machine being used when the power is on. In preheat mode the display turns off. Normal operation automatically resumes when a key on the operation panel is pressed, an original is placed, or a print job or fax is received.

### **Auto power shut-off mode**

This function automatically switches the machine to a state that consumes even less power than preheat mode if the duration of time set in the system settings elapses without the machine being used when the power is on. During auto power shut-off, only the [ENERGY SAVE] indicator blinks. To restore the machine to normal operation, press the [ENERGY SAVE] key. Normal operation also resumes automatically when a print job or fax is received or scanning is begun from a computer. While auto power shut-off is in effect, pressing a key other than the [ENERGY SAVE] key will have no effect.

**Whote** The preheat activation time and the "Auto power shut-off timer" can be changed using system settings.

# <span id="page-14-5"></span><span id="page-14-4"></span>**DEFAULT SETTINGS**

The machine is set at the factory to return all settings to the default settings one minute after a copy job is finished (auto clear function) or when the [CA] key is pressed. When the settings return to the default settings, any functions that were selected are canceled. The auto clear time can be changed in the system settings. [\(p.179\)](#page-178-2) In the default state the display shown below appears. The default state of the display may vary depending on settings in the system settings.

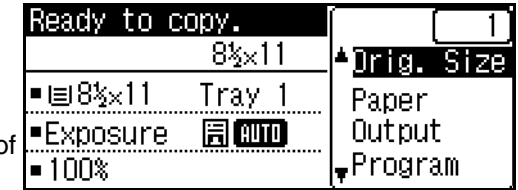

# <span id="page-15-0"></span>**LOADING PAPER**

<span id="page-15-1"></span>The message "TRAY<\*>:Add paper." will be displayed when there is no copy paper in the selected paper tray.  $(\langle * \rangle$  is the tray number.) Load paper in the indicated paper tray.

### <span id="page-15-2"></span>**PAPER**

For best results, use only SHARP recommended paper.

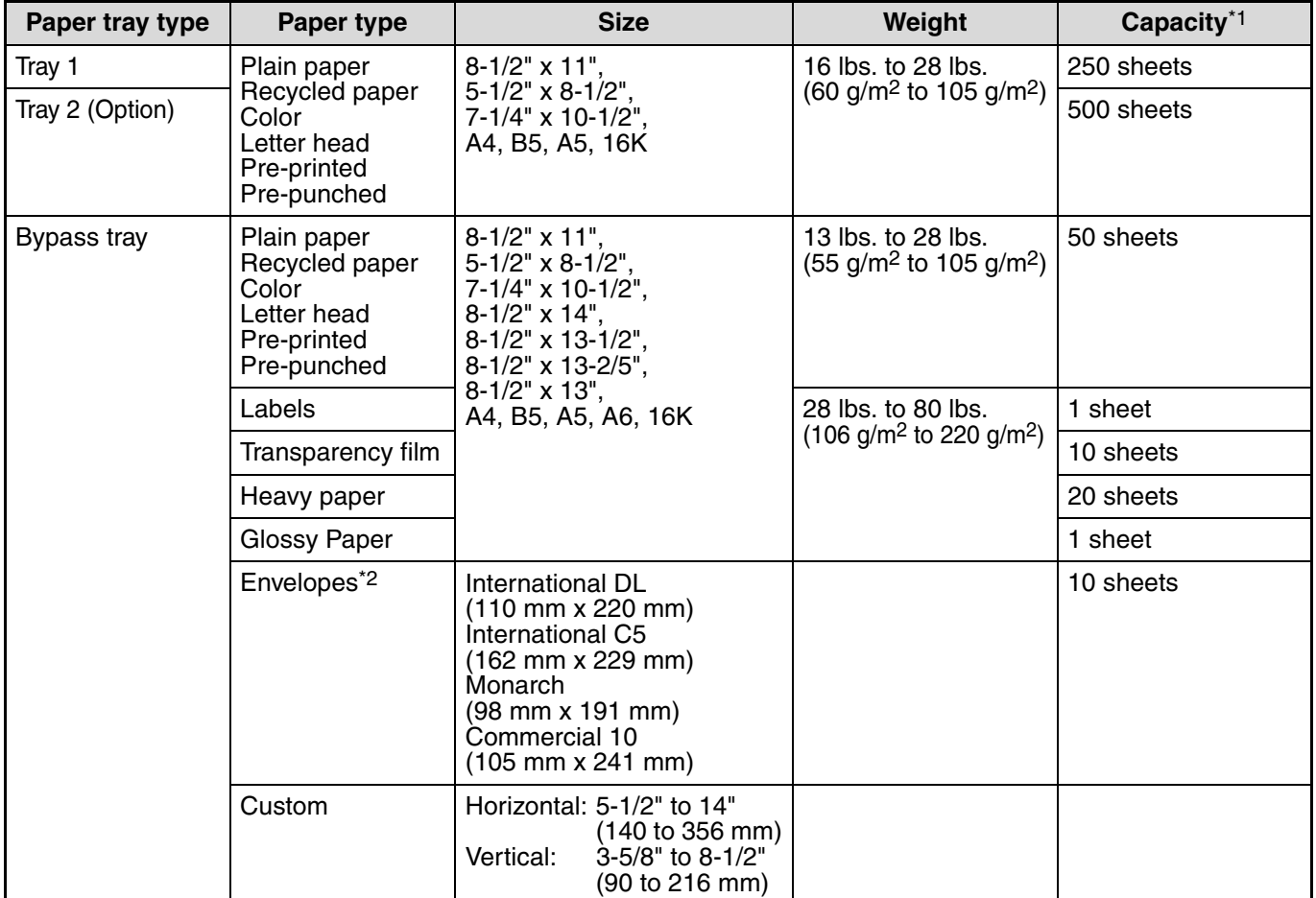

\*1 The number of sheets of the paper which can be set changes with the weight of a paper. The paper must not be higher than the indicator line.

\*2 When feeding an envelope, push down the fusing unit release levers to release the pressure. ["Loading the](#page-19-0)  [bypass tray" \(p.20\)](#page-19-0)

# **PLAIN PAPER, SPECIAL MEDIA**

### **Plain paper that can be used**

- SHARP standard plain paper (21 lbs. (80 g/m<sup>2</sup>)). For paper specifications, see the specifications in the Start Guide.
- Plain paper other than SHARP standard paper (16 lbs. to 28 lbs. (60 g/m<sup>2</sup> to 105 g/m<sup>2</sup>)) Recycled paper, colored paper and pre-punched paper must meet the same specifications as plain paper. Contact your dealer or nearest SHARP Service Department for advice on using these types of paper.
- $*$  The "lbs." (g/m<sup>2</sup>) units used in these explanations indicate the weight of the paper.

# <span id="page-16-0"></span>**PRINT SIDE FACE UP OR FACE DOWN**

Paper is loaded with the print side face up or face down depending on the paper type and tray. The loading orientation of punched paper, letterhead paper, and pre-printed paper differs from that of other paper. For details, see ["Example: Placement orientations of punched paper, letter head paper, and pre-printed paper" \(p.17\).](#page-16-1)

### **Trays 1 to 2**

Load the paper with the print side face up. However, if the paper type is "Pre-Punched", "Letter Head" or "Pre-Printed", load the paper with the print side face down.

### **Bypass tray**

Load the paper with the print side face down. However, if the paper type is "Pre-Punched", "Letter Head" or "Pre-Printed", load the paper with the print side face up.

### <span id="page-16-1"></span>**Example: Placement orientations of punched paper, letter head paper, and pre-printed paper**

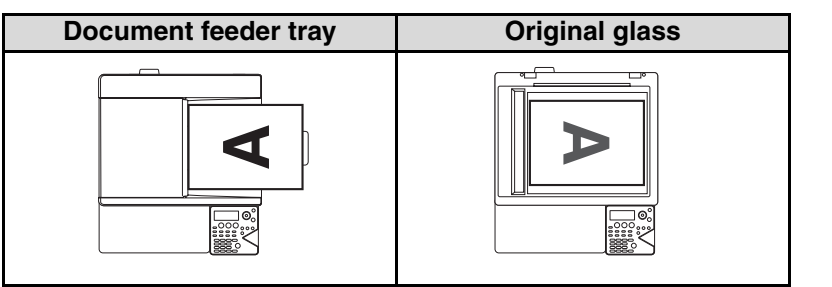

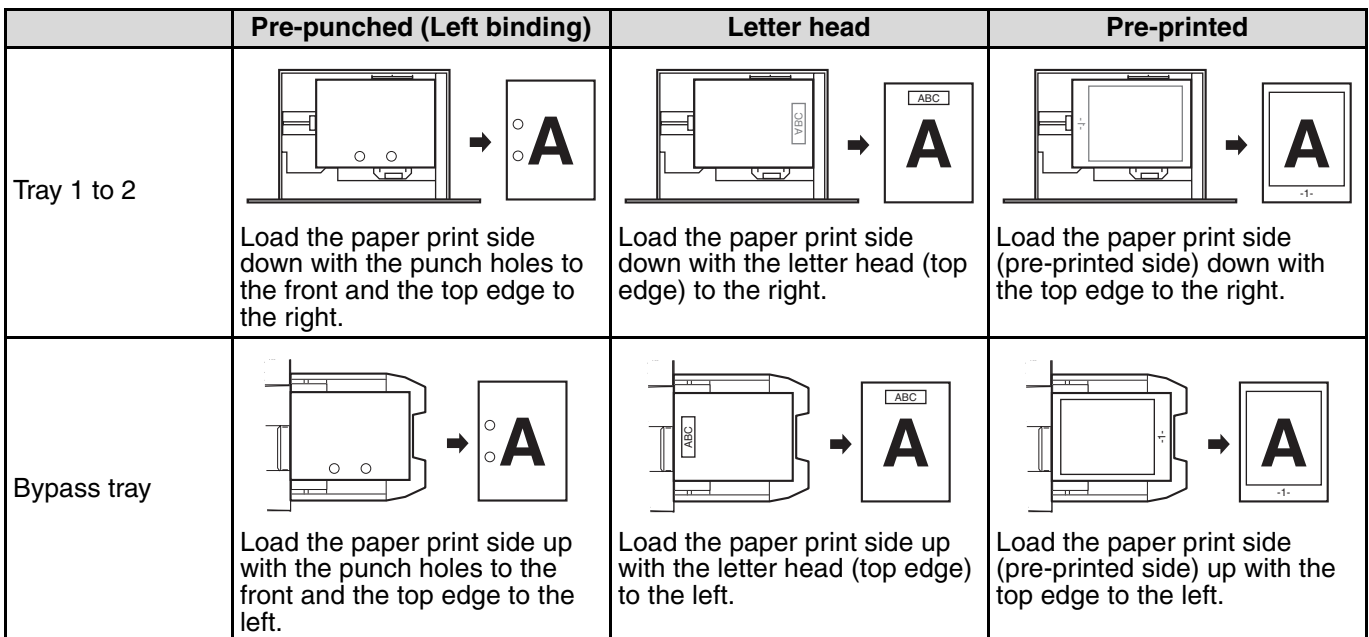

### **Paper that cannot be used**

- Special media for inkjet printers (fine paper, glossy paper, glossy film, etc.)
- Carbon paper or thermal paper
- Pasted paper
- Paper with clips
- Paper with fold marks
- Torn paper
- Oil-feed transparency film
- Thin paper less than 13 lbs. (55 g/m<sup>2</sup>)
- Paper that is 80 lbs. index (220  $g/m<sup>2</sup>$ ) or heavier

### **Non-recommended paper**

- Iron-on transfer paper
- Japanese paper

**Note**

- Irregularly shaped paper
- Stapled paper
- Damp paper
- Curled paper
- Paper on which either the print side or the reverse side has been printed on by another printer or multifunction device.
- Paper with a wave-like pattern due to moisture absorption
- Perforated paper
- Various types of plain paper and special media are sold. Some types cannot be used with the machine. Contact your dealer or nearest SHARP Service Department for advice on using these types of paper.
	- The image quality and toner fusibility of paper may change due to ambient conditions, operating conditions, and paper characteristics, resulting in image quality inferior to that of SHARP standard paper. Contact your dealer or nearest SHARP Service Department for advice on using these types of paper.
	- The use of non-recommended or prohibited paper may result in skewed feeding, misfeeds, poor toner fusing (the toner does not adhere to the paper well and can be rubbed off), or machine failure.
	- The use of non-recommended paper may result in misfeeds or poor image quality. Before using non-recommended paper, check if printing can be performed properly.

### <span id="page-17-0"></span>**Paper that can be used for automatic 2-sided printing**

Paper used for automatic duplex printing must meet the following conditions. Paper type: Plain paper (special paper cannot be used.) Paper size: Standard sizes (8-1/2" x 14", 8-1/2" x 13", 8-1/2" x 11", A4, B5, A5, 16K) Paper weight: 16 lbs. to 28 lbs. (60  $g/m^2$  to 105  $g/m^2$ )

### **Special papers**

Follow these guidelines when using special papers.

- Use SHARP recommended transparency film and label sheets. Using other than SHARP recommended paper may result in misfeeds or smudges on the output. If other than SHARP recommended media must be used, feed each sheet one at a time using the bypass tray (do not attempt continuous copying or printing).
- There are many varieties of special paper available on the market, and some cannot be used with this machine. Before using special paper, contact your SHARP Service Department.
- Before using other than SHARP recommended paper, make a test copy to see if the paper is suitable.

## <span id="page-18-0"></span>**LOADING PAPER**

Make sure that the machine is not copying or printing, and then follow these steps to load paper.

### **Loading the paper tray**

**1 Gently lift and pull out the paper tray until it stops.**

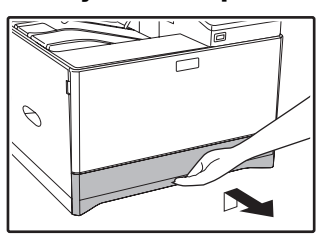

**2 Push the pressure plate down, and adjust the plates in the tray to the length and width of the paper.**

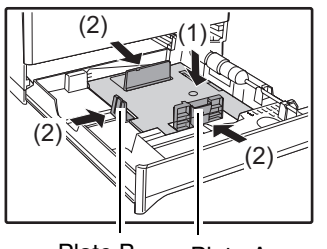

**(1) Push the center of the pressure plate down until it locks into place. (2) The plate A and B are slide-type guides. Grasp the locking knob on the guide and slide the guides until the width that the paper can be loaded properly.**

Plate B Plate A

### **3 Load paper into the tray.**

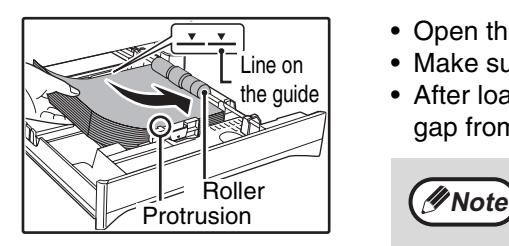

- Open the package of the paper and load it without fanning the paper.
- Make sure the stack of paper is straight before loading it.
- After loading the paper, close the guides to the paper width not to leave the gap from the guides.

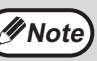

• Do not load paper higher than the line on the guide (up to 250 sheets).

• Do not add paper to the loaded paper. It may cause multiple feed of paper.

• The loaded paper should not go higher than the protrusion of the plate A.

### **4 Gently push the paper tray into the machine.**

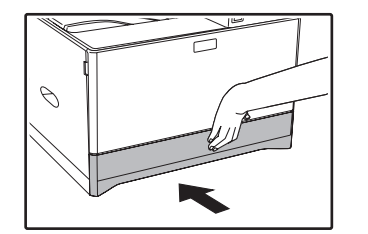

Push the tray in completely.

- If you loaded a different size of paper than was loaded previously in the tray, go to ["CHANGING THE PAPER SIZE SETTING OF A TRAY"](#page-21-1) [\(p.22\).](#page-21-1) **Note**
	- When misfeed occurs, rotate the paper 180 degrees and reload it.
	- Straighten curled paper before using it.

### <span id="page-19-0"></span>**Loading the bypass tray**

To feed an envelope, first press down the fixing unit release levers (2 places) to release the pressure, and then follow the steps below.

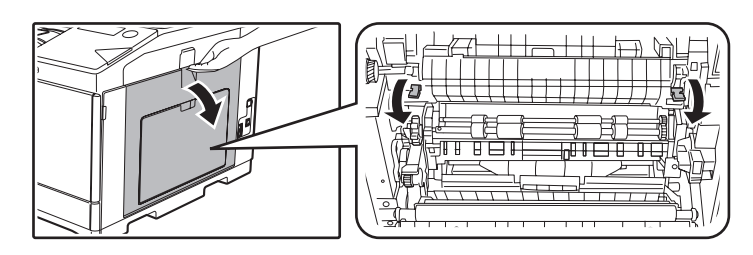

### **1 Unfold the bypass tray.**

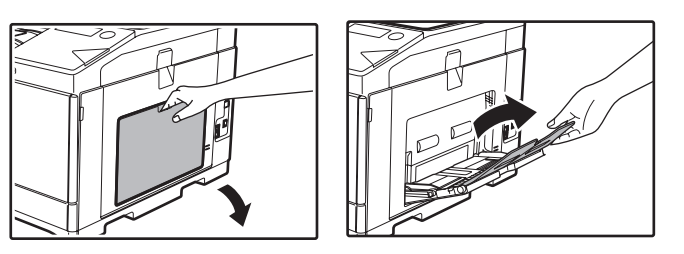

Open out the bypass tray extension.

**2 Push the center of the pressure plate down until it locks into place.**

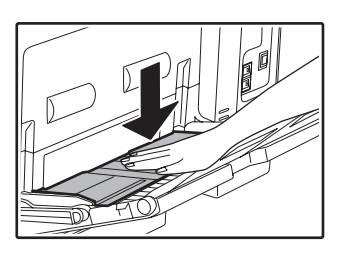

**3 Set the paper guides to the copy paper width.**

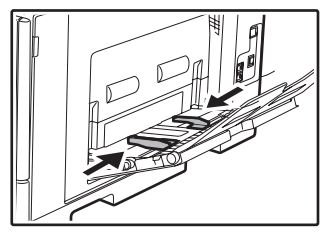

**4 Insert the paper (print face down) all the way into the bypass tray.**

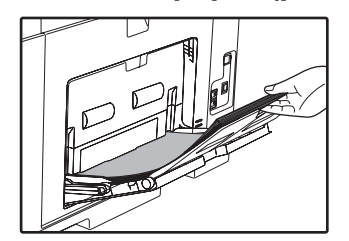

To prevent a misfeed, verify once more that the paper guides are adjusted to the width of the paper.

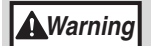

**After feeding an envelope, be sure to press up and return the fixing unit release levers (2 places) to their original positions.**

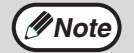

If you loaded paper in the bypass tray, press the [SPECIAL FUNCTION] key and select "Paper Select" to select the bypass tray.

### **Important points when inserting paper in the bypass tray**

- Up to 50 sheets of standard copy paper can be set in the bypass tray.
- Be sure to place 5-1/2" x 8-1/2" or A6, B6 size paper or envelopes horizontally as shown in the following diagram. (When using the printer: Same as the direction for the  $8-1/2$ " x 11" size paper, etc)

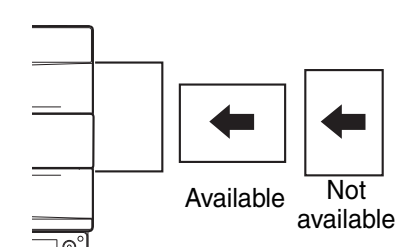

- When loading envelopes, make sure that they are straight and flat and do not have loosely glued construction flaps (not the closure flap).
- Special papers except SHARP recommended transparency film, labels, and envelopes must be fed one sheet at a time through the bypass tray.
- When adding paper, first remove any paper remaining in the tray, combine it with the paper to be added and then reload as a single stack. The paper to be added must be the same size and type as the paper already in the tray.
- Use SHARP-recommended transparency film.
- Do not use paper that is smaller than the original. This may cause smudges or unclean images.
- Do not use paper that has already been printed on by a laser printer or plain paper fax machine. This may cause smudges or unclean images.

### **Important points when using envelopes**

### **Envelopes that cannot be used**

Do not use the following envelopes. Envelopes misfeed, and smudges may result.

- Envelopes with metal clasps, plastic hooks, or ribbon
- hooks
- Envelopes closed with string
- Envelopes with windows or backing
- Envelopes with an uneven front surface due to embossing
- Double-layer envelopes
- Envelopes with an adhesive for sealing
- Hand-made envelopes
- Envelopes with air inside
- Envelopes with creases, fold marks, torn or damaged envelopes

• Envelopes with an incorrectly aligned corner gluing position on the back cannot be used as creasing may result.

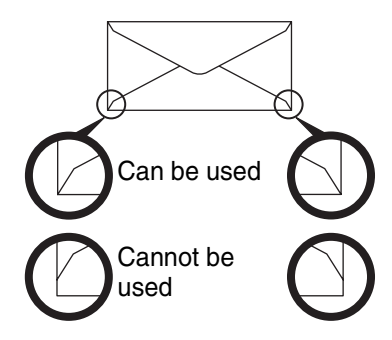

### **Print quality on envelopes**

- Print quality is not guaranteed in the area 13/32" (10 mm) around the edges of the envelope.
- Print quality is not guaranteed on parts of envelopes where there is a large step-like change of thickness, such as on four-layer parts or parts less than three layers.
- Print quality is not quaranteed on envelopes with adhesive for sealing.

### **Inserting transparency film**

- Use SHARP-recommended transparency film.
- Do not touch the print side of transparency film.
- When loading multiple sheets of transparency film in the bypass tray, be sure to fan the sheets several times before loading.
- When printing on transparency film, be sure to remove each sheet as it exits the machine. Allowing sheets to stack in the output tray may result in curling.

## <span id="page-21-0"></span>**TRAY SETTINGS**

These programs are used to change the paper size setting of a tray, and auto tray switching.

### <span id="page-21-1"></span>**CHANGING THE PAPER SIZE SETTING OF A TRAY**

If the size of the loaded paper is different from the size shown in the display, follow the steps below to change the paper size setting of the tray.

The paper size setting cannot be changed during copying, printing, fax printing (when the fax option is installed), or when a misfeed has occurred. However, if the machine is out of paper or out of toner, the paper size setting can be changed during copying, printing, and fax printing.

See ["PAPER" \(p.16\)](#page-15-2) for information on the specifications for the types and sizes of paper that can be loaded in the paper trays.

Press the [SPECIAL FUNCTION] key, and press the  $[\nabla]$  or  $[\nabla]$  key to select "Paper Size Set".

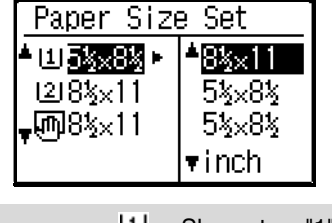

Press the  $[\nabla]$  or  $[\Delta]$  key to select the paper tray for which the paper size is being changed. Press the  $[\blacktriangleright]$  key to select the paper size. Press the [OK] key.

**Note**

 $\lfloor 1 \rfloor$ : Shows tray "1".<br> $\lfloor 2 \rfloor$ : Shows tray "2". Shows tray "2".

**[m]**: Shows Bypass tray.

For the paper trays and tray numbers, see ["PAPER" \(p.16\).](#page-15-2)

### **DISABLING (ENABLING) AUTO TRAY SWITCHING**

When auto tray switching is enabled and paper runs out during copying or printing, the job will continue using paper from a different tray if that tray has the same size of paper in the same type. (This function does not operate when using the bypass tray or when a fax is being printed.)

This function has been enabled at the factory. If you prefer to disable the function, follow the steps below. Press the [SPECIAL FUNCTION] key, select "Paper Size", and press the [ $\blacktriangledown$ ] key repeatedly until "Auto Tray Switching" appears.

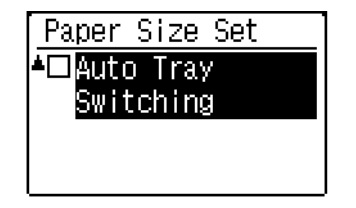

To re-enable auto tray switching, press the [OK] key that a checkmark appears.

### **CHANGING THE PAPER TYPE OF A TRAY**

To change the paper type setting for a tray, follow the steps below.

Press the [SPECIAL FUNCTION] key, select "Paper Type", select the tray with the  $[\blacktriangledown]$  or  $[\blacktriangle]$  key, and press the [OK] key. Select the desired paper type and press the [OK] key.

See ["PAPER" \(p.16\)](#page-15-2) for information on the specifications for the types and sizes of paper that can be loaded in the paper trays.

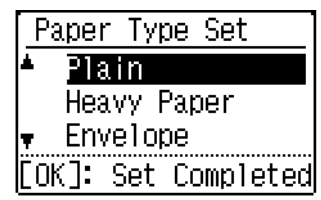

# <span id="page-22-0"></span>**USER AUTHENTICATION MODE**

When user authentication mode is enabled, a count is kept of the pages printed by each account. The page counts can be viewed in the display. Users that can transmit faxes (up to 30) can be established and transmission time and other information can be tracked for each account. The Acc. Usage List [\(p.181\)](#page-180-0) can be printed out which shows the time used for transmission and pages transmitted by each account.

<span id="page-22-1"></span>This function is enabled in the system settings. [\("User Registration" \(p.178\)](#page-177-3)) Up to 30 can be stored.

## **USING USER AUTHENTICATION MODE**

When user authentication mode is turned on, the account number entry screen is displayed. Enter your account number (five-digit identification number) as explained below before performing a copy, fax, or scan operation.

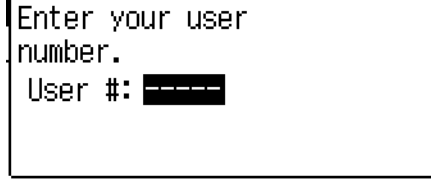

**Note**

### **1 Enter your account number (five digits) with the numeric keys.**

As the account number is entered, the hyphens (-) change to asterisks  $(\frac{1}{k})$ . If you enter an incorrect digit, press [C] key and re-enter the correct digit.

### When the copy job is finished, press the [LOGOUT] key  $(\nleftrightarrow)$ .

• When a valid account number is entered, the current count of the account will appear in the message display of the base screen. After 6 seconds

(factory default setting), the base screen appears. [\(p.15\)](#page-14-5)

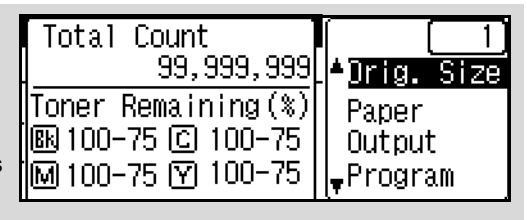

- \* In copy mode, the number of sheets remaining until the limit is reached is also shown if ["Function Limit Setting" \(p.178\)](#page-177-1) is enabled in the system settings.
- If you enter an user number for copy mode has also been programmed for fax mode, you can change to fax mode after completing the copy operation and continue with the fax operation without re-entering your user number. If you enter an user number for copy mode that has not been programmed for fax mode, enter your user number for fax mode after you press the [FAX] key to change to fax mode.
- If an invalid account number is entered in step 1, the account number entry screen reappears.
- When ["A Warning when Login Fails" \(p.178\)](#page-177-2) in the system settings is enabled, a warning message will appear and operation will not be permitted for 1 minute if an invalid account number is entered 3 times in a row.

# <span id="page-23-0"></span>**ENTERING CHARACTERS**

This section explains how to enter and edit characters for names of rapid dial numbers, Speed Dial numbers, and group keys, as well as account names, program names, and search characters for the address list.

# <span id="page-23-1"></span>**CHARACTERS THAT CAN BE ENTERED**

### **Characters that can be entered for names**

The following characters can be entered:

- Up to 36 characters can be entered for a name.
- However, up to 18 characters can be entered for a account name or sender's name.
- Upper case alphabet, lower case alphabet, numbers, special characters, symbols.

### **Characters that can be used for search characters**

The following characters can be used:

- Up to 10 characters can be entered for search characters.
- Upper case alphabet, lower case alphabet, numbers, special characters.

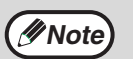

- Search characters are normally the first 10 characters of the name entered for a destination.
- Search characters are used when storing and using auto dial keys and numbers.
- When a destination name includes a symbol, the symbol cannot be stored as a search character.
- Search characters can be edited.

Characters are entered by pressing the numeric keys on the operation panel. The letters entered with each numeric key are shown below.

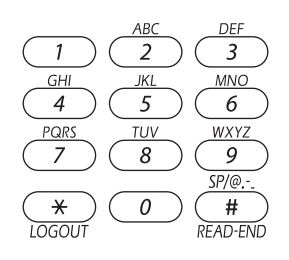

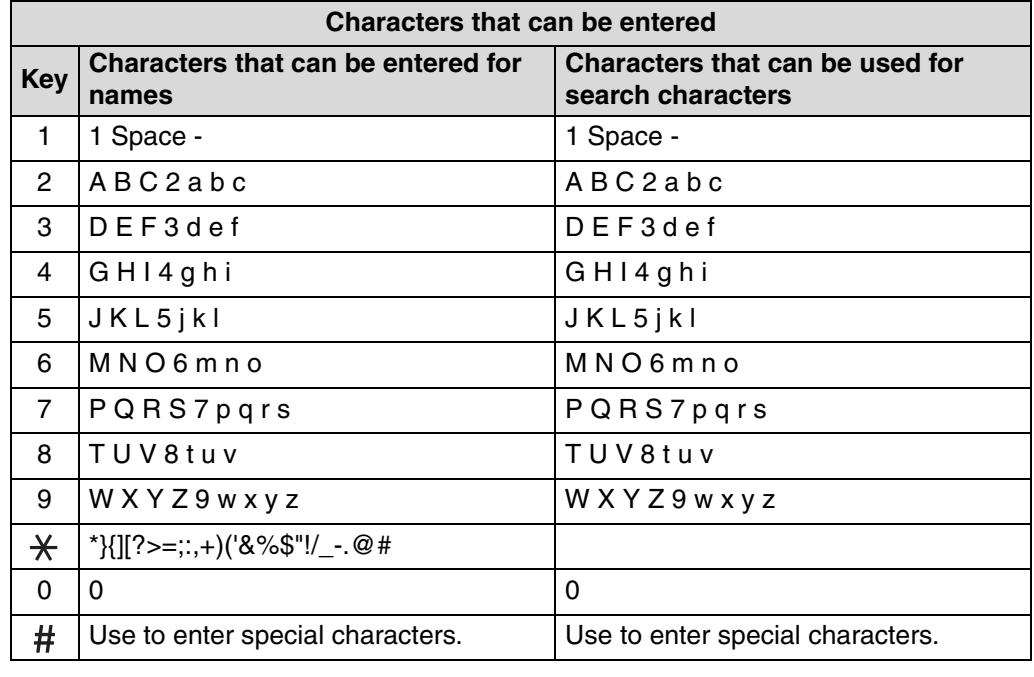

**Note**

To enter two characters in succession that require the same key, press the  $[\blacktriangleright]$  key to move the cursor after entering the first character.

Example: Entering "ab" (when directly entering an e-mail address)

Press the [2] key once, press the  $[\triangleright]$  key once to move the cursor, and then press the [2] key twice.

<span id="page-25-0"></span>*2* **COPY FUNCTIONS**

<span id="page-25-1"></span>This chapter explains how to use the copy functions.

# **NORMAL COPYING**

This section explains how to make a regular copy.

If "User authentication" has been enabled [\(p.178\)](#page-177-4), enter your 5-digit account number.

### **1 Make sure that the operation panel shows the copy screen.**

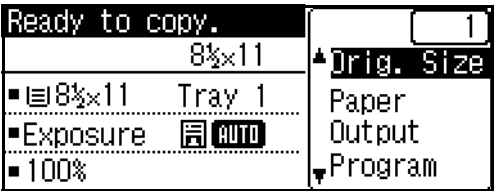

If the machine is not in copy mode, press the [COPY] key.

### **2 Place the original on the document glass or in the automatic document feeder.**

To place the original, see ["Place the original on the document glass." \(p.27\)](#page-26-1)" or ["Place the original in the](#page-26-2)  [automatic document feeder." \(p.27\)](#page-26-2). To specify the original size, see ["SELECTING THE ORIGINAL SIZE" \(p.29\)](#page-28-3).

### **3 Set copy settings for each function as needed.**

For the functions and settings, see ["MAKING A COPY DARKER OR LIGHTER" \(p.28\)](#page-27-3) to page ["WHITENING](#page-35-2)  [FAINT COLORS IN COPIES \(Suppress Background\)" \(p.36\).](#page-35-2)

### **4 Enter the number of copies with the numeric keys.**

### **5 To make a color copy, press the [COLOR START] key. To make a black & white copy, press the [BLACK & WHITE START] key.**

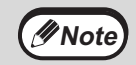

- About one minute after copying ends, ["Auto Clear" \(p.179\)](#page-178-2) activates and restores the copy settings to the default settings. The setting for "Auto clear" can be changed in the system settings.
- When selecting settings for copying, press the [CA] key if you need to cancel the settings.
- To stop copying in the middle of a run, press the [STOP] key. If you find it difficult to remove the original from the document feeder tray, open the feeding roller cover before removing the original. If you pull out the original without opening the feeding roller cover, the original may become dirty.

# <span id="page-26-0"></span>**PLACING THE ORIGINAL**

### <span id="page-26-1"></span>**Place the original on the document glass.**

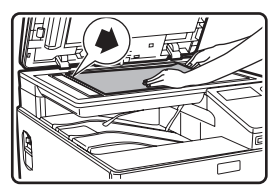

Open the document feeder and place the original face down on the document glass.

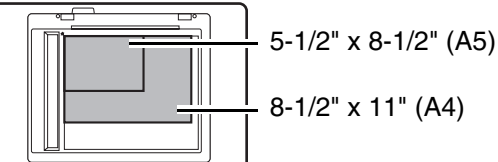

8-1/2" x 11" (A4)

Align the upper left-hand corner of the original with the tip of the  $\clubsuit$  mark.

An original up to  $8-1/2$ " x 11" (A4) can be placed on the document glass.

### **Copying books or originals with folds or creases**

Press down on the document feeder while copying as shown. If the document feeder is not completely closed, shadows may appear on the copy or it may be fuzzy. Straighten originals with folds or creases well before placing.

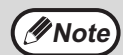

• Close the automatic document feeder slowly. Abruptly closing the automatic document feeder may damage it.

- Take care that your fingers are not pinched when closing the automatic document feeder.
- Do not press hard on the automatic document feeder. This may cause failure.

### <span id="page-26-2"></span>**Place the original in the automatic document feeder.**

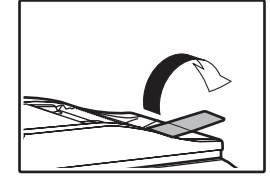

Open the extension tray in the original exit, and open the original feeder tray.

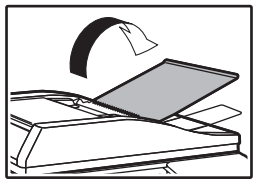

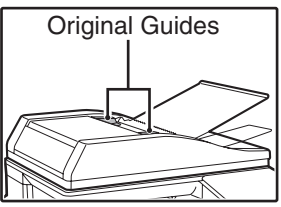

Adjust the original guides to the size of the original(s). Set the original(s) face up in the feeding roller tray.

### **Models with the one-sided scanning function**

Set the originals face up in the document feeder tray.

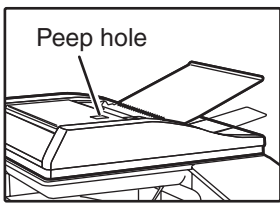

Use the peep hole (see the illustration at right) to check the position of the original.

There is an original top edge mark  $\blacktriangle$  in the peep hole. Align the top edge of the original with this mark.

### **Originals that can be used in the document feeder**

Originals that are 5-1/2" x 8-1/2" to 8-1/2" x 14" (A5 to  $\text{A}4$ ) and 15 lbs. to 24 lbs. (50 g/m<sup>2</sup> to 105 g/m<sup>2</sup>) can be used. A maximum of 50 pages can be placed at once.

- **Models with the two-sided scanning function** A maximum of 50 page can be placed at once
- **Models with the one-sided scanning function** A maximum of 35 page can be placed at once

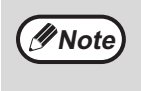

• Make sure that there are no paper clips or staples on the original.

- Straighten curled originals before placing them in the document feeder tray. Curled original may cause misfeeds.
- When you set multiple sheets of thick original, if the original is not fed, reduce the number of the set originals.

### **Originals that cannot be used in the document feeder**

The following originals cannot be used. These may cause misfeeds or smudging and unclear images.

- Transparencies, tracing paper, other transparent or translucent paper, and photographs.
- Carbon paper, thermal paper.
- Originals that are creased, folded, or torn.
- Glued originals, cut-out originals.
- Original with filing holes other than 2 holes, 3 holes, 4 holes, or 4-hole wide.
- Originals printed using an ink ribbon (thermal transfer printing), originals on thermal transfer paper.

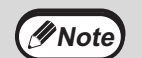

- Specify the original size after placing the original. [\(p.29\)](#page-28-3)
- Do not place originals of different sizes together in the document feeder tray. This may cause misfeeds.
- The following icons appear when the original is placed. None: Document Glass
- - **注**: Automatic document feeder (one-sided scanning).
	- : Automatic document feeder (two-sided scanning) (Models with the two-sided scanning function)

# <span id="page-27-3"></span><span id="page-27-0"></span>**MAKING A COPY DARKER OR LIGHTER**

Press the [EXPOSURE] key on the operation panel to display the copy exposure screen.

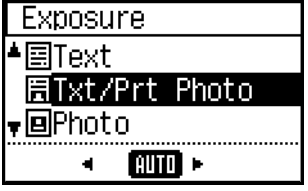

The copy exposure can be adjusted as needed to the original.

Three exposure modes are available: "Text", "Text/Print Photo" and "Photo".

Depending on the settings, set "Auto" or one of five levels for the exposure.

Select the original type with the  $[\nabla]$  | keys, adjust the exposure if needed with the  $[\nabla]$  keys, and press the [OK] key.

## <span id="page-27-1"></span>**SELECTING THE TRAY**

When you want to use the paper in the bypass tray, or tray 2 is installed and you want to change the tray that is used, select "Paper" in the right menu of the base screen of copy mode and press the [OK] key. The tray changes each time you press the [OK] key.

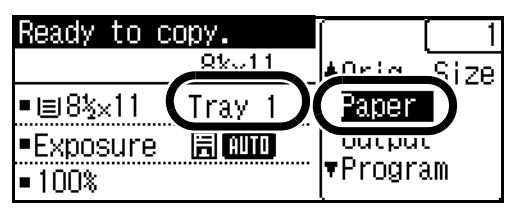

# <span id="page-27-2"></span>**SETTING THE NUMBER OF COPIES**

Press the numeric keys to set the number of copies.

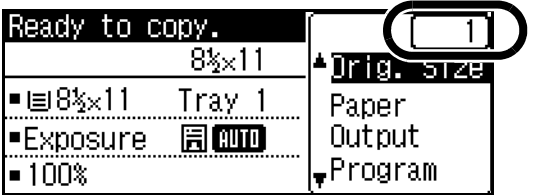

The set number of copies appears in the display. A maximum of 999 copies (factory default setting) can be set.

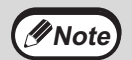

• If you enter the wrong number, press the [C] key and enter the correct number. • The limit for the number of copies can be changed in the system settings. [\(p.183\)](#page-182-2)

## <span id="page-28-3"></span><span id="page-28-0"></span>**SELECTING THE ORIGINAL SIZE**

When you want to change the original size, select "Original Size" on the right menu and press the [OK] key.

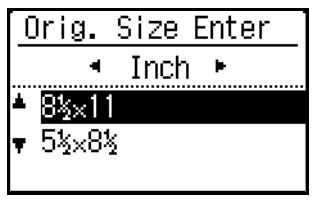

Select Inch or AB with the  $\llbracket \blacktriangle \rrbracket$  keys, and select the size with the  $\llbracket \blacktriangledown \rrbracket$  keys. Press the [OK] key. You will return to the base copy screen.

### <span id="page-28-1"></span>**USING THE BYPASS TRAY TO COPY A SPECIAL SIZE ORIGINAL**

Select "Original Size" in the right menu of the base screen of copy mode and press the [OK] key.

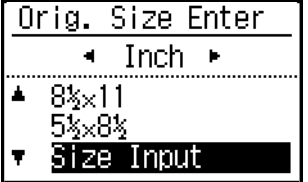

Select "Size Input" in the original size selection screen and press the [OK] key to display the size entry (inch) screen.

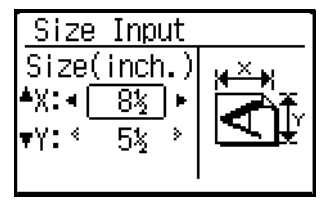

Select "X" (width) with the  $\lceil \blacktriangledown \rceil$  or  $\lceil \blacktriangle \rceil$  key and enter the width with the  $\lceil \blacktriangle \rceil$  or  $\lceil \blacktriangleright \rceil$  key, then do the same for the length (Y), and press the [OK] key.

## <span id="page-28-2"></span>**REDUCING OR ENLARGING A COPY**

Place the original, and press the [ZOOM] key on the operation panel to change to the ratio selection screen.

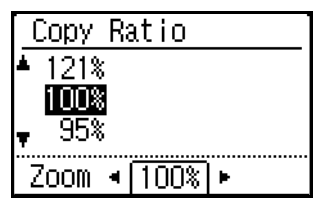

Specifying a ratio from 25% to 400%: Preset ratios/zoom.

(When the document feeder is being used, the zoom copy ratio range is 25% to 200%.)

Select the ratio with the  $\blacksquare \blacksquare \blacksquare \blacksquare$  keys. You can fine adjust with the  $\blacksquare \blacksquare \blacksquare$  keys (increments of 1%). Press the [OK] key to enter the ratio.

# <span id="page-29-0"></span>**AUTOMATIC DUPLEX COPYING**

Two originals placed on the document glass can be copied onto each side of a single sheet of paper. In addition, a document feeder (Models with the two-sided scanning function) can be used to copy two originals onto one sheet of paper, or one duplex original onto two sheets of paper, or one duplex original onto each side of one sheet of paper. This function is convenient for making copies for identification purposes and helps save paper.

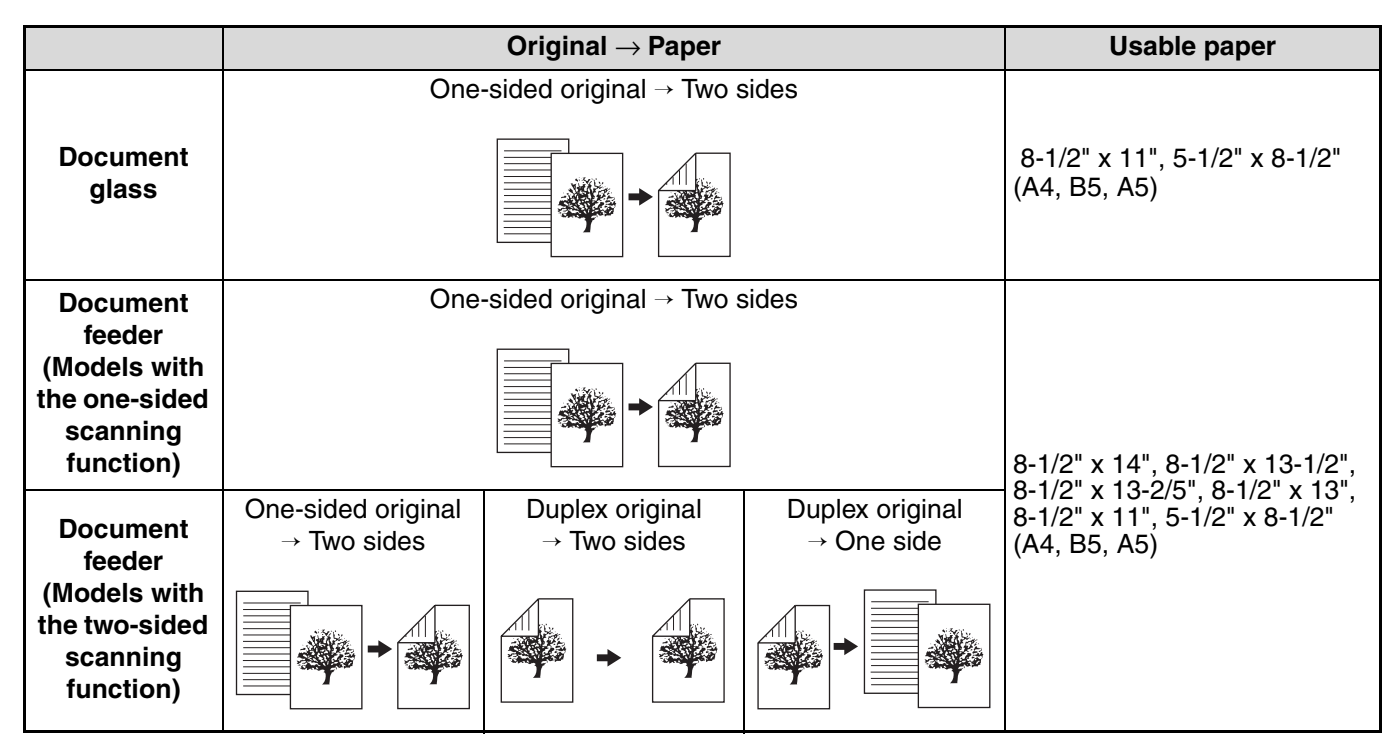

To change to the 2-sided copy screen, press the [DUPLEX] key on the operation panel with the base screen of copy mode displayed.

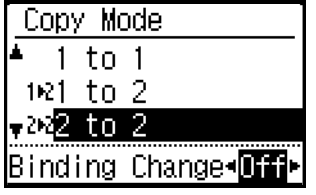

There are restrictions on the paper that can be used for automatic duplex copying. See ["Paper that can be used](#page-17-0)  *Mote* [for automatic 2-sided printing" \(p.18\)](#page-17-0).

Select "1 to 2", "2 to 2", or "2 to 1" with the  $[\nabla][\nabla]$  keys and press the [OK] key. When scanning the original on the document glass, press the [START] key after scanning the front side, turn the original over on the glass, and press the [COLOR START] key or [BLACK & WHITE START] key. Duplex copying starts.

To change the orientation of the copy image on the front and back sides of the paper, set "Binding Change" to "On" with the  $\left[ \bigtriangleup \right]$   $\left| \bigtriangledown \right|$  keys.

#### **portrait original**

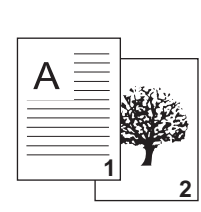

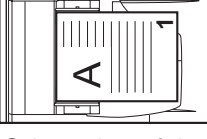

Orientation of the placed original

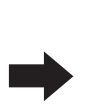

**Normal automatic duplex copying**

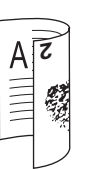

**If the orientation of duplex copying is changed** 

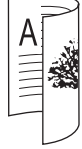

The top and bottom of the images on the front the images on the front and back are reversed. and back are the same.

The top and bottom of

**30**

# <span id="page-30-0"></span>**CONVENIENT COPY FUNCTIONS**

This section explains major convenient copy functions.

# <span id="page-30-1"></span>**SORT COPY**

- Copies of multiple original pages can be sorted into sets. (Sort)
- Copies of multiple original pages can be grouped by page. (No Sort)

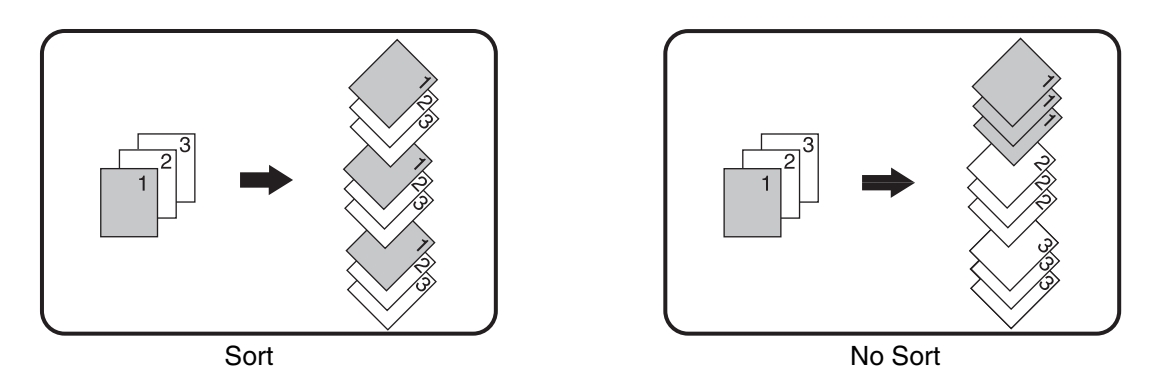

When the document glass is used, "No Sort" is automatically selected. When the automatic document feeder is used, "Sort" is automatically selected.

To change the sort setting manually, select "Sort" in the right menu of the base screen of copy mode and press the [OK] key.

Select "No Sort" or "Sort" with the  $\boxed{\blacktriangledown}$   $\boxed{\blacktriangle}$  keys and press the [OK] key.

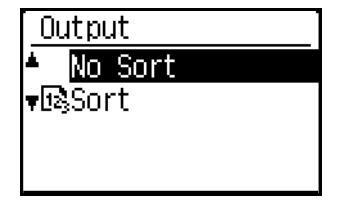

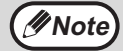

- If the memory becomes full while the originals are being scanned, "Memory is full." will appear in the display. To start copying the originals that have been scanned to that point, press the [COLOR START] key or [BLACK & WHITE START]. To cancel the copy job, press the [CA] key.
	- The auto select setting for the sort function of the automatic document feeder can be changed in "Sort Auto Select" in the system settings [\(p.183\).](#page-182-3)

## <span id="page-31-0"></span>**ID CARD COPY**

You can copy the front and back sides of ID card onto a page through this function. The layout of the ID card copy, set the "[ID Card Setting](#page-181-2)" of SYSTEM SETTINGS [\(p.182\)](#page-181-2).

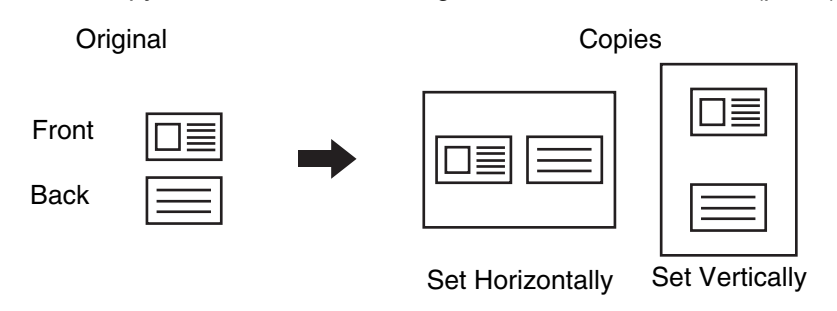

- Set Horizontally Copies in the horizontal orientation (fixed position), regardless of the paper size.
- Set Vertically Copies in the vertical orientation (fixed position), regardless of the paper size.

Press the [ID CARD COPY] key on the operation panel.

Place the ID card at the ID card mark on the document glass, and press the [COLOR START] key or [BLACK & WHITE START] key.

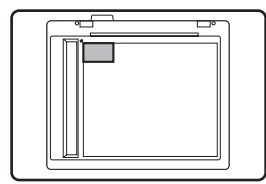

Turn the ID card over and press the [COLOR START] key or [BLACK & WHITE START] key.

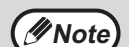

• The ID card copy function cannot be used at the same time as the 2-sided copy, 2in1/4in1 copy, sort copy, and card shot functions.

- Paper sizes that can be used with ID Card Copy are standard sizes.
- In ID card copy mode, scan area and scan number (1 page) cannot be changed. Scan area is: X: 86 + 5 mm (1/4") (margin), Y: 54 + 5mm (1/4") (margin).
- Auto tray switch is invalid in ID card copy mode. Please select paper and tray manually.

# <span id="page-32-0"></span>**RESOLUTION SETTINGS**

You can adjust the resolution for scanning an original on the document glass or in the auto document feeder, and select high image quality or high speed as appropriate for your needs.

With the base screen of copy mode displayed, press the [SPECIAL FUNCTION] key, select "Resolution" with the  $[\nabla]$  |  $\blacktriangle$  | keys, and press the [OK] key to display the resolution screen.

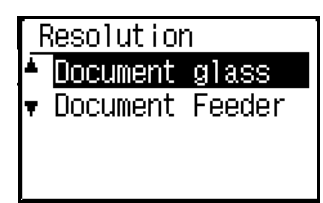

- **1** Select "Document glass" or "Document Feeder" with the [▼] [△] keys and press the **[OK] key.**
- **2** Select "B/W" or "COLOR" with the  $\leq$  [ $\geq$ ] keys, select "600 x 400dpi", "600 x 600dpi" **(Document glass) or "600 x 300dpi", "600 x 600dpi" (Document Feeder) with the [ ][ ] keys, and press the [OK] key.**

# <span id="page-33-0"></span>**SPECIAL MODES**

To display the special functions menu, press the [SPECIAL FUNCTION] key with the base copy screen displayed, and press the  $[\nabla]$  |  $\blacktriangle$  | keys to select "SPECIAL FUNCTIONS".

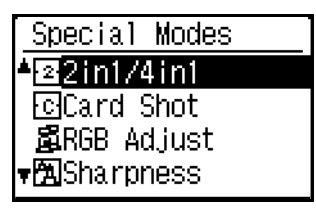

### <span id="page-33-1"></span>**COPYING MULTIPLE ORIGINALS ONTO A SINGLE SHEET OF PAPER (2 IN 1 / 4 IN 1 COPY)**

Multiple originals can be copied onto a single sheet of paper in a selected layout pattern. This function is convenient for compiling multi-page reference materials into a compact format, or for providing an overview of all pages of a document on a single page.

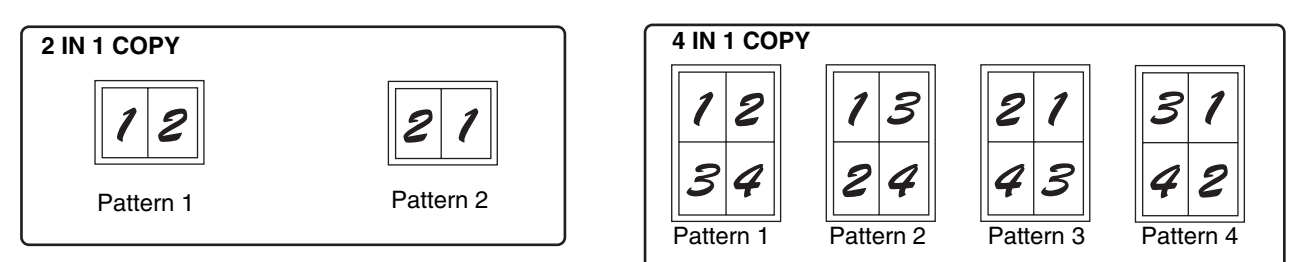

Select "2in1/4in1" with the  $\lceil \blacktriangledown \rceil$  | keys and press the [OK] key. In the 2in1 / 4in1 screen, select "2in1" or "4in1" with the  $[\nabla]$ [ $\triangle$ ] keys and press the [OK] key.

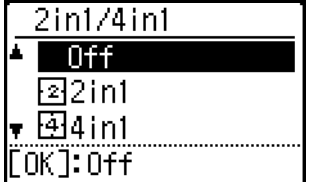

Select the layout with the  $[\nabla][\triangle]$  keys and press the [OK] key. See above for the layouts that can be selected.

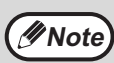

• 2 in 1 / 4 in 1 copy cannot be used in combination with the following functions. The function selected first will take precedence. Card shot, ID card copy

• A special paper size cannot be used for 2 in 1 / 4 in 1 copy.

• An appropriate ratio setting will be automatically selected based on the original size, the paper size, and the selected number of images. When using the document glass, reduction is possible to 25%. Certain combinations of original size, paper size, and number of images may result in images being cut off.

## <span id="page-34-0"></span>**CARD SHOT**

When copying a card, this function allows you to print the front and back sides of the card next to each other on a single sheet of paper.

This function creates 2 in 1 images of the front and back side of the card and centers them on the paper.

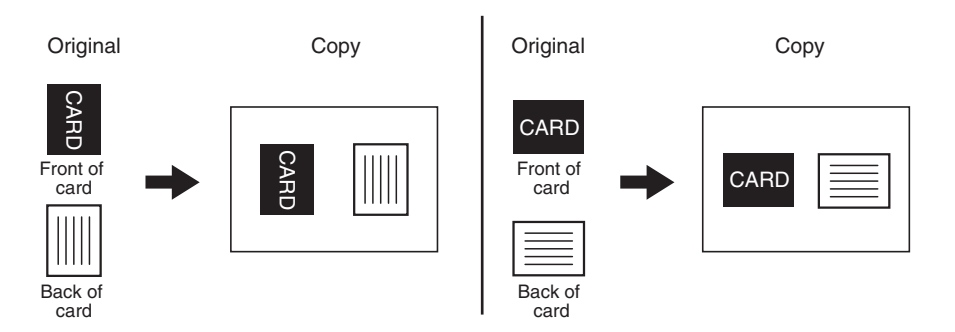

Select Card Shot with the  $[\nabla]$  |  $\triangle$  | keys and press the [OK] key.

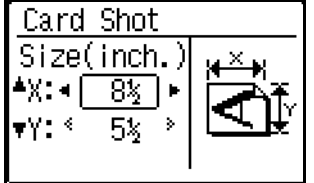

Specify the card size in the Card Shot screen.

Select horizontal (X) or vertical (Y) with the  $\lceil \blacktriangledown \rceil$  a keys, specify the dimension with the  $\lceil \blacktriangle \rceil$  levs, and press the [OK] key. Repeat for the other dimension.

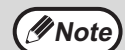

• The horizontal and vertical dimensions can each be set to value from 1 to 8-1/2".

- Paper cannot be fed from the bypass tray.
- The card shot function cannot be used in combination with 2 in 1 / 4 in 1 copy, and ID card copy.
- The default settings for the horizontal and vertical dimensions in this screen can be set in ["Card Shot](#page-181-3)  [Default" \(p.182\)](#page-181-3) in the system settings.

## <span id="page-34-1"></span>**ADJUSTING RED/GREEN/BLUE IN COPIES (RGB Adjust)**

The feature is used to strengthen or weaken any one of the three color components R (red), G (green), B (blue). Select "RGB Adjust" with the  $[\nabla]$ [ $\triangle$ ] keys and press the [OK] key.

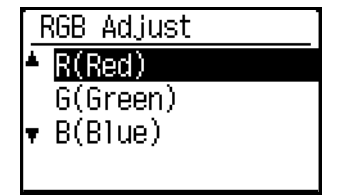

Select "R (Red)", "G (Green)", or "B (Blue)" with the  $[\nabla] \Delta]$  keys, adjust the shade of the color with the  $[\blacktriangle]$ keys, and press the [OK] key.

## <span id="page-35-0"></span>**ADJUSTING THE SHARPNESS OF AN IMAGE (Sharpness)**

This is used to sharpen an image or make it softer. Select "Sharpness" with the  $[\nabla][\nabla]$  keys and press the [OK] key.

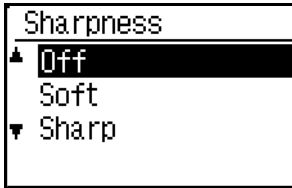

<span id="page-35-1"></span>Select "Off", "Soft", or "Sharp" with the  $[\nabla]$  |  $\blacktriangle$  | keys and press the [OK] key.

### <span id="page-35-2"></span>**WHITENING FAINT COLORS IN COPIES (Suppress Background)**

This feature is used to suppress light background areas.

Select "Suppress BG" with the  $[\nabla]$ [ $\triangle$ ] keys and press the [OK] key.

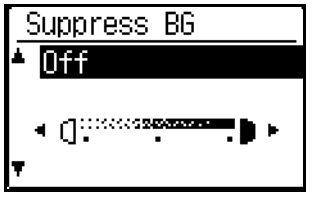

**:** Only light backgrounds are suppressed.

: Light to dark backgrounds are suppressed.

To select, change the level (3 levels are available) with the  $\lceil \blacktriangleleft \rceil \rceil$  keys and press the [OK] key.

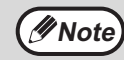

When Suppress Background is selected, the copy exposure setting is not applied.<br> *Mote* ["MAKING A COPY DARKER OR LIGHTER" \(p.28\)](#page-27-3)
# **FREQUENTLY USED SETTINGS (PROGRAMS)**

A group of copy settings can be stored together as a program. A stored program can be easily invoked.

## **STORING A PROGRAM**

The following copy settings can be stored:

Duplex, Zoom, Exposure, Resolution, Orig. Size Enter, Paper Size, Sort, 2in1/4in1, Card Shot, RGB Adjust, Sharpness, Suppress BG

With the copy base screen displayed, press the [SPECIAL FUNCTION] key, select "Register Program" with the  $\lceil \blacktriangledown \rceil$  keys, and press the  $\lceil OK \rceil$  key. The Register Program screen appears.

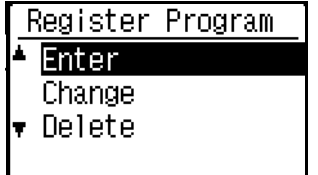

To store a new program, select "Enter". To change a stored program, select "Change". To delete a stored program, select "Delete". Press the [OK] key.

#### **STORING/CHANGING A PROGRAM**

**1** Select the number of the program you want to store or change with the  $\lceil \mathbf{v} \rceil$  a] keys **and press the [OK] key.**

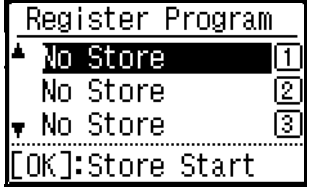

"No Store" appears in locations where a program has not been stored. "Program 1 - 3" appears in locations where a program is already stored.

**2** Use the [▼][**A**] keys to select a setting that you want to store in the program from the **list of storable settings, and press the [OK] key.**

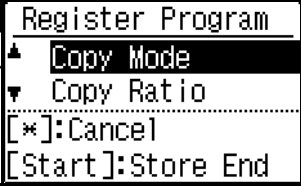

**3 Refer to ["RESOLUTION SETTINGS" \(p.33\)](#page-32-0) to ["WHITENING FAINT COLORS IN COPIES](#page-35-0)  [\(Suppress Background\)" \(p.36\)](#page-35-0) for information on the settings.**

A checkmark appears in front of each setting that you have selected. When you have finished selecting settings, press the [COLOR START] key or [BLACK & WHITE START] key.

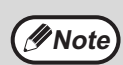

• Up to three programs can be stored.

• Some setting combinations are not possible. (For example, 2in1/4in1 and Card Shot)

#### **DELETING A PROGRAM**

- **1** Select the number of the program that you want to delete with the [ $\blacktriangledown$ ][A] keys and **press the [OK] key.**
- **2** Select "Delete" with the [▼][▲] keys and press the [OK] key.

The selected program location changes to "No Store".

## **USING A PROGRAM**

Select "Program" in the right menu of the base screen of copy mode and press the [OK] key. Select the number of the program you want to use with the  $[\nabla]$   $\Delta$ ] keys and press the [OK] key. The settings in the selected program are applied to the copy job.

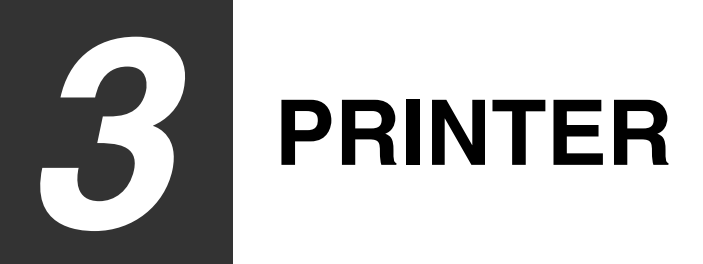

# **PRINTER FUNCTION OF THE MACHINE**

The machine is equipped standard with a full color printing function. To enable printing from your computer, a printer driver must be installed.

See the table below to determine which printer driver to use in your environment.

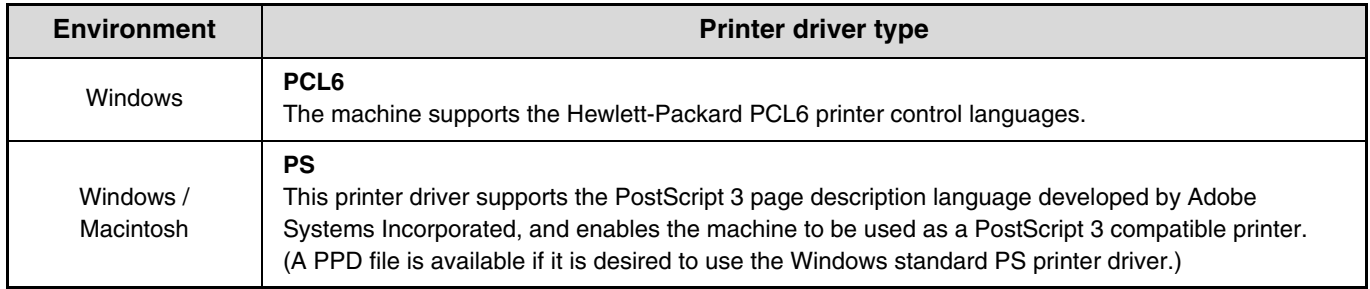

# **Installing the printer driver in a Windows environment**

To install the printer driver and configure settings in a Windows environment, see in the Software Setup Guide.

The explanations in this manual of printing in a Windows environment generally use the screens of the PCL6 **Mote** printer driver. The printer driver screens may differ slightly depending on the printer driver that you are using.

# **Installing the printer driver in a Macintosh environment**

To install the printer driver and configure settings in a Macintosh environment, see in the Software Setup Guide.

# **PRINTING FROM WINDOWS**

# **PRINTER DRIVER PROPERTIES WINDOW**

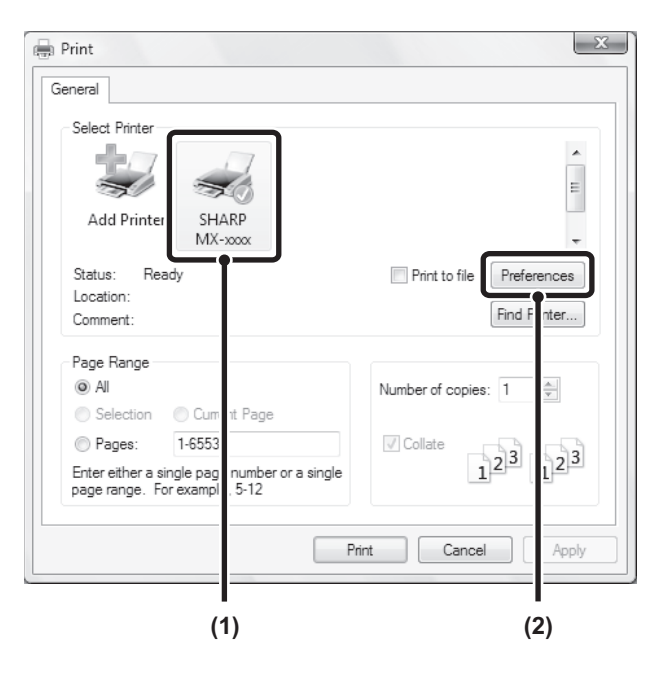

#### **(1) Select the printer driver of the machine.**

- If the printer drivers appear as icons, click the icon of the printer driver to be used.
- If the printer drivers appear as a list, select the name of the printer driver to be used from the list.

#### **(2) Click the [Preferences] button.**

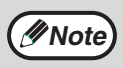

The button that is used to open the printer driver properties window (usually [Properties] or [Printing **The batter that is used to open the primer driver properties will**<br>Preferences]) may vary depending on the software application.

# <span id="page-40-0"></span>**BASIC PRINTING PROCEDURE**

The following example explains how to print a document from "WordPad", which is a standard accessory program in Windows.

- **1 Select [Print] from the [File] menu of WordPad.**
- **2 Open the printer driver properties window.**
- **3 Select print settings.**

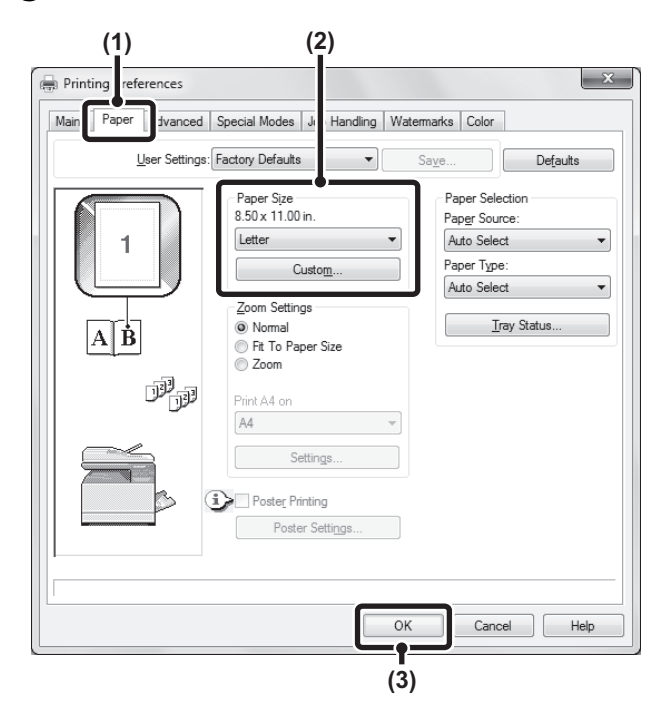

- **(1) Click the [Paper] tab.**
- **(2) Select the paper size.** To select settings on other tabs, click the desired tab and then select the settings.
- **(3) Click the [OK] button.**

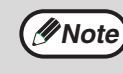

- Make sure the paper size is the same as the paper size set in the software application.
- Up to nine custom paper sizes can be stored. Storing a custom paper size makes it easy to specify that size each time you need to use it. To store a paper size, select [Custom Paper], one of [User1] to [User7] or [Long Paper] from the pull-down menu and click the [Custom] button.

**4 Click the [Print] button.**

Printing begins.

# **SELECTING THE PAPER**

This section explains how to configure the "Paper Selection" setting on the [Paper] tab of the printer driver properties window.

Before printing, check the paper sizes, paper types, and paper remaining in the machine's trays. To view the most recent tray information, click the [Tray Status] button.

- When [Auto Select] is selected in "Paper Source" The tray that has the size and type of paper selected in "Paper Size" and "Paper Type" on the [Paper] tab is automatically selected.
- When other than [Auto Select] is selected in "Paper Source" The specified tray is used for printing regardless of the "Paper Size" setting.
- When [Bypass Tray] is selected The "Paper Type" must also be selected. Check the bypass tray and make sure that the desired type of paper is loaded, and then select the appropriate "Paper Type" setting.

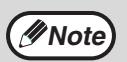

Special media such as envelopes can also be placed in the bypass tray. For the procedure for loading paper and other media in the bypass tray, see ["Loading the bypass tray" \(P.20\)](#page-19-0) .<br> **Mote** other media in the bypass tray, see "Loading the bypass tray" (P.20) .

- When [Auto Select] is selected in "Paper Type" A tray with plain paper of the size specified in "Paper Size" is automatically selected.
- When other than [Auto Select] is selected in "Paper Type" A tray with the specified type of paper and the size specified in "Paper Size" is used for printing.

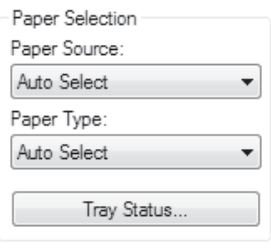

# **PRINTING ON ENVELOPES**

The bypass tray can be used to print on special media such as envelopes. The procedure for printing on an envelope from the printer driver properties screen is described below.

For the types of paper that can be used in the bypass tray, see ["PAPER" \(P.16\)](#page-15-0) in ["BEFORE USING THE](#page-8-0)  [MACHINE"](#page-8-0). For the procedure for loading paper in the bypass tray, see ["Loading the bypass tray" \(P.20\)](#page-19-0) in ["BEFORE USING THE MACHINE](#page-8-0)".

Select the envelope size in the appropriate settings of the application ("Page Settings" in many applications) and then perform the following steps.

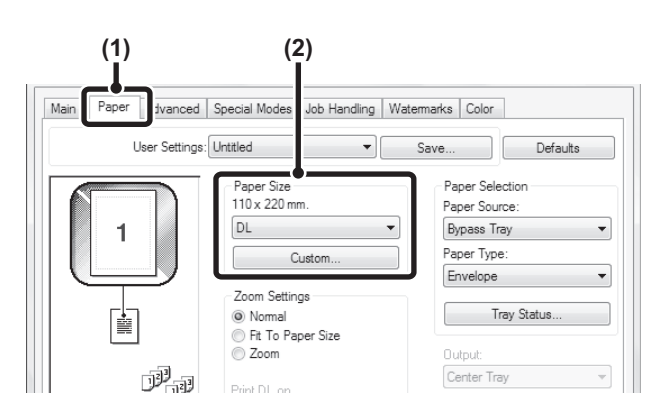

**Note**

- **(1) Click the [Paper] tab.**
- **(2) Select the envelope size from the "Paper Size" menu.**

The paper tray and paper type are automatically selected.

- It is recommended that you do a test print to check the print result before using an envelope.
- In the case of media that can only be loaded in a certain orientation such as an envelope, you can rotate the image 180 degrees if needed. For more information, see "[ROTATING THE PRINT IMAGE 180 DEGREES](#page-61-0)  [\(Rotate 180 degrees\)"](#page-61-0).
- When feeding an envelope, push down the fusing unit release levers (see p[.10\)](#page-9-0) to release the pressure.

# **PRINTING WHEN THE USER AUTHENTICATION FUNCTION IS ENABLED**

When the user authentication function is enabled in the machine's system settings (administrator), your user information (login name, password, etc.) must be entered in the printer driver properties window before you can print. The information that must be entered varies depending on the authentication method being used, so check with the administrator of the machine before printing.

- **1 Open the printer driver properties window from the print window of the software application.**
- **2 Enter your user number.**

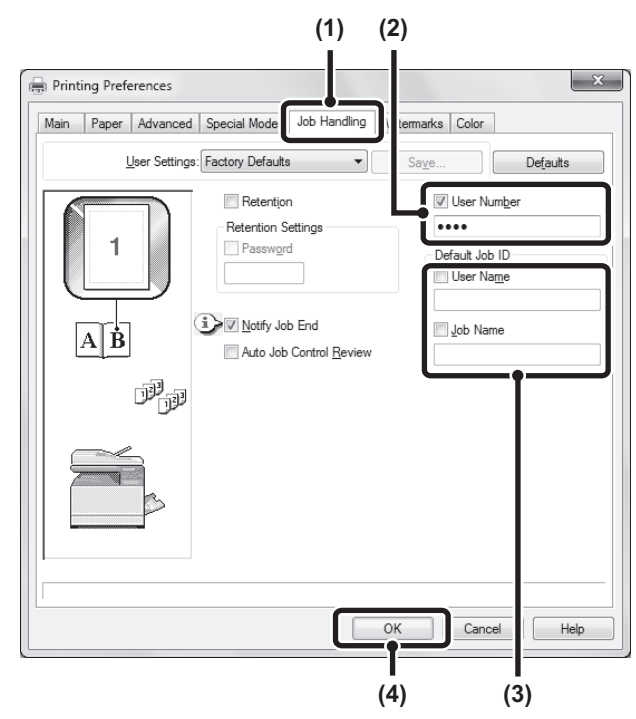

**(1) Click the [Job Handling] tab.**

#### **(2) Enter your user number.**

When authentication is by user number. Click the [User Number] checkbox  $\sqrt{ }$  and enter a user number (5 digits).

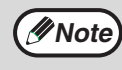

When [User Authentication] has been checked on [Printing Policy] in the [Configuration] tab, you cannot enter the user number.

Enter the user information in the dialog box whenever you print.

#### **(3) Enter the user name and job name as necessary.**

#### • User Name

Click the [User Name] checkbox  $\blacksquare$  and enter your user name (maximum of 32 characters). Your entered user name will appear at the top of the operation panel. If you do not enter a user name, your computer login name will appear.

• Job Name

Click the [Job Name] checkbox  $\sqrt{ }$  and enter a job name (maximum of 80 characters). The entered job name will appear at the top of the operation panel as a file name.

If you do not enter a job name, the file name set in the software application will appear.

**(4) Click the [OK] button.**

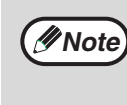

To have a confirmation window appear before printing starts, select the [Auto Job Control Review] checkbox so that a checkmark  $\sqrt{\phantom{a}}$  appears.

# **3 Start printing.**

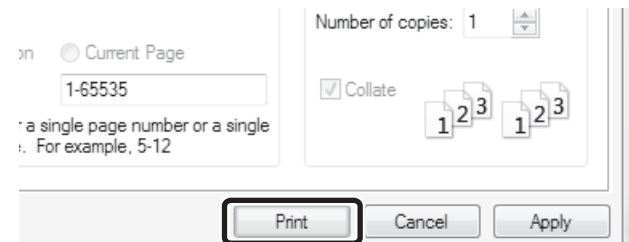

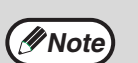

• The machine's user authentication function cannot be used when the PPD file\* is installed and the Windows standard PS printer driver is used. For this reason, printing will not be possible if printing by invalid users is prohibited in the system settings (administrator).

• The PPD file enables the machine to print using the standard PS printer driver of the operating system.

System Setting(Administrator):Disable Print by Inv. User

"Disable Print by Inv. User" can be enabled in the machine's system settings (Administrator) to prohibit print jobs of users whose user information is not stored in the machine. When this function is enabled, printing is not allowed when user information is not entered or incorrect information is entered.

# **VIEWING PRINTER DRIVER HELP**

When selecting settings in the printer driver, you can display Help to view explanations of the settings.

- **1 Open the printer driver properties window from the print window of the software application.**
- **2 Click the [Help] button.**

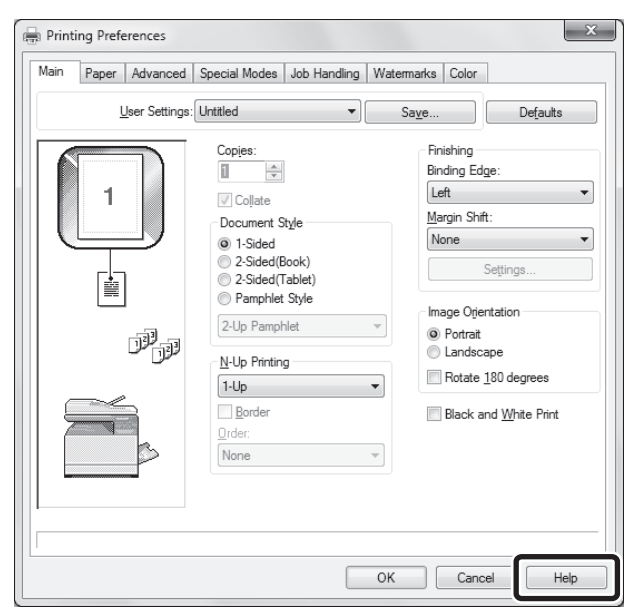

The Help window will open to let you view explanations of the settings on the tab.

To view Help for settings in a dialog box, click the underlined text at the top of the Help window.

# **Pop-up help**

Help can be displayed for a setting by clicking the setting and pressing the [F1] key.

To view Help for a setting in Windows XP/Server 2003, click the public button in the upper right-hand corner of the printer driver properties window and then click the setting.

# **Information icon**

Some restrictions exist on the combinations of settings that can be selected in the printer driver properties window. When a restriction exists on a selected setting, an information icon  $(\rightarrow)$  will appear next to the setting. Click the icon to view an explanation of the restriction.

# **SAVING FREQUENTLY USED PRINT SETTINGS**

Settings configured on each of the tabs at the time of printing can be saved as user settings. Saving frequently used settings or complex color settings under an assigned name makes it easy to select those settings the next time you need to use them.

# **SAVING SETTINGS AT THE TIME OF PRINTING**

Settings can be saved from any tab of the printer driver properties window. Settings configured on each tab are listed at the time of saving, allowing you to check the settings as you save them.

- **1 Open the printer driver properties window from the print window of the software application.**
- **2 Save the print settings.**

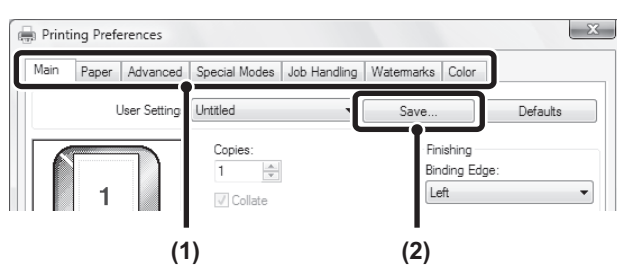

- **(1) Configure print settings on each tab.**
- **(2) Click the [Save] button.**

**3 Check and save the settings.**

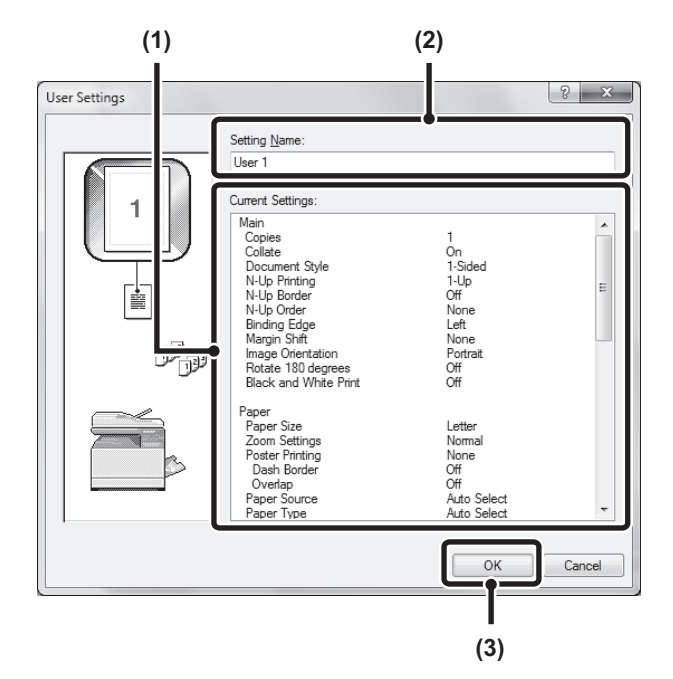

- **(1) Check the displayed settings.**
- **(2) Enter a name for the settings (maximum of 20 characters).**
- **(3) Click the [OK] button.**
- **4 Click the [OK] button.**
- **5 Start printing.**

**Note**

- Up to 30 sets of user settings can be saved.
	- The following items cannot be saved in user settings.
		- A watermark that you created
		- Paper insertion settings
		- Overlay file
		- The user number, user name, and job name entered in the [Job Handling] tab

# **USING SAVED SETTINGS**

- **1 Open the printer driver properties window from the print window of the software application.**
- **2 Select the print settings.**

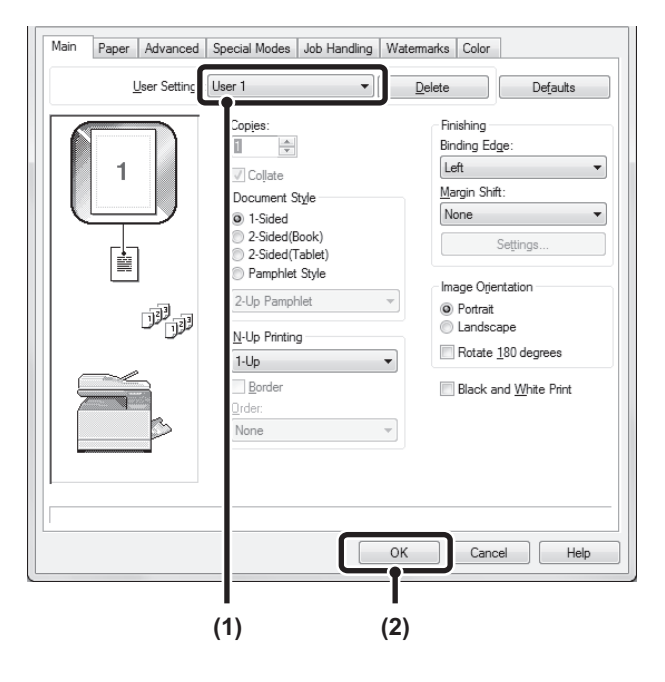

**(1) Select the user settings that you wish to use. (2) Click the [OK] button.**

**3 Start printing.**

## **Deleting saved settings**

Select the user settings that you want to delete in (1) of step 2 above, and click the [Delete] button.

# **CHANGING THE PRINTER DRIVER DEFAULT SETTINGS**

The default settings of the printer driver can be changed using the procedure below. The settings selected using this procedure are saved and become the default settings when printing from a software application. (Settings selected in the printer driver properties window when printing from an application remain in effect only while the application is in use.)

## **1** Click the [Start] button ( a ) and select **[Control Panel] and then [View devices and printers].**

- In Windows XP/Server 2003, click the [start] button and then click [Printers and Faxes].
- In Windows 8/Server 2012, right-click the start screen (or swipe up from the bottom edge of the screen), and click [All apps] - [Control Panel] - [View devices and printers] - [Printer] on the taskbar.

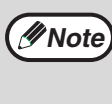

In Windows XP, if [Printers and Faxes] does not appear in the [start] menu, select [Control Panel], select [Printers and Other Hardware], and then select [Printers and Faxes].

# **2 Open the printer properties window.**

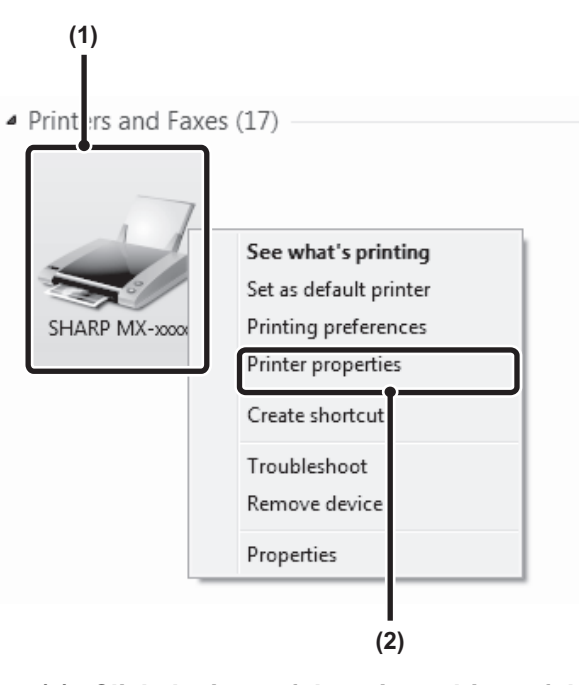

- **(1) Click the icon of the printer driver of the machine.**
- **(2) Select [Printer properties].**

**Note**

In Windows XP/Server 2003, click the [File] menu.

#### **3 Click the [Printing Preferences] button on the [General] tab.**

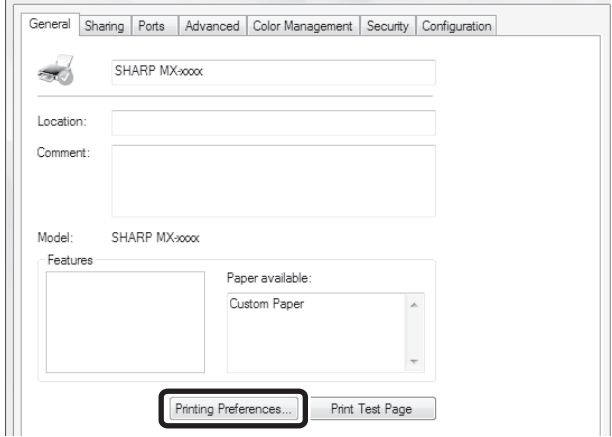

## **4 Configure the settings and click the [OK] button.**

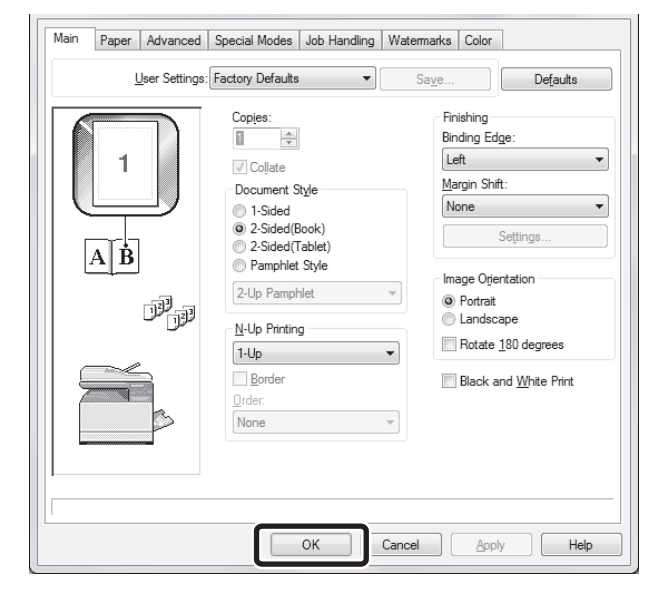

For explanations of the settings, see printer driver Help.

# **PRINTING FROM A MACINTOSH**

# <span id="page-47-0"></span>**BASIC PRINTING PROCEDURE**

The following example explains how to print a document from the standard accessory program "TextEdit" in Mac OS X.

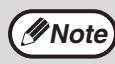

To use the machine as a printer for the Macintosh, the machine must be connected to a network. To use the machine as a primer for the machinesh, the machine must be connected to<br>To install the PPD file and configure printer driver settings, see Software Setup Guide.

# **SELECTING PAPER SETTINGS**

Select paper settings in the printer driver before selecting the print command.

- **1 Select [Page Setup] from the [File] menu of TextEdit.**
	- File Edit Format View **第N** New Onen  $*$ <sup>O</sup> Open Recent × Close Save..  $#S$ Duplicate  $\hat{D}$   $\frac{1}{2}$ Rename... Move To. Export as PDF.. Revert To Ы Attach Files  $\Omega$   $\mathcal{H}$   $\Delta$ **Show Properties** て<sub>第F</sub> Page Setup... **企業P**

**2 Select paper settings.**

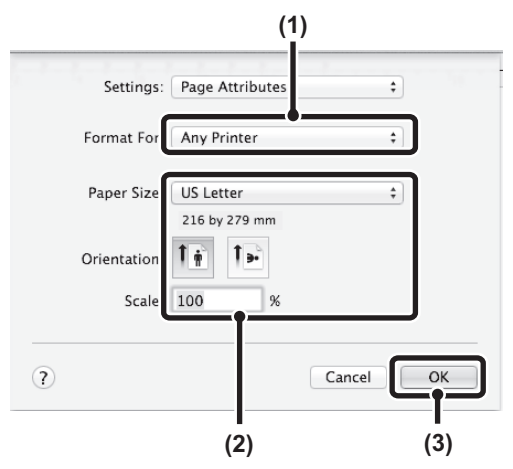

- **(1) Make sure that the correct printer is selected. (2) Select paper settings.**
	- The paper size, paper orientation, and enlarge/reduce can be selected.
- **(3) Click the [OK] button.**

# **PRINTING**

**1 Select [Print] from the [File] menu of TextEdit.**

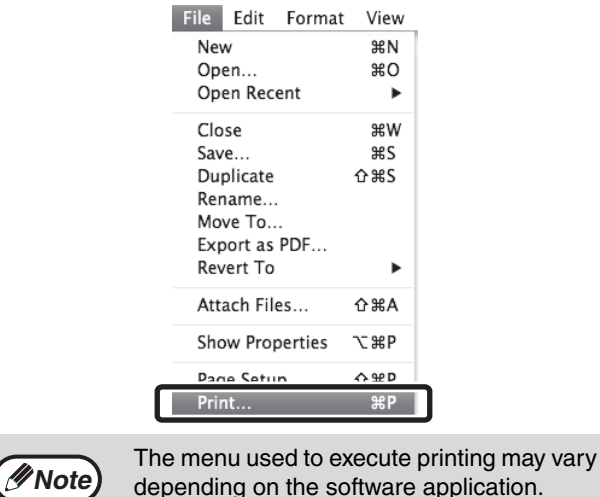

**2 Make sure that the correct printer is selected.**

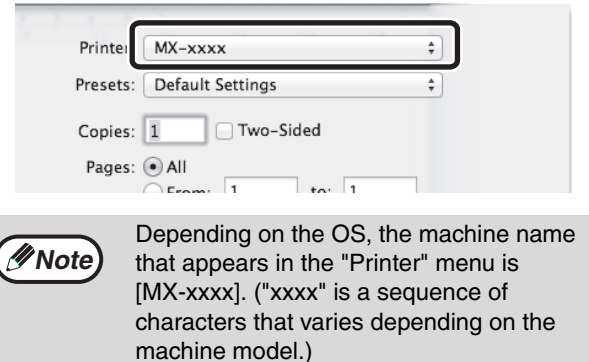

#### **3 Select print settings.**

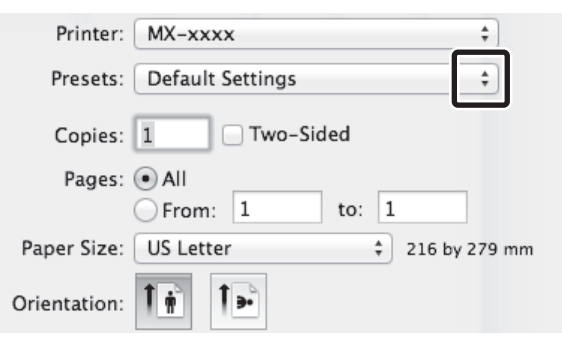

Click  $\div$  next to [Copies & Pages] and select the settings that you wish to configure from the pull-down menu. The corresponding setting screen will appear.

If the settings do not appear in Mac OS X v10.5, 10.6 and 10.7, click " $\nabla$ " next to the printer name.

# **4 Click the [Print] button.**

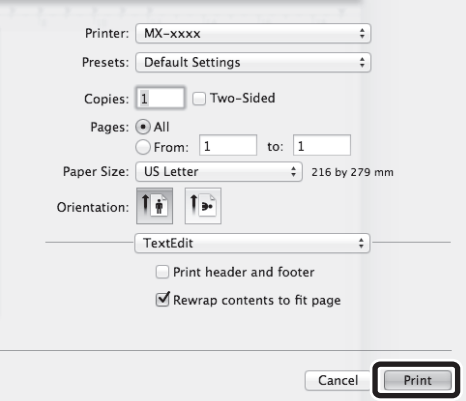

Printing begins.

# **SELECTING THE PAPER**

This section explains the [Paper Feed] settings in the print settings window.

paper type specified in the settings of the bypass tray.

• When [Auto Select] is selected

A tray with plain paper or recycled paper (the factory default setting is plain paper only) of the size specified in "Paper Size" in the page settings window is automatically selected.

• When a paper tray is selected

The specified tray is used for printing regardless of the "Paper Size" setting in the page settings window. For the bypass tray, a paper type can also be specified. Make sure that the paper type setting for the bypass tray is correct and that the set type of paper is actually loaded in the bypass tray, and then select the appropriate bypass tray (paper type).

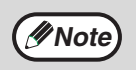

• Special media such as envelopes can also be placed in the bypass tray. For the procedure for loading paper and other media in the bypass tray, see ["Loading the bypass tray" \(P.20\)](#page-19-0) in ["BEFORE USING THE MACHINE](#page-8-0)". • When "Enable Detected Paper Size in Bypass Tray" (disabled by factory default) or "Enable Selected Paper Type in Bypass Tray" (enabled by factory default) is enabled in the system settings (administrator), printing will not take place if the paper size or paper type specified in the printer driver is different from the paper size or

• When a paper type is selected

A tray with the specified type of paper and the size specified in "Paper Size" in the page settings window is used for printing.

# **PRINTING ON ENVELOPES**

The bypass tray can be used to print on special media such as envelopes. The procedure for printing on an envelope from the printer driver properties screen is described below.

For the types of paper that can be used in the bypass tray, see ["PAPER" \(P.16\)](#page-15-0). For the procedure for loading paper in the bypass tray, see ["Loading the bypass tray" \(P.20\)](#page-19-0).

Select the envelope size in the appropriate settings of the application ("Page Settings" in many applications) and then perform the following steps.

#### **1 Select the paper size.**

Select the envelope size from the "Paper Size" menu on the page setup screen.

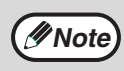

In the case of media that can only be loaded in a certain orientation such as an envelope, you can rotate the image 180 degrees if needed. For more information, see ["ROTATING THE PRINT IMAGE 180 DEGREES](#page-61-0)  [\(Rotate 180 degrees\)" \(P.62\)](#page-61-0)".

#### **2 Select the bypass tray.**

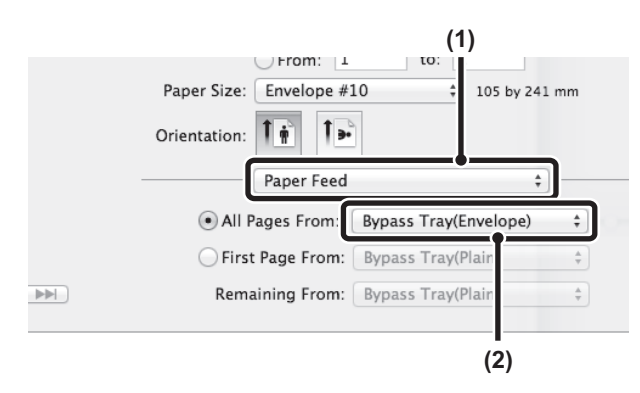

- **(1) Select [Paper Feed] on the print screen.**
- **(2) Select [Bypass Tray(Envelope)] from the "All pages from" menu.** Set the bypass tray paper type to [Envelope] in the machine's "Paper Type Setup", and make sure that an envelope is loaded in the bypass tray.

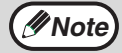

It is recommended that you do a test print to check the print result before using an envelope.

# **PRINTING WHEN THE USER AUTHENTICATION FUNCTION IS ENABLED**

When the user authentication function is enabled in the machine's system settings (administrator), you must enter your user number in order to print.

#### **1 Select [Print] from the application's [File] menu.** File Edit Format View **金N** New Open. жO Open Recent  $\overline{a}$ Close Save..  $\angle$ Duplicate  $\hat{\Omega}$   $\mathcal{H}$   $\hat{\Omega}$ Rename... Move To... Export as PDF... Revert To b Attach Files  $\hat{P}$  $\mathcal{H}$ A **Show Properties N** 20 a Satur Print...  $R$ P The menu used to execute printing may vary **Note** depending on the software application. **2 Display the job handling screen. (1)** Printer MX-xxxx Presets: Default Settings Copies:  $\overline{1}$ Two-Sided Pages: (.) All  $\boxed{\phantom{1}}$  to:  $\boxed{1}$  $\overline{\bigcirc}$  From:  $\overline{1}$ Paper Size: US Letter  $\frac{1}{2}$  216 by 279 Orientation: 1 1 √ TextEdit Layout<br>Color Matching Paper Handling Paper Feed<br>Cover Page Job Handling **(2) (1) Make sure that the machine's printer Note name is selected. (2) Select [Job Handling] and then click the [Authentication] tab in the screen that appears.** In Mac OS X v10.4, select [Job Handling]. Depending on the OS, the machine name **Note** that appears in the "Printer" menu is [MX-xxxx]. ("xxxx" is a sequence of characters that varies depending on the machine model.)

## **3 Start printing.**

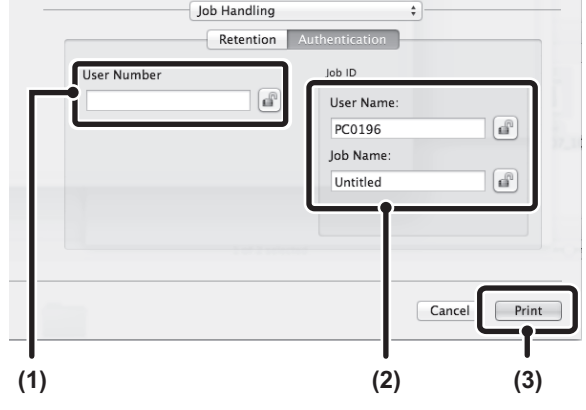

- **(1) Enter your user information.** When authentication is by user number Enter your user number (5 digits) in "User Number".
- **(2) Enter the user name and job name as necessary.**
	- User Name

Enter your user name (maximum of 32 characters). Your entered user name will appear at the top of the operation panel. If you do not enter a user name, your computer login name will appear.

• Job Name

Enter a job name (maximum of 30 characters). The entered job name will appear at the top of the operation panel as a file name. If you do not enter a job name, the file name set in the software application will appear.

**(3) Click the [Print] button.**

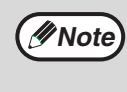

You can click the  $\left| \frac{d^n}{dx^n} \right|$  (lock) button after entering your login name and password, or user number, to simplify operation the next time you wish to print based on the same user authentication.

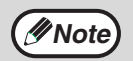

"Disable Print by Inv. User" can be enabled in the machine's system settings (Administrator) to prohibit print jobs of *M* Note) users whose user information is not stored in the machine.

# **FREQUENTLY USED FUNCTION**

This section explains frequently used functions.

- • ["SELECTING THE COLOR MODE" \(P.52\)](#page-51-0)
- • ["TWO-SIDED PRINTING" \(P.55\)](#page-54-0)
- • ["FITTING THE PRINT IMAGE TO THE PAPER"](#page-55-0)  [\(P.56\)](#page-55-0)
- • ["PRINTING MULTIPLE PAGES ON ONE PAGE"](#page-56-0)  [\(P.57\)](#page-56-0)

The explanations assume that the paper size and other basic settings have already been selected. For the basic procedure for printing and the steps for opening the printer driver properties window, see the following section:

- Windows : ["BASIC PRINTING PROCEDURE" \(P.41\)](#page-40-0)
- Macintosh : ["BASIC PRINTING PROCEDURE" \(P.48\)](#page-47-0)

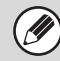

In Windows, view printer driver Help for details on printer driver settings for each printing function.

# <span id="page-51-0"></span>**SELECTING THE COLOR MODE**

This section explains how to select the color mode in the printer driver properties window. The following three selections are available for the color mode:

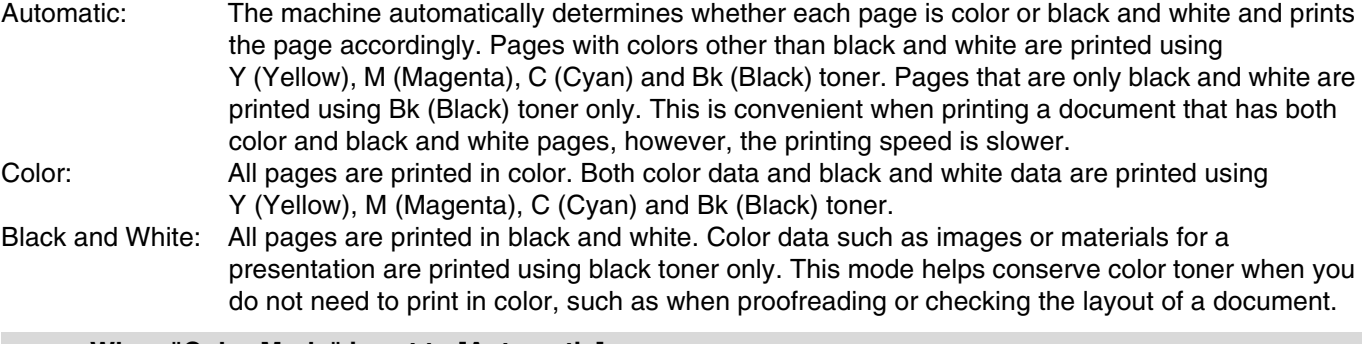

#### **When "Color Mode" is set to [Automatic]**

Even if the print result is black and white, the following types of print jobs will be counted as 4-color (Y (Yellow), M (Magenta), C (Cyan), and Bk (Black)) print jobs. To be always counted as a black and white job, select [Black and White].

- When the data is created as color data.
- When the application treats the data as color data even though the data is black and white.
- When an image is hidden under a black and white image.

# **Windows**

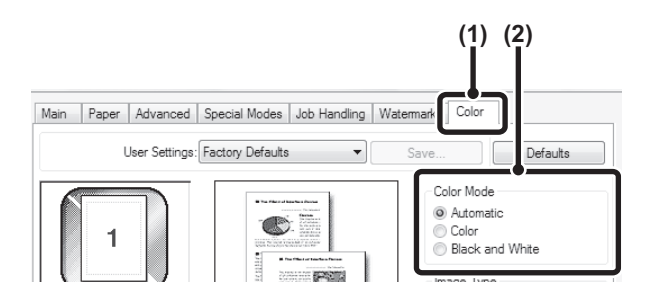

- **(1) Click the [Color] tab.**
- **(2) Select the "Color Mode" that you wish to use.**

# **BLACK AND WHITE PRINTING**

[Black and White] can be selected on the [Main] tab as well as on the [Color] tab. Click the [Black and White Print] checkbox on the [Main] tab so that a checkmark  $\sqrt{\phantom{a}}$  appears.

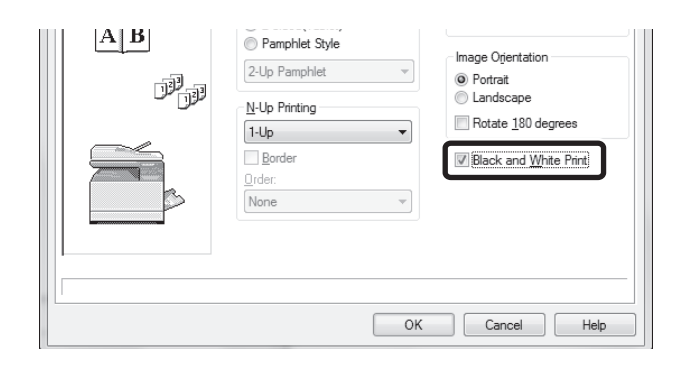

The [Black and White Print] checkbox on the [Main] tab and the "Color Mode" setting on the [Color] tab are linked. When the [Black and White Print] checkbox is selected **v** on the [Main] tab, [Black and White] is also selected on the [Color] tab.

#### **Macintosh (2) (1)**Orientation:  $\boxed{\uparrow$  $\mathbf{1}$ Color  $\div$ Save Settings Color Advanced ColorSync Neutral Gray: Color Mode **Black Only**  $\bigcirc$  Color Automatic  $\ddot{\ddot{\tau}}$ Print Mode: Pure Black Print: High Quality  $\div$  Black Only  $\bigcirc$  Color Screening: Default  $\bigcirc$  Black Overprint Image Type Toner Save Standard

- **(1) Select [Color].**
- **(2) Select the "Color Mode" that you wish to use.**

# **SELECTING A PRINT MODE SETTING**

This section explains the procedure for selecting a print mode setting. The "Print Mode Settings" consist of the following two items:

Normal: This mode is suitable for printing data such as regular text or a table. High Quality: The print quality of color photos and text is high.

# **Windows**

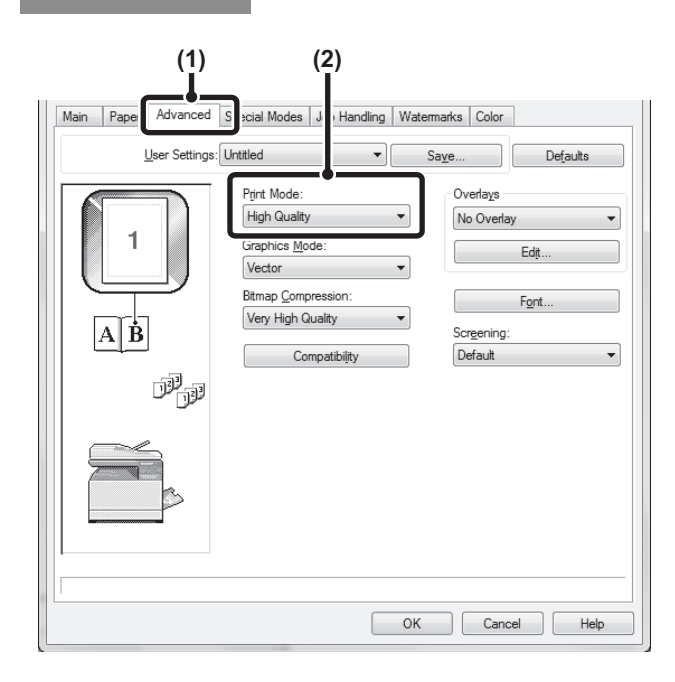

- **(1) Click the [Advanced] tab.**
- **(2) Select the "Print Mode".**

# **Macintosh**

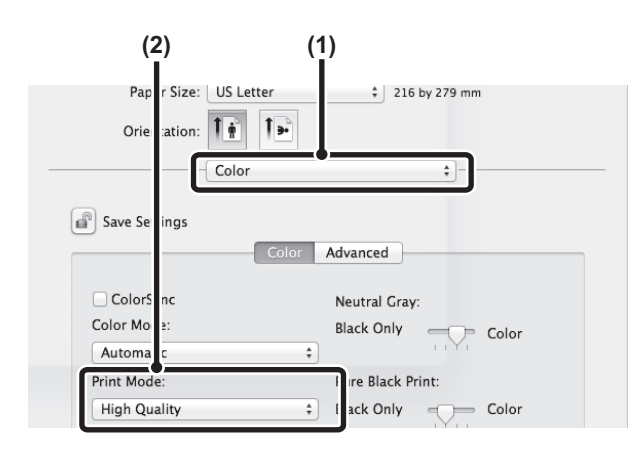

- **(1) Select [Color].**
- **(2) Select the "Print Mode".**

# <span id="page-54-0"></span>**TWO-SIDED PRINTING**

The machine can print on both sides of the paper. This function is useful for many purposes, and is particularly convenient when you want to create a simple pamphlet. Two-sided printing also helps conserve paper.

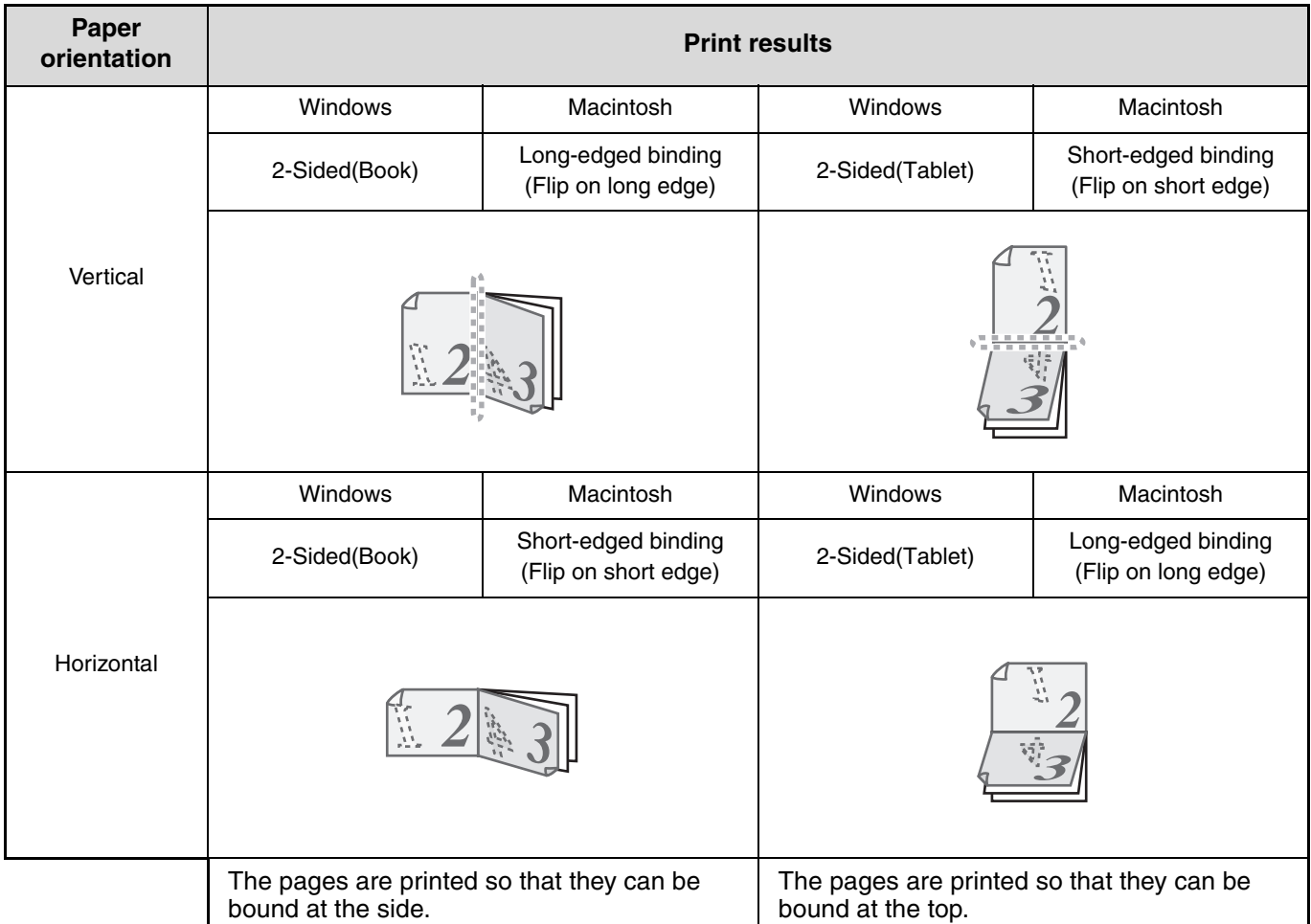

# **Windows**

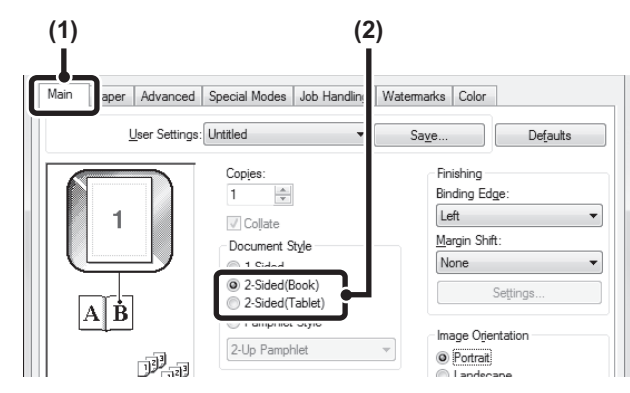

- **(1) Configure the settings on the [Main] tab.**
- **(2) Select [2-Sided(Book)] or [2-Sided(Tablet)].**

# **Macintosh**

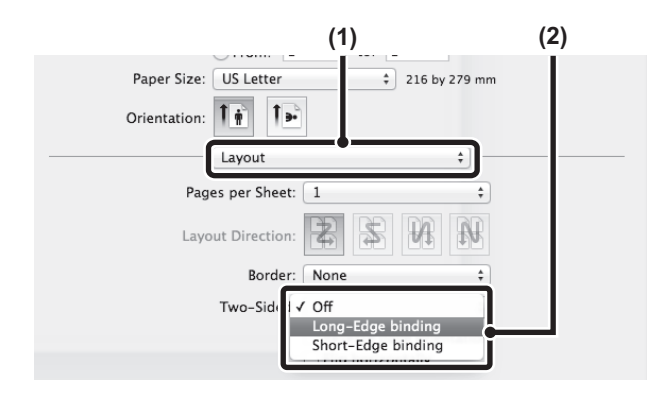

- **(1) Select [Layout].**
- **(2) Select [Long-edged binding] or [Short-edged binding].**

# <span id="page-55-0"></span>**FITTING THE PRINT IMAGE TO THE PAPER**

This function is used to automatically enlarge or reduce the printed image to match the size of the paper loaded in the machine.

This is convenient for such purposes as enlarging an Invoice or letter size document to Letter or ledger size to make it easier to view, and to print when the same size of paper as the document image is not loaded in the machine.

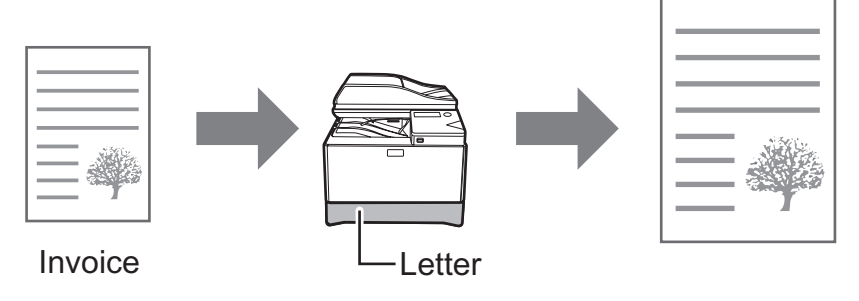

The following example explains how to print an Invoice size document on Letter size paper.

## **Windows**

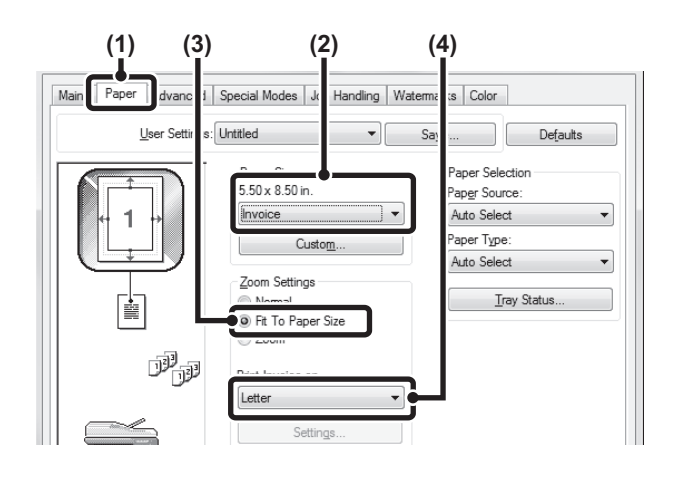

## **Macintosh**

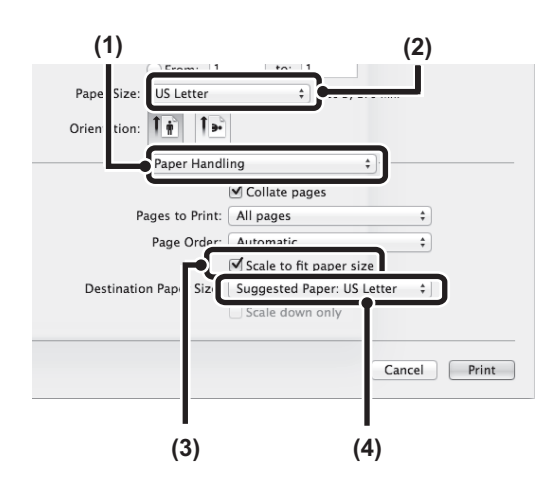

- **(1) Click the [Paper] tab.**
- **(2) Select the size of the print image (for example: Invoice).**
- **(3) Select [Fit To Paper Size].**
- **(4) Select the actual paper size to be used for printing (for example: Letter).**

- **(1) Select [Paper Handling].**
- **(2) Check the size of the print image (for example: Invoice).**

To change the print image size, use the "Paper Size" menu that appears when [Page Setup] is selected.

- **(3) Select [Scale to fit paper size].**
- **(4) Select the actual paper size to be used for printing (for example: Letter).**

# <span id="page-56-0"></span>**PRINTING MULTIPLE PAGES ON ONE PAGE**

This function can be used to reduce the print image and print multiple pages on a single sheet of paper. This is convenient when you want to print multiple images such as photos on a single sheet of paper, and when you want to conserve paper. This function can also be used in combination with two-sided printing for maximum conservation of paper.

Using the PCL6 printer driver, you can print only the first page in the original size and print multiple reduced pages on the subsequent sheets.

For example, when [2-Up] (2 pages per sheet) and [4-Up] (4 pages per sheet) are selected, the following print results will be obtained, depending on the order selected.

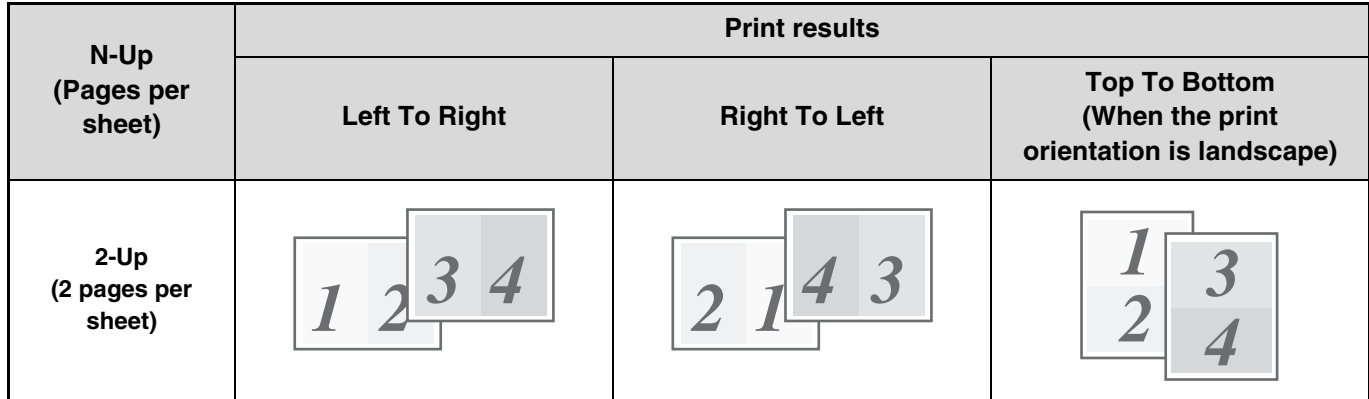

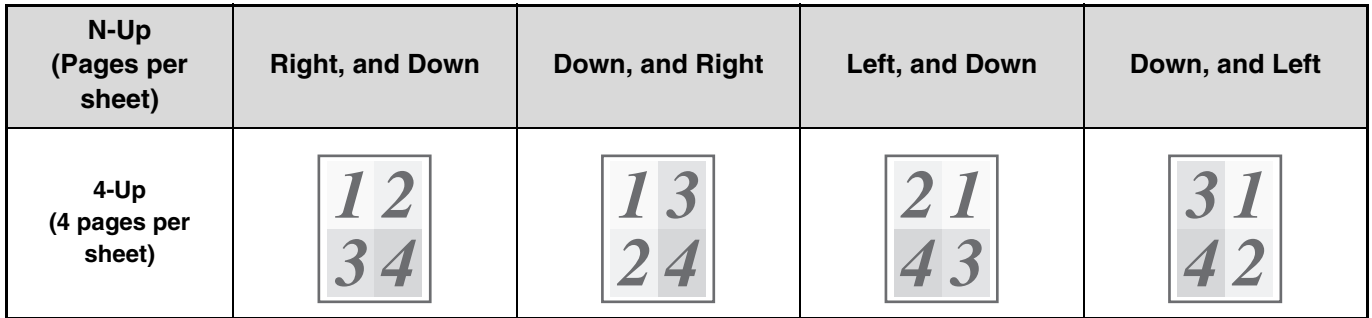

• The page orders for 6-Up, 8-Up, 9-Up, and 16-Up are the same as for 4-Up.

• In a Windows environment, the page order can be viewed in the print image in the printer driver properties window. In a Macintosh environment, the page orders are displayed as selections.

• In a Macintosh environment, the number of pages that can be printed on a single sheet is 2, 4, 6, 9, or 16.

## **Windows**

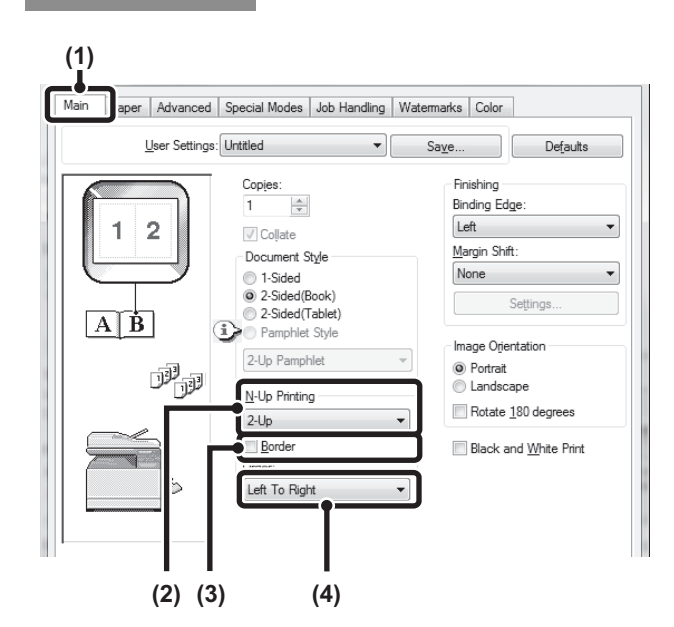

# **Macintosh**

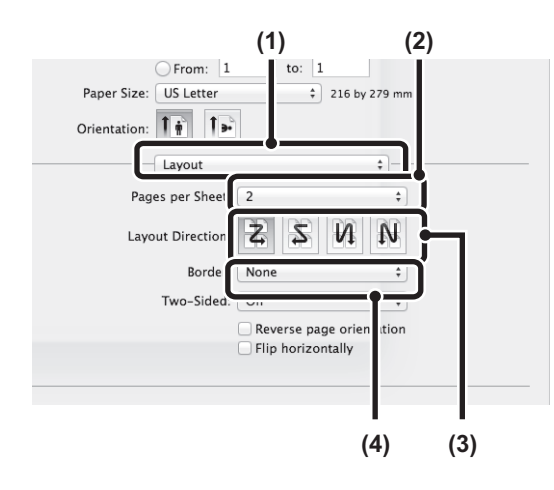

- **(1) Configure the settings on the [Main] tab.**
- **(2) Select the number of pages per sheet.**
- **(3) If you wish to print borderlines, click the [Border] checkbox so that a checkmark appears.**
- **(4) Select the order of the pages.**

- **(1) Select [Layout].**
- **(2) Select the number of pages per sheet.**
- **(3) Select the order of the pages.**
- **(4) If you wish to print borderlines, select the desired type of borderline.**

# **CONVENIENT PRINTING FUNCTIONS**

This section explains convenient functions for specific printing objectives.

- • ["CONVENIENT FUNCTIONS FOR CREATING](#page-58-0)  [PAMPHLETS AND POSTERS" \(P.59\)](#page-58-0)
- • ["FUNCTIONS TO ADJUST THE SIZE AND](#page-61-1)  [ORIENTATION OF THE IMAGE" \(P.62\)](#page-61-1)
- • ["COLOR MODE ADJUSTMENT FUNCTION" \(P.64\)](#page-63-0)
- • ["FUNCTIONS THAT COMBINE TEXT AND](#page-67-0)  [IMAGES" \(P.68\)](#page-67-0)
- • ["PRINT FUNCTIONS FOR SPECIAL PURPOSES"](#page-70-0)  [\(P.71\)](#page-70-0)
- • ["CONVENIENT PRINTER FUNCTIONS" \(P.72\)](#page-71-0)

The explanations assume that the paper size and other basic settings have already been selected. For the basic procedure for printing and the steps for opening the printer driver properties window, see the following section:

- Windows : ["BASIC PRINTING PROCEDURE" \(P.41\)](#page-40-0)
- Macintosh : ["BASIC PRINTING PROCEDURE" \(P.48\)](#page-47-0)

In Windows, view printer driver Help for details on printer driver settings for each printing function.

# <span id="page-58-0"></span>**CONVENIENT FUNCTIONS FOR CREATING PAMPHLETS AND POSTERS**

# **CREATING A PAMPHLET (Pamphlet)**

The pamphlet function prints on the front and back of each sheet of paper so that the sheets can be folded and bound to create a pamphlet. This is convenient when you wish to compile printed output into a pamphlet.

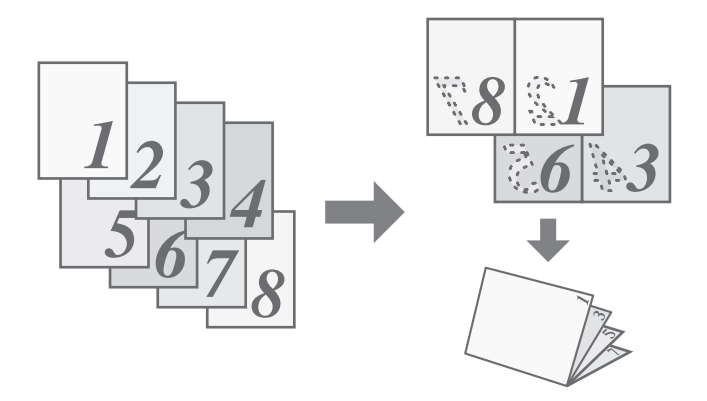

## **Windows**

M

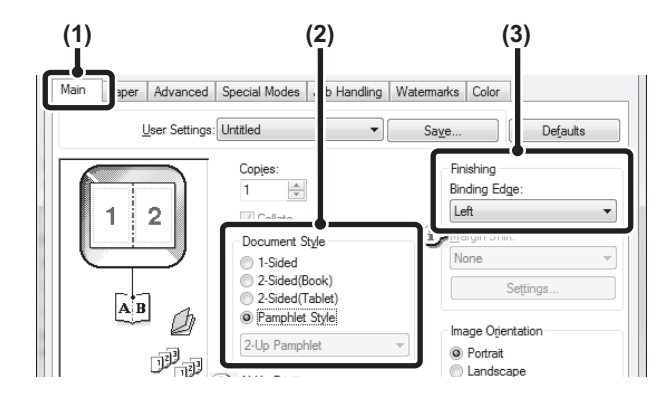

- **(1) Configure the settings on the [Main] tab.**
- **(2) Select [Pamphlet Style]**
- **(3) Select the "Binding Edge".**

# **Macintosh**

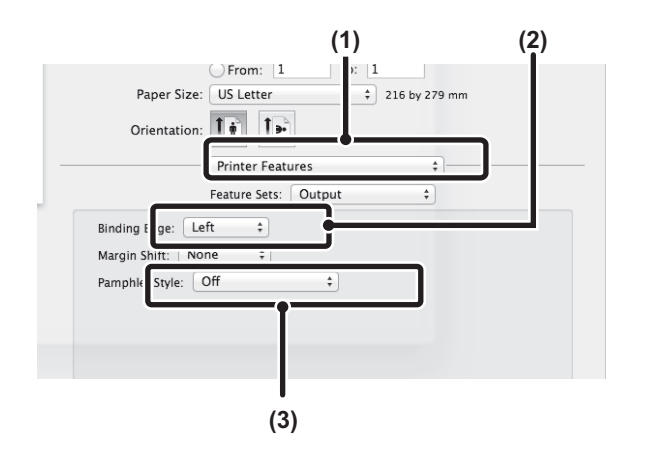

- **(1) Select [Printer Features].**
- **(2) Select the "Binding Edge".**
- **(3) Select [Tiled Pamphlet] or [2-Up Pamphlet].**

# **INCREASING THE MARGIN (Margin Shift)**

This function is used to shift the print image to increase the margin at the left, right, or top of the paper. This is convenient when you wish to staple or punch the output but the binding area overlaps the text.

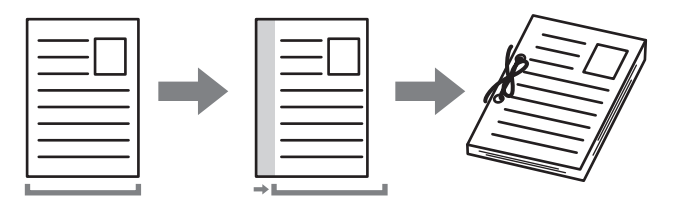

# **Windows**

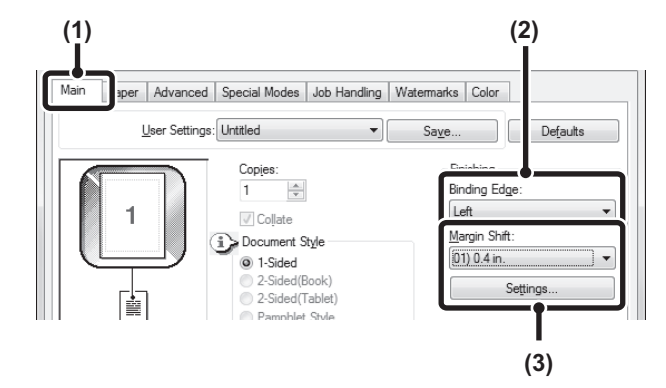

# **Macintosh**

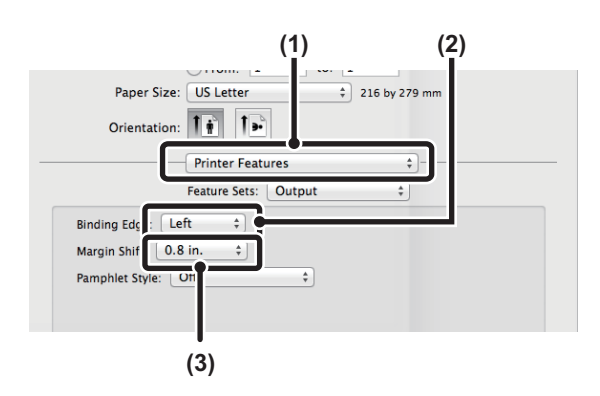

- **(1) Configure the settings on the [Main] tab.**
- **(2) Select the "Binding Edge".**
- **(3) Select the "Margin Shift".** Select from the "Margin Shift" menu. If you wish to configure another numeric setting, select the setting from the pull-down menu and click the [Settings] button. Click the  $\div$  button or directly enter the number.

- **(1) Select the "Printer Features".**
- **(2) Select the "Binding Edge".**
- **(3) Select the "Margin Shift".**

# **CREATING A LARGE POSTER (Poster Printing)**

#### **(This function is only available in Windows.)**

One page of print data can be enlarged and printed using multiple sheets of paper (4 sheets (2 x 2), 9 sheets (3 x 3) or 16 sheets (4 x 4)). The sheets can then be attached together to create a large poster. To enable precise alignment of the edges of the sheets during attachment, borderlines can be printed and overlapping edges can be created (overlap function).

# **Windows**

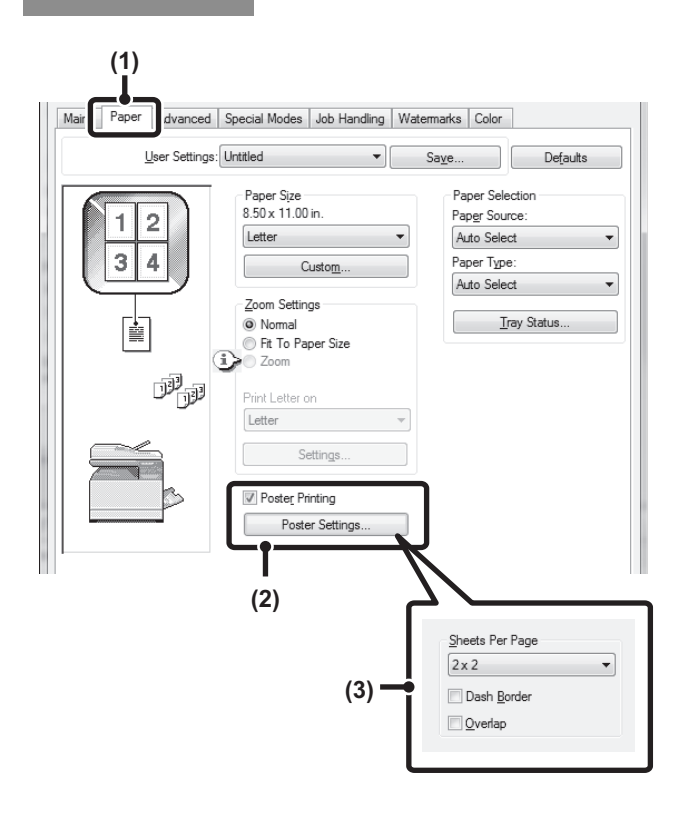

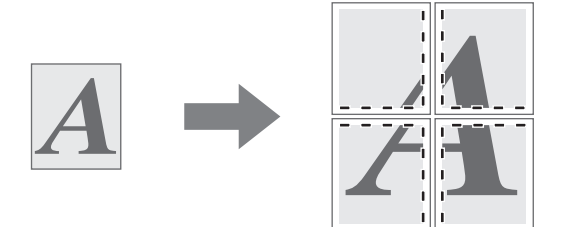

- **(1) Click the [Paper] tab.**
- **(2) Select the [Poster Printing] checkbox and click the [Poster Settings] button.**

#### **(3) Select poster settings.**

Select the number of sheets of paper to be used from the pull-down menu. If you wish to print borderlines and/or use the overlap function, select the corresponding checkboxes  $\sqrt{\phantom{a}}$ .

# <span id="page-61-1"></span>**FUNCTIONS TO ADJUST THE SIZE AND ORIENTATION OF THE IMAGE**

# <span id="page-61-0"></span>**ROTATING THE PRINT IMAGE 180 DEGREES (Rotate 180 degrees)**

This feature rotates the image 180 degrees so that it can be printed correctly on paper that can only be loaded in one orientation (such as envelopes or paper with punch holes). (In Mac OS X, a portrait image cannot be rotated 180 degrees.)

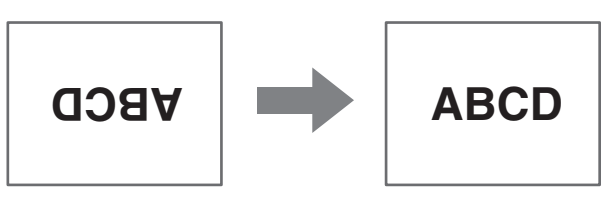

#### **Windows (1) (2)** Main aper | Advanced | Special Modes | Job Handling Watermarks | Color User Settings: Untitled Save... Defaults Finishing Copies  $\overline{1}$  $\frac{\Delta}{\Psi}$ Binding Edge Left  $\overline{1}$ **V** Collate Margin Shift Document Style None a 1-Sided 2-Sided(Book) 蕳 2-Sided(Tablet) Pamphlet Style Image Orientation 2-Un Pamphlet  $\mathbb{P}_{\mathbb{D}^3}^{\mathbb{P}}$ **Portrait** C Landscape N-Up Printing Rotate 180 degrees

**Black and White Print** 

 $1-Up$ Border

None

# **Macintosh**

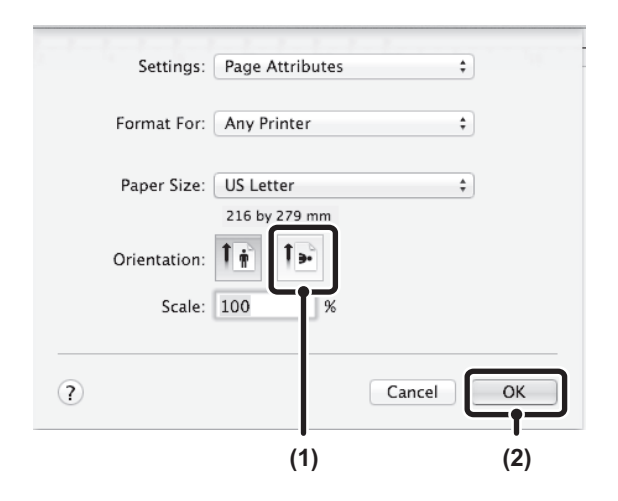

- **(1) Select the setting on the [Main] tab.**
- **(2) Select the [Rotate 180 degrees] checkbox**  $\blacksquare$ **.**

- **(1) Select [Page Setup] from the [File] menu and click the <b>B** button.
- **(2) Click the [OK] button.**

# **ENLARGING/REDUCING THE PRINT IMAGE (Zoom/XY-Zoom)**

This function is used to enlarge or reduce the image to a selected percentage.

This allows you to enlarge a small image or add margins to the paper by slightly reducing an image.

When using the PS printer driver (Windows), you can set the width and length percentages separately to change the proportions of the image. (XY-Zoom)

# **Windows**

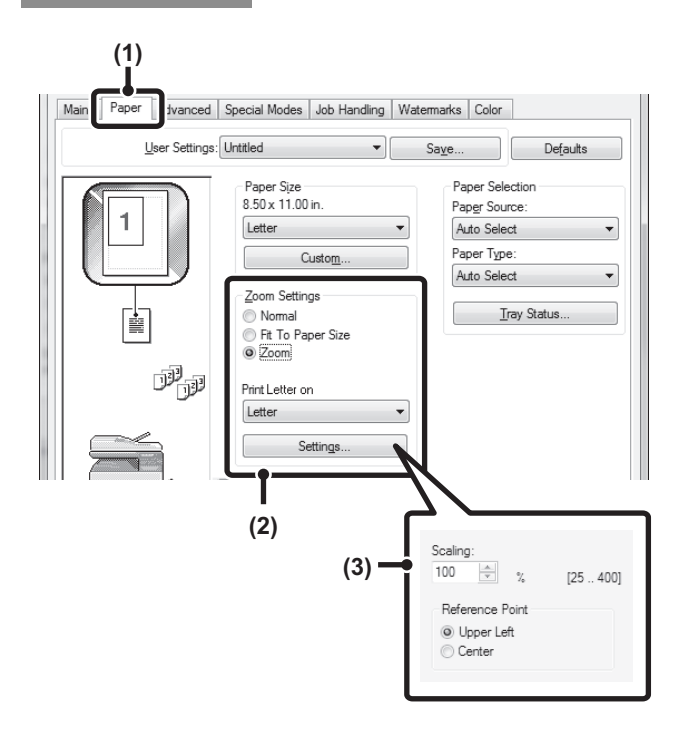

# **REVERSING THE IMAGE (Mirror Image)**

#### **(This function is only available in Windows.)**

The image can be reversed to create a mirror image. This function can be used to conveniently print a design for a woodblock print or other printing medium.

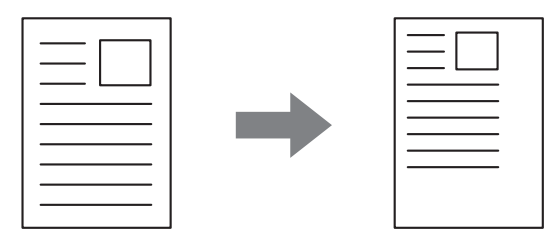

- **(1) Click the [Paper] tab.**
- **(2) Select [Zoom] and click the [Settings] button.** The actual paper size to be used for printing can be selected from the pull-down menu.
- **(3) Select the zoom ratio.**

Directly enter a number (%) or click the  $\Rightarrow$  button to change the ratio in increments of 1%. You can also select [Upper Left] or [Center] for the base point on the paper.

# **B B**

# **Windows**

(This function can be used when the PS printer driver is used.)

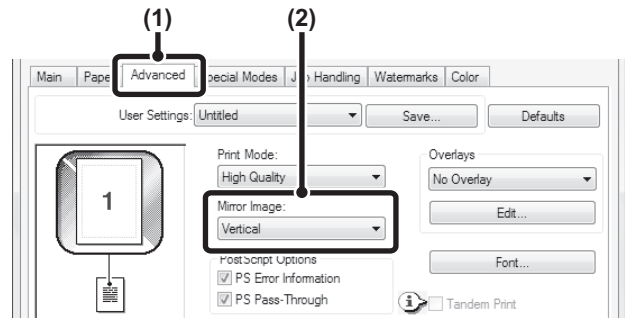

- **(1) Click the [Advanced] tab.**
- **(2) Select a mirror image setting.**

If you wish to reverse the image horizontally, select [Horizontal]. If you wish to reverse the image vertically, select [Vertical].

# <span id="page-63-0"></span>**COLOR MODE ADJUSTMENT FUNCTION**

## **ADJUSTING THE BRIGHTNESS AND CONTRAST OF THE IMAGE (Color Adjustment)**

The brightness and contrast can be adjusted in the print settings when printing a photo or other image. These settings can be used for simple corrections when you do not have image editing software installed on your computer.

# **Windows**

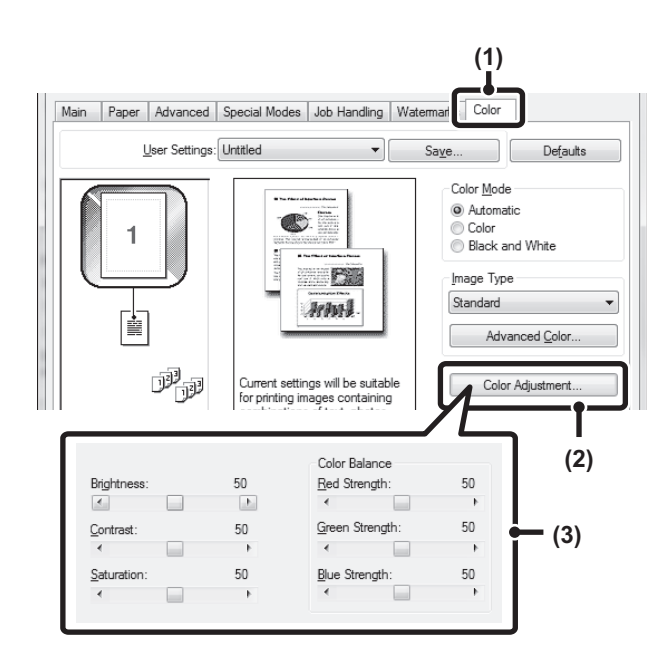

- **(1) Click the [Color] tab.**
- **(2) Click the [Color Adjustment] button.**
- **(3) Adjust the color settings.**

To adjust a setting, drag the slide bar  $\Box$  or click the  $\blacksquare$  or  $\blacksquare$  button.

# **Macintosh**

(This function can only be used in Mac OS X v10.4.)

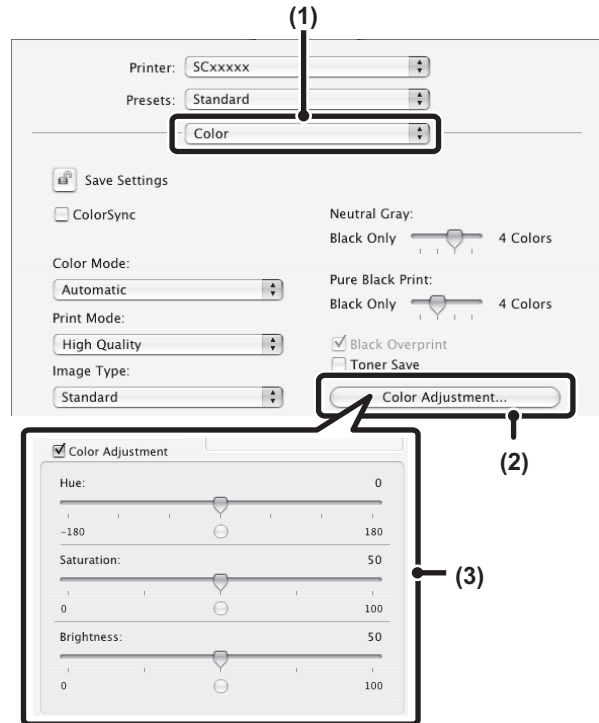

- **(1) Select [Color].**
- **(2) Click the [Color Adjustment] button.**
- **(3) Select the [Color Adjustment] checkbox and adjust the color.**

Adjust the settings by dragging the slide bars  $\Box$ .

## **PRINTING FAINT TEXT AND LINES IN BLACK (Text To Black/Vector To Black)**

#### **(This function is only available in Windows.)**

When printing a color image in grayscale, color text and lines that are faint can be printed in black. (Raster data such as bitmap images cannot be adjusted.) This allows you to bring out color text and lines that are faint and difficult to see when printed in grayscale.

- [Text To Black] can be selected to print all text other than white text in black.
- [Vector To Black] can be selected to print all vector graphics other than white lines and areas in black.

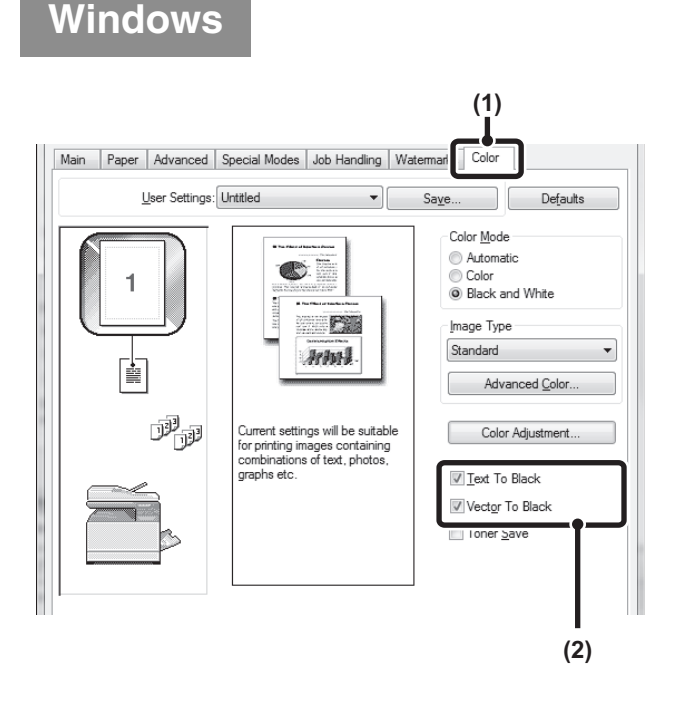

# **ABCD ABCD**

- **(1) Click the [Color] tab.**
- **(2) Select the [Text To Black] checkbox** and/or **the [Vector To Black] checkbox .**

**65**

## **SELECTING COLOR SETTINGS TO MATCH THE IMAGE TYPE (Advanced Color)**

Preset color settings are available in the machine's printer driver for various uses. These enable printing using the most suitable color settings for the color image type.

Advanced color settings can also be configured to match the objective of the color image, such as color management settings and the screening setting for adjustment of color tone expression.

# **Windows**

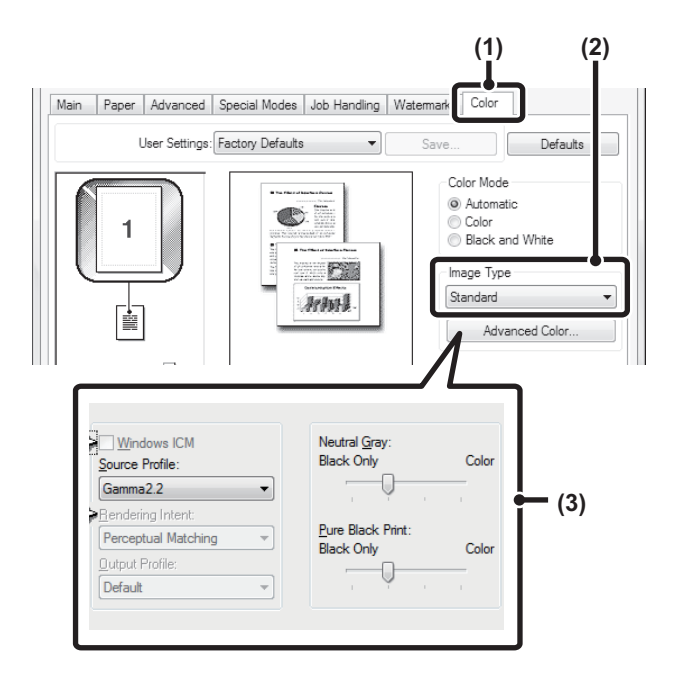

#### **(1) Click the [Color] tab.**

**(2) Select the "Image Type".**

- A document type to match the data to be printed can be selected from the pull-down menu.
- Standard (for data that includes text, photos, graphs, etc.)
- Graphics (for data with many drawings or illustrations)
- Photo (for photo data or data that uses photos)
- CAD (for engineering drawing data)
- Scan (for data scanned by a scanner)
- Colorimetric (Data which needs to be printed in almost the same colors as those on the screen) • Custom (for data to be printed with special settings)

#### **(3) Select advanced color settings.**

If you wish to select advanced settings, click the [Advanced Color] button.

If you wish to perform color management using Windows ICM\* in your operating system, select [Custom] for the image type at step (2) and then select the [Windows ICM] checkbox  $\|\cdot\|$ . To configure advanced color management settings such as "Source Profile", select the desired settings from the menus.

\* Cannot be selected when using the PS printer driver on Windows 7/Vista/Server 2008/8/Server 2012.

## **Macintosh**

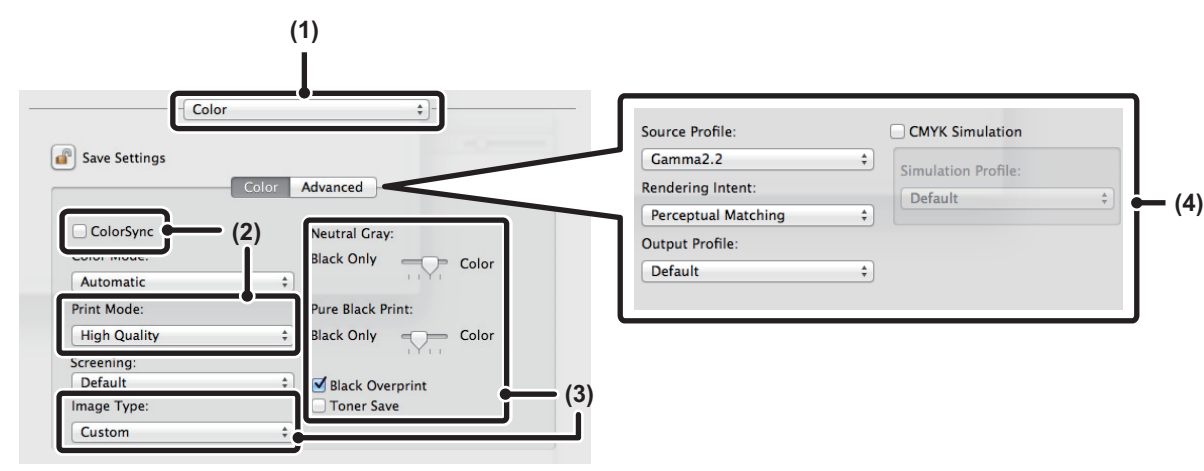

#### **(1) Select [Color].**

**(2) Select color print settings.** To use the Mac OS Color Management function, select

the [ColorSync] checkbox  $\mathbb{\nabla}$ . When this is done, "Image Type" cannot be selected.

#### **(3) Select the Image Type.**

An image type to match the data to be printed can be selected from the pull-down menu.

- Standard (for data that includes text, photos, graphs, etc.)
- Graphics (for data with many drawings or illustrations)
- Photo (for photo data or data that uses photos)
- CAD (for engineering drawing data)
- Scan (for data scanned by a scanner)
- Colorimetric (Data which needs to be printed in almost the same colors as those on the screen)
- Custom (for data to be printed with special settings)
- [Neutral Gray] can be used when [Custom] is selected.

The following color management settings are available.

(There may be certain settings that cannot be configured depending on your OS and type of printer driver.)

• Windows ICM checkbox<sup>\*1</sup>: Color management method in a Windows environment • ColorSync checkbox: Color management method in a Macintosh environment • Source Profile: Selection of the input color profile used for the printed image • Rendering Intent: Standard value used when converting the color balance of the image displayed on the computer screen to a color balance that can be printed by the machine. • Output Profile:<br>• CMYK Correction<sup>\*2</sup>: Selection of the output color profile used for the printed image **output** on CMYK image. vou can correct the image to ob When printing a CMYK image, you can correct the image to obtain the optimum result. • Screening: Select the most suitable image processing method for the image being printed. • Neutral Gray: Select whether gray halftones are printed with single-color black toner or 4-color CMYK toners. • Pure Black Print: Select whether black areas are printed with single-color black toner or 4-color CMYK toners. • Black Overprint: Prevents whitening of the outline of black text. • CMYK Simulation: The color can be adjusted to simulate printing using the process colors used by printing presses. • Simulation Profile: Selecting a process color.

\*1 Cannot be enabled when using a PS printer driver in Windows 7/Vista/Server 2008/8/Server 2012.

\*2 Only the SPDL2-c printer driver can be used.

SPDL is an acronym for Sharp Printer Description Language.

#### **(4) Select advanced color settings.**

If you wish to select detailed settings, click the [Advanced] tab.

To configure color management settings, select the desired settings from the menus. To use "CMYK Simulation", select the [CMYK Simulation] checkbox  $\blacksquare$  and then select the desired setting.

# <span id="page-67-0"></span>**FUNCTIONS THAT COMBINE TEXT AND IMAGES**

# **ADDING A WATERMARK TO PRINTED PAGES (Watermark)**

Faint shadow-like text can be added to the background of the printed image as a watermark. The size, color, density, and angle of the watermark text can be adjusted. The text can be selected from a pre-stored list, or entered to create an original watermark.

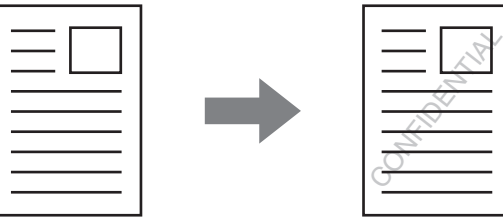

#### **(1) Click the [Watermarks] tab. (2) Select the watermark settings.**

Select a stored water mark from the pull-down menu. You can click the [Edit] button to edit the font color and select other detailed settings.

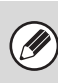

**If you wish to create a new watermark...** Enter the text of the watermark in the "Text" box and click the [Add] button.

**(1) Select [Watermarks].**

#### **(2) Click the [Watermark] checkbox and configure watermark settings.**

Detailed watermark settings can be configured such as selection of the text and editing of the font and color. Adjust the size and angle of the text by dragging the slide bar $\bigcirc$ .

# **Windows**

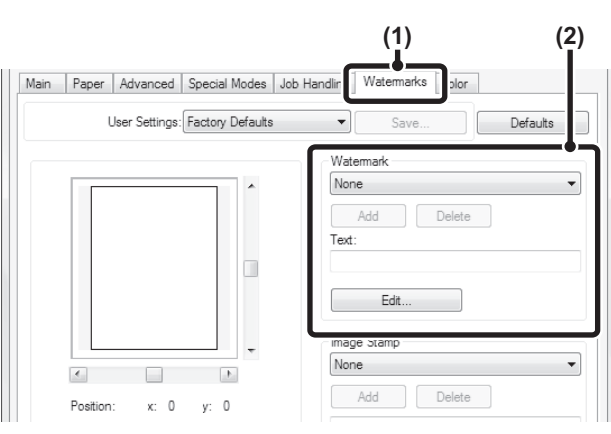

# **Macintosh**

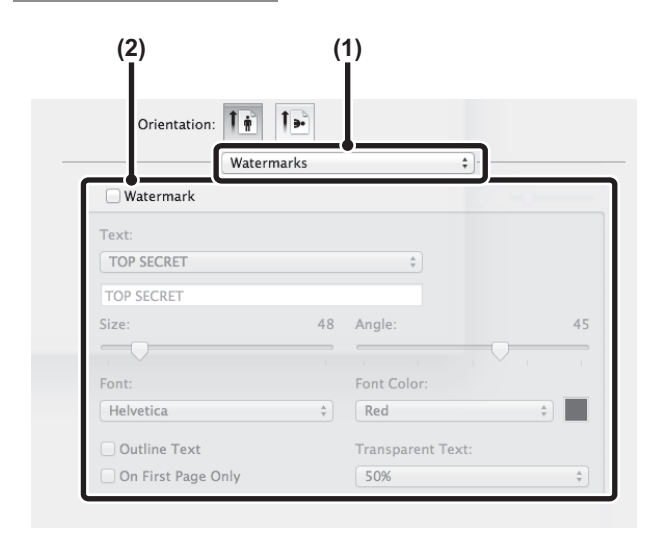

# **PRINTING AN IMAGE OVER THE PRINT DATA(Image Stamp)**

#### **(This function is only available in Windows.)**

A bitmap or JPEG image stored on your computer can be printed over the print data. The size, position, and angle of the image can be adjusted. This feature can be used to "stamp" the print data with a frequently used image or an icon of your own creation.

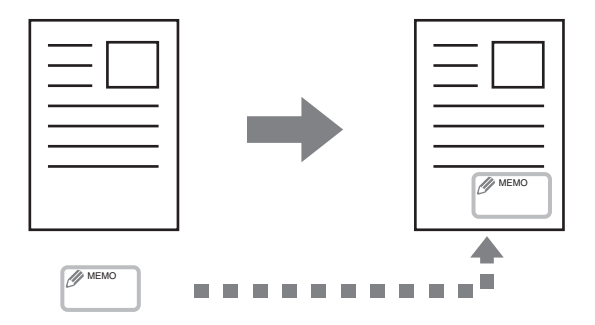

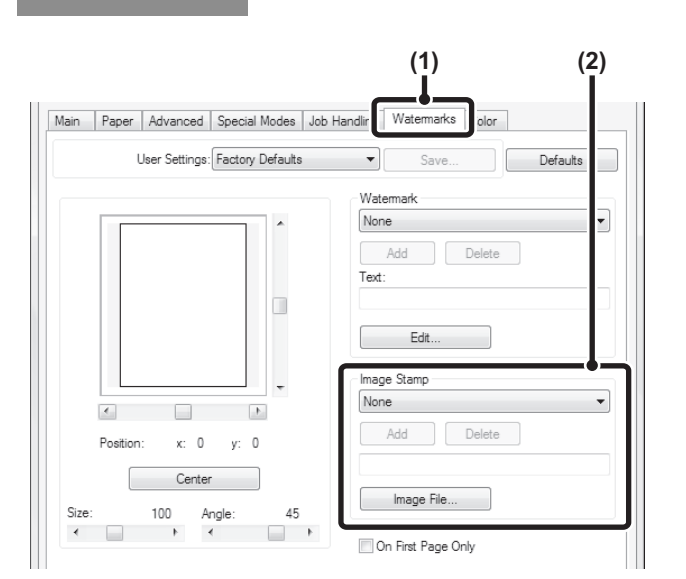

#### **(1) Click the [Watermarks] tab.**

#### **(2) Select the image stamp setting.**

If an image stamp has already been stored, it can be selected from the pull-down menu.

If you have not stored an image stamp, click the [Image File], select the file you wish to use for the image stamp, and click the [Add] button.

### **Windows**

# **CREATING OVERLAYS FOR PRINT DATA (Overlays)**

#### **(This function is only available in Windows.)**

The print data can be printed in a previously created overlay. By creating table rulings or a decorative frame in an application different from that of the text file and registering the data as an overlay file, an attractive print result can be easily obtained without the need for complex manipulations.

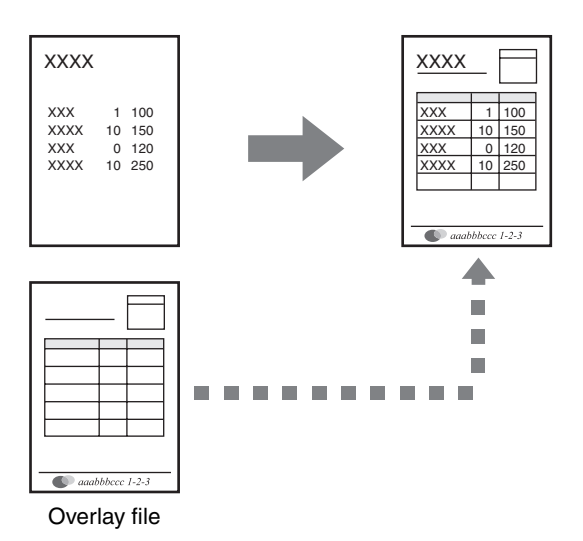

# **Windows**

#### **Create an overlay file.**

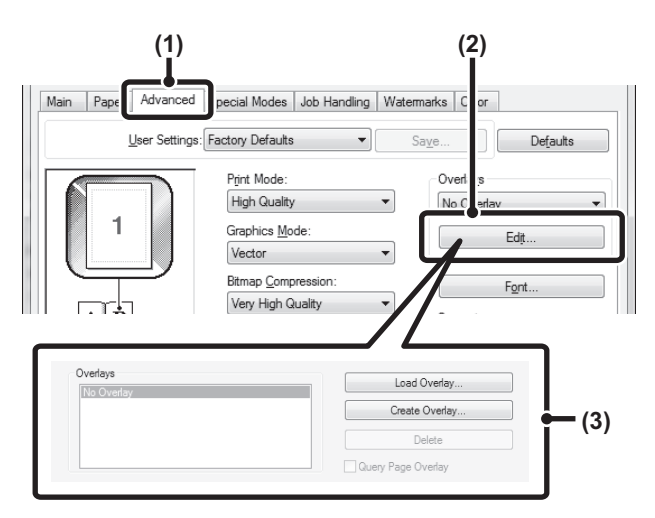

## **Printing with an overlay file**

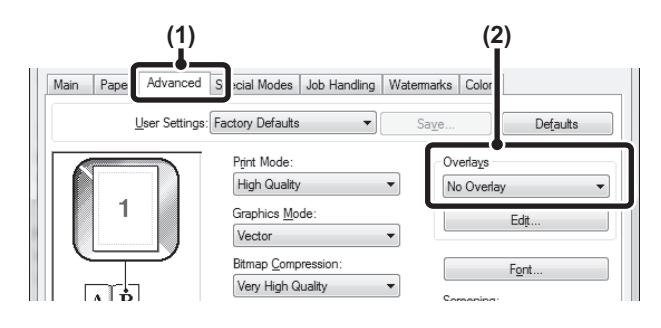

#### **(1) Click the [Advanced] tab.**

Configure the printer driver settings from the software application that you wish to use to create the overlay file.

**(2) Click the [Edit] button.**

#### **(3) Create an overlay file.**

Ø

Click the [Create Overlay] button and specify the name and folder to be used for the overlay file that you wish to create. The file will be created when the settings are completed and printing is started.

- When printing is started, a confirmation message will appear. The overlay file will not be created until the [Yes] button is clicked.
- To register a previously existing overlay file, click the [Load Overlay] button.

#### **(1) Click the [Advanced] tab.**

Configure the printer driver settings from the application from which you wish to print using the overlay file.

#### **(2) Select the overlay file.** A previously created or stored overlay file can be selected from the pull-down menu.

# <span id="page-70-0"></span>**PRINT FUNCTIONS FOR SPECIAL PURPOSES**

# **PRINTING SPECIFIED PAGES ON DIFFERENT PAPER (Different Paper)**

- **Using this function in a Windows environment** The front cover can be printed on paper that is different from the other pages. Use this function when you wish to print the front cover on heavy paper, or different paper such as colored paper.
- **Using this function in a Macintosh environment** The front cover and last page can be printed using paper that is different from the other pages. This function can be used, for example, when you want to print only the front cover and last page on heavy paper.

**Windows**

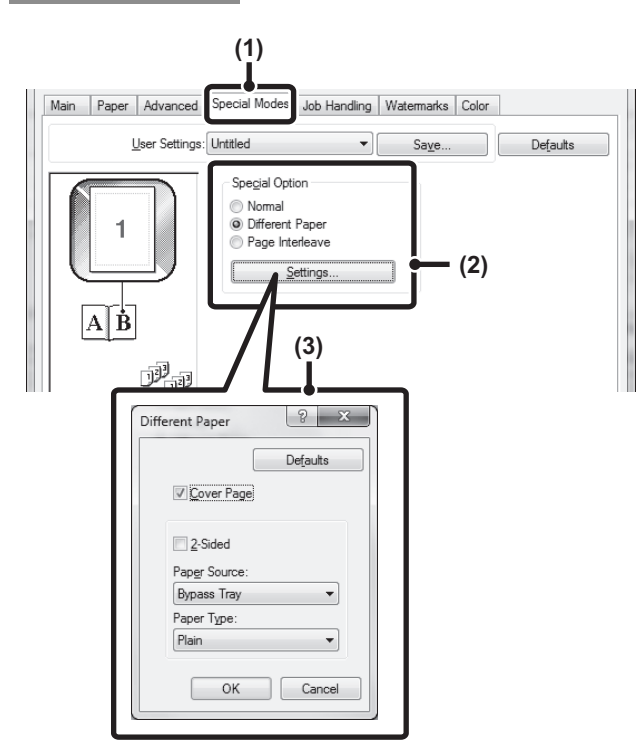

- **(1) Click the [Special Modes] tab.**
- **(2) Select [Different Paper] and click the [Settings] button.**
- **(3) Select paper insertion settings.**

Click the [Insert Cover] checkbox  $(\nabla)$ , and select the feeding method and printing method for the insert paper from the respective menus. Select the insertion position, paper source, and printing method from the corresponding menus.

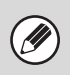

When [Bypass Tray] is selected in "Paper Source", be sure to select the "Paper Type" and load that type of paper in the bypass tray.

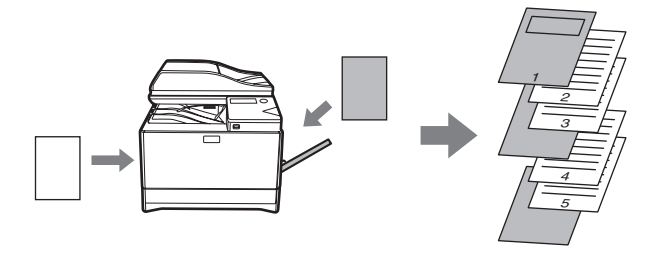

# **Macintosh**

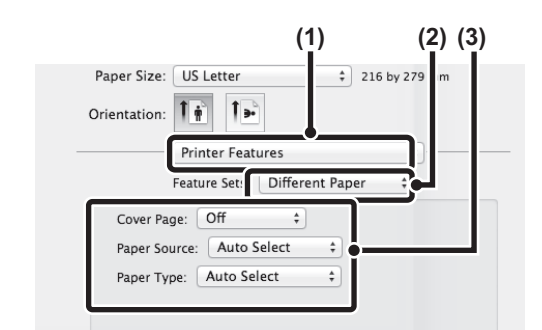

- **(1) Select [Printer Features].**
- **(2) Select [Different Paper].**
- **(3) Select cover insertion settings.**

Select the print setting, paper tray, and paper type for the cover page and last page.

# <span id="page-71-0"></span>**CONVENIENT PRINTER FUNCTIONS**

# **SAVING AND USING PRINT FILES (Retention)**

This function is used to store a print job as a file on the machine, allowing the job to be printed from the operation panel. The location for storing a file can be selected to prevent the file from being mixed together with files of other users.

When printing from a computer, a password (5 to 8 digits) can be set to maintain the secrecy of information in a stored file.

When a password is set, the password must be entered to print a stored file from the machine.

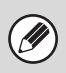

Print data is erased when the power is turned off.

- Print data that exceeds 5 MB cannot be saved.
- A maximum of 5 files can be saved.

# **Windows**

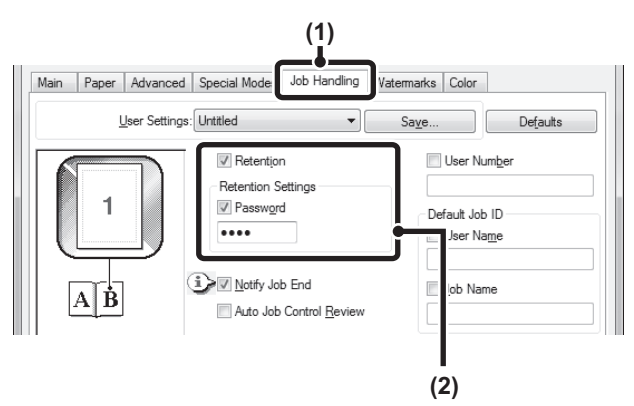

#### **(1) Click the [Job Handling] tab.**

#### **(2) Select the retention setting.**

Click the [Retention] checkbox  $\sqrt{\sqrt{2}}$ . Select the retention method in "Retention Settings". To enter a password (5 to 8 digit number), click the [Password] checkbox  $\boxed{\checkmark}$ .

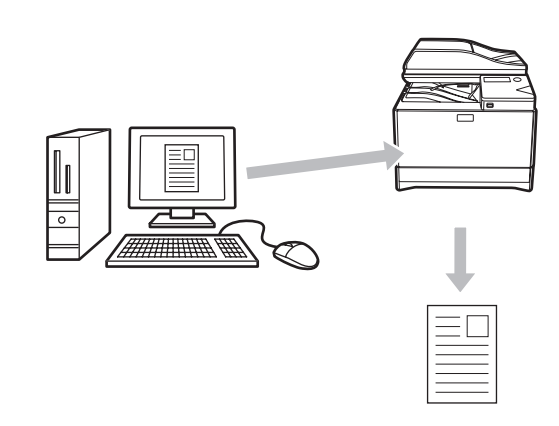

# **Macintosh**

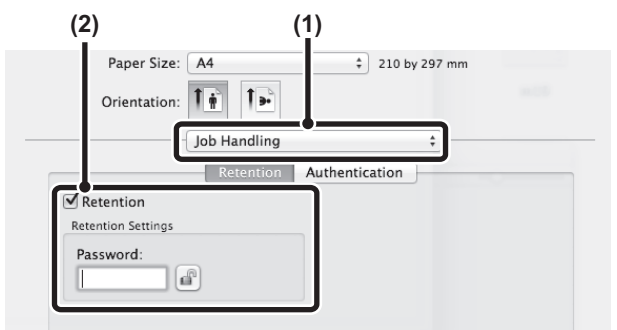

#### **(1) Select [Job Handling].**

#### **(2) Select the retention setting.** Click the [Retention] checkbox  $\checkmark$  . To simplify operation the next time the same password is set, click

the  $\left[\begin{array}{cc} \blacksquare \end{array}\right]$  (lock) button after entering the password (5 to 8 digit number).
#### **Printing a job stored by retention**

When retention is performed, the display appears as follows:

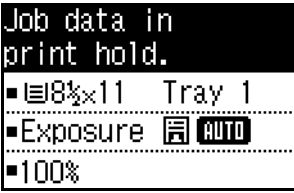

**1 Press the [▶] key to display the list of print hold jobs.** 

#### **2** Select the print job with the  $[\triangle] [\triangledown]$  keys.

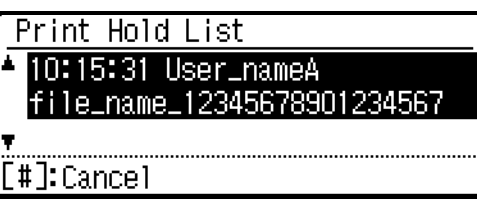

**3 Press the [OK] key.**

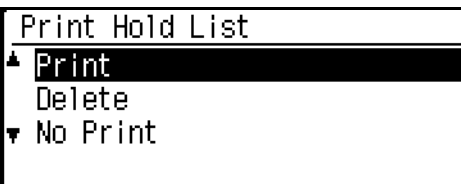

#### **4** Print or delete the print job with the  $\left[\right]$  **1**  $\mathbf{\nabla}$  ] keys.

Select "Print" to print the job. Select "Delete" to delete the job without printing it. Selecting "No Print" returns you to step 1.

#### **5 Press the [OK] key.**

The print job is printed or deleted. If a password is set, the job will be printed or deleted after you enter the password with the numeric keys and press the [OK] key.

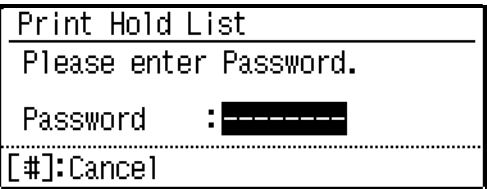

## **PRINTING WITHOUT THE PRINTER DRIVER**

When you do not have the printer driver installed on your computer, or when the software application used to open a file that you wish to print is not available, you can print directly to the machine without using the printer driver. The file types (and corresponding extensions) that can be printed directly are shown below.

| <b>File Type</b> | <b>TIFF</b> | <b>JPEG</b>             | <b>PCL</b>  | PDF.<br>Encrypted PDF | PS |
|------------------|-------------|-------------------------|-------------|-----------------------|----|
| <b>Extension</b> | tiff, tif   | jpeg, jpg,<br>jpe, jfif | pcl,prn,txt | pdf                   | ps |

• Even if the print result is black and white, the following types of print jobs will be counted as 4-color (Y (Yellow), M (Magenta), C (Cyan), and Bk (Black)) print jobs. To be always counted as a black and white job, select black and white printing.

- When the data is created as color data.
- When the application treats the data as color data even though the data is black and white.
- When an image is hidden under a black and white image.
- The file format of some files may not be printable even if the file is listed in the above table.
- A password-protected PDF file cannot be printed.

## **DIRECTLY PRINTING A FILE IN USB MEMORY**

A file in a USB memory device connected to the machine can be printed from the operation panel of the machine without using the printer driver. When the printer driver of the machine is not installed on your computer, you can copy a file into a commercially available USB memory device and connect the device to the machine to print the file directly.

#### **1 Connect the USB memory device to the machine.**

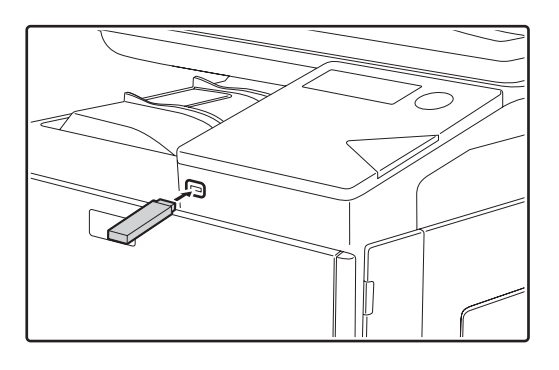

When a USB memory device is inserted and the machine recognizes the device, the display appears as follows.

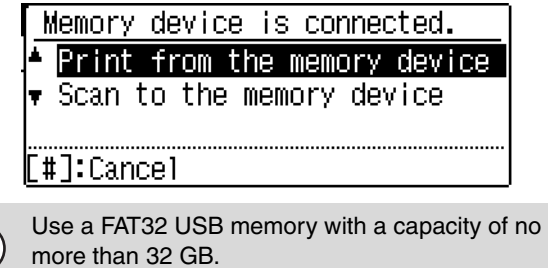

#### **2** Select "Print from the memory device" with [▲] or [▼] key, and select the key of the **file that you wish to print.**

A name with "/" to its left is the name of a folder in the USB device. To display the files and folders in a folder, select the folder and press the [OK] key.

• A total of 100 keys of files and folders can be displayed.

• Press the  $[READ-END]$  key  $( # )$  to move up one folder level.

#### **3 Press the [OK] key.**

#### **4** Select "Print" with the  $\lceil \blacktriangle \rceil$  or  $\lceil \blacktriangledown \rceil$  key and then press the  $\lceil OK \rceil$  key.

When forwarding of the selected file is completed, printing starts.

Print settings can be selected in the machine's Web page. However, if a file that includes print settings (PCL, PS) is selected, the file's print settings will be applied.

## **DIRECTLY PRINTING FROM A COMPUTER**

Settings can be configured in the Web pages of the machine to enable direct printing from a computer without using the printer driver. For the procedure for accessing the Web pages, see ["ABOUT THE WEB PAGES" \(P.190\)](#page-189-0).

#### **FTP PRINT**

You can print a file from your computer by simply dragging and dropping the file onto the FTP server of the machine.

#### • **Configuring settings**

To enable FTP Print, click [Application Settings] and then [Setting for Print from the PC] in the Web page menu, and configure the port number. (Administrator rights are required.)

#### • **Performing FTP Print**

Type "ftp://" and then the IP address of the machine in the address bar of your computer's Explorer as shown below.

(Example) ftp://192.168.1.28

Drag and drop the file that you wish to print onto the "lp" folder that appears in your Web browser. The file will automatically begin printing.

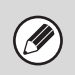

• If you printed a file (PCL, PS) that includes print settings, the settings will be applied.

• When user authentication is enabled in the system settings (administrator) of the machine, the print function may be restricted. For more information, ask your administrator.

## **CANCELING A PRINT JOB FROM THE MACHINE**

Press the [STOP] key on the operation panel.

## **CHANGE THE MACHINE TO OFFLINE MODE**

To change the machine to offline mode, follow the steps below.

#### **1** Press the [SPECIAL FUNCTION] key and select "Online/Offline" with the [  $\blacktriangledown$  ] [ **△** ] **keys.**

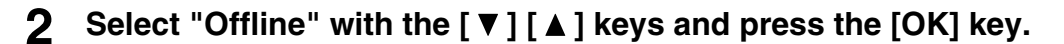

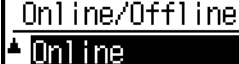

 $\bullet$  Offline

Printing stops and the mode changes to offline mode. To cancel printing, press the clear key. To resume printing, select "Online" and press the [OK] key.

## **APPENDIX**

## **PRINTER DRIVER SPECIFICATION LIST**

Available functions and output results may vary depending on the type of printer driver being used.

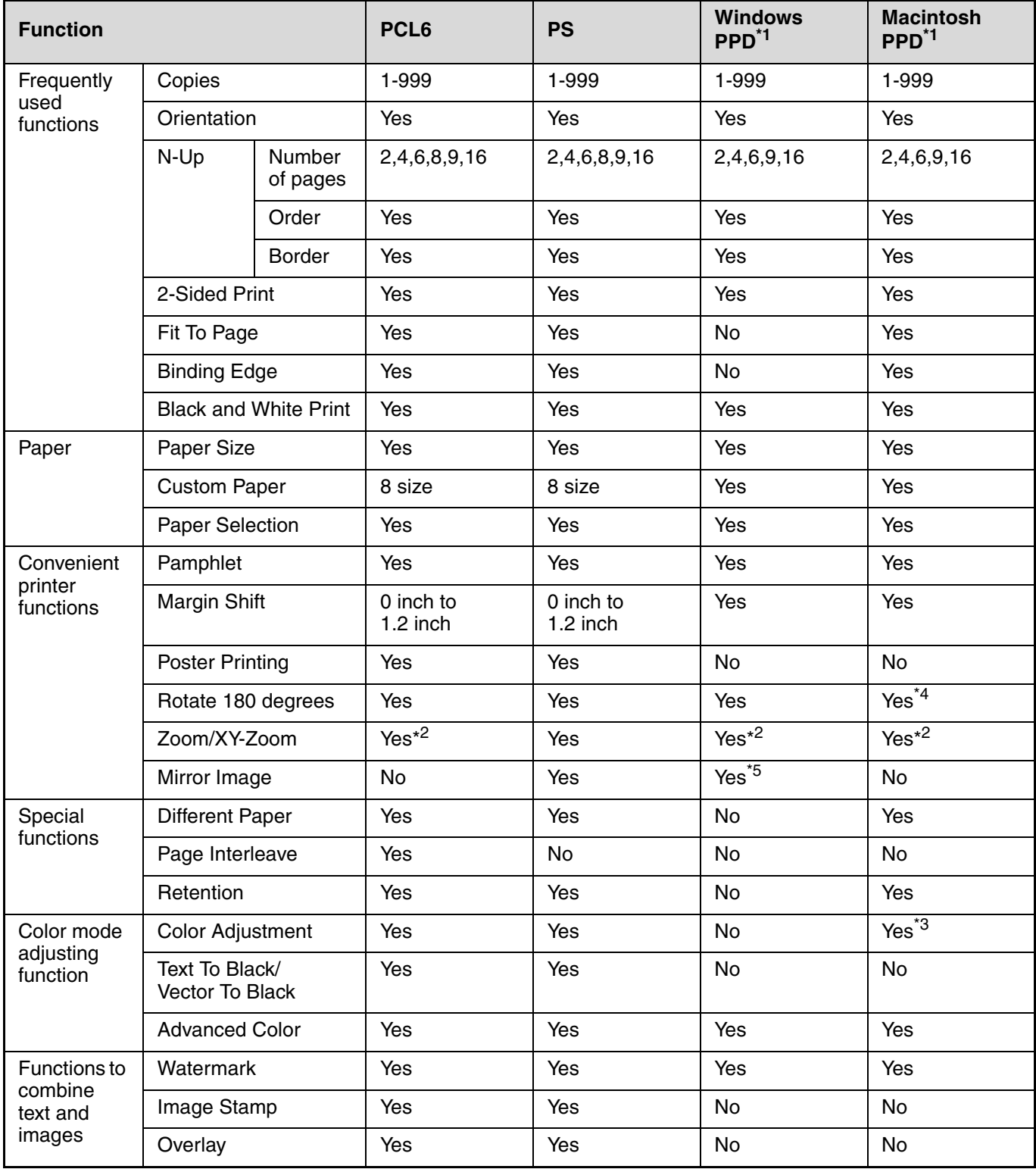

![](_page_77_Picture_185.jpeg)

\*1 The specifications of each function in Windows PPD and Macintosh PPD vary depending on the operating system version and the software application.

\*2 The horizontal and vertical proportion cannot be set separately.

\*3 Only Mac OS X v10.4 can be used.

\*4 Only landscape documents are supported.

\*5 Horizontal mode only.

*4* **FAX FUNCTIONS**

# **TO USE THIS PRODUCT CORRECTLY AS A FACSIMILE**

Several points must be kept in mind when using this product as a facsimile. Please note the following.

#### **Line connection**

Be sure to use the provided telephone line cord to connect the machine to a telephone line jack. Insert one end of the telephone line cord into the LINE jack on the left side of the machine as shown. Insert the other end of the telephone line cord into a telephone line jack.

Insert the plug firmly until you hear a "click".

![](_page_78_Figure_6.jpeg)

#### **Setting the date and time and programming your sender's name and number**

Before using the fax function, you must set the date and time and program your sender's name and number in the machine. This procedure is explained in ["POINTS TO CHECK AND PROGRAM AFTER INSTALLATION" \(p.80\)](#page-79-0) of this manual.

#### **Lithium battery**

The date and time are protected by a lithium battery in the machine.

• When the battery dies, please contact your local Sharp dealer or SHARP Service Department for assistance in disposing of this battery. The machine will not operate once the battery dies.

#### **Please note**

In the event of a thunderstorm, remove the power cord from the power outlet to ensure safety. Information will be retained in memory even if the power cord is unplugged.

## <span id="page-79-0"></span>**POINTS TO CHECK AND PROGRAM AFTER INSTALLATION**

After installing the machine and before using it as a fax machine, check the following points and program the required information.

#### **Set the date and time**

The machine has an internal clock. It is important to set the correct date and time because they are used for such features as Timer Transmission [\(p.98\)](#page-97-0).

The date and time are set in the system settings. [\(p.176\)](#page-175-0)

The date and time appear in the display. Make sure the correct date and time appear. If the date and time are wrong, please correct them.

#### **Program the sender's name and sender's number**

The name and fax number of the user of the machine is programmed in ["Own Passcode Set" \(p.184\)](#page-183-0) in the system settings. (Only one name and number can be programmed.)

The programmed name and number are printed at the top of each transmitted fax page. The sender's number is also used as an identification number when you use the Polling function to request transmission from another fax machine (see ["SENDING OPTIONS" \(p.100\)](#page-99-0)).

![](_page_79_Picture_10.jpeg)

You can check your programmed name and number by printing out the "Administrator Settings List" in the system settings. (See ["List Setting" \(p.183\)](#page-182-0).)

#### **Paper sizes that can be used for fax mode**

The machine can use 8-1/2" x 14", 8-1/2" x 13", 5-1/2"x 8-1/2", A4, B5 and A5 size paper; (If your machine uses AB-based paper sizes, 8-1/2" x 14", 8-1/2" x 13" and 5-1/2" x 8-1/2" size paper cannot be used in fax mode. (Among INCH sizes, only  $8-1/2$ " x  $11$ " and  $5-1/2$ "x  $8-1/2$ " can be used.))

For this reason, if only paper sizes that can be used in other modes but not in fax mode are loaded in the machine, received faxes cannot be printed.

(For other points regarding fax reception, see ["RECEIVING FAXES" \(p.95\).](#page-94-0))

![](_page_79_Picture_16.jpeg)

For the procedures for loading paper in the trays, ["LOADING PAPER" \(p.19\)](#page-18-0).

## <span id="page-80-0"></span>**FAX MODE (BASE SCREEN)**

The base screen of fax mode is displayed by pressing the [FAX] key when the copy mode, or scan mode screen appears.

#### **The base screen of fax mode**

![](_page_80_Figure_4.jpeg)

#### **(1) Message display**

Messages appear here to indicate the current status of the machine.

- **(2) Date and time display** This shows the date and time.
- **(3) Transmission mode display [\(p.89\)](#page-88-0)**

There are three transmission modes: memory transmission, direct transmission, and manual transmission. This shows the currently selected transmission mode.

**(4) Exposure display**

This shows the exposure for scanning the original.

- **(5) Resolution display** This shows the resolution for scanning the original.
- **(6) Free memory display**

This shows the percentage of fax memory that is free.

![](_page_80_Figure_15.jpeg)

#### **(7) Reception mode display [\(p.96\)](#page-95-0)**

There are two modes for receiving faxes: automatic reception and manual reception. This shows the currently selected reception mode.

#### **(8) Original display [\(p.27\)](#page-26-0)**

This displays an icon to indicate the original scanning mode when an original has been placed.

- **<sup>a</sup>**: One-sided original scanning in the document feeder.
- **4**: Two-sided original scanning in the document feeder (Models with the two-sided scanning function).

None: Document glass

This also shows the currently selected original scanning size.

**(9) Original Size [\(p.85\)](#page-84-0)**

This is used to set the original scanning size.

- **(10) Resolution [\(p.92\)](#page-91-0)** This menu is used to select resolution settings.
- **(11) Broadcast [\(p.99\)](#page-98-0)** This is used to perform a broadcast transmission.
- **(12) Program [\(p.107\)](#page-106-0)**

Select this menu to use a program.

**Note**

- Automatic reception
- Manual reception
- Timer Transmission
- Transmission of stored memory transmission jobs
- Voice calls (when the extension phone is installed)
- Remote reception

The following functions also operate when a mode other than fax mode is selected:

## **ORIGINALS**

## **ORIGINALS THAT CAN BE FAXED**

#### **Original sizes**

![](_page_81_Picture_73.jpeg)

• There are restrictions on originals that can be scanned using the document feeder. For more information, see ["NORMAL COPYING" \(p.26\).](#page-25-0)

• When sending a fax, originals of different length can be scanned together from the document feeder, as long as the widths are the same. (one-sided scanning)

#### **\*Long originals**

**Note**

Depending on the resolution setting and the width of the original, there may not be sufficient space in memory to hold a long original. When a long original cannot be entirely scanned, use direct transmission or manual transmission (on-hook dialing).

## <span id="page-82-0"></span>**CONVENIENT DIALING METHODS (AUTO-DIALING)**

The fax function includes a convenient auto dial feature (Speed dialing and group dialing). By programming frequently dialed numbers, you can call and send faxes to these locations by means of a simple dialing operation ([p.87](#page-86-0)). There are two types of auto-dialing: Speed dialing, and group dialing. To program auto-dial numbers, see [p.103.](#page-102-0)

![](_page_82_Picture_159.jpeg)

• Up to 100 destinations can be stored in each group dial number, and a combined total of 300 Speed Dial and group dial numbers can be stored. **Note**

• Stored Group dialing and Speed dial destinations can be called up using a search name entered when the key or destination was stored. [\(p.87\)](#page-86-0)

• To prevent dialing a wrong number and sending a fax to an incorrect destination, check the message display carefully when you store the number. You can also check stored numbers by printing out the programmed information after storing the number. [\(p.109\)](#page-108-0)

# **FAX TRANSMISSION METHODS**

There are three basic methods for fax transmission: memory transmission, direct transmission, and manual transmission. When memory transmission is used, the document is temporarily stored in memory before being transmitted. When direct transmission or manual transmission is used, the document is transmitted without being stored in memory.

The default transmission setting can be set to "Memory TX" or "Direct TX" using "Send Mode" [\(p.186\)](#page-185-0) in the system settings.

To manually switch between "Memory TX" and "Direct TX", use the [COMM. SETTING] key. (See ["Faxing by direct](#page-88-1)  [transmission" \(p.89\)](#page-88-1).)

The following explanations generally assume that memory transmission is being used.

## **ADDRESS REVIEW FUNCTION**

The Address Review function allows you to check fax destinations to prevent transmission to an incorrect destination.

When a fax number is entered with the numeric keys or selected with the [REDIAL] key, a screen appears after you enter the number prompting you to reenter the number for confirmation.

- When a Speed Dial number [\(p.87\)](#page-86-0) is used for transmission, a screen appears for confirmation of the stored name and number.
- When a group dial number [\(p.87\)](#page-86-0) is used for transmission, a screen appears for confirmation of all numbers stored in the group.

This function can be set in "Address Review" in the system settings [\(p.186\)](#page-185-1).

![](_page_83_Picture_12.jpeg)

• When the Address Review function is turned on, the [SPEAKER] key can only be used for manual reception [\(p.90\)](#page-89-0). If you press the [SPEAKER] key when the machine rings to signal an incoming call, a screen appears to confirm whether you want to start reception. The speaker key on a connected extension phone can be used.

• If the "Only apply to direct entry" checkbox is selected when the Address Review function is turned on, the Address Review screen only appears when a number is entered with the numeric keys or the [REDIAL] key.

# **SENDING A FAX**

## <span id="page-84-0"></span>**BASIC PROCEDURE FOR SENDING FAXES**

#### **1 Make sure that the machine is in fax mode.**

The FAX indicator is lit when the machine is in fax mode. If the indicator is not lit, press the [FAX] key. If user authentication has been enabled for the fax function in the system settings, a message will appear prompting you to enter your user number when you switch to fax mode. Enter your account number (5 digits) with the numeric keys. [\(p.178\)](#page-177-0)

#### **2 Place the original(s).**

Using the document feeder: [p.27](#page-26-1)

#### **Using the document feeder Using the document glass**

**2 Place the original(s) in the document feeder tray or on the document glass.** Using the document glass: [p.27](#page-26-2) If you are using the document glass to send multiple pages, place the first page first.

![](_page_84_Picture_10.jpeg)

This is a single transmission operation, and therefore originals cannot be scanned in succession from both the document feeder and the document glass.

#### **3 Specify the original size.**

#### **One-side scanning**

When the original is placed in the document feeder, the icon changes to [AUTO]. The original size cannot be changed by selecting "Orig. Size" in the right menu.

*Originals up to 500 mm long can be sent* automatically.

#### **Two-side scanning**

For the procedure for specifying the original size see ["FAXING A TWO-SIDED ORIGINAL" \(p.88\).](#page-87-0)

![](_page_84_Picture_199.jpeg)

ta AUTO: One-sided scanning in the document feeder.  $\text{AB}$  8-1/2" x 11: Two-sided scanning in the document feeder (Models with the two-sided scanning function).

8-1/2" x 11: Document glass

#### **4 If needed, adjust the resolution and exposure settings.**

#### **5 Dial the fax number.**

- The entered number appears in the message display. Up to 50 digits can be entered. If you make a mistake, press the [C] key and then enter the correct number.
- Redialing and automatic dialing can also be used [\(p.83](#page-82-0), [p.87](#page-86-0)).

### **3 Specify the original size.**

Select the "Original Size" on the right menu. The paper size that can be selected is 8-1/2" x 11" or A4.

![](_page_84_Picture_28.jpeg)

#### **Entering a pause**

If a pause is necessary when dialing an international number, press the [REDIAL] key. (This key functions as a pause key when entering a number.)

If you press the [PAUSE] key once, a hyphen ("-") appears and a 2-second pause\* is inserted.

After entering a number, you can also press the [PAUSE] key to enter a hyphen and then enter another number using the numeric keys. (This connects the numbers together, and is called Chain dialing.)

\* The duration of each pause can be changed in the system settings. (See ["Pause Time" \(p.184\).](#page-183-1))

![](_page_85_Picture_6.jpeg)

*Note* Group dials cannot be used for chain dialing.

#### **6 Press the [OK] key.**

#### **7 When the reenter screen appears, reenter the fax number.**

• ["Address Review" \(p.186\)](#page-185-1)

#### **8 Press the [OK] key.**

#### **9 Press the [BLACK & WHITE START] key.**

- Scanning begins
- If the line is free, the machine will dial the receiving machine and begin transmission as soon as the first page is scanned. (["Quick](#page-90-0)  [On-line" \(p.91\)](#page-90-0))
- If there is a previously stored job or a job is in progress, or if the line is being used, all pages of the original are scanned into memory and stored as a transmission job. (This is called memory transmission: the destination is automatically called and the document transmitted after previously stored jobs are completed.)

If scanning is completed normally, the following screen is appears briefly and then the display returns to the base screen.

**Using the document feeder Using the document glass**

**9 Press the [BLACK & WHITE START] key.**

Scanning begins.

#### **10If you have another page to scan, change pages and then press the [BLACK & WHITE START] key.**

- Repeat this sequence until all pages have been scanned.
- You can change the resolution and exposure settings as needed for each.

#### **11After the last page is scanned, press**  the  $[READ-END]$  key  $( #).$

Open the document feeder and remove the original. When the original is removed or any key operation is performed, the display returns to the base screen.

The destination is automatically called and the document transmitted after any previously stored jobs are completed.

![](_page_85_Picture_27.jpeg)

#### • **To cancel transmission**

- To cancel transmission while "Reading" appears or before the [READ-END] key  $( \# )$  is pressed, press the [C] or [CA] key. To cancel a transmission job that is already stored, press the [FAX STATUS] key and cancel the job as explained on [p.93](#page-92-0).
- A job number (3 digits) appears in the display with "Read End" when memory transmission is performed. If you make a note of this number after performing a broadcast transmission, you can use the number to check the results of the transmission in the transaction report or activity report.
- If the power is turned off or a power failure occurs while an original is being scanned in the document feeder, the machine will stop and an original misfeed will occur. After power is restored, remove the original as explained in ["MISFEED IN THE DOCUMENT FEEDER" \(p.153\).](#page-152-0)

### <span id="page-86-0"></span>**TRANSMISSION BY AUTO-DIALING (SPEED DIALING AND GROUP DIALING)**

Instead of entering a full fax number with the numeric keys, you can send a fax by pressing the [SPEED] key and entering a 3-digit number. To use an automatic dialing, the 3-digit number and name and fax number of the destination must first be stored. See [p.83](#page-82-0) for information on auto-dialing and [p.103](#page-102-0) for information on programming auto-dial destinations.

#### **1 Enter the 3-digit number with numeric keys.**

- Enter the 3-digit number entered when the Speed Dial number or Group Dial was programmed.
- If you make a mistake, press the [C] key and then enter the correct number. If you enter a 3-digit number that is not programmed in the machine, press the [C] key and then enter the correct number. If you do not know the Speed Dial number, print out the "Speed # List" or "Group List". (See ["PRINTING LISTS OF](#page-108-0)  [PROGRAMMED INFORMATION AND SETTINGS" \(p.109\).](#page-108-0))

#### **2 Press the [OK] key.**

Check the destination. If correct, press the [OK] key again.

![](_page_86_Picture_8.jpeg)

#### • **To cancel transmission**

- To cancel transmission while "Reading" appears or before the [READ-END] key  $($ # $)$  is pressed, press the [C] or [CA] key. To cancel a transmission job that is already stored, press the [FAX STATUS] key and cancel the job as explained on [p.93](#page-92-0).
- A job number (3 digits) appears in the display with "Read End" when transmission is performed. If you make a note of this number after performing a broadcast transmission, you can use the number to check the results of the transmission in the transaction report or activity report.

### **SEARCHING FOR A PROGRAMMED DESTINATION (USING THE [ADDRESS] KEY)**

At the time of dialing, you can enter letters to search for a destination stored in a Speed Dial number, or Group dial.

**1 Press the [ADDRESS] key and enter the search letters (you can also skip entry of search letters and go directly to the next step to display the first destination in the address list).**

![](_page_86_Picture_209.jpeg)

Up to 10 of the following types of characters can be entered. Upper case letters, lower case letters, numbers, special characters (See ["ENTERING CHARACTERS" \(p.24\).](#page-23-0))

#### **2** Press the [OK] key and select the desired destination with the  $\lceil \blacktriangledown \rceil$  or  $\lceil \blacktriangle \rceil$  key.

- The search results appear in the following order: upper case letters, lower case letters, special characters, and numbers.
- If not all letters of the destination name appear, press the [READ END] key to display the full name. Press the [READ END] key once again to return to the original screen.

![](_page_86_Picture_20.jpeg)

#### • **To cancel transmission**

To cancel transmission while "Reading" appears or before the  $[READ-END]$  key  $(#)$  is pressed, press the  $[C]$ or [CA] key. To cancel a transmission job that is already stored, press the [FAX STATUS] key and cancel the job as explained on [p.93](#page-92-0).

• A job number (3 digits) appears in the display with "Read End" when transmission is performed. If you make a note of this number after performing a broadcast transmission, you can use the number to check the results of the transmission in the transaction report or activity report.

## <span id="page-87-0"></span>**FAXING A TWO-SIDED ORIGINAL**

Follow the steps below to automatically transmit both sides of a two-sided original. (Only on models with the two-sided scanning function.)

- **1 Press the [DUPLEX] key on the operation panel and select "2-Sided".**
- **2 Select "Portrait-Booklet", "Portrait-Tablet", "Landscape-Booklet", and**  "Landscape-Tablet" with the [▼] or [▲] key.

![](_page_87_Picture_5.jpeg)

- - Booklets and tablets Two-sided originals that are bound at the side are **Note** BOOKLET booklets, and tablets two-sided originals that are bound at the side are BOOKLET **TABLET** 
		- Duplex scanning is canceled when the transmission is completed, or when the [CA] key is pressed.
		- Duplex scanning of two-sided originals is only possible when a Document feeder (Models with the two-sided scanning function) is used. Automatic scanning of both sides of an original is not possible when the document glass is used.

![](_page_87_Figure_10.jpeg)

- The image of the back side of the original is rotated 180 degrees if needed at the time of transmission, and thus there is no need to change the orientation at the receiving machine.
- To cancel duplex scanning, select "1-Sided" in step 1 and then press the [OK] key.
- Only the following two-sided document sizes can be used: 8-1/2 "x 14", 8-1/2 "x 13-1/2", 8-1/2 "x 13-2/5", 8-1/2 "x 13", 8-1/2" x 11", A4
- **3 Press [OK] key.**

#### <span id="page-88-0"></span>**Transmission settings (memory transmission mode and direct transmission mode)**

Transmission modes include memory transmission, where the original is temporarily scanned into memory before transmission, and direct transmission, where the original is transmitted directly without being scanned into memory. There are two types of memory transmission: ["Storing transmission jobs \(memory transmission\)" \(p.90\)](#page-89-1), where all pages of the original are scanned into memory before transmission begins, and ["Quick On-line" \(p.91\),](#page-90-0) where the destination is dialed after the first page is scanned and the remaining pages are transmitted as they are scanned. During a memory transmission, it may happen that the memory becomes full while the originals are being scanned. See ["If the memory becomes full during transmission of a stored transmission job" \(p.90\)](#page-89-2), and see ["If the memory](#page-90-1)  [becomes full during a quick online transmission" \(p.91\)](#page-90-1)

If there are too many pages and memory transmission is not possible, you can press the [COMM. SETTING] key to switch from memory transmission to direct transmission. When direct transmission is used, transmission begins after the current job is completed, allowing you to give priority to a transmission job. As such, direct transmission is a convenient means of performing an interrupt transmission when there are a large number of stored transmission jobs.

To switch between memory transmission and direct transmission, see the following "Faxing by direct transmission".

![](_page_88_Picture_5.jpeg)

When transmission is performed manually using an extension phone connected to the machine or using on-hook dialing, direct transmission is automatically selected. (Memory transmission is not possible.) **Note**

#### <span id="page-88-1"></span>**Faxing by direct transmission**

#### **1 Press the [COMM.SETTING] key.**

The communication settings screen appears.

#### **2 Select "TX" with the**  $\lceil \mathbf{v} \rceil$  **or**  $\lceil \mathbf{A} \rceil$  **key.**

![](_page_88_Picture_11.jpeg)

**Note**

The communication settings screen can also be displayed from the function selection screen. Press the [SPECIAL FUNCTION] key to display the special function selection screen, select "Comm. Setting" with the  $\lceil \blacktriangledown \rceil$  or  $\lceil \blacktriangle \rceil$  key, and press the  $\lceil OK \rceil$  key.

#### **Select "Memory TX" with the [** $\Pi$ **] or [** $\Delta$ **] key and press the [OK] key.**

![](_page_88_Picture_15.jpeg)

#### **4 Dial the fax number and press the [BLACK & WHITE START] key.**

When using the document glass, multiple original pages cannot be transmitted in a single transmission.

![](_page_88_Picture_18.jpeg)

• To change from "Direct Transmission" back to "Memory Transmission", select "Memory TX" in step 3. • To cancel a direct transmission, press the [C] key.

#### <span id="page-89-0"></span>**Faxing by manual transmission (using the [SPEAKER] key)**

#### **1 Press the [SPEAKER] key.**

When this key is pressed, a message regarding volume adjustment will appear briefly followed by the dial entry screen. You can adjust the speaker volume (high, middle, or low) by pressing the  $[\nabla]$  or  $[\triangle]$  key. Note that this will not change the volume setting in the system settings. Ringing will be heard from the speaker on the rear side of the machine when the [SPEAKER] key is used for dialing.

#### **2 Dial the fax number and press the [BLACK & WHITE START] key.**

• When the [Address Review](#page-185-1) function is turned on [\(p.186\),](#page-185-1) the [SPEAKER] key cannot be used for transmission. • To cancel dialing using the [SPEAKER] key when you need to redial the number or because transmission was interrupted, press the [SPEAKER] key once again.

• As the original is not stored in memory when direct transmission and manual transmission are used, the following functions cannot be used. Broadcast transmission ["SENDING THE SAME DOCUMENT TO](#page-98-0)  [MULTIPLE DESTINATIONS IN A SINGLE OPERATION" \(p.99\),](#page-98-0) ["AUTOMATIC TRANSMISSION AT A](#page-97-0)  [SPECIFIED TIME" \(p.98\),](#page-97-0) ["Recall Setting \(Busy\)" \(p.186\)](#page-185-2), duplex scanning, Address Review, and others.

• When a fax is sent by direct transmission or manual transmission, the fax is sent after the connection with the receiving machine is established.

#### **3 Select "Send" and press the [OK] key.**

![](_page_89_Picture_190.jpeg)

**Note**

#### <span id="page-89-1"></span>**Storing transmission jobs (memory transmission)**

When the line is in use, the transmission job is temporarily stored in memory. When the current job and any previously stored jobs are completed, transmission begins automatically. (This is called memory transmission.) This means that transmission jobs can be stored in memory by performing a transmission operation while the machine is occupied with another transmission/reception operation. A combined total of 50 memory transmission and timer transmission jobs [\(p.98\)](#page-97-0) can be stored at once. After transmission, the scanned document data is cleared from memory.

You can check transmission jobs stored in memory in the fax job status screen. [\(p.93\)](#page-92-0)  Note that depending on the number of pages stored in memory and the transmission settings, it may not be possible to store 50 jobs in memory.

- The procedure for storing a transmission job is the same as the procedure in ["BASIC PROCEDURE FOR](#page-84-0)  [SENDING FAXES" \(p.85\).](#page-84-0)
- If you have not yet pressed the [BLACK & WHITE START] key, you can cancel a transmission job by pressing the [C] key.
- If you have already pressed the [BLACK & WHITE START] key, see "Canceling a stored transmission job" [\(p.93\)](#page-92-0). If the original is still being scanned after the [BLACK & WHITE START] key is pressed, you can press the [C] key to cancel the transmission.
- If you store a transmission job in direct transmission mode, you will not be able to store any further transmission jobs.

After transmission, the scanned document data is cleared from memory. You can check transmission jobs stored in memory in the fax job status screen. [\(p.93\)](#page-92-0)

#### <span id="page-89-2"></span>**If the memory becomes full during transmission of a stored transmission job**

If the memory becomes full while scanning the first page of a document, the transmission job is automatically canceled.

If the memory becomes full while scanning the second page or a following page, scanning stops. In this case, you can either press the [C] key to cancel the transmission, or press the [OK] key to transmit only those pages which were completely scanned.

#### <span id="page-90-0"></span>**Quick On-line**

When you use the document feeder to send a multi-page document and there are no previously stored jobs waiting or in progress (and the line is not being used), the machine dials the destination after the first page is scanned and begins transmitting scanned pages while the remaining pages are being scanned. This transmission method is called Quick On-line. When a quick online transmission is being performed, the message display shows "Reading" - "Dialing" - "Comm." - "Sending" in that order until scanning of the remaining pages is completed. When all pages have been scanned, "Read End" appears before the above messages appear.

If the receiving party is busy, the quick online transmission will change into a stored transmission job (memory transmission). (See ["Storing transmission jobs \(memory transmission\)" \(p.90\)](#page-89-1).)

#### <span id="page-90-1"></span>**If the memory becomes full during a quick online transmission**

If the memory becomes full while scanning the first page of a document, the transmission job is automatically canceled. If the memory becomes full while scanning the second page or a following page, those pages which were completely scanned will be transmitted.

![](_page_90_Picture_6.jpeg)

- The machine is initially set (factory setting) to perform Quick On-line transmission. If desired, you can disable this function in the system settings. (See ["Quick On Line TX" \(p.186\)](#page-185-3).) When an original is transmitted using the following methods, the job will be stored in memory. (Quick On-line transmission will not be performed.) • Sending a fax from the document glass.
- • ["SENDING THE SAME DOCUMENT TO MULTIPLE DESTINATIONS IN A SINGLE OPERATION" \(p.99\)](#page-98-0)
- • ["AUTOMATIC TRANSMISSION AT A SPECIFIED TIME" \(p.98\)](#page-97-0)

#### **If the receiving party is busy**

If the receiving party is busy, the transmission is temporarily canceled and then automatically re-attempted after a brief interval. (Two attempts are made at an interval of 3 minutes.<sup>\*1</sup>)

If you do not want the machine to re-attempt the transmission, press the [FAX STATUS] key and cancel the job. [\(p.93\)](#page-92-0)

\*1 The settings can be changed in the system settings. (See ["Recall Setting \(Busy\)" \(p.186\)](#page-185-2))

#### **If an error occurs that prevents transmission**

If an error occurs that prevents transmission or the receiving machine does not answer the call within 45 seconds<sup>\*2</sup>, the transmission is stopped and then automatically re-attempted later. One attempt is made at an interval of 1 minute.<sup>\*2</sup>) If you do not want the machine to re-attempt the transmission, press the [FAX STATUS] key and cancel the job. [\(p.93\)](#page-92-0) This machine also supports error correction mode (ECM) and is set to automatically resend any part of a fax that is distorted due to noise on the line.\*3

- \*2 The settings can be changed in the system settings. (See ["Ring Timeout In Auto TX" \(p.186\)](#page-185-4) and ["Recall Set](#page-185-5)  [\(Err\)" \(p.186\).](#page-185-5))
- \*3 If the other fax machine does not support ECM or ECM is not operating, error correction will not take place.

## <span id="page-91-0"></span>**HOW TO SELECT THE RESOLUTION**

The resolution can be changed to match the text size of the original, and the original type, such as a photo. Select "Resolution" in the right menu of the base screen of fax mode and press the [OK] key.

![](_page_91_Picture_145.jpeg)

![](_page_91_Picture_146.jpeg)

![](_page_91_Picture_147.jpeg)

- The factory default settings for the resolution and contrast are "Standard" and "Auto", respectively. The default settings for the resolution and contrast can be changed in the system settings ["Set Res. Con."](#page-185-6)  [\(p.186\)](#page-185-6). When using the document glass to scan multiple original pages, you can change the resolution and contrast each time you change pages. When using the auto document feeder, you cannot change the resolution and contrast after scanning has started.
	- Even if you send a fax at "Fine" or "Super Fine", the receiving fax may not be capable of receiving and printing the fax at that resolution.
	- To cancel a resolution setting, press the "Reset" key.

## **CHANGING THE EXPOSURE**

The exposure can be changed to match the darkness of the original.

- **1 Select the [Exposure] key.**
- **2 Adjust the exposure.**

**Note**

![](_page_91_Figure_13.jpeg)

- **(1) Select the item.**
- **(2) Adjust the exposure.**
	- To dark the exposure, select the  $[\blacktriangleright]$  key, and to lighten the exposure, select the  $\left[ \blacktriangleleft \right]$  key.
- **(3) Select the [OK] key.**

### <span id="page-92-1"></span>**CANCELING A FAX TRANSMISSION**

To cancel a transmission that is in progress or a stored transmission job, follow the steps below. A transmission in progress or a stored transmission job is canceled from the fax status screen. (Printing of a received fax cannot be canceled.)

![](_page_92_Picture_3.jpeg)

To cancel a transmission while the original is being scanned ("Reading" appears in the message display) or before the key is pressed ([READ-END] key  $( #)$  when scanning the original from the document glass), the [C] or [CA] key can be pressed.

#### <span id="page-92-0"></span>**Canceling a fax transmission**

#### **1 Press the [FAX STATUS] key.**

- When a transmission is in progress, the job being transmitted is displayed.
- If the displayed job is not the job that you wish to cancel, it is likely that the job to be canceled is a stored job waiting for transmission. Press the [BACK] key to display the fax status selection screen and then follow the procedure in "Canceling a stored transmission job" on ["Canceling a stored transmission job" \(p.94\)](#page-93-0) to cancel the job.

![](_page_92_Picture_9.jpeg)

When a transmission is not in progress, the following fax status selection screen appears.

Fax Status ▲TX/RX Jobs **TX/RX Reserve** |▼TX/RX Completed|

#### **2 Press the [C] key.**

#### **3 Press the [OK] key.**

The transmission is canceled.

![](_page_92_Picture_15.jpeg)

• If you do not wish to cancel the transmission, press the  $\blacktriangledown$  key in the screen of step 2, select "No", and press the [OK] key.

• You can check canceled operations in the Activity Report. "Cancel" will appear in the "Type/Note" column of the report. Additional information on the display during transmission

![](_page_92_Picture_18.jpeg)

(A) Destination name

The name of the destination appears if programmed.

- (B) Transmission method name
- In the case of a timer transmission, the timer icon " $\tilde{P}$ " appears at the beginning of the transmission method name.
- (C) Number of pages currently transmitted Appears during sending.
- (D) Document number The document number assigned at the time of scanning in memory transmission mode appears.

#### <span id="page-93-0"></span>**Canceling a stored transmission job**

If you do not wish to cancel a stored transmission job and only wish to check its status, press the [BACK] key instead of the [C] key in step 4 to exit.

#### **1 Press the [FAX STATUS] key.**

The fax job status screen is displayed.

![](_page_93_Picture_206.jpeg)

**2** Select "TX/RX Reserve" with the [▼] or [▲] key.

#### **3 Press the [OK] key.**

The first stored transmission job appears. Press the  $[\nabla]$  or  $[\triangle]$  key until the transmission job that you wish to cancel appears.

#### **4 Press the [C] key.**

The transmission cancel confirmation screen appears.

#### **5** Select "Yes" with the [▼] or [▲] key.

#### **6 Press the [OK] key.**

The selected transmission job is canceled. If you wish to cancel another transmission job, repeat steps 1 through 6.

![](_page_93_Picture_14.jpeg)

You can check canceled recall mode jobs in the Activity Report. "Cancel" will appear in the "Type/Note" column of the report.

Contents of the stored job screen (screen of step 3)

![](_page_93_Figure_17.jpeg)

- (A) Current status "Waiting" will appear next to stored transmission jobs and timer transmission jobs. "Recall" will appear next to recall mode jobs.
- (B) Destination

The name of the destination appears if programmed.

- (C) Transmission method name In the case of a timer transmission, the timer icon " $\ddot{P}$ " appears at the beginning of the transmission method name.
- (D) Number of pages stored
	- In the case of a stored transmission job, the document number assigned at the time of scanning appears.
- (E) In the case of a timer transmission, the timer job number appears.
- (F) In the case of a timer transmission, the specified reservation time appears. "Prepared" will appear for a stored transmission job.

#### Status of completed jobs

To check the status of completed jobs, select "TX/RX Completed" in step 2 and press the [OK] key in step 3.

## <span id="page-94-0"></span>**RECEIVING FAXES**

When another fax machine sends a fax to your machine, your machine will ring\*, automatically receive the fax, and begin printing. (This is called automatic reception.)

If you do not wish to have received faxes printed immediately, use the print hold function to hold received faxes in memory for printing at your convenience (all received faxes will be printed at once). To enable this function and print received faxes, see ["FAX PRINT HOLD FUNCTION" \(p.97\)](#page-96-0).

**Note**

• You can store a transmission job while fax reception is in progress. (See ["Storing transmission jobs \(memory](#page-89-1)  [transmission\)" \(p.90\)](#page-89-1)

- To print received fax pages on both sides of the paper, enable ["Duplex Reception" \(p.187\)](#page-186-0) in the system settings.
- If a extension phone is not connected to the machine, use automatic reception.
- If the [Address Review](#page-185-1) function [\(p.186\)](#page-185-1) is on, you can press the [SPEAKER] key when the machine rings to select whether the fax will be received. Select "Yes" to receive the fax or "No" to reject the fax with  $[\nabla] [\Delta]$ , and press the [OK] key.
- In order to receive faxes, paper must be loaded in the paper tray. See ["LOADING PAPER" \(p.19\)](#page-18-0) to load appropriate paper.

## **RECEIVING A FAX**

**1 The machine will ring\* and reception will automatically begin.**

The LINE indicator lights up.

![](_page_94_Picture_13.jpeg)

If an extension phone is connected and the other party is sending a fax by manual transmission [\(p.119\),](#page-118-0) you can lift the handset before fax reception starts and speak to the other party.

#### **\*Number of rings**

The machine has been set to ring twice before beginning automatic reception. You can change the number of rings to any number from 0 to 15 in the system settings.

(See ["#Of Rings At. RX" \(p.187\).](#page-186-1))

If the number of rings is set to 0, the machine will receive faxes without ringing.

#### **2 Reception ends.**

- When reception ends, the machine sounds a beep.
- When the optional job separator tray kit is installed, received faxes are output to the job separator.

![](_page_94_Picture_22.jpeg)

The job separator has a sensor that detects when a tray is full. When approximately 100 sheets accumulate in a tray, a message appears in the display and fax printing stops. If this happens, remove the sheets. Printing will resume momentarily.

#### **If received data cannot be printed**

If the machine runs out of paper or toner, or a paper misfeed occurs, or if the machine is printing a print or copy job, received faxes will be held in memory until printing becomes possible. The received faxes are automatically printed when printing is possible. When received faxes are held in memory, the FAX [DATA] light blinks. You can also use the forwarding function to have another fax machine print the received faxes. (See ["FORWARDING FUNCTION"](#page-109-0)  [\(p.110\)](#page-109-0).)

In order to receive faxes, paper must be loaded in the paper tray. Load appropriate paper as explained in ["LOADING PAPER" \(p.19\).](#page-18-0) • If you receive a fax that is larger than the loaded paper, the system setting uses ["Received Data Print](#page-186-2)  [Condition" \(p.187\)](#page-186-2) to print it out in the following manner: If "Reduction" is set up, the image is automatically reduced before printing.<sup>\*1</sup> If "Division" is set up, the image is split onto multiple sheets of paper and printed on them at actual size.<sup>\*1</sup> If "Actual Size" is set up, the image is printed at actual size without being split. $*^2$ \*1 If the loaded paper is of the B5 size or less, the received image may not be printed depending upon the width and length of the image data. \*2 The received image won't be printed until you load the paper larger than the actual size. • In fax mode, printing is not possible on B5 and A5 sizes. (Among AB sizes, only A4 can be used for printing.) (If your machine uses AB-based paper sizes, 8-1/2" x 14" size paper cannot be used in fax mode. (Among AB sizes, only 8-1/2" x 11" and 8-1/2" x 11" can be used for printing.)) • If the paper runs out while a fax is being printed, printing will automatically continue using the closest size of paper in another tray. • If you change the size of paper loaded in a tray, change the tray's paper size setting. • Faxes cannot be printed correctly if the actual paper size is different from the paper size setting. Be sure to set the tray's paper size setting to the same paper size as the paper loaded in the tray. For example, if you receive an 11" x 17" (B4) size fax when  $8-1/2$ " x 14" (A4) paper is loaded in the tray and the tray's paper size setting is 11" x 17" (B4), the fax will be printed on 8-1/2" x 14" (A4) paper and part of the image may be cut off If the paper loaded in the tray is larger than the paper size setting, paper larger than the recognized fax size will be **Note**

- used. (A message prompting you to check the tray's paper size setting will appear.)
- Received faxes cannot be printed on paper inserted in the bypass tray.

## <span id="page-95-0"></span>**MANUAL FAX RECEPTION**

When the [Address Review](#page-185-1) function [\(p.186\)](#page-185-1) is turned on, you can decide whether to receive a fax (this is called "manual reception" in this manual).

### <span id="page-95-1"></span>**SETTING THE RECEPTION MODE**

#### **1 Press the [COMM. SETTING] key in the initial state of Fax mode.**

![](_page_95_Picture_10.jpeg)

The communication setting screen can also be displayed from the function selection screen. Press the [SPECIAL FUNCTION] key to display the function selection screen, select "Comm. Setting" with the  $[\nabla] [\triangle]$  keys, and press the [OK] key.

#### **2 Select "Manual" and press the [OK] key.**

To return to auto reception, select "Auto" in step 1 above. **Note**

#### **Manually receiving a fax**

**When the machine rings, press the [SPEAKER] key. To receive the fax, select "Yes". If you do not want to receive the fax, select "No".**

# **FUNCTION KEY**

This is the initial setting that appears when the [SPECIAL FUNCTION] key is pressed in fax mode.

### <span id="page-96-0"></span>**FAX PRINT HOLD FUNCTION**

Faxes are normally printed as soon as they are received.

This function is used to hold received faxes in memory rather than printing them as they are received. Faxes held in memory are printed manually all at once.

#### **Settings required for fax print hold**

If a fax is received when auto power shut-off mode has activated [\("POWER ON AND OFF" \(p.15\)](#page-14-0)), the machine returns to normal operation in order to print the fax. For this reason, if faxes are received at regular intervals, auto power shut-off will repeatedly activate and deactivate and less power will be conserved.

If you wish to maximize the benefit of auto power shut-off at night and other times when printing of received faxes is not immediately necessary, enable fax print hold. When fax print hold is enabled, receiving faxes when auto power shut-off has activated will not cause auto power shut-off to deactivate.

It is recommended that you enable and disable fax print hold as needed for your conditions of use; for example, enable fax print hold during the night and disable it during the day.

![](_page_96_Picture_10.jpeg)

- When fax print hold is enabled and received faxes are held in memory, the DATA indicator above the [FAX] key on the operation panel blinks and a message appears in the display. (When the received faxes are printed, the indicator stops blinking and the message no longer appears.)
- If the remaining free memory reaches 0%, fax reception will no longer be possible. For this reason, it is important to constantly make sure that sufficient free memory remains and frequently print received faxes. The percentage of free memory remaining appears in the base screen of fax mode. [\(p.81\)](#page-80-0)

#### **Select the "Fax Print Hold" function.**

![](_page_96_Picture_14.jpeg)

#### **Enabling fax print hold**

![](_page_96_Picture_16.jpeg)

If fax print hold is prohibited using ["Disable](#page-184-0)  [Fax Print Hold" \(p.185\)](#page-184-0) in the system settings, it will not be possible to enable it.

#### **Select "Setting ", and then select "On".**

To disable fax print hold, select "Off".

#### **Printing received faxes held in memory**

**Select "Fax print hold", and then select "Print".**

## <span id="page-97-0"></span>**AUTOMATIC TRANSMISSION AT A SPECIFIED TIME**

This feature enables you to set up a transmission or polling operation to be performed automatically at a specified time up to a week in advance. This is convenient when you will be out of the office or for transmission at off-peak nighttime rates. A combined total of 50 timer transmission and memory transmission jobs can be stored.

![](_page_97_Picture_3.jpeg)

• After a timer transmission is performed, the information (image, destination, etc.) is automatically cleared from memory.

- To perform a timer transmission, the original must be scanned into memory. It is not possible to leave the original in the document feeder or on the document glass and have it scanned at the specified time of transmission.
- The date and time is set in the machine using the system settings. (See ["Daylight Saving Time" \(p.176\)](#page-175-1).)
- Only one polling timer operation can be set up at a time. If you wish to set up multiple timer polling operations, combine the machines to be polled into one serial polling operation with a timer setting (see ["Serial polling](#page-100-0)  [mode" \(p.101\)\)](#page-100-0).

#### **1 Select "Timer Mode" and press the [OK] key.**

If a time has been specified, a checkmark appears in front of "Timer Mode". To cancel a specified time, press the [LOGOUT] key  $(\frac{1}{\sqrt{2}})$  in the above display with "Timer Mode" highlighted.

The current time appears in the screen. If the current time is not correct, press the [CA] key to cancel the operation and see ["Daylight Saving Time" \(p.176\)](#page-175-1) to correct the time setting.

#### **2** Select the day of the week with the  $[\nabla]$  or  $[\triangle]$  key.

The selected day is highlighted. If you select "No Select Days", the transmission will be performed as soon as the specified time arrives. To return to the "Time Setting" display, press the [BACK] key.

![](_page_97_Picture_13.jpeg)

- To cancel a timer operation after the above procedure has been completed, follow the procedure in ["CANCELING A FAX TRANSMISSION" \(p.93\)](#page-92-1).
- A timer job number is automatically assigned to the operation. This number can be used to cancel a stored job. (See the note [Canceling a stored transmission job](#page-93-0) screen (screen of step 3)" on [p.94](#page-93-0).)
- Other operations can be performed after a timer operation is set up. If another operation is in progress when the specified time arrives, the timer transmission will begin when the job in progress is completed.

### <span id="page-98-0"></span>**SENDING THE SAME DOCUMENT TO MULTIPLE DESTINATIONS IN A SINGLE OPERATION**

This feature is used to send a fax to multiple destinations in a single operation. The original to be transmitted is scanned into memory and then successively transmitted to the selected destinations. This feature is convenient for such purposes as distributing a report to company branches. Up to 100 destinations can be selected. When transmission to all destinations has been completed, the document is automatically cleared from memory.

![](_page_98_Picture_3.jpeg)

**Note**

**Note**

• If you frequently use broadcasting to send faxes to the same group of destinations, it is convenient to program those destinations into a group dial. The procedure for programming group dials is explained on [p.103.](#page-102-0)

• When a group dial is used to send a fax, the fax is broadcast (transmitted) to the destinations programmed in the group dial. For example, if five destinations are programmed in a group dial and the key is pressed for a broadcast transmission, the broadcast transmission will have five destinations.

![](_page_98_Figure_6.jpeg)

#### **1 Enter a full fax number with the numeric keys or press an auto-dial key (Rapid key, Speed Dial number, or group key) to select the first destination. [\(p.87\)](#page-86-0)**

The destination selection screen appears. To clear a mistake when entering a full number with the numeric keys, press the [C] key to clear one digit at a time. A destination selected with a Speed Dial number, or group dial is indicated by an icon and a number. To clear an entry, press the [C] key.

#### **2 Press the [OK] key and then select the next destination by entering a full fax number or pressing an auto-dial key.**

After entering a full number with the numeric keys, press the [OK] key to complete the entry. If you pressed an auto-dial key in step 1, it is not necessary to press the [OK] key. You can immediately press another auto-dial key for the next destination. Repeat steps 1 and 2 to select the remaining destinations.

• If you need to delete a number for which entry has already been completed by pressing the [OK] key, use the  $\left[ \blacktriangleleft \right]$  or  $\left[ \blacktriangleright \right]$  key to select the number and then press the  $\left[ C \right]$  key.

- If the selected destinations exceed the display range of the message screen, press the  $\Box$  or  $\Box$  | key to scroll through and check the destinations.
- Destinations can also be selected using the address directory and the [REDIAL] key. Note, however, that the [REDIAL] key can only be used to select the first destination (it must be used before any other destinations are selected).
- If you use two group dials that have 50 stations each, the total number of destinations entered will be 100.

#### **3 Continue from step 7 of ["BASIC PROCEDURE FOR SENDING FAXES" \(p.85\)](#page-84-0).**

#### **To cancel a broadcast transmission**

To cancel a broadcast transmission when selecting destinations, press the [CA] key. To cancel transmission after the transmission procedure has been completed, follow the procedure in ["CANCELING A FAX TRANSMISSION"](#page-92-1)   $(n.93)$ 

**99**

## <span id="page-99-0"></span>**SENDING OPTIONS**

This function allows your machine to call another fax machine and initiate reception of a document in that machine. A timer setting can also be specified to have the operation take place at night or at another specified time. (See ["AUTOMATIC TRANSMISSION AT A SPECIFIED TIME" \(p.98\)](#page-97-0).)

![](_page_99_Picture_3.jpeg)

Group dials and the ["SENDING THE SAME DOCUMENT TO MULTIPLE DESTINATIONS IN A SINGLE](#page-98-0)  [OPERATION" \(p.99\)](#page-98-0) can be used to successively poll multiple fax machines in a single operation (this is called "serial polling"). Up to 100 machines can be polled.

In this case, the sequence of operations in the above diagram is successively repeated for each sending machine selected.

When using the Public Box function, do not set the fax reception mode to "Manual". (See ["MANUAL FAX](#page-95-0)  [RECEPTION" \(p.96\)](#page-95-0).)

![](_page_99_Picture_7.jpeg)

If the other machine is using polling security (see ["Restricting polling access \(polling security\)" \(p.103\)\)](#page-102-1), your fax number (sender's number) must be programmed in the system settings (see ["Own Passcode Set" \(p.184\)](#page-183-0)) and your number must also be programmed in the other machine.

## **1 Select "Sending Options".**

![](_page_99_Picture_10.jpeg)

#### <span id="page-99-1"></span>**POLLING**

- **2 Select "Polling".**
- **3 Press the [OK] key and enter the fax number of the other machine with the numeric keys specify a Speed Dial number (a group dial cannot be used).**
- **4 Press the [OK] key. Press the [BLACK & WHITE START] key. "Polling reservation has been set." appears in the screen. After communicating with the other machine, your machine prints the received fax.**

![](_page_99_Picture_15.jpeg)

**To cancel the operation**

During communication: Cancel as explained in ["Canceling a fax transmission" \(p.93\)](#page-92-0). While the job is stored: Cancel as explained in ["Canceling a stored transmission job" \(p.94\).](#page-93-0)

#### <span id="page-100-0"></span>**Serial polling mode**

Setting for polling reception from multiple fax machines.

Select "Serial polling" steps 1 to 2 of the polling procedure ["POLLING" \(p.100\).](#page-99-1)

Before pressing the [BLACK & WHITE START] key in step 3, repeat steps 1 and 2 for each machine that you wish to poll.

**Note**

The receiving machine bears the expense (phone charges) of polling transmission.

## **POLLING MEMORY**

This feature allows your machine to automatically send a document previously scanned into memory when another machine calls and polls your machine.

![](_page_100_Figure_9.jpeg)

#### **FAX FUNCTIONS**

#### <span id="page-101-0"></span>**Scanning a document into polling memory**

This section explains how to scan a document into the polling memory. If other documents have already been stored in the polling memory, the new document will be appended to those documents. If the previous documents are no longer needed, they can be replaced.

![](_page_101_Picture_3.jpeg)

#### **2 Press the [OK] key and select "1 Time" or "Repeat"**

![](_page_101_Picture_171.jpeg)

If you select "1 Time", the document data is automatically cleared from memory after your machine is polled once. If you select "Repeat", the document data in memory can be used repeatedly.

- If there are no previously stored documents in the polling memory, the above screen appears.
- If there are previously stored documents in the polling memory, a screen will appear to let you select what action to take.

![](_page_101_Picture_172.jpeg)

- (1) If you wish to append the new document, select "Add" with the  $|\nabla|$ **or [ ] key, press the [OK] key, and then go to step 2.**
- **(2) If you wish to replace the previous document with the new document, select "Change" with the [▼] or [▲] key, press the [OK] key, and then go to step 2.**

#### **3 Press the [OK] key and press the [BLACK & WHITE START] key**

- Scanning begins.
- If you are scanning from the document glass and have another page to scan, change pages and press the [BLACK & WHITE START] key. Repeat until all pages have been scanned and then press the [READ END] key.

#### **4 Make sure that the reception mode is set to auto reception. [\("SETTING THE](#page-95-1)  [RECEPTION MODE" \(p.96\)](#page-95-1))**

Transmission begins when the other machine calls and polls your machine.

![](_page_101_Picture_17.jpeg)

**To cancel scanning**

To cancel scanning of a document while scanning is in progress, press the [C] key. To erase the documents in the Public Box, follow the procedure in ["Deleting documents from the polling memory" \(p.103\).](#page-102-2)

#### **Printing documents in the polling memory**

To check the document that is stored in the public box, follow these steps to print it out.

- **1 Follow steps 1 of ["Scanning a document into polling memory" \(p.102\)](#page-101-0) and then follow the steps below.**
- **2** Select "Print" with the [▼] or [▲] key and press the [OK] key.

Printing begins automatically.

#### <span id="page-102-2"></span>**Deleting documents from the polling memory**

This procedure is used to delete documents from the polling memory when they are no longer needed.

**1 Select "Delete".**

#### **2 Press the [OK] key.**

A screen appears asking you to confirm the deletion.

#### **3** Select "Yes" with the  $\lceil \blacktriangledown \rceil$  or  $\lceil \blacktriangle \rceil$  key and press the  $\lceil OK \rceil$  key.

The documents are deleted from the polling memory.

![](_page_102_Picture_8.jpeg)

Deletion is not possible while the polling memory is being used.

### <span id="page-102-1"></span>**Restricting polling access (polling security)**

programmed in that machine and in your machine.

If you wish to prevent unauthorized fax machines from polling your machine, enable the polling security function. When this function is enabled, polling permission will only be granted if the fax number of the polling machine (programmed in that machine as the sender's number) matches one of the fax numbers you have programmed in your machine as passcode numbers. Up to 10 fax numbers can be programmed as passcode numbers.

To enable the polling security function and program passcode numbers, see ["Polling Passcode # Mode" \(p.189\)](#page-188-0) in the system settings.

![](_page_102_Picture_13.jpeg)

• If you do not use the polling security function, the document will be sent to any fax machine that polls you. • To use polling memory with polling security enabled, the sender's number of the polling machine must be

### <span id="page-102-0"></span>**STORING, EDITING, AND DELETING AUTO-DIAL NUMBERS (SPEED DIAL NUMBERS, AND GROUP DIALS)**

Auto dial numbers are stored in the auto dial storing screen. Follow the steps below to display the auto dial storing screen, and then store an auto dial number.

- **1 Select "Entry" and press the [OK] key.**
- **2 Select "Dial" with the [▼] or [▲] key.**

![](_page_102_Picture_173.jpeg)

Select "Speed", "Group", or "Change/Delete" with the  $\Psi$  or  $\Delta$  key.

- **4 Press the [SPEED] key and enter the fax number of the destination with the numeric keys.**
	- Enter the desired Speed Dial number (000 to 299) with the numeric keys.
	- Up to 50 digits can be entered for the fax number. If you need to insert a pause between any of the digits, press the [REDIAL/PAUSE] key. The pause appears as a hyphen (-). To set the duration of the pause, see ["Pause Time" \(p.184\).](#page-183-1)
- **5 Enter search characters (see ["ENTERING CHARACTERS" \(p.24\)](#page-23-0)).**

#### **6 To finish the storing procedure, press the [BLACK & WHITE START] key. If you wish to program an option such as chain dialing, transmission speed, or international transmission mode, press the [OK] key.**

- If you pressed the [BLACK & WHITE START] key, you will return to step 3. If you wish to store another or Speed Dial number, repeat steps 3 to 6. If you have finished storing auto-dial numbers, press the [BACK] key.
- If you pressed the [OK] key, go to the appropriate page for the option that you wish to program.
- To select "CHAIN DIAL", go to ["Chain Dialing" \(p.104\).](#page-103-0)
- To set the "TRANSMISSION SPEED", go to ["Transmission speed setting" \(p.104\)](#page-103-1).
- To set the "INTERNATIONAL TRANSMISSION MODE", go to ["International transmission mode setting"](#page-104-0)  [\(p.105\)](#page-104-0).

![](_page_103_Picture_7.jpeg)

#### **About the setting options**

When storing and editing and Speed Dial numbers, you can also select the setting options below. Chain dialing cannot be combined with any of the other setting options.

When you select a setting option, a checkmark appears in the setting option screen. • Chain Dialing The Tomas You can enable or disable Chain Dialing for a Rapid key or Speed Dial number. [\(p.104\)](#page-103-0) • Transmission speed You can set the transmission speed to 33,600 bps (maximum speed), 14,400 bps (high speed), 9600 bps (middle speed), or 4800 bps (low speed). The initial setting is 33,600 bps (maximum speed). [\(p.104\)](#page-103-1) • International transmission mode The international transmission mode can be set to "Off" or one of modes 1 to 3. The initial setting is "Off". [\(p.105\)](#page-104-0)

#### <span id="page-103-0"></span>● **Chain Dialing**

To set an auto-dial number as a Chain Dial number, complete ["Editing and deleting auto-dial numbers" \(p.106\).](#page-105-0)

When a number is set as a Chain Dial number, the destination fax number can be up to 48 digits long. **Note**

#### **Select "Chain Dial" with the [▼] or [▲] key and press the [OK] key.**

![](_page_103_Picture_15.jpeg)

- If checkmark appears to the left of "Chain Dial", it is already selected.
- To exit, press the [BLACK & WHITE START] key.

#### **2 Select "On" or "Off" with the [ ] or [ ] key.**

#### <span id="page-103-1"></span>● **Transmission speed setting**

To set the transmission speed, complete ["Editing and deleting auto-dial numbers" \(p.106\).](#page-105-0)

**Note**

Set the transmission speed only when you know what speed is most suitable, such as when you are sending a fax to a foreign country and telephone line conditions are bad. If you do not know the line conditions, do not change this setting.

#### **Select "TX Speed" with the [▼] or [▲] key and press the [OK] key.**

#### Select the desired transmission speed with the  $[\nabla]$  or  $[\nabla]$  key.

![](_page_103_Picture_25.jpeg)

If you select a speed other than 33,600 bps (maximum speed), a checkmark will appear next to "TX Speed" when you return to the option setting screen. This setting is not effective for polling transmission. To remove the checkmark and return the transmission speed setting to "33,600 bps (maximum speed)", press the [LOGOUT] key  $(\bigtimes$ ).

#### <span id="page-104-0"></span>● **International transmission mode setting**

To set the international transmission mode, complete ["Editing and deleting auto-dial numbers" \(p.106\).](#page-105-0)

• When sending a fax to a foreign country, telephone line conditions can sometimes distort the fax or interrupt the transmission. Selecting the right international transmission mode can help alleviate these problems. • If errors frequently occur when sending a fax to a foreign country, try each of modes 1 to 3 and select the mode that enables the best transmission. **Note**

**Select "Chain Dial" with the [▼] or [▲] key press the [OK] key.** 

Select the desired mode with the  $[\nabla]$  or  $[\nabla]$  key.

![](_page_104_Picture_167.jpeg)

![](_page_104_Picture_7.jpeg)

If you select a setting other than "Off", a checkmark will appear next to "International TX" when you return to the option setting screen.

To remove the checkmark and return the international transmission mode to "Off", press the [LOGOUT] key  $(\frac{1}{2})$ .

#### ● **Storing a group dial**

To store a group dial number, perform the steps below in the auto dial storing screen.

#### **1 Press the [SPEED] key.**

Enter the desired Group Dial number (000 to 299) with the numeric keys. If you press a number that has already been stored, a warning message will appear.

![](_page_104_Picture_14.jpeg)

Group key dialing is an automatic dialing function where by multiple destinations are programmed into a Rapid key. If you frequently send faxes to the same group of destinations using broadcast transmission, which is used to send the same document to multiple destinations in a single operation [\(p.99\),](#page-98-0) it is convenient to program those destinations into a group key.

#### **2 Enter a group name (see ["ENTERING CHARACTERS" \(p.24\)](#page-23-0)).**

- **3 Store the destinations using Rapid keys, Speed Dial numbers, and the numeric keys.**
	- To store a Speed Dial number, press the [SPEED] key and then enter the desired Speed Dial number (000 to 299) with the numeric keys. If you press an incorrect key, press the [C] key and then press the correct key.
	- Chain dialing, transmission speed, and international transmission mode options cannot be selected. If you need to select an option for the destination, store the destination in Speed Dial number and then store the destination in the group dial. Up to 50 digits can be entered for the fax number. If you need to insert a pause between any of the digits, press the [REDIAL/PAUSE] key to enter a pause. The pause appears as a hyphen (-). To set the duration of the pause, see ["Pause Time" \(p.184\).](#page-183-1) When you have finished entering the fax number, press the [OK] key.

#### **4 Repeat step 3 for all of the destinations that you wish to store in the group dial.**

Up to 100 destinations can be stored in a group dial.

#### <span id="page-105-0"></span>● **Editing and deleting auto-dial numbers**

To edit or delete an auto-dial number, follow steps 1 through 6 on [p.103](#page-102-0) and then follow the steps below.

![](_page_105_Picture_3.jpeg)

The Speed Dial number is being used in a transmission in progress or in a stored transmission, a Speed Dial number cannot be edited or cleared.

#### ● **Editing a Rapid key or Speed Dial number**

- **1** Select "Speed" and Select "Change" with the  $\lceil \blacktriangledown \rceil$  or  $\lceil \blacktriangle \rceil$  key.
- **2 Press or the [SPEED] key and edit the destination fax number with the numeric keys.**
	- Press the [SPEED] key and then enter the Speed Dial number (000 to 299) that you wish to edit with the numeric keys.
	- Move the cursor to the digit(s) that you wish to edit with the  $\lceil \blacktriangleleft \rceil$  or  $\lceil \blacktriangleright \rceil$  key, and then enter the correct digit(s) with the numeric keys.
	- To delete a digit, move the cursor to the digit that you wish to delete with the  $\Box$  or  $\Box$  are then press the [C] key.
- **3 To finish the storing procedure, press the [BLACK & WHITE START] key. If you wish to program an option such as F-code, chain dialing, transmission speed, or international transmission mode, press the [OK] key.**
- **Deleting a Speed Dial number**

#### **1 Select "Delete" and press the [SPEED] key.**

Press the [SPEED] key and then enter the Speed Dial number (000 to 299) that you wish to delete with the numeric keys.

#### **2** Select "Delete" with the  $\sqrt{\pi}$  or  $\boxed{\triangle}$  key.

![](_page_105_Picture_16.jpeg)

If you select "No Delete", you can press the key to check the destination name. If you are deleting the destination, check the destination name and then delete the destination.

#### ● **Editing and deleting group dials**

To edit or delete a group dial, follow steps 1 through 3 on pages ["STORING, EDITING, AND DELETING](#page-102-0)  [AUTO-DIAL NUMBERS \(SPEED DIAL NUMBERS, AND GROUP DIALS\)" \(p.103\)](#page-102-0) and then follow the steps below.

![](_page_105_Picture_20.jpeg)

A group dial cannot be edited or deleted in the following cases. • The group dial is stored in a program

- **Editing a group dial**
	- **1 Select "Group" and press the [OK] key.**
	- **2 Press the group dial number (one of Rapid keys [01] to [50]) that you wish to edit**, **and edit the group name, the search characters**
	- **3 When you have finished editing the destinations, press the [BLACK & WHITE START] key.**
- **Deleting a group dial**
	- **1** Select "Delete" with the [**V**] or [**A**] key and press the group that you wish to edit.
	- **2 Select "Delete" with the [▼] or [▲] key.**

![](_page_105_Picture_29.jpeg)

If you select "No Delete", you can press the key to check the destination name. If you are deleting the destination, check the destination name and then delete the destination.

## <span id="page-106-0"></span>**STORING, EDITING AND DELETING PROGRAMS**

You can store a address setting, transmission method, original size enter, duplex scanning, resolution and exposure, own number sending, transmission settings.

This will allow you to use the settings for a transmission by means of a simple operation (see ["USING SETTINGS](#page-111-0)  [STORED AS A PROGRAM" \(p.112\)](#page-111-0)).

\* Transmission methods: normal transmission, broadcast transmission, polling, serial polling.

![](_page_106_Picture_5.jpeg)

*Note* A screen setting and timer transmission setting cannot be stored in a program.

To store a program, follow steps 1 through 3 on pages ["STORING, EDITING, AND DELETING AUTO-DIAL](#page-102-0)  [NUMBERS \(SPEED DIAL NUMBERS, AND GROUP DIALS\)" \(p.103\)](#page-102-0) and then follow the steps below.

**1** Select "Entry" and Select "Register Program" with the [ $\Pi$ ] or [ $\Delta$ ] key.

#### **2** Select "Enter", "Change", or "Delete" with the [▼] or [▲] key.

![](_page_106_Picture_186.jpeg)

- **Enter**
- Change Delete
- Continue from step 3 of . • To edit a program, select "Change" and press the [OK] key. Next, follow the steps in ["EDITING PROGRAMS" \(p.108\).](#page-107-0)

• To store a program, select "Enter" and press the [OK] key.

• To delete a program, select "Delete" and press the [OK] key. Next, follow the steps in ["DELETING PROGRAMS" \(p.108\)](#page-107-1).

#### <span id="page-106-1"></span>● **STORING A PROGRAM**

#### Select the program that you wish to store with the  $[\nabla]$  or  $[\nabla]$  key.

If you select a program that has already been stored, a message appears. Select a program that has not been stored, or clear the program [\(p.108\)](#page-107-1) and then select it.

#### **4** Select the program that you wish to store with the  $\lceil \blacktriangledown \rceil$  or  $\lceil \blacktriangle \rceil$  key.

![](_page_106_Picture_187.jpeg)

- A transmission method, original size enter, cover sheet/message, resolution/exposure settings, dual pages, sender's name, and transmission settings can be stored.
- A transmission method must be stored. The storing procedure cannot be completed unless a transmission method is stored.
- For the procedures for selecting each of the settings, refer to the explanations of the settings.
- To cancel a setting selection, select the setting that you wish to cancel and then press the  $\mathbb{R}$  key.
- Some settings cannot be used in combination with others. If you select a prohibited combination of settings, a message will appear in the display.

#### <span id="page-107-0"></span>● **EDITING PROGRAMS**

If you need to edit a previously stored program, follow these steps.

#### **3** Select the program that you wish to edit with the  $[\nabla]$  or  $[\nabla]$  key.

#### **4 Edit the program name (see ["ENTERING CHARACTERS" \(p.24\)](#page-23-0)).**

- See step 3 of [.](#page-106-1)
- If you do not wish to edit the program name, go to the next step.

#### **5** Select the stored setting that you wish to edit with the  $[\nabla]$  or  $[\Delta]$  key.

- See steps 4 of [.](#page-106-1)
- If you do not wish to edit the stored settings, press the [BLACK & WHITE START] key and then press the [BACK] key to exit.

#### <span id="page-107-1"></span>● **DELETING PROGRAMS**

Before deleting a program, print the "Program List" to check the contents. [\(p.109\)](#page-108-0)  To delete a previously stored program, follow these steps.

#### **3** Select the program that you wish to delete with the  $[\nabla]$  or  $[\Delta]$  key.

#### **4** Select "Delete" with the [▼] or [▲] key.
## <span id="page-108-1"></span>**PRINTING LISTS OF PROGRAMMED INFORMATION AND SETTINGS**

You can print lists showing programmed information and settings.

The following lists can be printed.

- Destination Lists: Shows the destinations stored in auto dial numbers in the order of their search characters.
- Group List: Shows the destinations stored in each group dial number.
- Program List: Shows the operations stored in each program.
- Timer List: Shows timer transmissions and recall transmissions.

• Mem. Polling List: Shows the documents stored for memory polling.

For other lists that can be printed, refer to ["List Print" \(p.181\).](#page-180-0)

- **1 Press the [SPECIAL FUNCTION] key.**
- **2** Select "Data List Print" and select "Fax" with the [▼] or [▲] key.

#### **3** Select the list that you wish to print with the  $\lceil \mathbf{V} \rceil$  or  $\lceil \mathbf{A} \rceil$  key.

See the explanation of the lists that can be printed above.

### <span id="page-108-0"></span>**INCLUDING SENDER INFORMATION ON FAXES (OWN NUMBER SENDING)**

This function prints the date, time, your programmed name, your programmed fax number, and the transmitted page number at the top center of each page that you fax. All pages that you fax include this information.

### **Example of fax page printed out by the receiving machine**

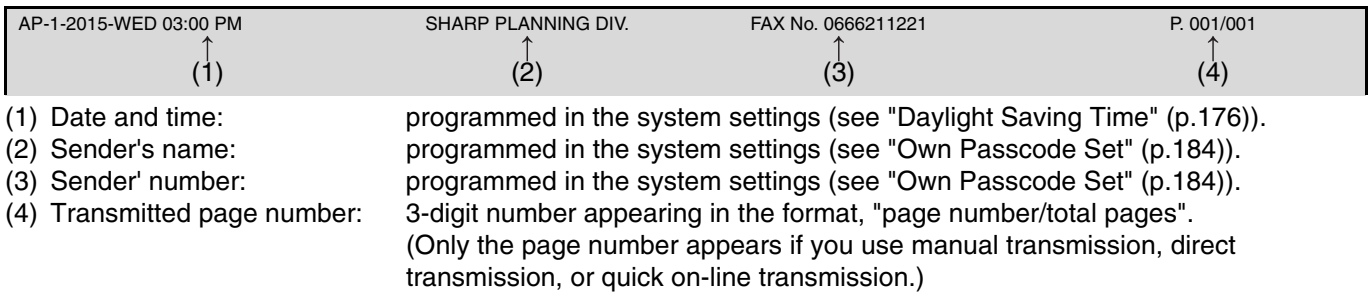

#### **Position of sender information**

You can select whether the sender information is added outside the document data or inside the document data in the system settings (see ["Print Station # In Rcvd Data" \(p.186\)\)](#page-185-0). The factory default setting is outside the document data.

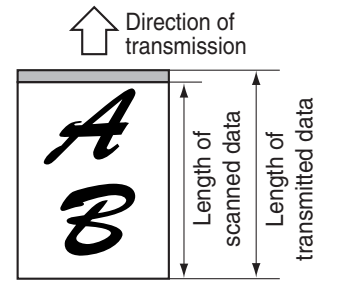

Outside the scanned data (document data) None of the transmitted image is cut off; however, the transmitted image is longer than the scanned image, and thus when both the sender and the receiver use the same

size of paper, the printed fax may either be reduced or split up and printed on two pages.

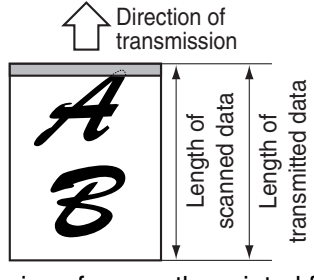

Inside the scanned data (document data) The top edge of the scanned image will be cut off by the sender's information; however, when both the sender and the receiver use the same

size of paper, the printed fax will neither be reduced nor split up and printed on two pages.

## **FORWARDING FUNCTION**

When printing is not possible because of a paper, toner, or other problem, you can forward received faxes to another fax machine if that machine has been appropriately programmed in your machine. This function can be conveniently used in an office or other workplace where there is another fax machine connected to a different phone line. When a fax has been received to memory, the FAX [DATA] light blinks (see ["If received data cannot be printed" \(p.96\)\)](#page-95-0).

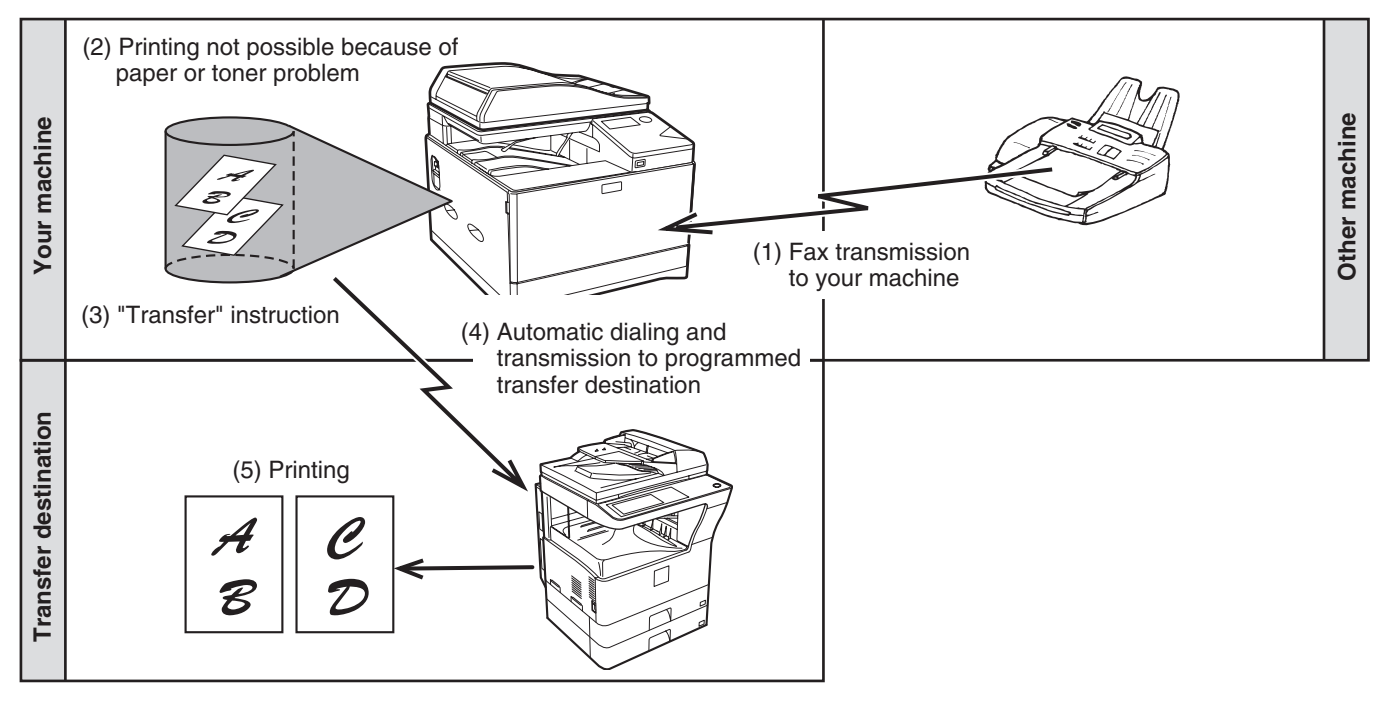

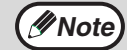

- All received faxes are forwarded; a particular fax cannot be selected for forwarding.
- Faxes that have been received to memory by the fax print hold function [\(p.97\)](#page-96-0) are also forwarded. • The result of forwarding is indicated in the activity report (see ["REPORT AT REGULAR INTERVALS](#page-120-0)  [\(COMMUNICATION ACTIVITY REPORT\)" \(p.121\)](#page-120-0)).

## **USING THE FORWARDING FUNCTION**

#### **Programming the fax number of the forwarding destination**

The number of the forwarding destination is programmed in the system settings (see ["Received Data FW. Station](#page-187-0)  [Set" \(p.188\)](#page-187-0)). Only one fax number can be programmed. The forwarding function cannot be used unless a number is programmed.

#### **Forwarding received faxes**

**1 Select "FW. RX Data" with the [V] or [A] key and press the [OK] key.<br>
<b>Special Function** 

Print Entry

**Note**

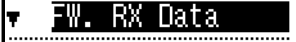

#### **2** Select "Transfer" with the  $\lceil \mathbf{V} \rceil$  or  $\lceil \mathbf{A} \rceil$  key and press the  $\lceil OK \rceil$  key.

The machine automatically dials the forwarding number programmed in the system settings and begins forwarding the fax or faxes.

#### • **To cancel a forwarding operation**

Press the [FAX STATUS] key, and then cancel forwarding in the same way as a regular fax transmission. (See ["CANCELING A FAX TRANSMISSION" \(p.93\).](#page-92-0))

- The fax(es) that was going to be forwarded will return to print standby status in your machine.
- If forwarding is not possible because the other machine is busy or a transmission error occurs, recall attempts will be made according to the recall times setting. If forwarding is still not successful after the set number of recall attempts are made, the fax(es) will return to print standby status in your machine.
- When forwarding is performed, all faxes that have been received in memory to that point are forwarded. The page that was being printed when the problem occurred and all following pages will be forwarded.
- After a fax is forwarded, the fax data is automatically cleared from memory.

## **USING SETTINGS STORED AS A PROGRAM**

This function allows you to store the steps of an operation, including the destination and scanning settings, into a program. This function is convenient when you frequently send documents, such as a daily report, to the same destination. Up to 9 programs for fax transmission can be stored.

When storing a program, a name (maximum 36 letters) can be assigned to the program. **For information on storing, editing, and deleting programs, see ["STORING, EDITING, AND DELETING](#page-102-0)  [AUTO-DIAL NUMBERS \(SPEED DIAL NUMBERS, AND GROUP DIALS\)" \(p.103\).](#page-102-0)**

The following settings can be stored in a program:

- (1) Address setting
- (2) Transmission method Normal transmission [\(p.85\),](#page-84-0) broadcast transmission [\(p.99\),](#page-98-0) polling [\(p.100\)](#page-99-0), serial polling [\(p.101\)](#page-100-0)
- (3) Original Size Enter
- (4) Duplex Scanning
- (5) Resolution and exposure
- (6) Own number sendings [\(p.109\)](#page-108-0)
- (7) Transmission settings [\(p.89\)](#page-88-0)

When storing a broadcast transmission or serial polling operation in a program, up to 200 destination fax numbers can be stored.

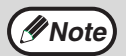

- A program differs from a timer transmission [\(p.98\)](#page-97-0) in that it is not cleared from memory after transmission takes place. A program thus allows you to repeatedly perform the same type of transmission. Note, however, that programs do not allow you to establish a timer setting for transmission.
	- A setting that can be stored in a program cannot be changed at the time that a program is used for a transmission even if the setting is not stored in the program.
	- The only settings that can be selected when using a program are the original size enter, duplex scanning, and a timer setting.

## **USING A PROGRAM**

- **1** In fax mode, place the original and select "Program" with the  $[\nabla]$  or  $[\triangle]$  key.
- **2 Select the program that you wish to use.**

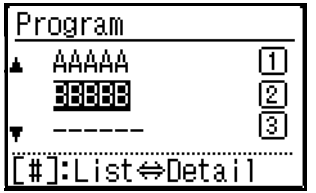

If not all letters of the program name appear, press the [READ-END] key ( $\#$ ) to display all letters. Press the [READ-END] key  $(\#)$  once again to return to the original screen.

#### **3 If needed, select the original size and other settings, and then press the [BLACK & WHITE START] key .**

- Transmission takes place according to the program.
- If you selected a program that does not include a transmission method, set the transmission method and the destinations to be dialed before pressing the [BLACK & WHITE START] key.

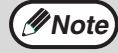

Select settings that cannot be stored in a program before you press the [BLACK & WHITE START] key in step 3. These settings include the original size (see ["SELECTING THE ORIGINAL SIZE" \(p.29\)\)](#page-28-0), duplex scanning (see ["FAXING A TWO-SIDED ORIGINAL" \(p.88\)](#page-87-0)), and a timer setting (see ["AUTOMATIC TRANSMISSION AT A](#page-97-0)  [SPECIFIED TIME" \(p.98\)\)](#page-97-0).

## **FORWARDING RECEIVED DATA TO A NETWORK ADDRESS (INBOUND ROUTING SETTINGS)**

You can have received faxes automatically forwarded to a specified shared folder. As an example, this function can be used to route received faxes to a specified folder without printing the faxes.

All Inbound Routing settings are configured in the Web page.

The following explanation assumes that the Web page has been accessed with administrator rights. For the procedure for accessing the Web pages, see ["ABOUT THE WEB PAGES" \(p.190\).](#page-189-0) To activate Inbound Routing, configure the basic settings before specifying the destination.

#### **In the menu frame, click [Inbound Routing Settings]. Click the [Submit] button after settings**

## **CONFIGURING THE BASIC SETTINGS**

Configure the basic settings of Inbound Routing.

#### **Enabling the Inbound Routing function**

**Select [Enable] in [Inbound Routing].**

#### **Changing the print style of received data**

**Select a print style in [Print Style Setting].**

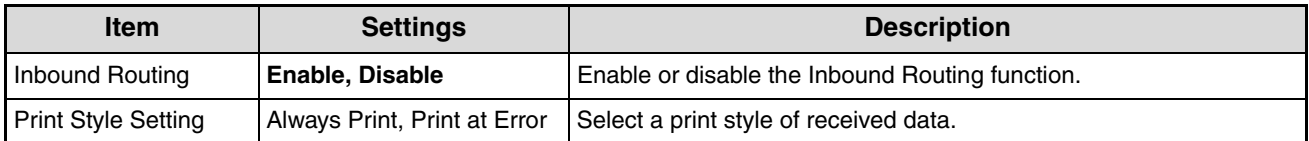

#### **Set a file name for forwarding received data**

Select from the pull-down menu of items used for the file name. To add a desired text string, select the "Characters" and enter the string in "Preset of Character" using up to 64 characters.

#### **Select the item to be used as the file name in "File Name Setting".**

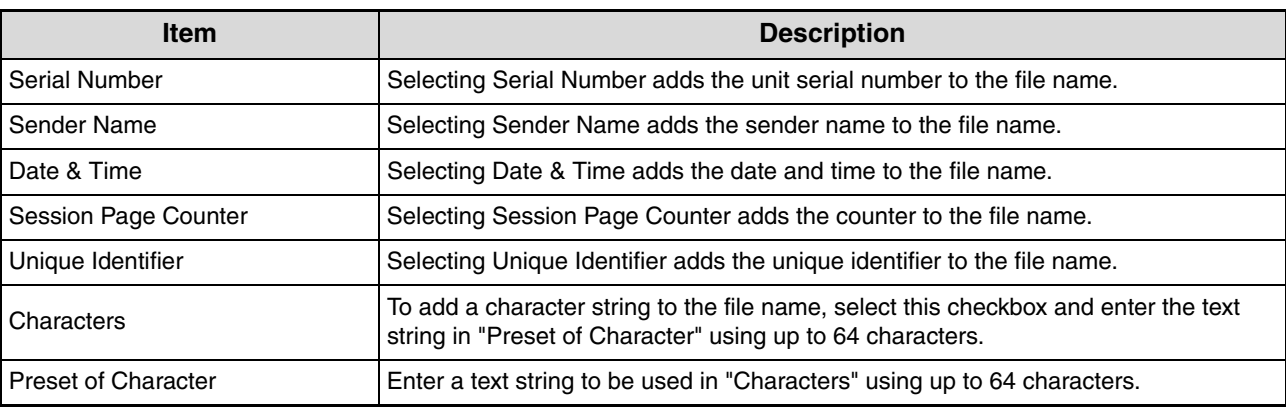

#### **Setting whether to print the transaction report**

Select whether to print the transaction report when forwarding received data.

#### **Specify the print condition in "Transaction Report Print Select Setting".**

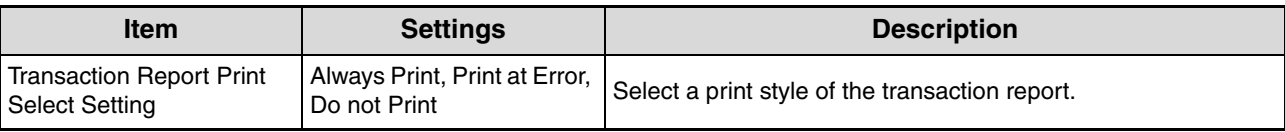

## **SETTINGS THE DESTINATION**

Specify a sending source of received data and forwarding destination network folder to configure a forwarding table. Up to 10 forwarding tables can be configured.

For each forwarding table, set the following items:

- **Forward Condition (enabling/disabling forwarding, and the conditions to determine forwarding)**
- **Sender number (fax number)**
- **Forwarding destinations (network folder)**

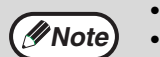

• The names of the destination number (Forward destination 1 to 10) cannot be changed.

• Only the network folder can be specified for a forwarding destination. E-mail address, Scan to FTP, Scan to Desktop, and fax number cannot be specified.

#### **Viewing the destination list**

#### **1 Click [Destination].**

The destination list appears.

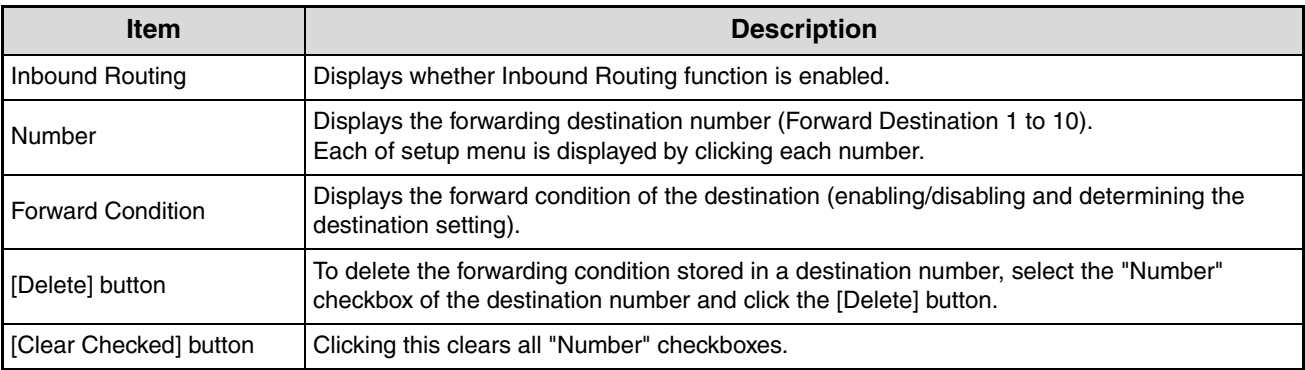

#### **Settings the destination**

- **1 Click [Destination] and click the destination number to be set.**
- **2 Select [Enable] in "Forward Condition" and select the determining condition for forwarding.**

Select [Forward (All)] or [Forward (Sender)].

**3 If you wish to forward received data from a specific sender, enter the sender's fax number in "Sender Number".**

Enter the fax number using up to 20 digits. To enter the fax number from the fax addresses stored in the machine, click the [Select from Address Book] button. The "Fax Destination" screen appears, and you can select the sender's number from the fax address list.

#### **4 Enter the destination network folder in "Forward Destination (Max.5)".**

Up to five network folder can be specified as the destination. Two types of methods are available for entering the destination. The set network folder are displayed in "Forwarding Destination Settings".

- Entering an network folder directly Click the [Direct Entry] button. When the "Forwarding Destination Settings (Direct Entry)" appears, enter a network folder information ("Hostname or IP Address", "User Name", "Password"), and click the [Submit] button.
- Selecting an network folder from the address book Click the [Select From Address Book] button. The "Destination List" screen appears, and you can select an network folder from the network folder list.

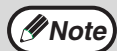

To delete a set network folder, select the checkbox at the left of the network folder you wish to delete, and then click the [Delete] button.

#### **Forward Condition**

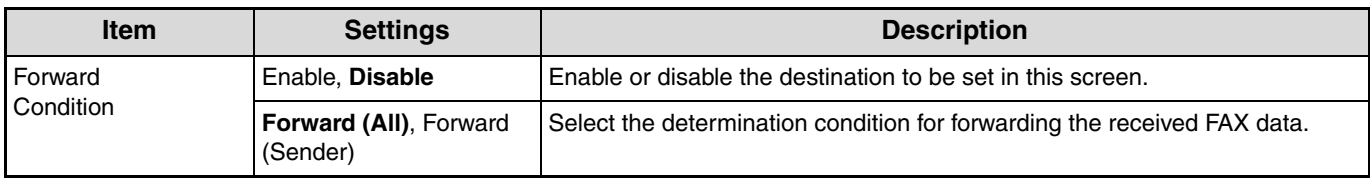

#### **Sender Number**

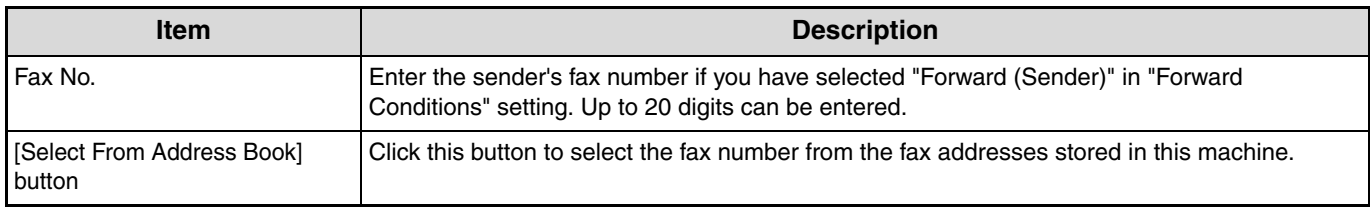

#### **Forward Destination (Max. 5)**

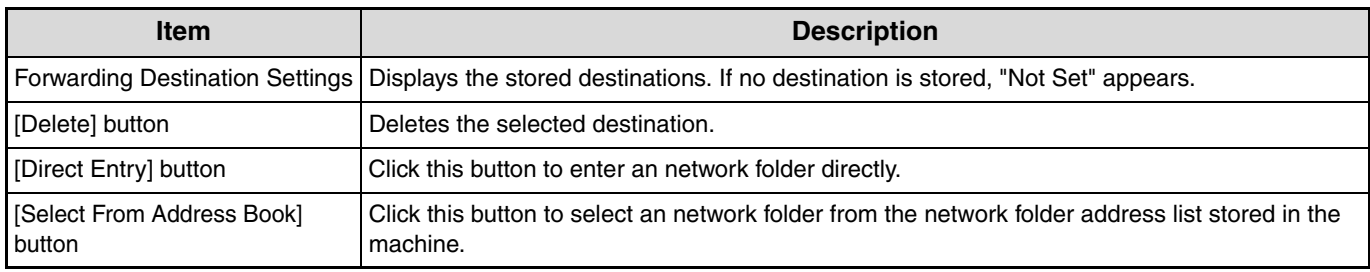

## **SENDING A FAX DIRECTLY FROM A COMPUTER (PC-Fax)**

A document in a computer can be transmitted via the machine as a fax. Faxes are sent using the PC-Fax function in the same way as documents are printed. Select the PC-Fax driver as the printer driver on your computer and then select the Print command in the software application. Image data for transmission will be created and sent as a fax.

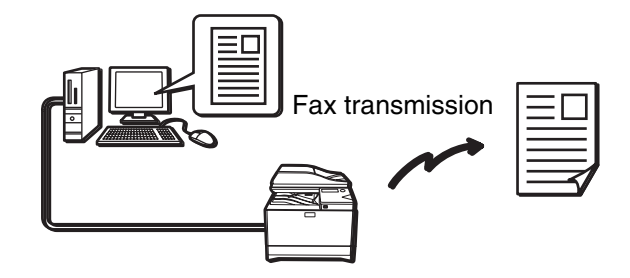

- **Note**
- To use the PC-Fax function, the PC-Fax driver must be installed. For more information, see the Software Setup Guide
- This function can only be used on a Windows computer.
- This function can only be used for transmission. Faxes cannot be received to your computer.

## **CONNECTING AN EXTENSION PHONE**

You can connect a telephone to the machine and use it as an extension phone to place and receive calls like any normal phone. Fax reception can also be activated from an extension phone connected to the machine. (remote operation)

## **CONNECTING AN EXTENSION PHONE**

**Insert the end of the extension phone cord into the extension phone jack on the left side of the machine.**

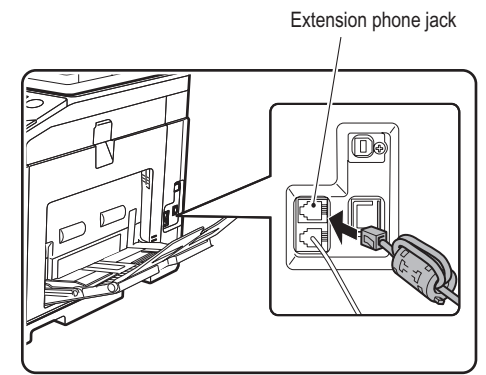

Make sure you hear a "click" sound indicating that the cord is securely connected.

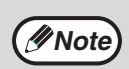

Only use an extension telephone that can be connected to a modular jack. If the shape of the cord plug is not compatible with the jack, consult your dealer or nearest Sharp customer service center.

### **USING AN EXTENSION PHONE**

#### **Using an extension phone for voice calls**

An extension phone connected to the machine can be used to place and receive voice calls just like a normal phone. A extension phone can be used while another mode is being used (copying, etc.).

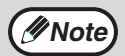

- It may not be possible to make a call on your line during a power outage. This depends on the type of line (optical line, etc.).
- If the fax reception mode is set to auto reception, you must lift the phone to answer a call before the machine automatically begins reception. The machine is initially set to answer calls on two rings. The number of rings can be changed to any number from 0 to 15 in the system settings. (See ["#Of Rings At. RX" \(p.187\)](#page-186-0).)
- A call cannot be placed on hold.

#### **Activating fax reception from an extension phone (remote reception)**

After receiving a call on the extension phone, you can activate fax reception from the extension phone. This is called "remote reception". After speaking, or when you hear a fax tone through the extension phone, perform the following procedure with the extension phone still lifted. (If you made the call, remote reception will not be possible.)

**Note**

The following procedure is not possible if you are on a pulse dial line and your extension phone cannot produce tone signals. To find out whether your extension phone can produce tone signals, refer to the manual for your extension phone.

#### **1 If you are on a pulse dial line, set your phone to issue tone signals.**

Refer to your phone's manual to set the phone to issue tone signals. If your phone is already set to issue tone signals, proceed to the next step.

#### **2** Press the  $\boxed{5}$  key once and the  $\boxed{4}$  key twice on the extension phone.

Fax reception is activated.

#### **3 Replace the extension phone.**

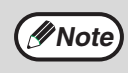

The one-digit number that is used to activate fax reception from an extension phone (initially set to "5") is called the "remote reception number". You can change this number to any number from 0 to 9 in the system settings. (See ["Remote Reception" \(p.185\).](#page-184-0))

#### **Sending a fax after talking on the phone (Manual transmission)**

If the other fax machine is set to manual reception, you can talk to the other party and then send a fax without breaking the connection.

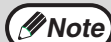

Automatic redialing [\(p.91\)](#page-90-0) will not take place if the line is busy.

- **1 Follow steps 1 to 4 of ["BASIC PROCEDURE FOR SENDING FAXES" \(p.85\)](#page-84-0) and then follow the steps below.**
- **2 Lift the extension phone.**
- **3 Dial the number of the other party.**
- **4 Speak to the other party when they answer.**
- **5 After the other party switches to fax reception, press your [BLACK & WHITE START] key.**

Transmission begins.

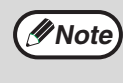

• If you have loaded the original on the document glass, you can only send one page by manual transmission. **Canceling a fax transmission...** Press the [C] key. A screen appears asking you to cancel a fax transmission. Select "Yes" with the  $[\nabla]$  $[\triangle]$  keys, and press the [OK] key.

**6 Replace the extension phone.**

#### **Receiving a fax after talking (Manual reception)**

When an extension phone is connected to the machine and you have set the reception mode to Manual [\(p.96\)](#page-95-1), you can talk to a person sending a fax manually and then begin fax reception without breaking the connection.

## <span id="page-119-0"></span>**WHEN A TRANSACTION REPORT IS PRINTED**

The machine has been set to automatically print a transaction report to notify you of the result when a transmission is not successful or when the Broadcast transmission function is used.

When transmission is not successful and a transaction report similar to the following is printed,

"FOLLOWING DATA CANNOT BE SENT. PLEASE HAND THIS REPORT TO XXX.", read the report and take appropriate action.

The transaction report is set at the factory to print at the times indicated in gray  $\Box$  below, however, the times at which the report is printed can be changed in the system settings. (See ["List Setting" \(p.183\)](#page-182-0))

- 
- **Normal transmission**: ALWAYS PRINTS / <mark>ERROR ONLY</mark> /NEVER PRINTS
- 
- **Broadcast transmission**: ALWAYS PRINTS |/ERROR ONLY/NEVER PRINTS
- Original image print setting\*: ALWAYS PRINTS / <mark>ERROR ONLY</mark> /NEVER PRINTS

• **Reception**: ALWAYS PRINTS /ERROR ONLY/ NEVER PRINTS

The Transaction Report shows the date of transmission, the time transmission began, the other party's name, the duration of the operation, the number of pages, the type of transmission, the result, the department, and other information.

\* You can select whether or not part of the transmitted original is printed with transaction reports that are printed for normal transmissions and broadcast transmissions.

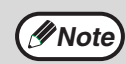

The list count appears in the "#" column of the Transaction Report and a serial number appears in the FILE column. (These numbers are not related to the transaction.)

### **INFORMATION APPEARING IN THE TYPE/NOTE COLUMN**

Information such as the type of transmission and type of error appears in the TYPE/NOTE column of the ["REPORT](#page-120-0)  [AT REGULAR INTERVALS \(COMMUNICATION ACTIVITY REPORT\)" \(p.121\)](#page-120-0). The following notes may appear.

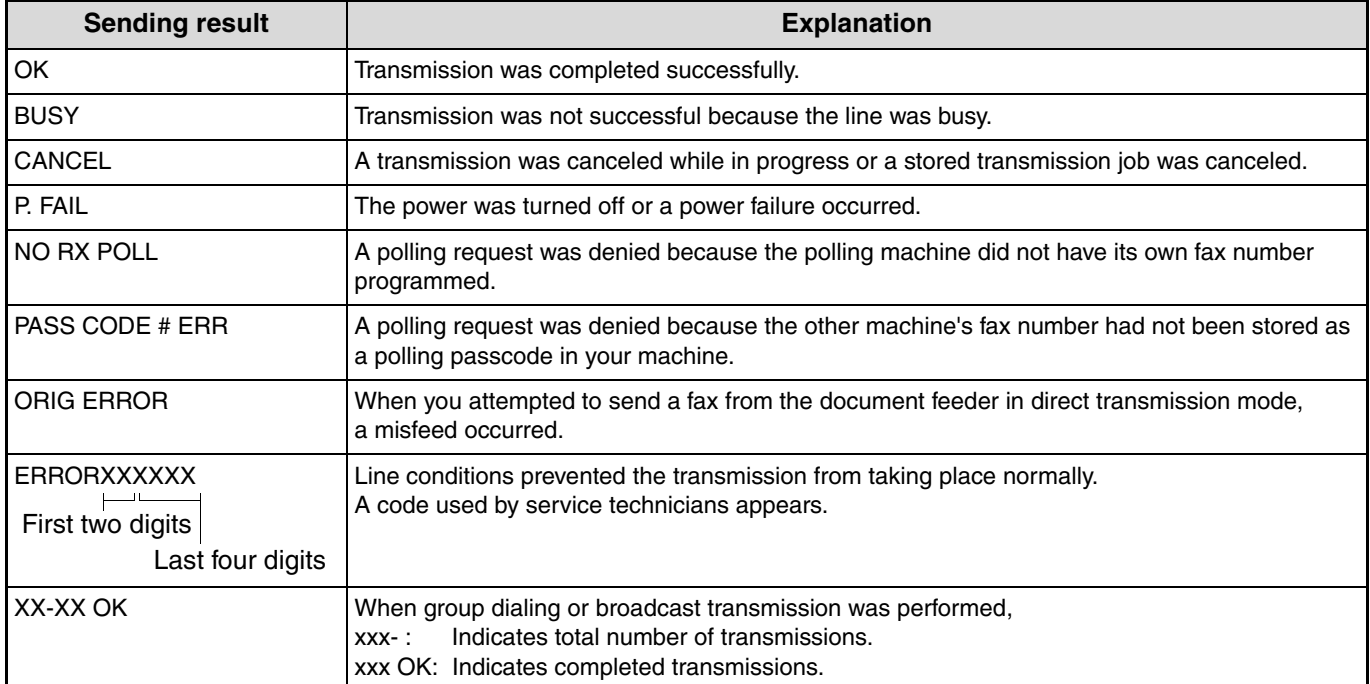

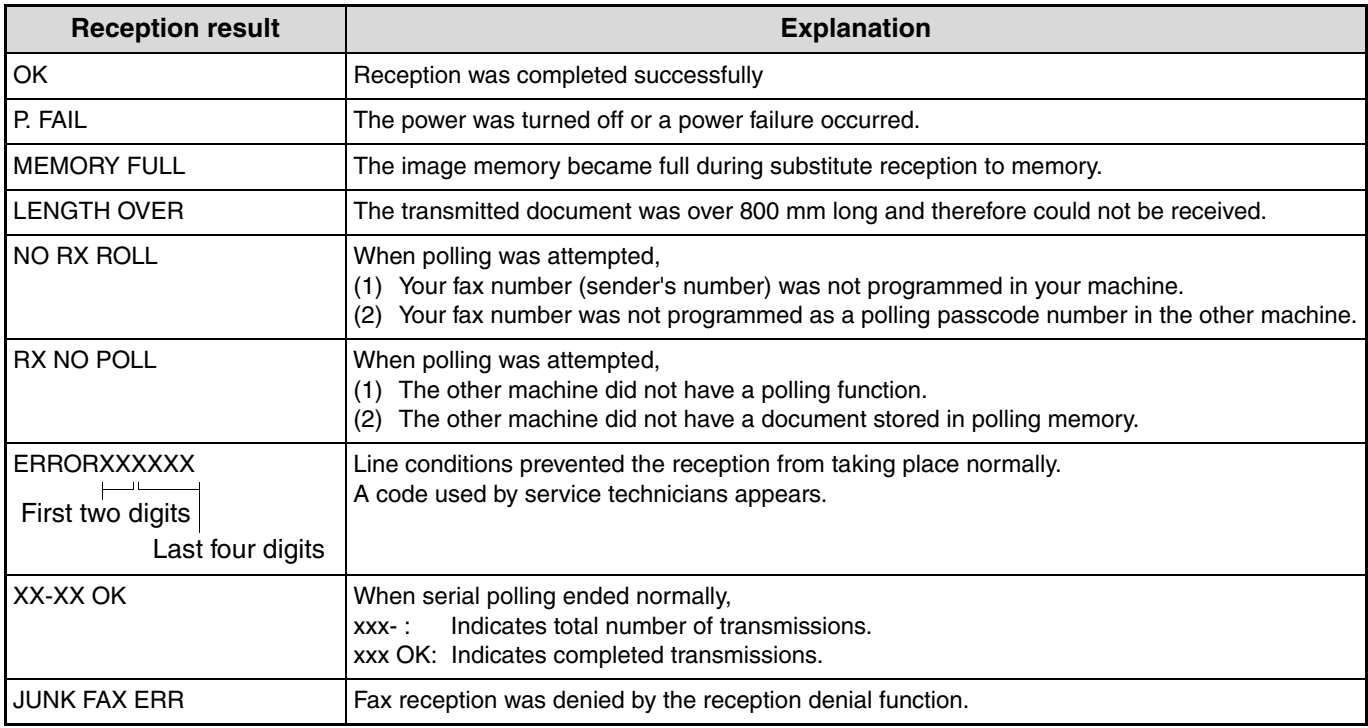

## <span id="page-120-0"></span>**REPORT AT REGULAR INTERVALS (COMMUNICATION ACTIVITY REPORT)**

Your machine keeps a record of the most recent 50 transactions (both transmissions and receptions) that were performed. The record includes the date of the transaction, the other party's name, the duration, and result. You can have the report automatically printed when the number of transactions exceeds 50, or at a specified time. This allows you to check the machine's activity at regular intervals.

The machine is initially set (factory default setting) to not print the report. To have the report printed, change the setting in the system settings. (See ["List Setting" \(p.183\)](#page-182-0).)

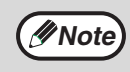

- Refer to the table on ["WHEN A TRANSACTION REPORT IS PRINTED" \(p.120\)](#page-119-0) for the notes that appear in the TYPE/NOTE column.
- The activity report can also be printed out on demand. (See ["PRINTING LISTS OF PROGRAMMED](#page-108-1)  [INFORMATION AND SETTINGS" \(p.109\).](#page-108-1))

## **WHEN AN ALARM SOUNDS AND A WARNING MESSAGE IS DISPLAYED**

When an error occurs during a transaction, an alarm will sound and a message will appear in the display. If one of the following messages appears, follow the instructions in the table. If another messages appears, see ["INDICATORS AND DISPLAY MESSAGES" \(p.151\)](#page-150-0).

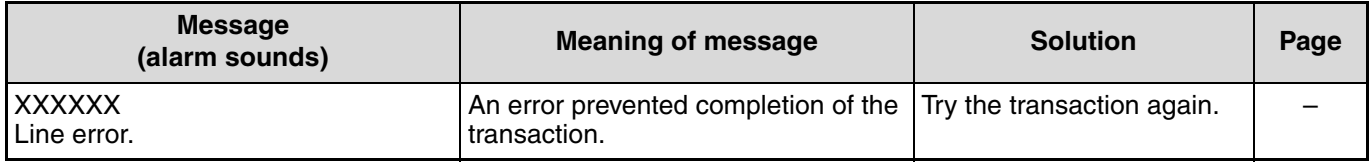

## **SELF-DIAGNOSTIC FUNCTION**

The machine has a self-diagnostic function that automatically stops operation if a problem occurs in the machine. If a problem occurs in fax mode, the following display appears.

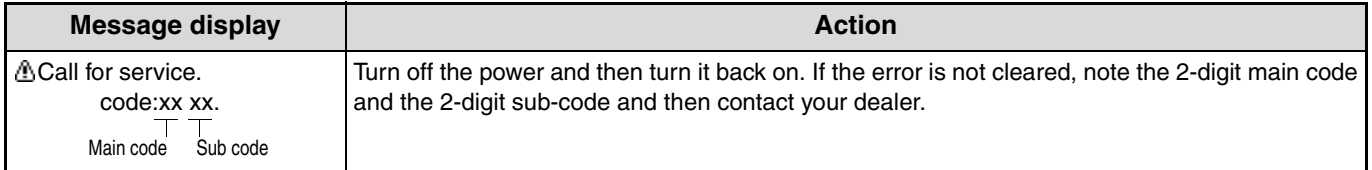

### **MESSAGES DURING NORMAL OPERATION**

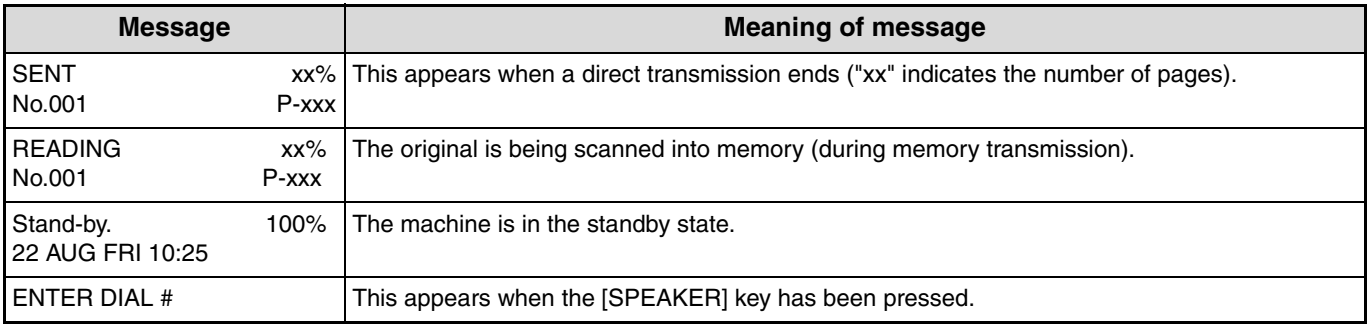

*5* **SCANNER FUNCTIONS** 

# **ABOUT THE SCANNER FUNCTIONS**

With this machine a document or photo can be scanned into an image file. Installing the network expansion kit on the machine enables you to scan documents, photos, or other originals to create a data file. You can then send the data file to the file server or your computer using the inter-corporate network (Intranet) or the Internet. To send originals using the scanner function, specify the stored destination (delivery address information name) from the operation panel (display) of the machine.

1. Scanning from a TWAIN-compliant application

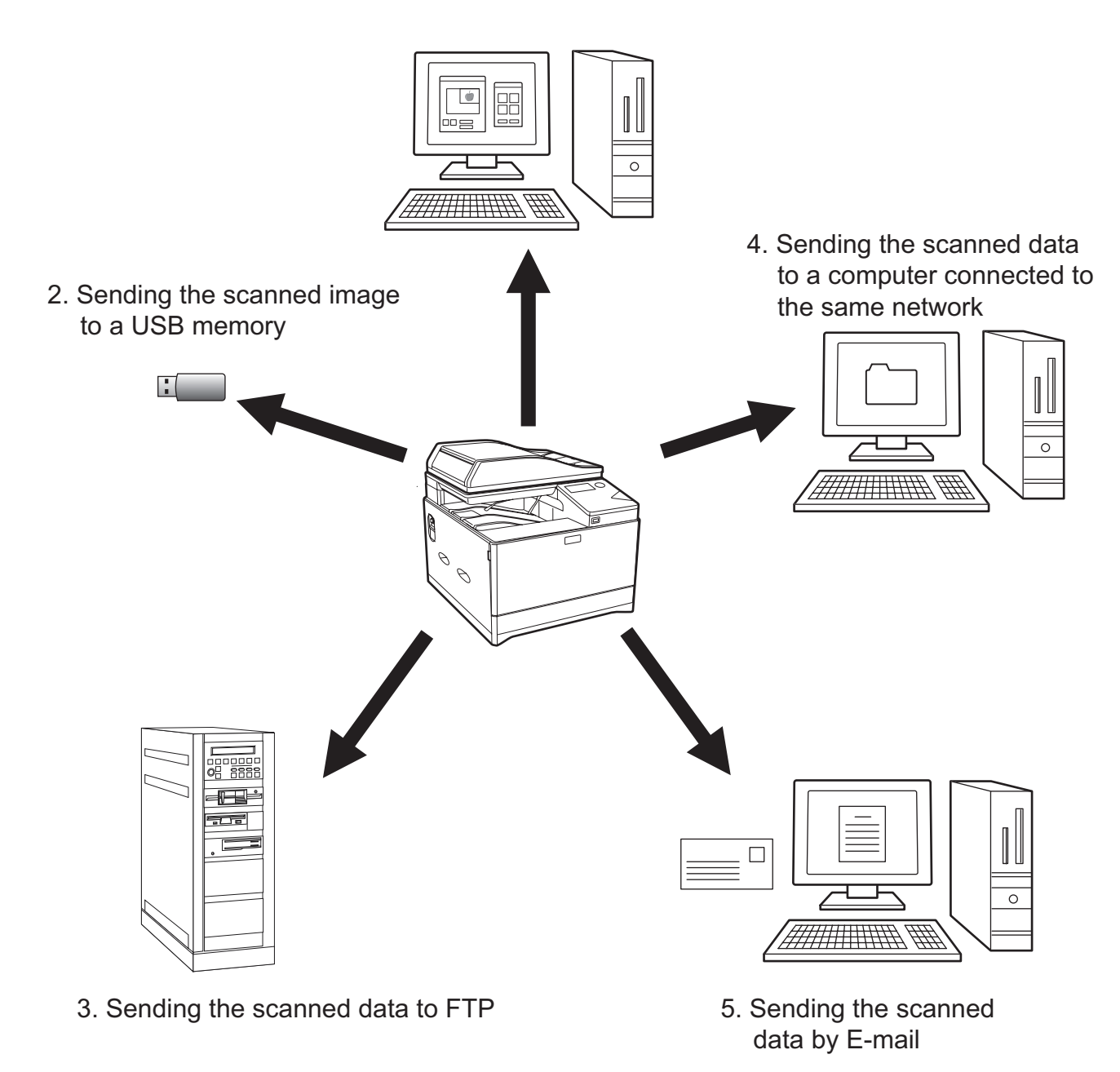

#### **1 Scanning from a TWAIN-compliant application**

A TWAIN-compliant application on a computer connected to the same network as the machine is used to scan a document or image.

To use PC Scan, the scanner driver must be installed from the "Software CD-ROM" that accompanies the machine.

For more information on scanning from a TWAIN-compliant application, see ["SCANNING FROM YOUR](#page-134-0)  [COMPUTER \(PC SCAN\)" \(p.135\)](#page-134-0)

#### **2 Sending the scanned image to a USB memory**

The scanned image can be sent to a USB memory installed on the machine. This is called "USB Memory Scan" in this manual. For more information on USB Memory Scan, see ["USB MEMORY SCAN" \(p.139\).](#page-138-0)

#### **3 Sending the scanned data to FTP**

The scanned image can be sent to a memory storage device on a network (a designated directory on an FTP server). (This is called **"**Scan to FTP**"** in this manual.)

#### **4 Sending the scanned data to a computer connected to the same network**

The scanned file is sent to a shared folder on a Windows computer on the same network as the machine. The scanned file is sent to a specified folder on your computer.

To use Scan to Desktop, software must be installed from the "Sharpdesk/Network Scanner Utilities" CD-ROM that accompanies the machine. For the system requirements of the software, see the manual (PDF format) or the Readme file on the CD-ROM. For the procedures for installing the software, see the "Sharpdesk Installation Guide".

#### **5 Sending the scanned data by E-mail**

The scanned image can be sent to an e-mail recipient. (This is called "Scan to E-mail" in this manual.)

### **THE BASE SCREEN OF SCANNER MODE**

The base screen of scan mode is displayed by pressing the [SCAN] key from the base screen of copy mode or fax mode.

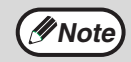

hz

If a screen appears asking you what type of connection you are using after you press the [SCAN] key, select **Whote We are the intervention of**  $\blacksquare$  **is a set of**  $\blacksquare$  **in the intervention of**  $\blacksquare$  **is the local sex. The local sex. The local sex. The intervention of**  $\blacksquare$  **is the position of**  $\blacksquare$  **is the position of**  $\blacksquare$  **is** 

#### **Base screen of scan mode**

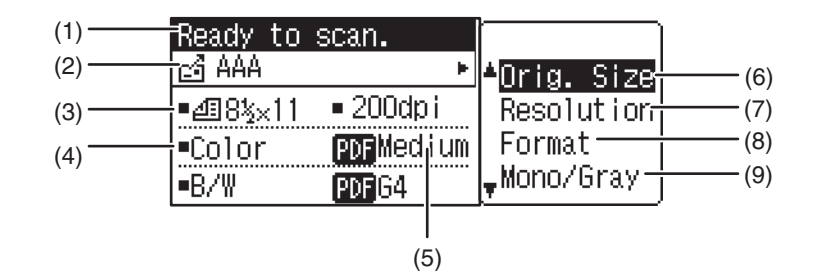

#### **(1) Message display**

Messages appear here to indicate the current status of the machine.

#### **(2) Destination display**

This shows the selected destination. There are scanner transmission modes: Scan to E-mail, Scan to Network Folder, Scan to FTP, Scan to Desktop, and USB Memory Scan. This shows the currently selected destination and transmission mode.

#### **(3) Original scanning mode / Original size display**

Shows the currently selected original scanning mode and scanning size.

- <sup>a</sup>: One-sided scanning in the document feeder.
- **4** Two-sided scanning in the document feeder (Models with the two-sided scanning function).

None: Document glass

#### **(4) File format display**

This shows the image data file type and file method to be created.

**(5) Resolution display**

The shows the scanning resolution.

#### **(6) Original size [\(p.130\)](#page-129-1)**

This is used to set the size of the original to be transmitted.

**(7) Resolution [\(p.130\)](#page-129-0)**

This is used to select the scanning resolution.

#### **(8) Format [\(p.130\)](#page-129-0)**

This is used to select the image data file type and file method to be created.

#### **(9) Mono/Gray [\(p.131\)](#page-130-0)**

Set whether an original is scanned in Mono2 or grayscale when the [BLACK & WHITE START] key is pressed.

## <span id="page-125-0"></span>**SENDING AN IMAGE**

## <span id="page-125-1"></span>**BASIC TRANSMISSION PROCEDURE**

#### **1 Make sure the machine is in scan mode.**

When the SCAN indicator is lit, the machine is in scan mode. If the indicator is not lit, press the [SCAN] key. If auditing mode has been enabled for the scan function in the system settings, a message will appear prompting you to enter your account number when you switch to scan mode. Enter your account number (five digits) with the numeric keys. [\(p.178\)](#page-177-0)

#### **2 Place the original(s) in the document feeder tray or on the document glass.**

- To use the document feeder, see p[.27.](#page-26-0)
- To use the document glass, see p[.27.](#page-26-1)

If you are using the document glass to send multiple pages, place the first page first.

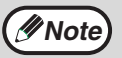

You cannot place originals in both the document feeder tray and on the document glass and send them in a single transmission.

#### **3 Check the original size.**

To change the original size, change as explained in ["SETTING THE SCANNING SIZE" \(p.130\)](#page-129-1).

#### **4 If needed, select the resolution setting [\(p.130\).](#page-129-0)**

The initial factory setting is [200dpi].

#### **5 If needed, select the format [\(p.131\)](#page-130-1).**

The initial factory setting Color / Grayscale : PDF M B/W : PDF G4

#### **6 If you select "B/W", adjust the exposure in B/W mode if needed. [\(p.131\)](#page-130-0)**

The initial factory setting is [B/W].

#### **7 Press the [ADDRESS] key.**

#### **8 Select the destination selection method [\(p.128\)](#page-127-0).**

Select from the following three destination selection methods:

- • ["ADDRESS BOOK" \(p.128\)](#page-127-1) Select one of the stored destinations directly from the operation panel.
- • ["ADDRESS ENTRY" \(p.128\)](#page-127-2)
	- Directly enter the e-mail address. (Only for Scan to E-mail.)
- • ["ADDRESS SEARCH" \(p.128\)](#page-127-3)

Access a directory data base on the Internet or your intranet and search for a destination e-mail address. During a global address search, multiple addresses can be entered to perform a broadcast transmission.

• Information on the destination can be stored in the Web page. • The sender name is normally set to the name stored in "Reply E-mail Address" in "SMTP Setup" in the Web page. **Note**

When you have finished searching for the destination, you will return to the following base screen.

#### **9 Press the [COLOR START] key or [BLACK & WHITE START] key.**

Scanning begins.

If scanning is completed normally, the following screen is appears briefly and then the display returns to the base screen.

**Using the document feeder Using the document glass**

**9 Press the [COLOR START] key or [BLACK & WHITE START] key.**

Scanning begins.

- **10** If you have another page to scan, **change pages and then press [COLOR START] key or [BLACK & WHITE START] key.**
	- Repeat this sequence until all pages have been scanned.
	- If no action is taken for one minute (the [COLOR START] key or [BLACK & WHITE START] key is not pressed), scanning automatically ends and transmission begins.

#### **11When the final original page has been scanned, press the [READ-END] key**   $( # ).$

Open the document feeder and remove the document. When the original is removed or any key operation is performed, the display returns to the base screen.

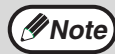

#### **Canceling transmission**

- To cancel the transmission while "Reading" appears or before the [READ-END] key  $(\#)$  is pressed, press the [C] or [CA] key.
- If the power is turned off or a power failure occurs while a document is being scanned in the document feeder, the machine will stop and a document misfeed will occur. After the power is restored, remove the misfed original as explained in ["MISFEED REMOVAL" \(p.153\)](#page-152-0)".
- When performing a Scan to E-mail transmission, note the following points: Be careful not to send image data files that are too large. Your mail server's system administrator may have placed a limit on the amount of data that can be sent in one e-mail transmission. If this limit is exceeded, the e-mail will not be delivered to the recipient. Even if there is no limit and your e-mail is successfully delivered, a large data file may take a long time to be received and place a heavy burden on the recipient's network, depending on the recipient's network (Internet) environment. If large image data files are repeatedly sent, the resulting burden on the network may slow down the speed of other, unrelated data transmissions and in some cases, may even cause the mail server or network to go down. In cases where you need to send a large file or multiple images, try lowering the resolution or reducing the scanned original size.

### <span id="page-127-0"></span>**SELECTING A DESTINATION (USING THE [ADDRESS] KEY)**

A destination can be selected using one of three methods: Selecting from "ADDRESS BOOK", using "ADDRESS ENTRY", or "ADDRESS SEARCH".

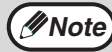

• Multiple destination scan be selected for a Scan to E-mail transmission. (Maximum of 20.) • Only one destination can be selected for a Scan to Network, Scan to FTP or Scan to Desktop transmission. **Note**

#### <span id="page-127-1"></span>**ADDRESS BOOK**

- **1 Press the [ADDRESS] key, and select the "Address Book".**
- 2 Change tabs as needed with the [<] or [ $\blacktriangleright$ ] key and select the desired destination with the  $[\nabla]$  or  $[\triangle]$  key.

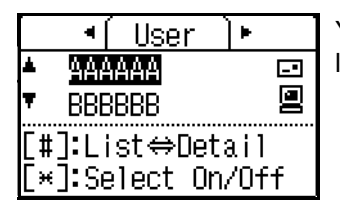

You can switch between information on the selected destination and the destination list by pressing the [READ-END] key  $(\#)$ .

**3** Press the [READ-END] key (#).

A checkmark appears by the selected destination. To cancel the selection, press the [READ-END] key ( $\pm$ ) once again to remove the checkmark. To select multiple destinations, repeat steps.

#### <span id="page-127-2"></span>**ADDRESS ENTRY**

- **1** Press the [ADDRESS] key, and select "Address Entry" with the [ $\Pi$ ] key, and press the **[OK] key.**
- **2 Enter the destination address.**
- **3 Press the [OK] key.**

#### <span id="page-127-3"></span>**ADDRESS SEARCH**

- **1** Press the [ADDRESS] key, and select "Global Address Search" with the [ $\P$ ] key, and **press the [OK] key.**
- **2 Enter the search characters.**
- **3** Select the desired destination with the  $\lceil \blacktriangledown \rceil$  or  $\lceil \blacktriangle \rceil$  key.
- **4 Press the [OK] key.**

## **TRANSMITTING A TWO-SIDED ORIGINAL**

The original field of the display shows the original scanning size. The current original scan mode setting is indicated by an icon.

- <sup>c</sup> : One-sided scanning in the document feeder.<br>4<sup>3</sup> Two-sided scanning in the document feeder (
- : Two-sided scanning in the document feeder (Models with the two-sided scanning function).

#### None: Document glass

Follow these steps to automatically transmit a two-sided original. (Only models with the two-sided scanning function.)

Only the following two-sided document sizes can be used: **Standard sizes** 8-1/2" x 14", 8-1/2" x 13-1/2", 8-1/2" x 13-2/5", 8-1/2" x 13", 8-1/2" x 11", 5-1/2" x 8-1/2", A4, B5, A5 **Non-standard sizes** Inch sizes X: 6-3/4 to 14 inches, Y: 5-1/2 to 8-1/2 inches AB sizes X: 170 to 356 mm, Y: 140 to 216 mm **Note**

**1 Place the original(s) in the document feeder tray, and check the original size.**

For information on placing an original, see "4. COPY FUNCTIONS" of the "Operation manual (for general information and copier)".

- **2** Press the [DUPLEX] key, and Select "2-Sided" with the  $\mathbf{V}$ ] or  $\mathbf{A}$ ] key, and press the **[OK] key.**
- **3 Select "Portrait-Booklet", "Portrait-tablet", "Landscape-Booklet", "Landscape-tablet"**  with the  $\lceil \blacktriangledown \rceil$  or  $\lceil \blacktriangle \rceil$  key, and press the  $\lceil OK \rceil$  key.

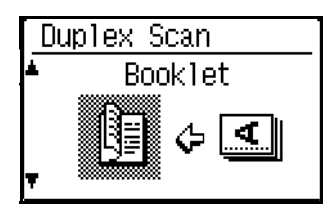

#### **4 Press the [OK] key.**

• Booklets and tablets Two-sided originals that are bound at the side are **hooklets** and tablets Iwo-sided originals that are bound at the side are are apportent that are bound at the top are tablets. • Two-sided scanning mode turns off after the transmission is finished.

Two-sided scanning mode can also be canceled by pressing the [CA] key.

• Two-sided scanning is only possible when a document feeder (Models with the two-sided scanning function) is used. Automatic scanning of both sides of an original is not possible when the document glass is used.

- Two-sided scanning of originals longer than 8-1/2" x 11" (A4) is not possible.
- To cancel two-sided scanning, select "1-Sided" in step 2 and then press the [OK] key.

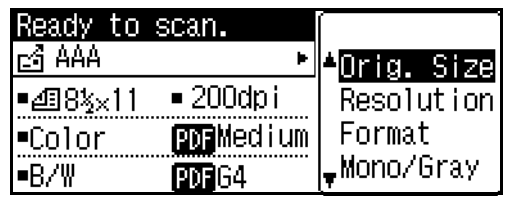

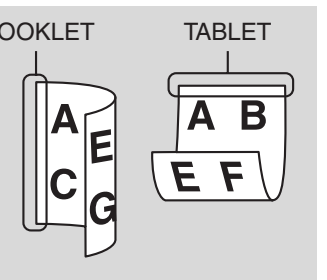

# **STORING SCANNING SETTINGS**

Sets of scanning settings (scan size, resolution, file type, etc.) can be changed for use in various scanning applications.

## <span id="page-129-1"></span>**SETTING THE SCANNING SIZE**

The default scanning size is 8-1/2" x 11". (If ["SCANNING BUSINESS CARDS \(BUSINESS CARD SCAN\)" \(p.133\)](#page-132-0) has been selected, the scanning size is set to business card size.)

If you change the original size, follow the steps below to change the setting after you have placed the original in the document feeder or on the document glass [\(p.27\)](#page-26-2).

#### **1** Select "Original Size" with the  $\lceil \mathbf{V} \rceil$  or  $\lceil \mathbf{A} \rceil$  key, and then select the original size.

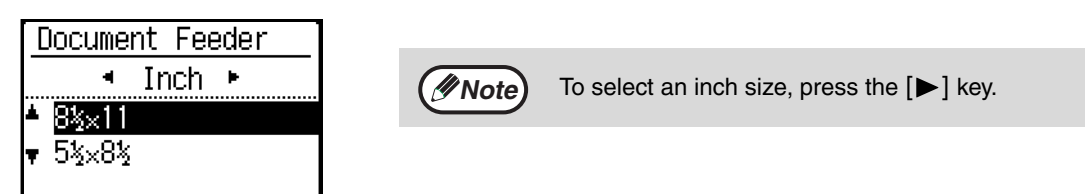

The original scanning size can be set manually.

In the Inch original size selection screen, select [Size Input] and press the [OK] key to display the screen below.

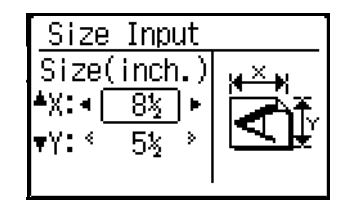

Select the width (X) or the length (Y) with  $\lceil \blacktriangledown \rceil$  or  $\lceil \blacktriangle \rceil$  key, and adjust in increments of 1/8" or 1 mm with  $\leq$  or  $\leq$  or  $\leq$  key.

Input range X: 5-1/2" to 14" / 140 to 356 mm\* Y: 5-1/2" to 8-1/2" / 140 to 216 mm  $*$  5-1/2" x 11-5/8" / 140 to 297 mm when the document glass is used

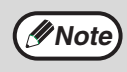

To cancel a manual original size setting, press the [CA] key. If it is not possible to select the actual original size, select a size that is larger than the actual original size. If a smaller size is selected, part of the original will not be transmitted.

## <span id="page-129-0"></span>**SELECTING THE RESOLUTION**

The scanning resolution can be selected. After selecting scan mode and placing the original (steps 1 to 3 on p[.126](#page-125-0)), perform the procedure below.

The factory default setting for the resolution is "200dpi".

If you need to change the resolution, follow these steps.

#### Select "Resolution" with the  $[\nabla]$  or  $[\triangle]$  key, and then select the resolution.

**2 Press the [OK] key.**

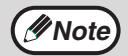

#### **Resolution**

- The default resolution setting is 200 dpi. For typical text documents, a resolution of 200 dpi or 300 dpi produces sufficiently legible image data. (A resolution of 200 dpi corresponds to the generally used "Fine" in fax mode. For this reason, the 600 dpi setting should only be used in cases where high-clarity image reproduction is required, such as an original that includes photographs or illustrations.
	- The default setting can be changed in the system settings. [\(p.189\)](#page-188-0)

### <span id="page-130-1"></span>**SELECTING THE FILE FORMAT**

After selecting scan mode and placing the original (steps 1 to 3 on p.[126](#page-125-0)), perform the procedure below. The factory default settings are "PDF" for the file type and "Multi" for the file creation method (multiple scanned images are combined into one file).

If you need to change the file format, follow these steps.

**1** Select "Format" with the [ $\Pi$ ] or [ $\Delta$ ] key, and select "Color / Grayscale" or "B/W", and **press the [OK] key.**

**2** Select the file type with the  $[\mathbf{V}]$  or  $[\mathbf{\Delta}]$  key, and select the file creation method.

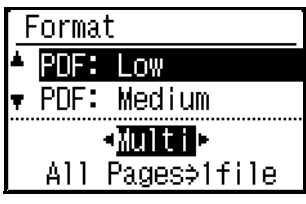

When "Single" is selected, a one-page file is created for the scanned image. When "Multi" is selected, all scanned images can be combined into a single file.

#### **3 Press the [OK] key.**

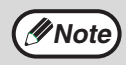

• When the file type is set to "TIFF", the file creation method can only be select.

• To open the scanned image without using the software program in the accompanied CD-ROM, the recipient must have a viewer program that can open the image format (file type) that was selected as explained above. If the recipient cannot open the image, try sending the image in a different format.

### <span id="page-130-0"></span>**ADJUSTING THE GRAYSCALE OF BLACK & WHITE MODE**

Set whether a black & white original is scanned in Mono2 or grayscale when the [BLACK & WHITE START] key is pressed. Select scan mode, place the original (steps 1 to 3 on p[.126\)](#page-125-0), and then follow the procedure below.

### **B/W (BLACK & WHITE)**

Colors in the original are scanned as black or white.

#### **Grayscale**

The colors in the original are scanned in black and white as shades of gray (grayscale).

- **1** Select "Mono/Grayscale" with the  $\lceil \blacktriangledown \rceil$  or  $\lceil \blacktriangle \rceil$  key.
- **2** Select "B/W" or "Grayscale" with the [▼] or [▲] key.

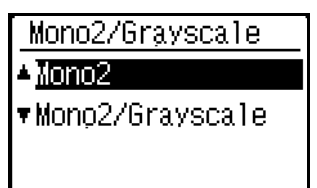

**3 Press the [OK] key.**

## **ADJUSTING THE SCANNING EXPOSURE**

The exposure for an image can be adjusted. The larger the value, the darker the image. Select scan mode, place the original (steps 1 to 3 on p.[126](#page-125-0)), and then follow the procedure below. The scanning exposure is set to "Txt/Prt Photo Auto" by factory default.

- **1** Press [EXPOSURE] key with the [▼] or [▲] key, and select "Text", "Txt/Prt Photo", or **"Photo" for the original type.**
- **2** To select, change the level (5 levels are available) with the  $\begin{bmatrix} -1 \end{bmatrix}$  keys and press the **[OK] key.**
- **3 Press the [OK] key.**

## **ENABLING SCANNING MARGINS (VOID AREA)**

When this function is enabled, margins (void areas that are not scanned) are created around the edges of the machine's maximum scanning area.

Select scan mode, place the original (steps 1 to 3 on p.[126](#page-125-0)), and then follow the procedure below.

The factory default setting for the void area is "Off" (disabled).

If you need to change the void area setting, follow these steps.

Void area: 7/64" (2.5 mm) from the top and bottom edges

1/8" (3.0 mm) from the left and right edges

- **1** Press the [SPECIAL FUNCTION] key to select "Void Area" with the [ $\Pi$ ] or [ $\Delta$ ] key.
- **2 Select "On" or "Off" with the [V] or [A] key.**
- **3 Press the [OK] key.**

### **WHITENING FAINT COLORS IN COPIES (SUPPRESS BACKGROUND)**

For more information on WHITENING FAINT COLORS IN COPIES (Suppress Background), see ["WHITENING](#page-35-0)  [FAINT COLORS IN COPIES \(Suppress Background\)" \(p.36\).](#page-35-0)

### **ADJUSTING THE SHARPNESS OF AN IMAGE (SHARPNESS)**

For more information on ADJUSTING THE SHARPNESS OF AN IMAGE (Sharpness), see ["ADJUSTING THE](#page-35-1)  [SHARPNESS OF AN IMAGE \(Sharpness\)" \(p.36\)](#page-35-1).

## <span id="page-132-0"></span>**SCANNING BUSINESS CARDS (BUSINESS CARD SCAN)**

**(Models with the two-sided scanning function)**

Business cards can be scanned.

Only when using this feature, it is possible to read the business card from the automatic document feeder.

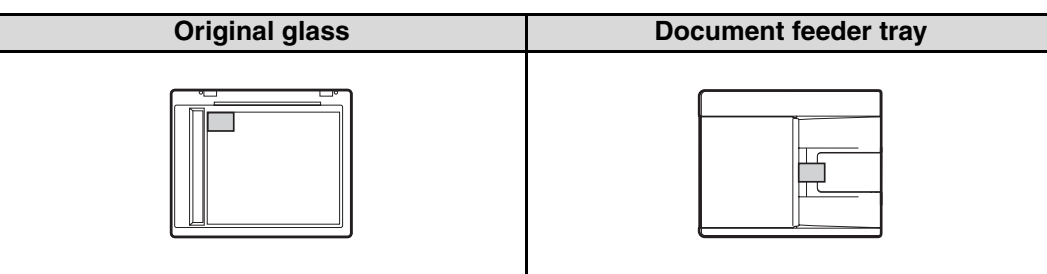

#### **1** Press the [SPECIAL FUNCTION] key, and press the [V] or [A] key to select "Bus. Card **Scan".**

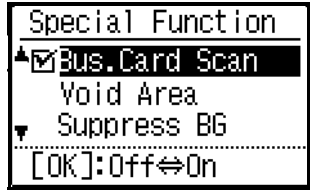

The original size is set to business card size (custom).

#### **2 Press the [OK] key.**

**Note**

- When business card scan mode is selected, the original size cannot be changed.
- When business card scan mode is selected, duplex scanning cannot be used.
- When using the automatic document feeder, it may not be possible to feed or read the card correctly depending on its condition/material/shape/processing method.

### **IMAGE ORIENTATION AND STANDARD ORIGINAL PLACEMENT ORIENTATION**

When using the document glass, the original should be placed face down in the far left corner of the glass with the top edge of the original at the left edge of the glass.

When using the document feeder, the original should be placed face up in the middle of the document feeder tray, with the top of the original to the right.

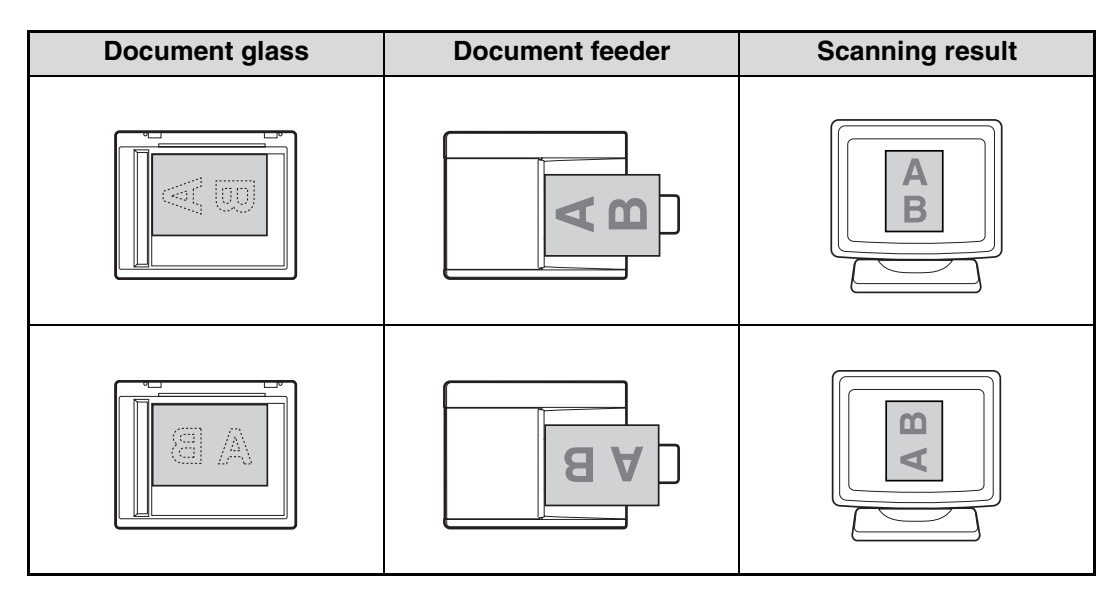

## **STORING AND EDITING/DELETING A PROGRAM**

This function lets you store a transmission address and scanning settings. The address and settings can be called up when you scan a document, saving you the trouble of selecting the address and settings. Up to two programs can be stored for scanning.

• Address Setting • Original Size • Resolution • Format • Exposure • Original scanning mode can be stored in a program.

**1** Press the [SPECIAL FUNCTION] key and select "Register Program" with the [ \[ ] or [  $\triangle$  ] **key, and press the [OK] key.**

**2 Select "Enter", "Change", "Delete", and press the [OK] key.**

#### ● **Register program**

- **1 Select "No Store", and press the [OK] key.**
- **2** Select the program you want to store with the [▼] or [▲] key, and press the [OK] key. Setting each screen will be displayed.
- **3 Press the [OK] key to perform the required settings.** Return to step 2.
- **4 Press the [START] key.** Programs are stored.
- **Change program Select the program you want to change, and press the [OK] key.** Change the settings same operation as for registration.
- **Delete program**
	- **1 Select the program you want to delete, and press the [OK] key.**
	- **2 Select "Delete", and press the [OK] key.**

## **USING STORED SETTINGS (PROGRAM)**

Press the [Program 1] or [Program 2] key. See ["BASIC TRANSMISSION PROCEDURE" \(p.126\).](#page-125-1)

## <span id="page-134-0"></span>**SCANNING FROM YOUR COMPUTER (PC SCAN)**

The machine supports the TWAIN standard, making it possible to scan from TWAIN-compliant applications.

### <span id="page-134-1"></span>**SCANNING FROM A TWAIN-COMPLIANT APPLICATION**

Scanning in PC scan mode is only possible when the scanner driver has been installed from the "Software CD-ROM" using the integrated installer. For the procedures for installing the scanner driver and configuring settings, see the Software Setup Guide.

#### **1 Place the original(s) that you wish to scan on the document glass/document feeder. Press the [SPECIAL FUNCTION] key, and select "PC SCAN".**

PC Scan Do not remove the original. IP Address: 000.000.000.000 [Back]: Exit

#### **2 After starting TWAIN-compliant application, click the "File" menu and select a menu to scan.**

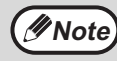

The method for accessing the menu to select the scanner depends upon the application. For more information, refer to the manual or the help file of your application.

#### **3 Select "SHARP MFP TWAIN V", and click the "Select" button.**

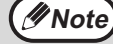

Depending on your system, "SHARP MFP TWAIN V 1.0 (32-32)" may appear in the above "Select Source" screen.

#### **4 Select the menu to acquire an image from the application's "File" menu.**

The scanner driver setup screen will appear. ["Scanner driver settings" \(p.137\)](#page-136-0) 

#### **5 In the "Scanning Source" menu, select the location where you placed the original in Step 2.**

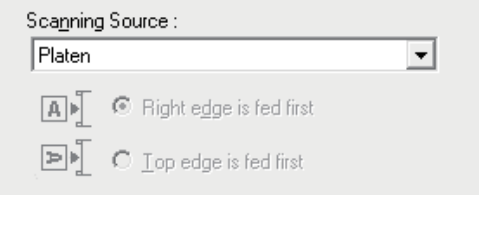

If you placed a one-sided original in the document feeder, select "SPF (Simplex)".

#### **Only when using the document feeder (Models with the two-sided scanning function):**

If you placed a two-sided original in the document feeder (Models with the two-sided scanning function), select "SPF (Duplex-Book)" or "SPF (Duplex-Tablet)" according to the binding position of the original.

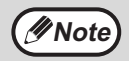

If you selected "SPF (Duplex-Book)" or "SPF (Duplex-Tablet)" in the "Scanning Source" menu, select whether the orientation of the placed original is "Right edge is fed first" or "Top edge is fed first".

#### **6 Click the "Preview" button.**

The preview image will appear.

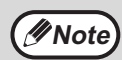

- If the angle of the image is not correct, reset the original, and click the "Preview" button again.
- If the preview image is not oriented correctly, click the "Rotate" button in the preview screen. This rotates the preview image 90 degrees clockwise, allowing you to correct the orientation without resetting the original. ["Preview screen" \(p.138\)](#page-137-0)
	- If you set multiple pages in the document feeder, the machine previews only the top page of the originals, and then sends it to the original exit area. Return the previewed original to the document feeder before starting the scanning job.

#### **7 Specify the scanning area and set the scan preferences.**

For information on specifying the scan area and setting the scan preferences, see scanner driver Help. ["Scanner driver settings" \(p.137\)](#page-136-0) 

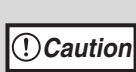

Scanning a large area at high resolution results in a large quantity of data and a prolonged scanning time. It is recommended that you set appropriate scanning preferences for the type of original being scanned, i.e., Web page (monitor), Photo, FAX, or OCR.

#### **8 When you are ready to begin scanning, click the "Scan" button.**

Scanning begins and the image is acquired into the application that you are using. In the application, assign a file name and save the file.

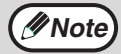

To cancel a scanning job after the "Scan" button has been clicked, press the [Esc] key on your keyboard or the [C] key or [CA] key on the operation panel.

**9 Press the [BACK] key on the operation panel.**

#### <span id="page-136-0"></span>**Scanner driver settings**

The scanner driver setup screen consists of the "Set-up screen", which lets you select scan settings, and the "Preview screen", which shows the scanned image. For details on the scan settings, click the "Help" button in the preview screen to display Help.

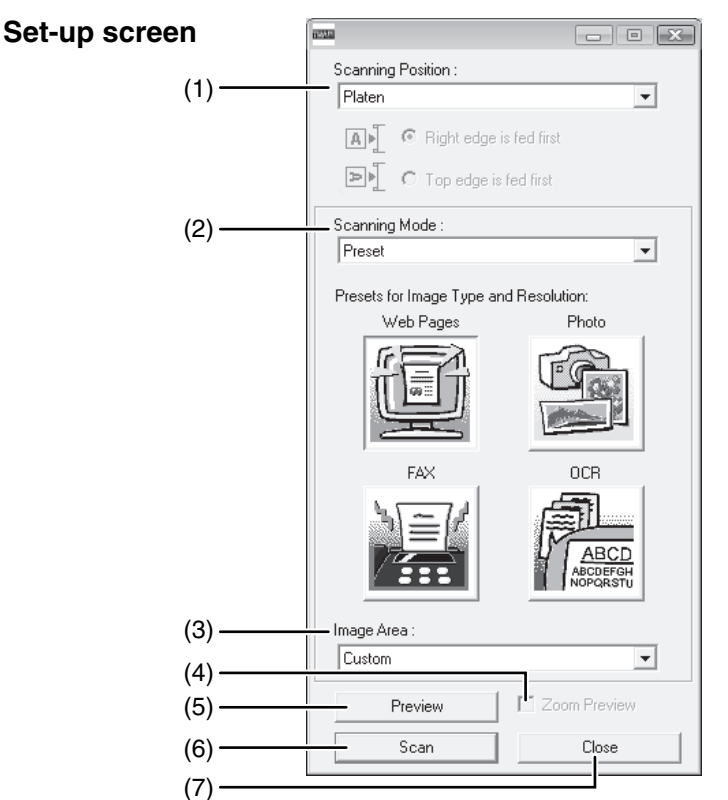

#### **(1) "Scanning Position" menu ("Scanning Source" in some regions)**

Select the location where the original is placed. Selections are "Platen" (document glass), "SPF (Simplex)", "SPF (Duplex-Book)" or "SPF (Duplex-Tablet)". ["SCANNING FROM A TWAIN-COMPLIANT](#page-134-1) 

[APPLICATION" \(p.135\)](#page-134-1)

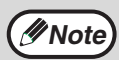

On machines without an document feeder, *Mote* this setting is fixed at "Platen".

#### **(2) "Scanning Mode" menu**

Select "Preset" or "Custom Settings" ("Standard" or "Professional" in some regions) for the scanning mode.

The "Preset (or Standard)" screen lets you select the original type as well as monitor, photo, fax, or OCR according to the purpose of scanning.

If you wish to change the default settings for these four buttons, or select custom settings such as the image type and resolution before scanning, switch to the "Custom Settings (or Professional)" screen.

For details on the settings, click the "Help" button in the preview screen to display Help.

#### **(3) "Image Area" menu**

Set the scanning area. To scan the original size detected by the machine, select "Auto".

The scanning area can also be specified as desired in the preview window.

#### **(4) "Zoom Preview" checkbox**

When this is selected, the selected part of the preview image will be enlarged when the "Preview" button is clicked.

To return to the regular view, remove the checkmark.

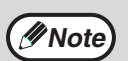

[Zoom Preview] cannot be used when [SPF] is selected in the "Scanning Position" menu.

#### **(5) "Preview" button**

Previews the document.

**Note**

If [Preview] is canceled by immediately pressing the [Esc] key on your keyboard, nothing will appear in the preview screen.

#### **(6) "Scan" button ("Scanning" in some regions)**

Click to scan an original using the selected settings. Before clicking the "Scan" button, make sure the settings are correct.

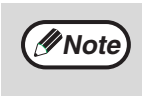

To cancel a scanning job after the "Scan" button is clicked, press the [Esc] key on your keyboard.

#### **(7) "Close" button**

Click to close the scanner driver setup screen.

<span id="page-137-0"></span>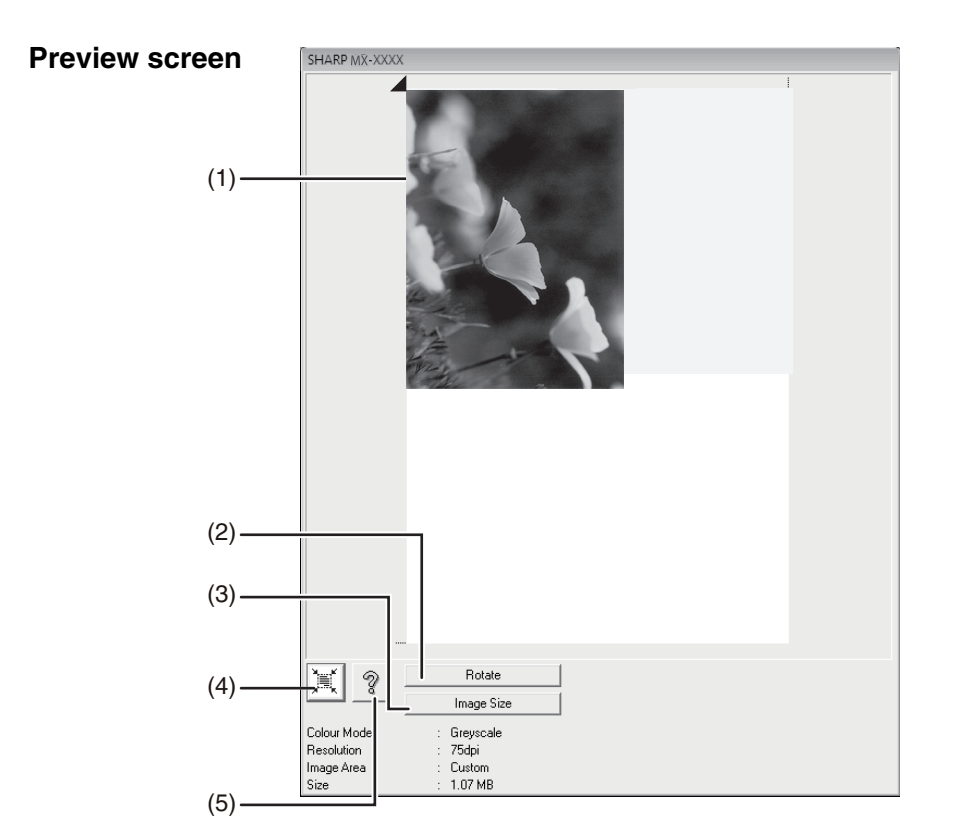

#### **(1) Preview screen**

Click the "Preview" button in the Set-up screen to display the scanned image. You can specify the scanning area by dragging the mouse inside the window. The inside of the frame that is created when you drag the mouse will be the scanning area. To cancel a specified scanning area and clear the frame, click anywhere outside the frame.

#### **(2) "Rotate" button**

Click to rotate the preview image 90 degrees clockwise. This allows the orientation to be corrected without resetting the original. Upon scanning, the image file is created in the orientation shown in the preview screen.

#### **(3) "Image Size" button**

Click to open a dialog box that allows you to specify the scanning area by entering numbers. Pixels, mm, or inches can be selected for the units of the numbers. By initially specifying a scanning area, numbers can be entered to change that area relative to the top left corner as a fixed origin.

#### **(4) "Auto Scan Area Judgement" button**

Click when the preview screen is displayed to automatically set the scanning area to the entire preview image.

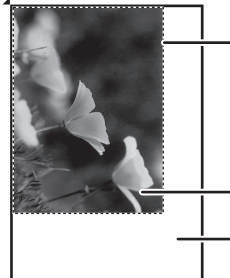

Click the "Auto Scan Area Judgement" button to automatically set the scanning area to the entire preview image. Preview image

#### Preview screen

#### **(5) "Help" button**

Click to display the help file for the scanner driver.

## <span id="page-138-0"></span>**USB MEMORY SCAN**

## **USING THE USB MEMORY SCAN FUNCTION**

A scanned image can be sent (save) to a commercially available USB memory device that has been connected to the machine.

#### **1 Make sure the machine is in scan mode.**

When the SCAN indicator is lit, the machine is in scan mode. If the indicator is not lit, press the [SCAN] key. If auditing mode has been enabled for the scan function in the system settings, a message will appear prompting you to enter your account number when you switch to scan mode. Enter your account number (five digits) with the numeric keys. [\(p.178\)](#page-177-0)

#### **2 Place the original(s) in the document feeder tray or on the document glass.**

For detailed information on placing an original, see ["PLACING THE ORIGINAL" \(p.27\)](#page-26-2). If you are using the document glass to send multiple pages, place the first page first.

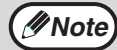

You cannot place originals in both the document feeder tray and on the document glass and send them in a *M* Note) single transmission.

#### **3 Press the [ADDRESS] key.**

#### **4** Select "USB Memory Scan" using the [▼] key, press the [OK] key.

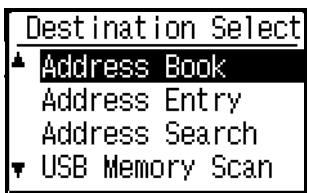

**5 Connect the USB memory device to the machine.**

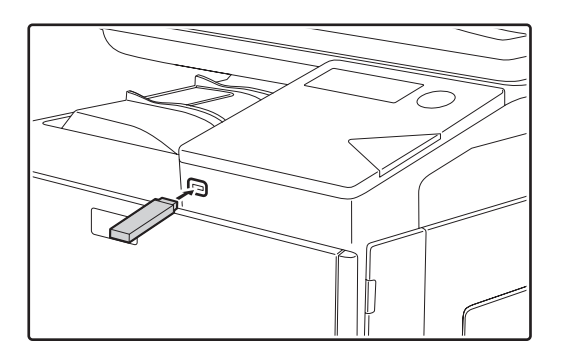

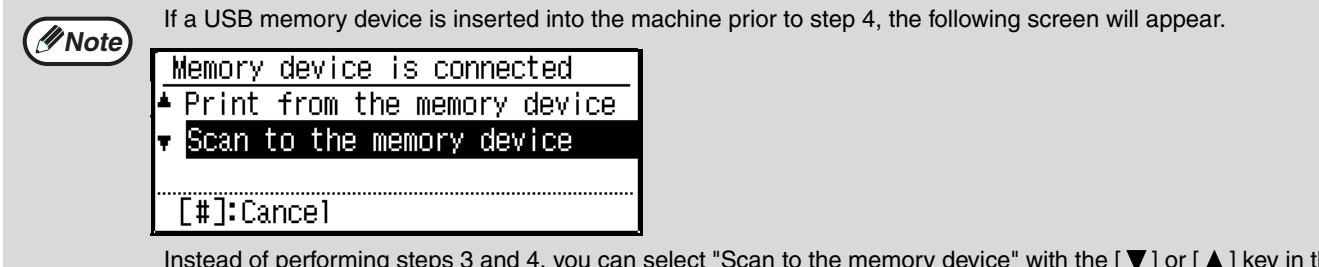

Instead of performing steps 3 and 4, you can select "Scan to the memory device" with the  $[\nabla]$  or  $[\nabla]$  key in the above screen and press the [OK] key to select the USB memory device as the destination.

**6 Press the [COLOR START] key or [BLACK & WHITE START] key.**

#### Scanning begins.

If scanning is completed normally, "Complete." is appears briefly and then the display returns to the base screen.

**Using the document feeder Using the document glass**

**6 Press the [COLOR START] key or [BLACK & WHITE START] key.**

Scanning begins.

- **7 If you have another page to scan, change pages and then press [COLOR START] key or [BLACK & WHITE START] key.**
	- Repeat this sequence until all pages have been scanned.
	- If no action is taken for one minute (the [START] key is not pressed), scanning automatically ends and transmission begins.
- **8 When the final original page has been scanned, press the [READ-END] key**   $( #).$

Open the document feeder and remove the document. When the original is removed or any key operation is performed, the display returns to the base screen.

*6* **TROUBLESHOOTING**

This chapter describes troubleshooting and misfeed removal.

If you encounter a problem when using the machine, check the following troubleshooting guide before calling for service. If you cannot resolve the problem using the troubleshooting guide, turn off the main switch, disconnect the power cord from the power outlet, and contact your dealer.

If you experience difficulty using the machine, check the following troubleshooting guide before calling for service. Many problems can be easily resolved by the user. If you are unable to solve the problem using the troubleshooting guide, turn off the power switch and unplug the machine, and contact your SHARP Service Department. "\*\*-\*\*" represents a code consisting of numbers and letters. When contacting your dealer, inform your dealer of the code that is displayed.

## **TROUBLESHOOTING**

#### **[NETWORK PROBLEMS](#page-142-0)**

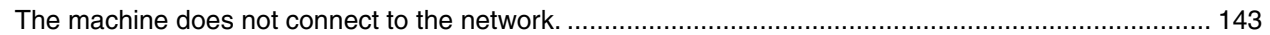

#### **[MACHINE/COPYING PROBLEMS](#page-142-3)**

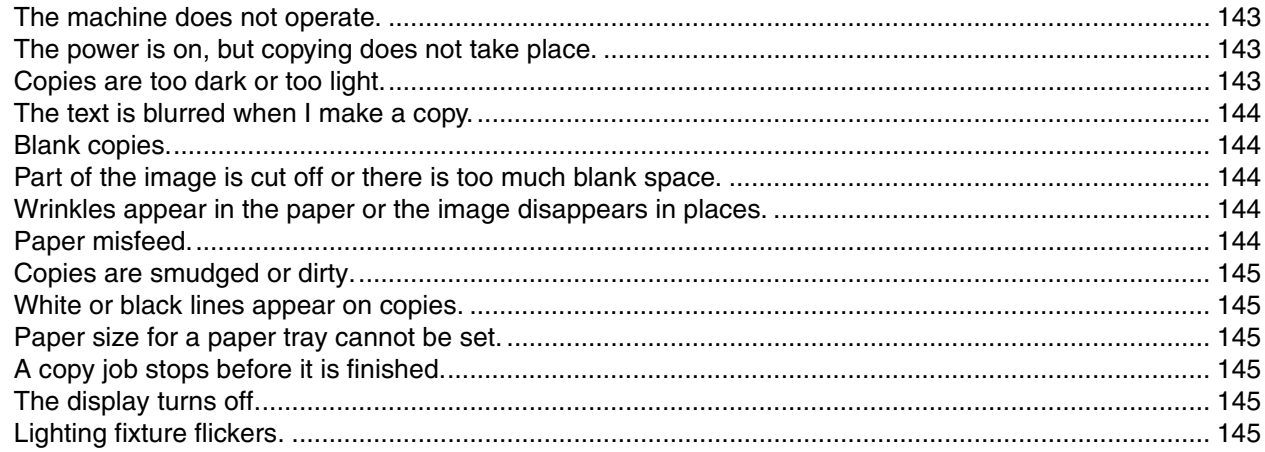

#### **[PRINTING AND SCANNING PROBLEMS](#page-145-0)**

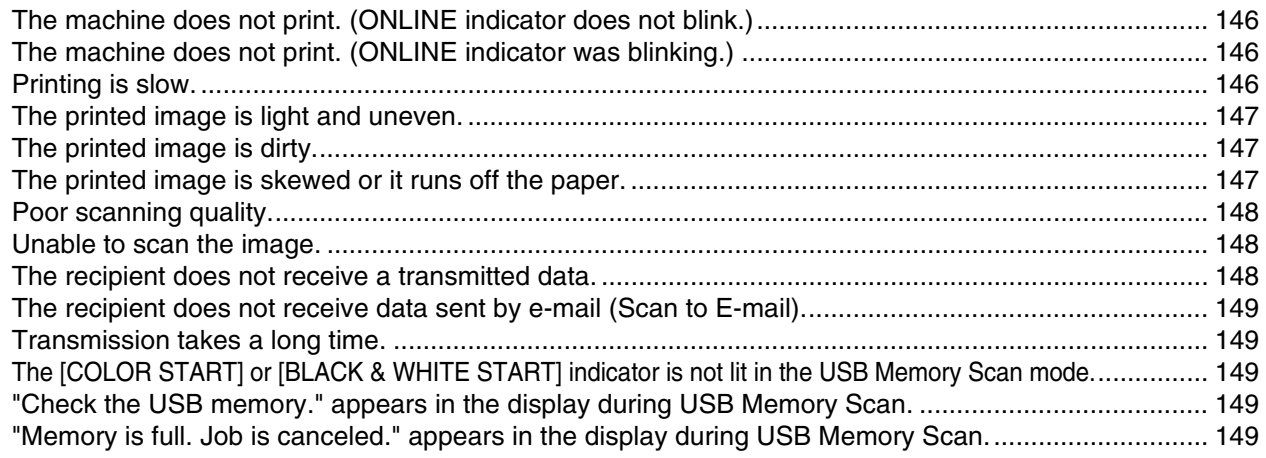

### **FAX PROBLEMS**

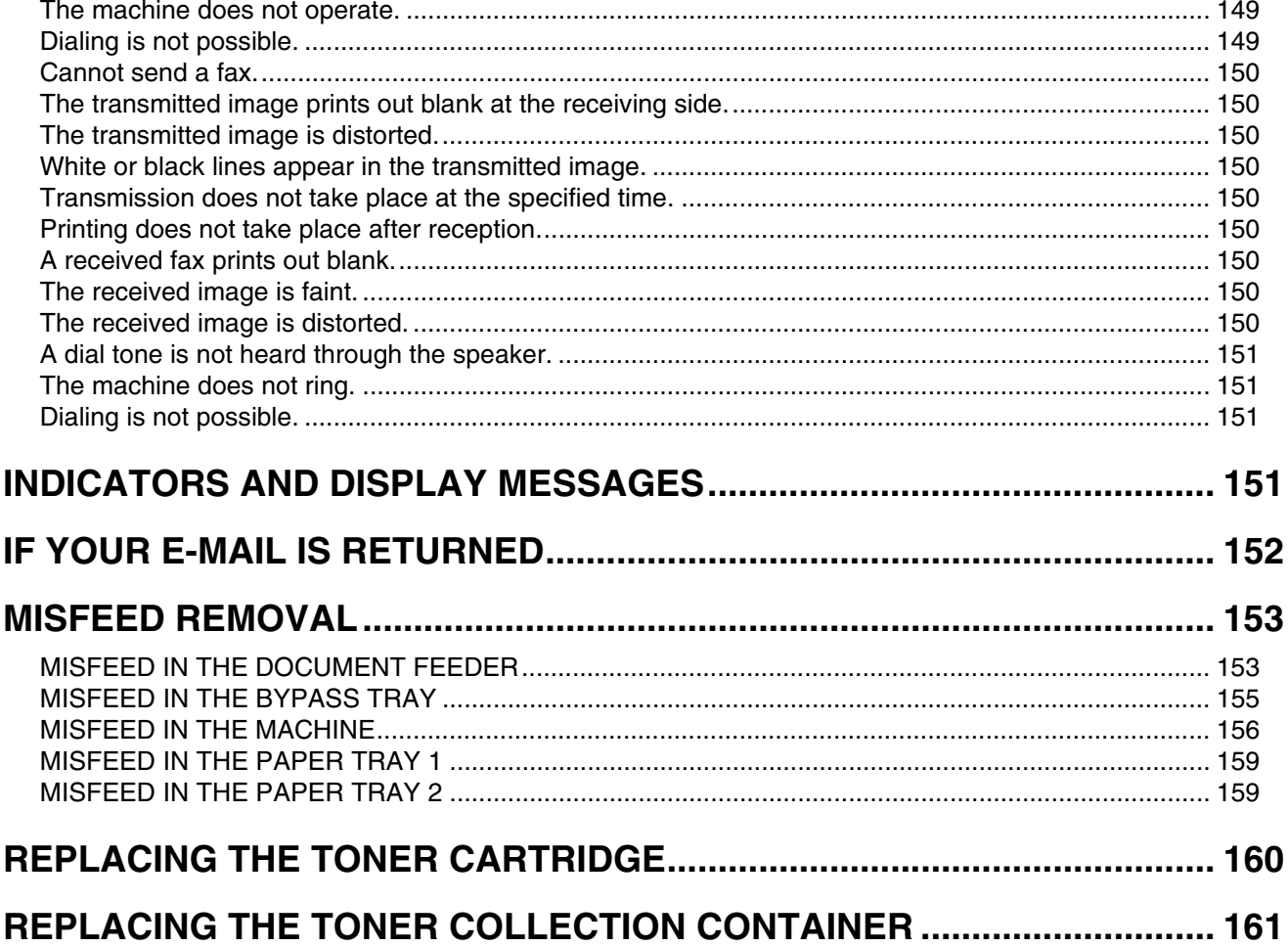

## **TROUBLESHOOTING**

## <span id="page-142-0"></span>**NETWORK PROBLEMS**

<span id="page-142-1"></span>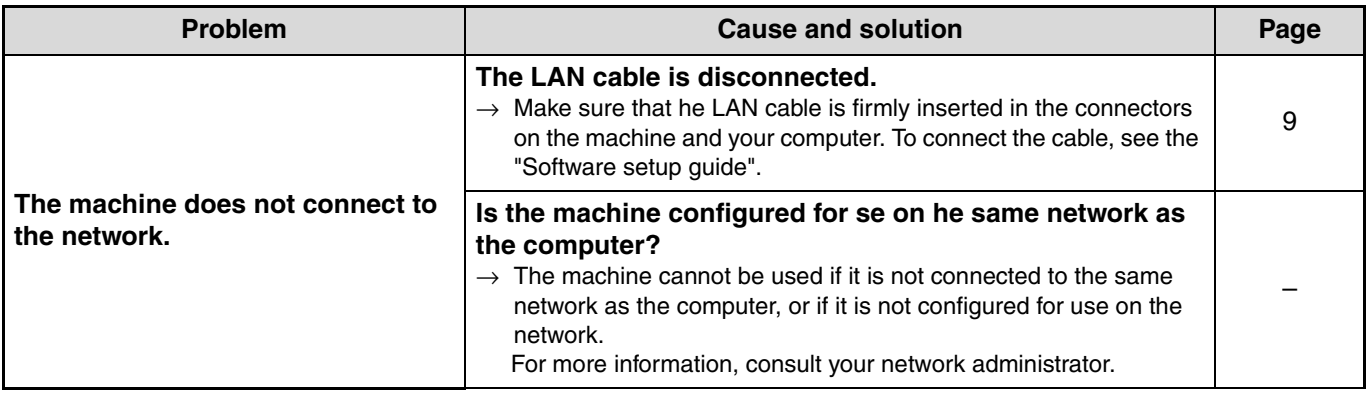

### <span id="page-142-3"></span>**MACHINE/COPYING PROBLEMS**

The following problems are related to the general operation of the machine and copying.

<span id="page-142-5"></span><span id="page-142-4"></span><span id="page-142-2"></span>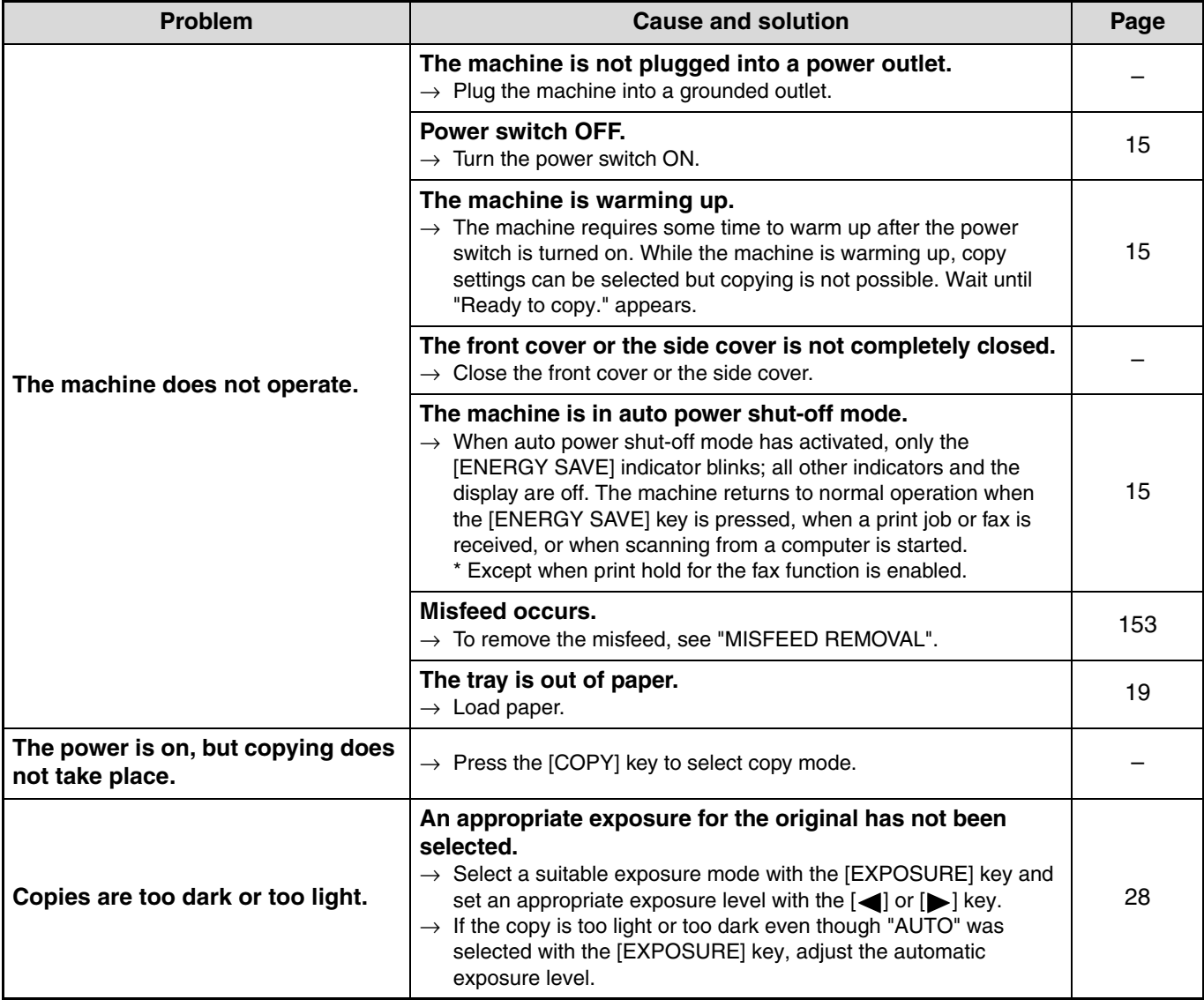

<span id="page-143-4"></span><span id="page-143-3"></span><span id="page-143-2"></span><span id="page-143-1"></span><span id="page-143-0"></span>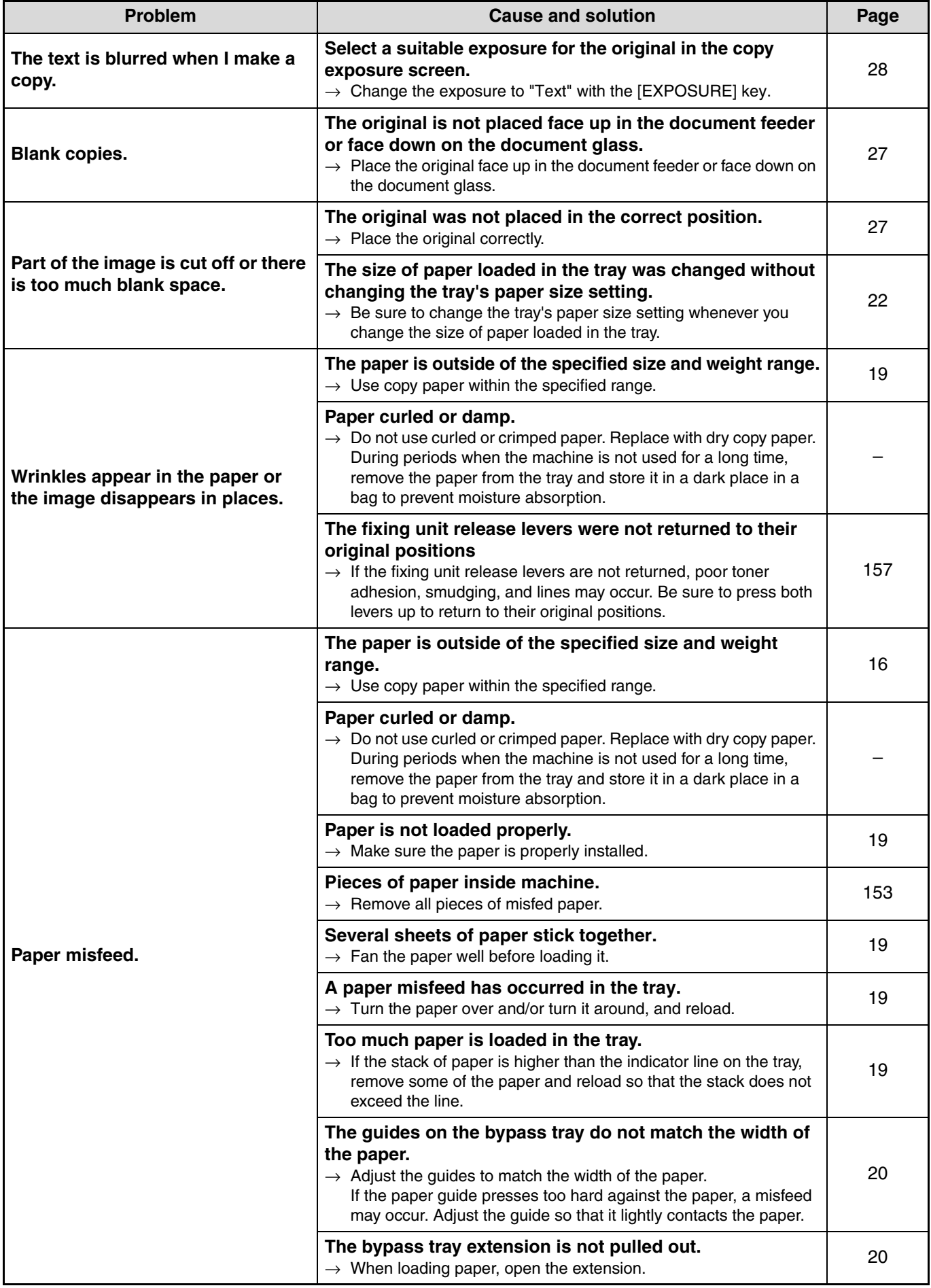
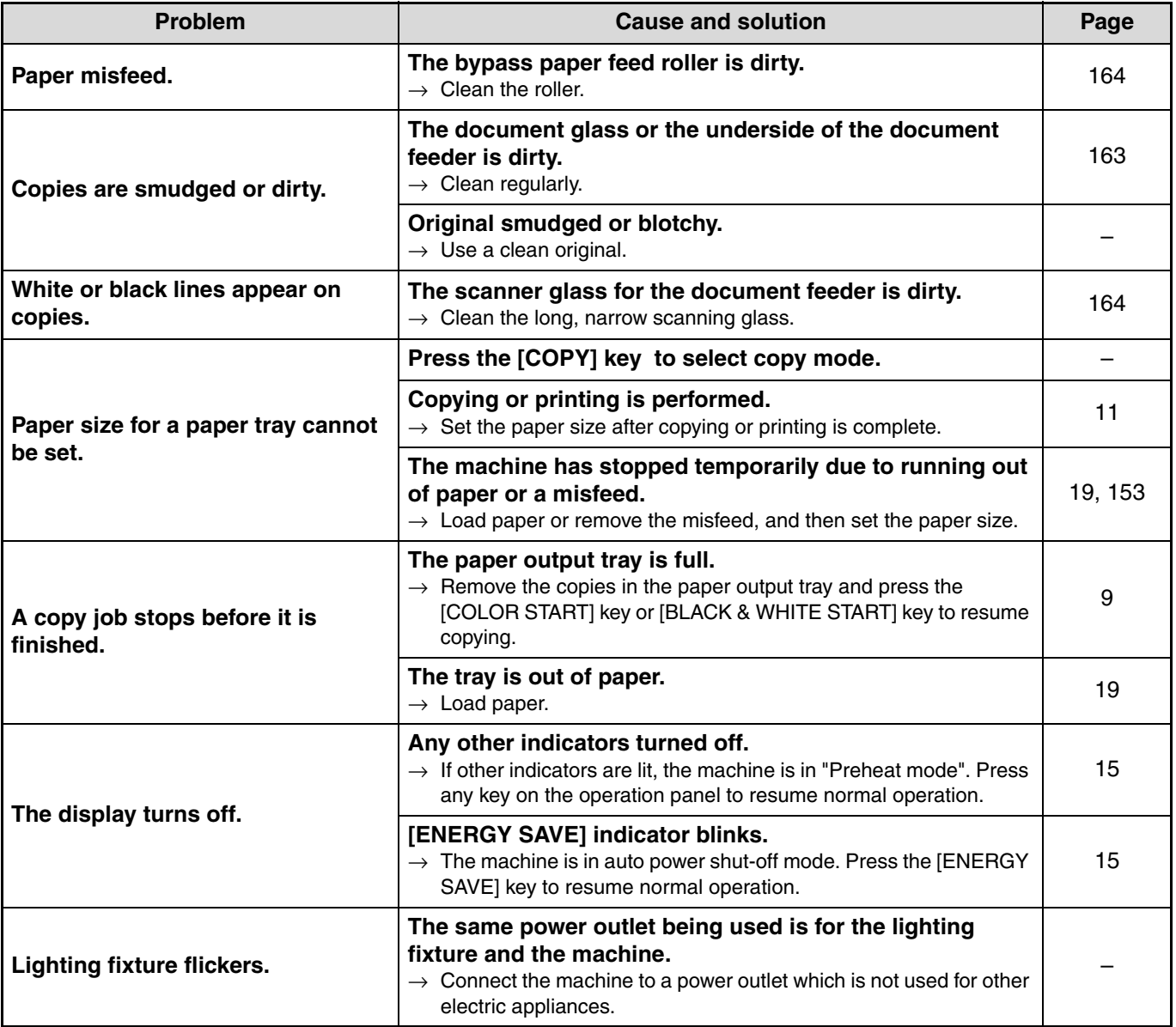

# **PRINTING AND SCANNING PROBLEMS**

In addition to this section, troubleshooting information can also be found in the README files for each of the software programs. To view a README file, see "SOFTWARE SETUP GUIDE".

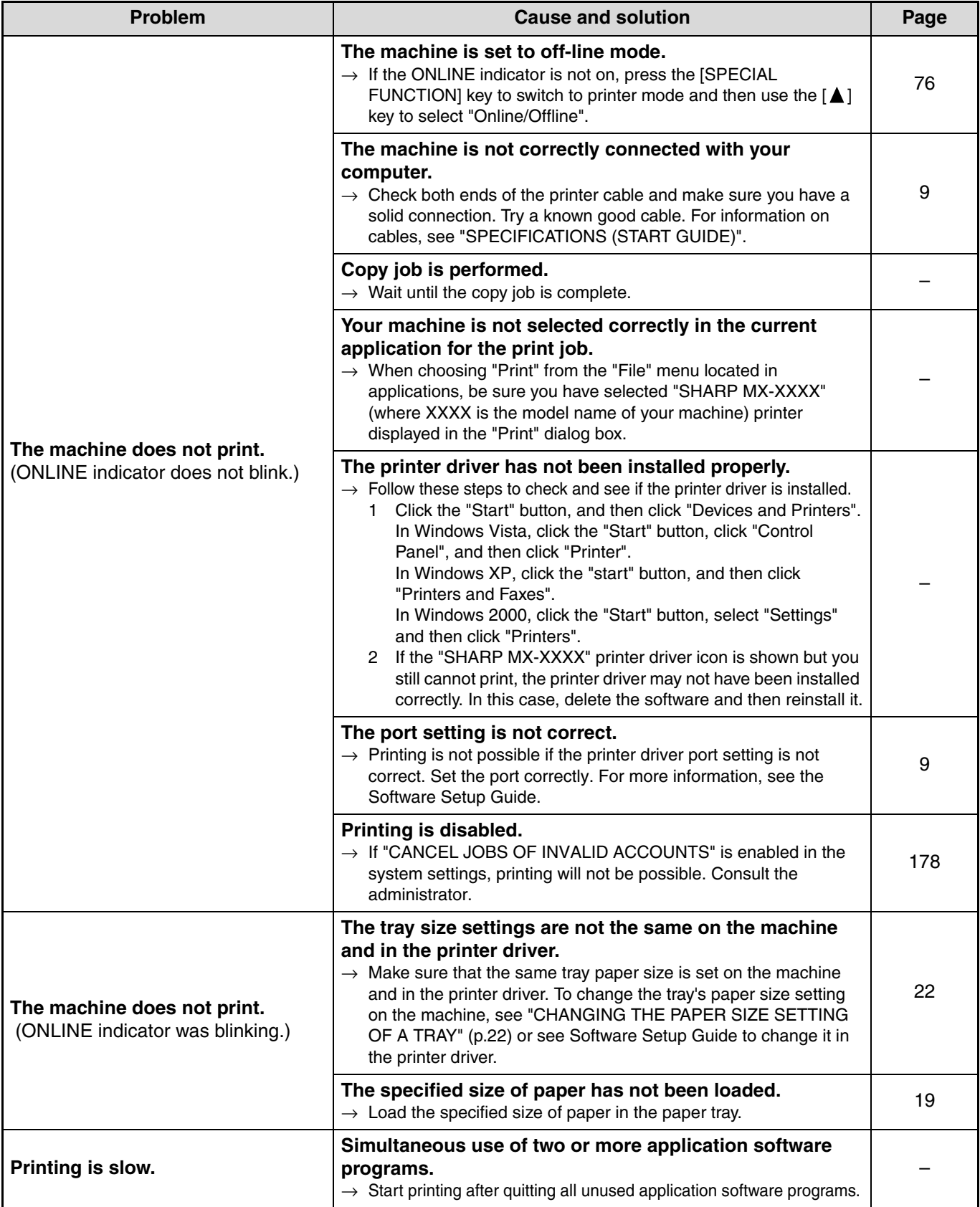

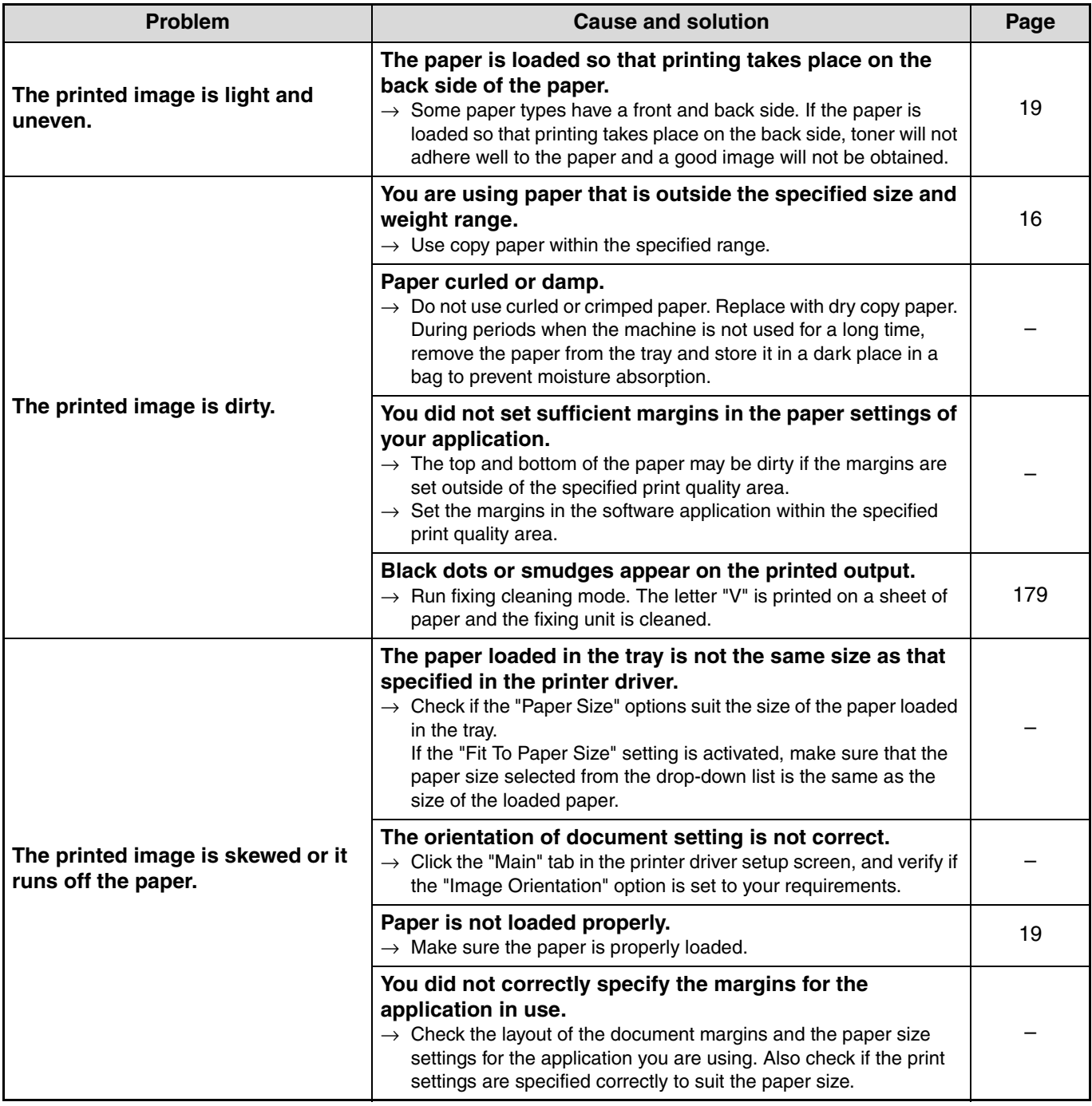

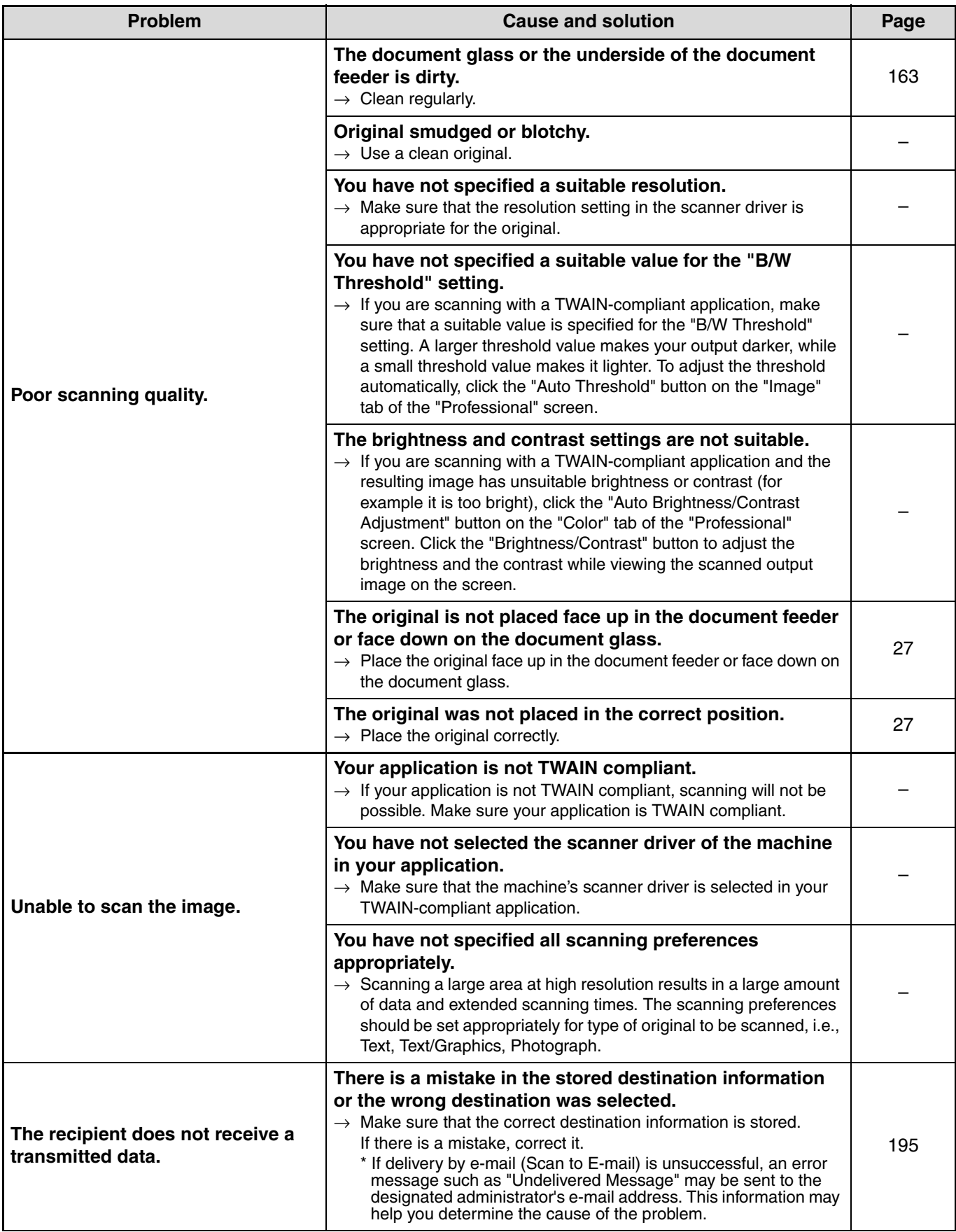

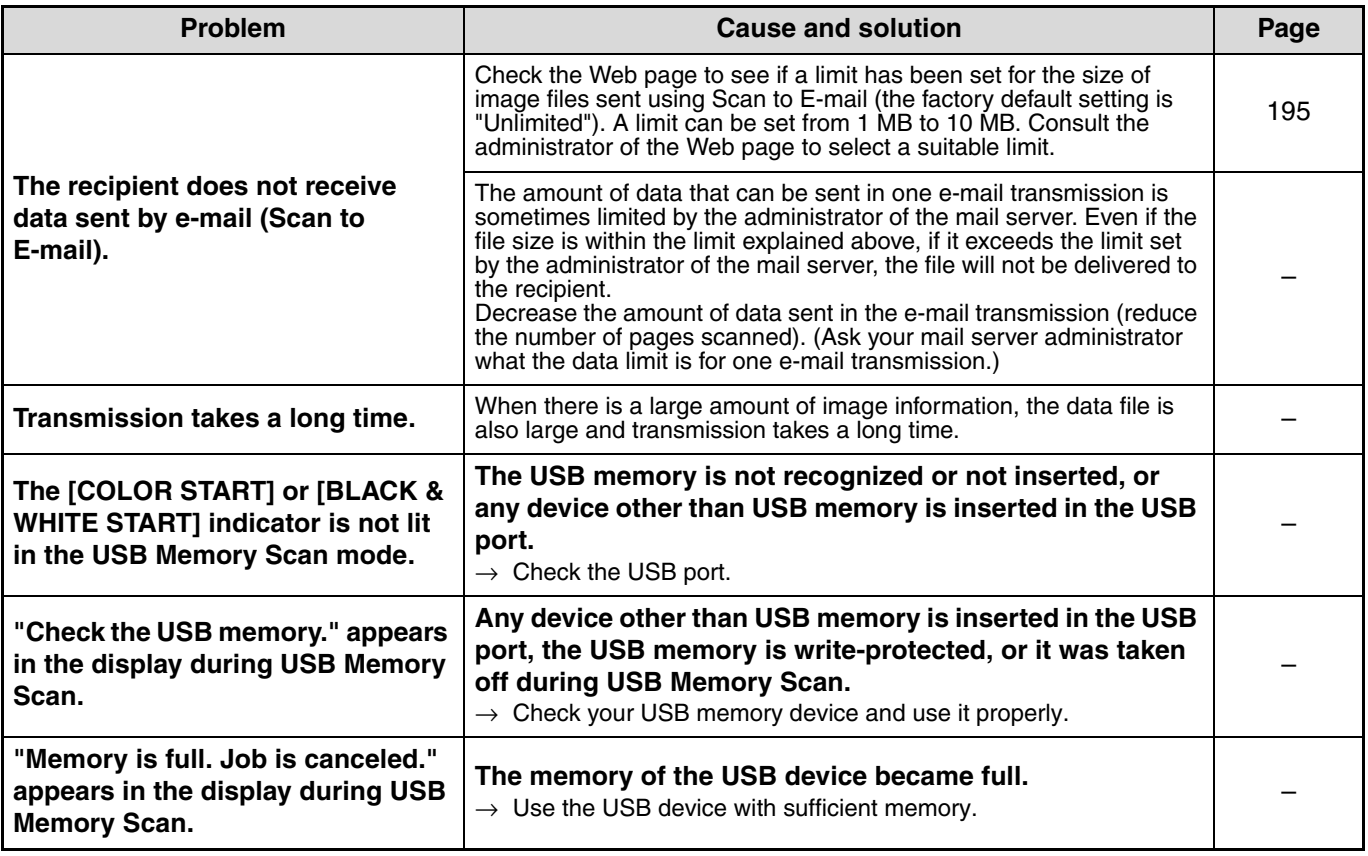

# **FAX PROBLEMS**

If you experience a problem with the fax function, first check the following table.

This section describes problems related to the fax function. For problems related to general operation of the machine, see "TROUBLESHOOTING" in the Operation Guide for the machine.

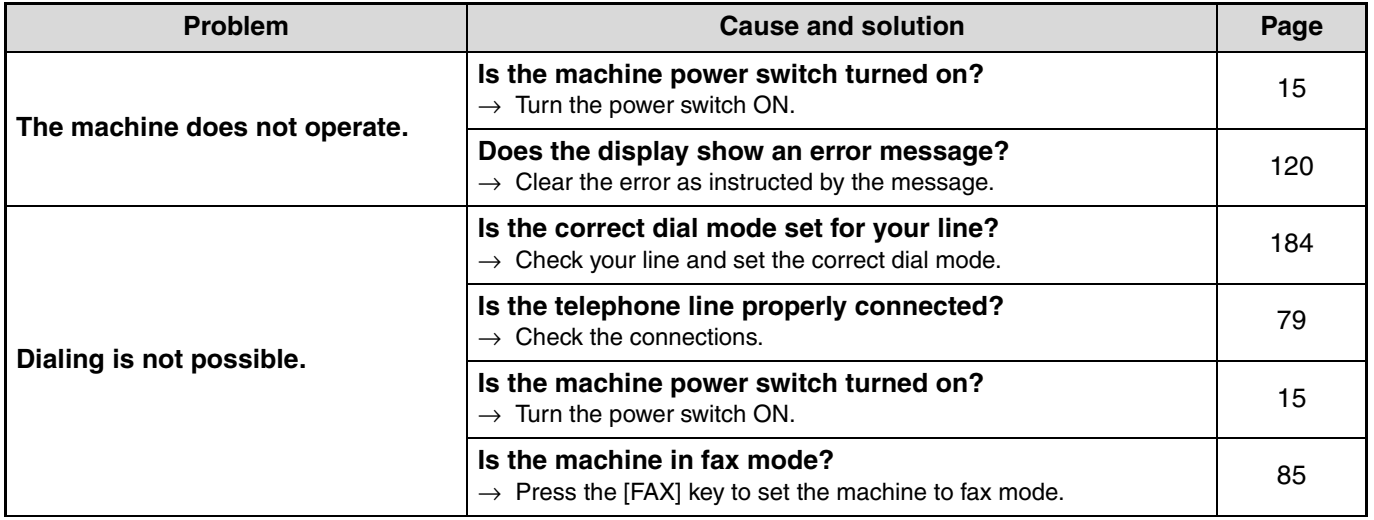

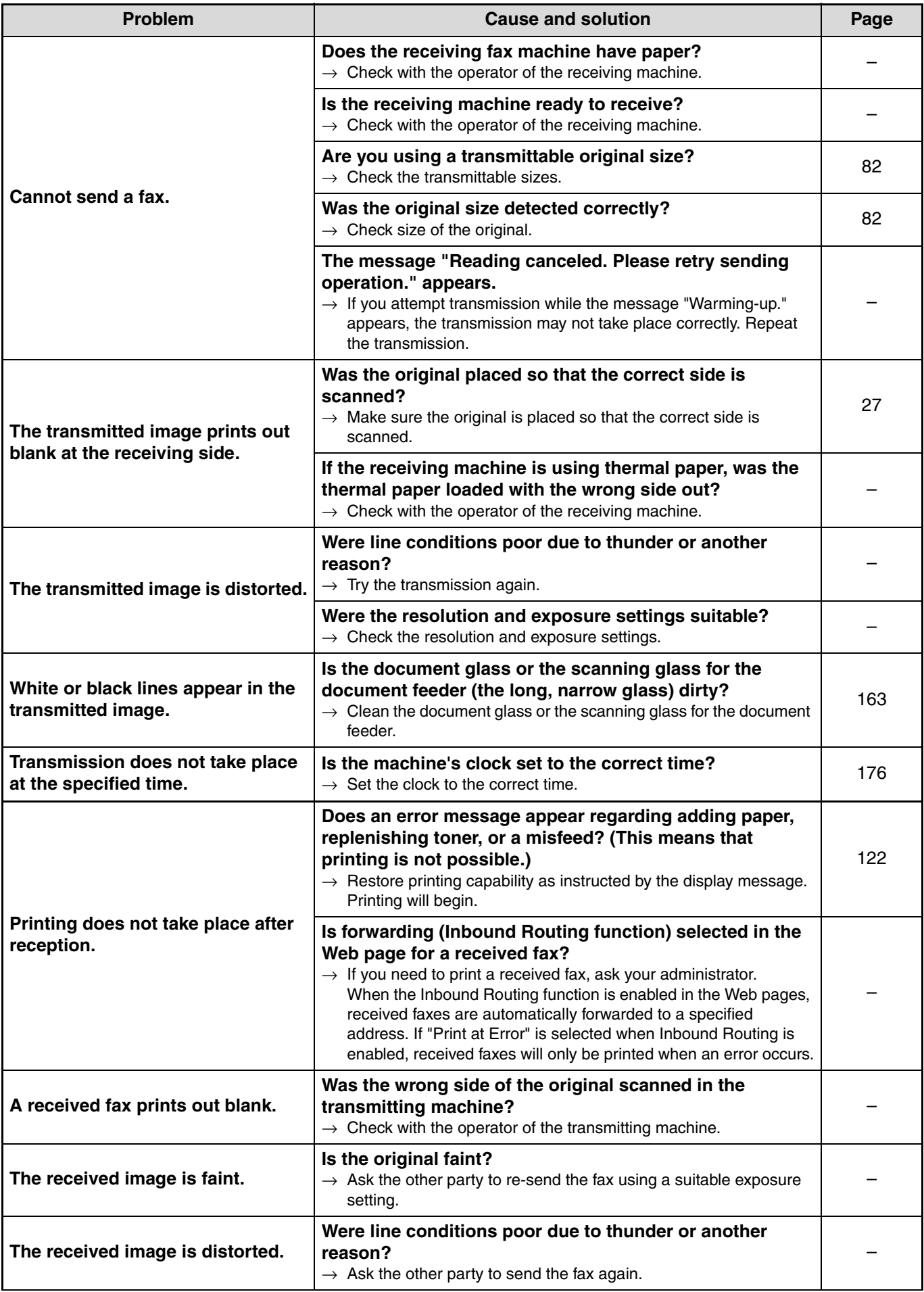

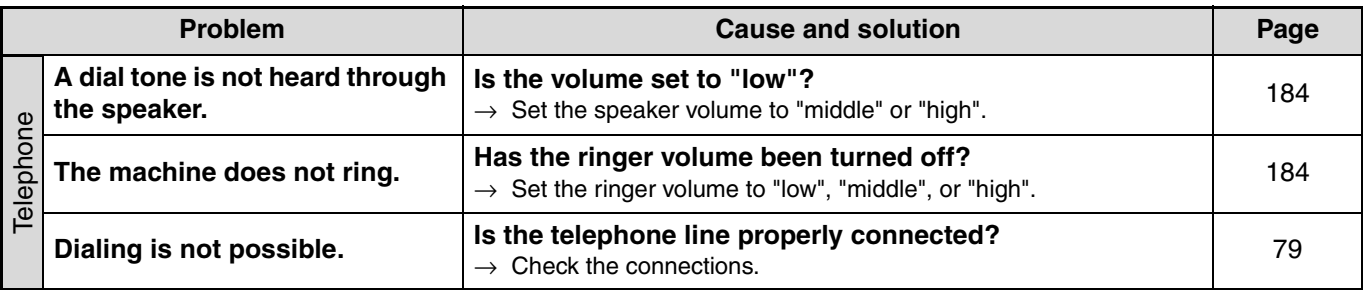

# **INDICATORS AND DISPLAY MESSAGES**

If one of the following messages appears in the display, take prompt action as instructed by the message.

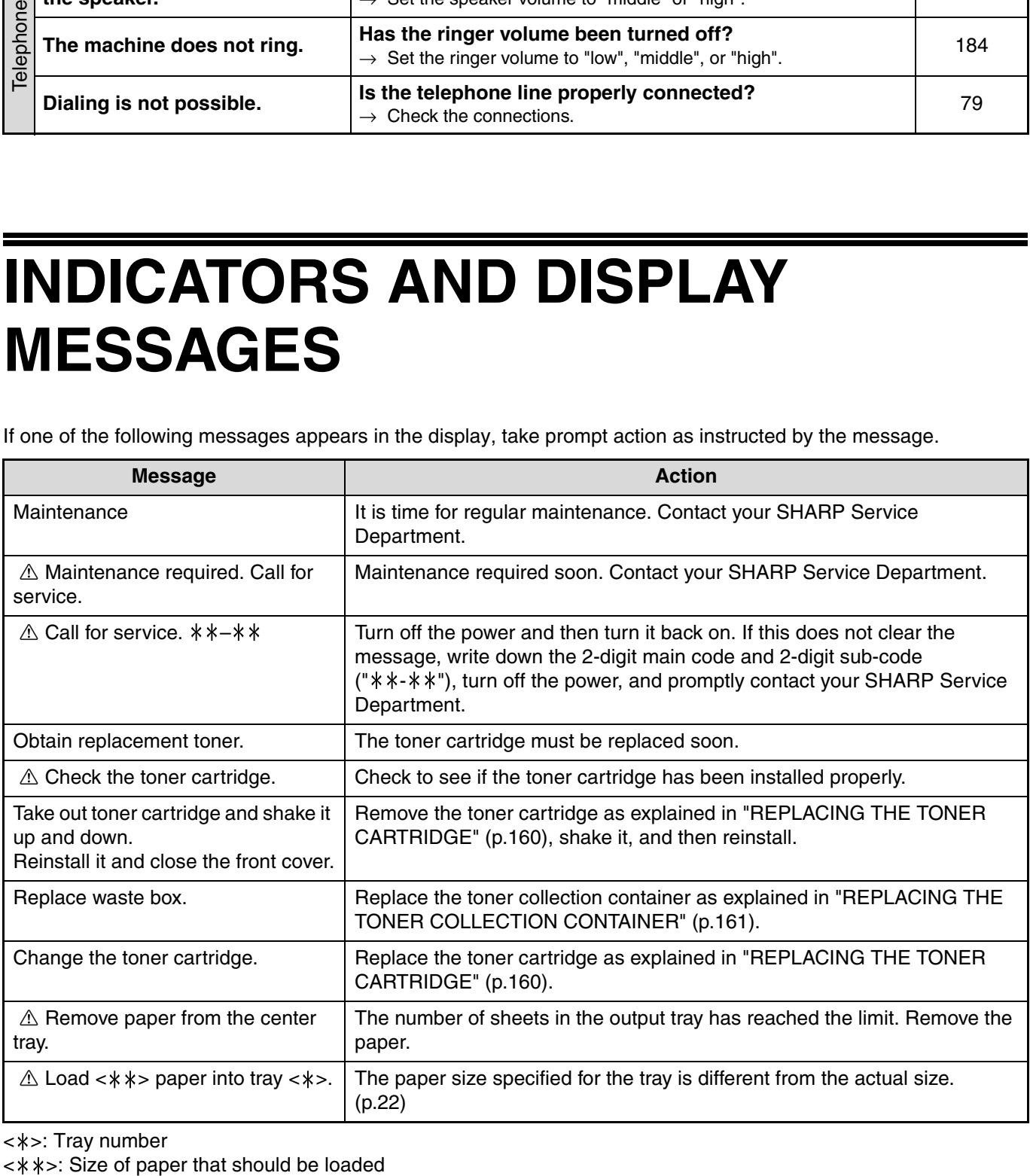

< \* >: Tray number<br>< \* \* >: Size of paper that should be loaded

And if one of the following error codes appears in the display at communication error when sending the scanned image, take corresponding solution as mentioned below.

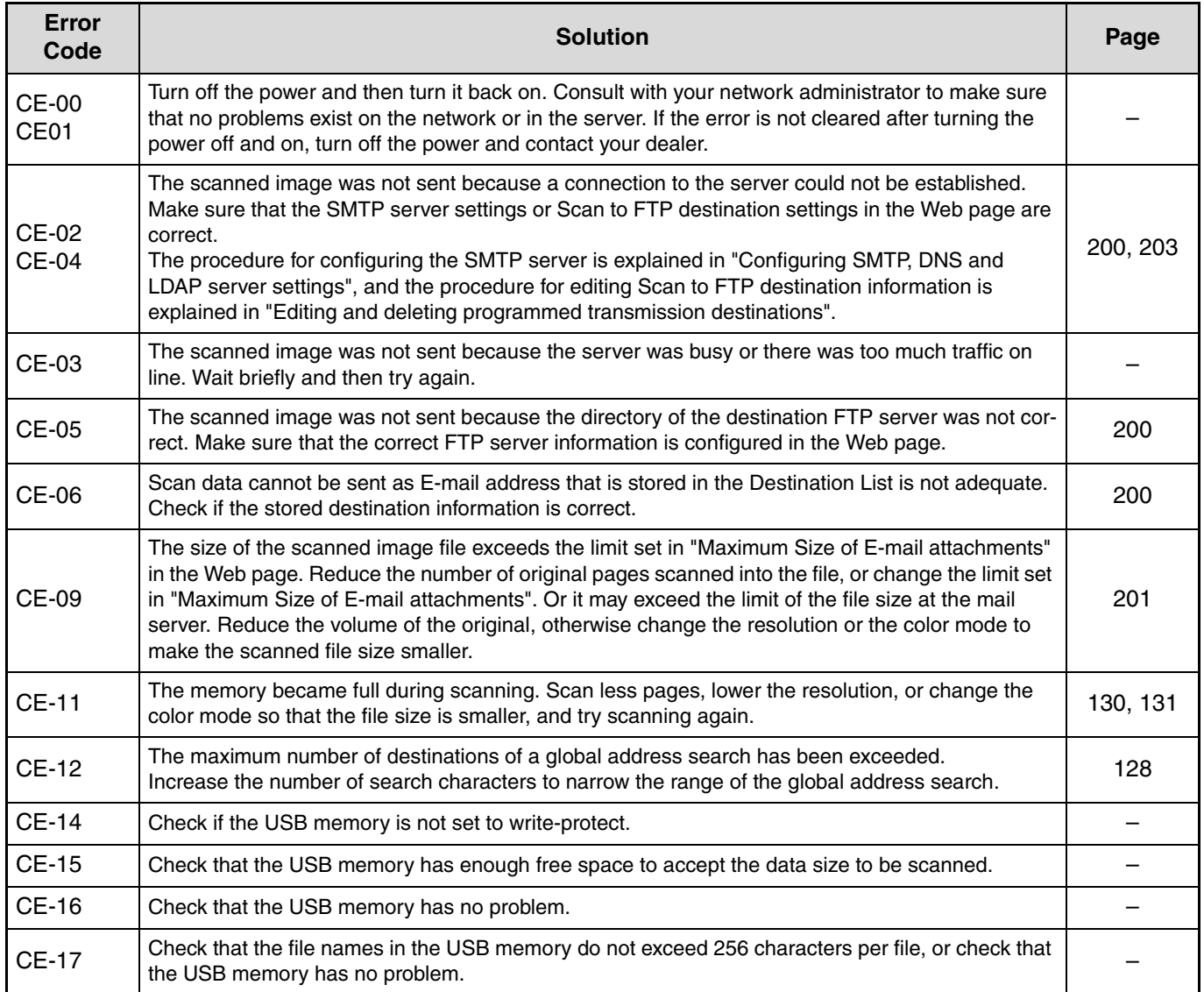

# **IF YOUR E-MAIL IS RETURNED**

If a Scan to E-mail transmission is not successful, an e-mail informing you of this fact is sent to the return address configured in the SMTP server. If this happens, read the e-mail and determine the cause of the error, and then repeat the transmission.

# <span id="page-152-0"></span>**MISFEED REMOVAL**

When a misfeed occurs during copying, the message " $\triangle$  Clear paper path." and the location of the misfeed will appear. Check the location and remove the misfeed.

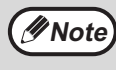

The paper may tear when you remove a misfeed. In this event, be sure to remove all torn pieces of paper from the machine.

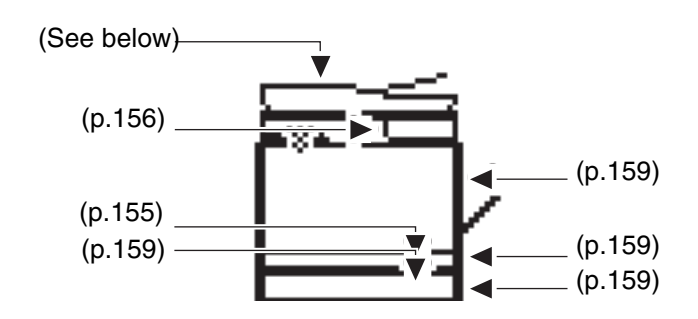

# **MISFEED IN THE DOCUMENT FEEDER**

**1 Remove the misfed original.**

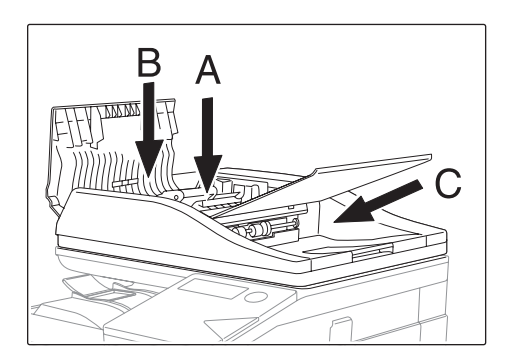

Remove the original from the document feeder. Check sections A, B, and C in the left shows the illustration (see the next page), and remove the misfed original.

### **Section A**

Push the release lever up, and remove the misfed original from the document feeder tray. Pull down the release lever.

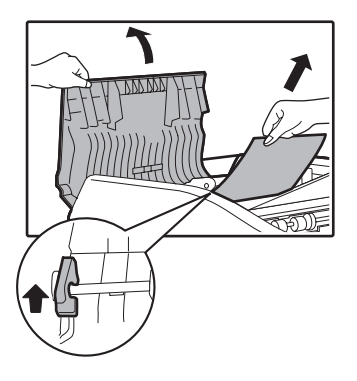

#### **Section B**

Open the document feeder and rotate the release roller in the direction of the arrow to feed the original out. Close the document feeder and then remove the original.

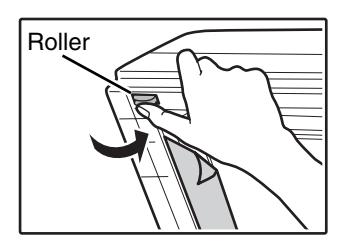

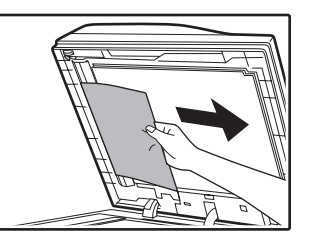

If you are unable to remove the original, remove from part C.

#### **Section C**

Remove the misfed original from the exit area.

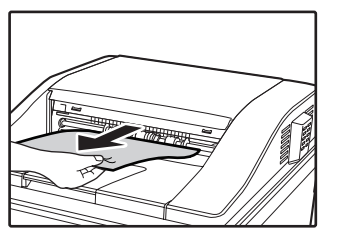

If the original misfed in the reversing unit, open the document out unit and gently remove the misfed original.

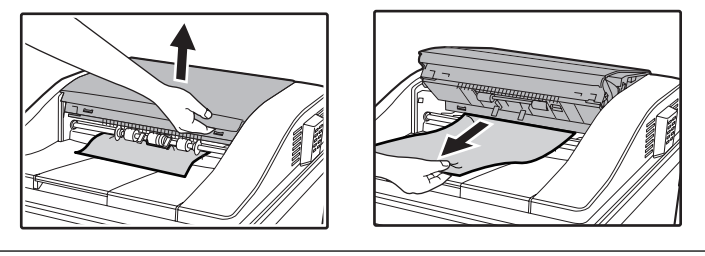

- **2 Press the [OK] key to make the misfeed location indicator stop blinking.**
- **3 Return the originals indicated by the number in the display to the document feeder tray and press the [COLOR START] key or [BLACK & WHITE START] key.**

Copying will resume from the originals that still remained when the misfeed occurred.

# <span id="page-154-0"></span>**MISFEED IN THE BYPASS TRAY**

**1 Remove any paper remaining in the bypass tray.**

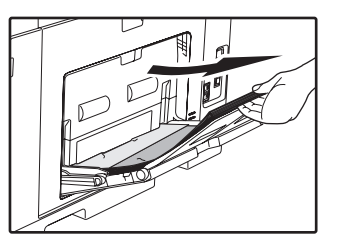

**2 Gently remove the misfed paper from the bypass tray.**

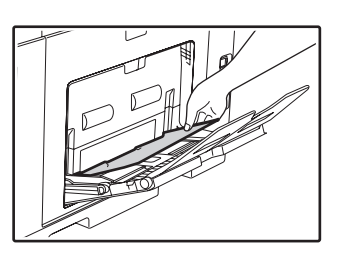

**If you were able to remove the misfed paper**

**3 Close the auxiliary tray and then the bypass tray, grasp the side cover open/close handle, and gently open and close the side cover.**

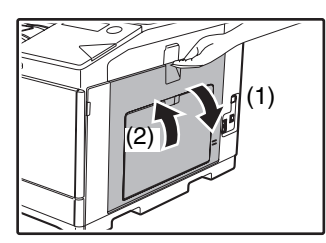

The message " $\triangle$  Clear paper path." will be cleared and copying will be possible.

**If you are unable to remove the misfed paper**

**3 Grasp the side cover open/close handle and gently open the side cover.**

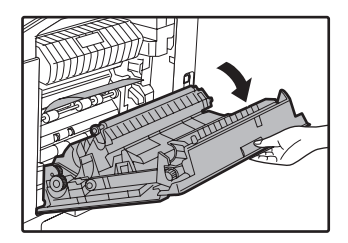

**4 Turn the paper feed knob and feed out the paper that is inside. (["Misfeed in](#page-155-1)  [the paper feed area A" \(p.156\)](#page-155-1))**

### **5 Close the side cover.**

The message " $\triangle$  Clear paper path." will be cleared and copying will be possible.

# <span id="page-155-0"></span>**MISFEED IN THE MACHINE**

To remove a misfeed from inside the machine, open the side cover, check whether the misfeed occurred in "A", "B", or "C" below, and follow the misfeed removal procedure.

### <span id="page-155-2"></span>**1 Open the bypass tray and the side cover.**

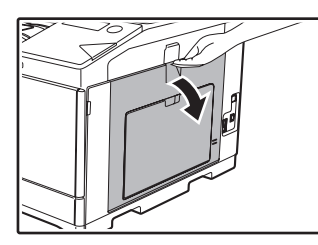

If paper remains in the bypass tray, remove the paper. **Note**

**2 Check the misfeed location. Remove the misfed paper following the instructions for each location in the illustration below.**

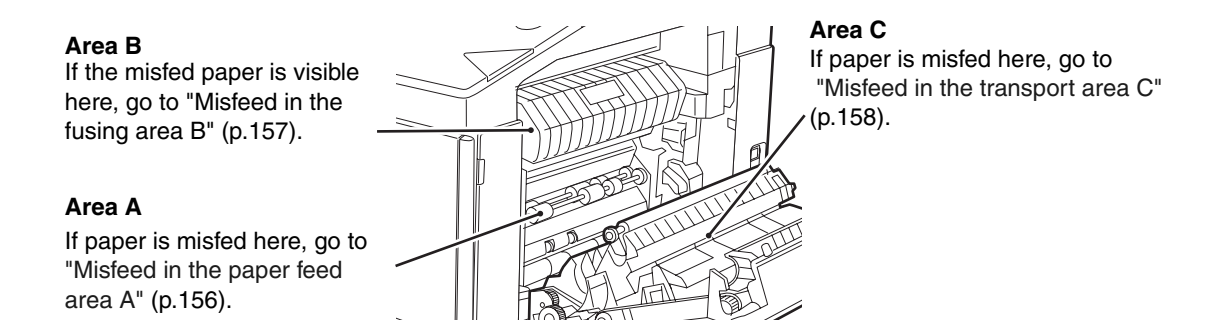

### <span id="page-155-1"></span>**Misfeed in the paper feed area A**

**1 Carefully remove the misfed paper. Turn the roller rotating knob in the direction of the arrow to assist in removing it.**

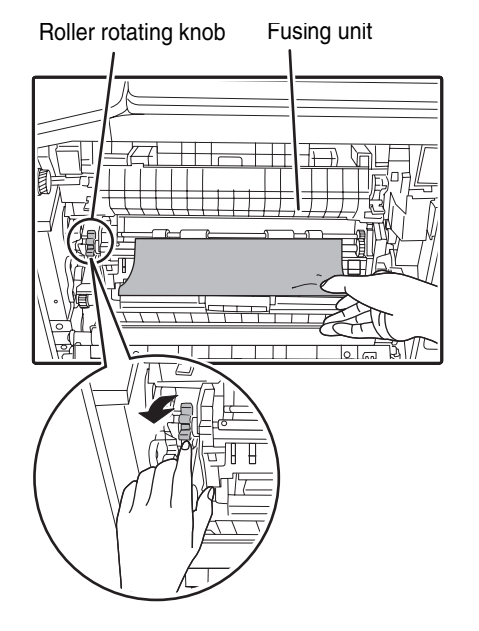

Be careful not to tear the misfed paper during removal.

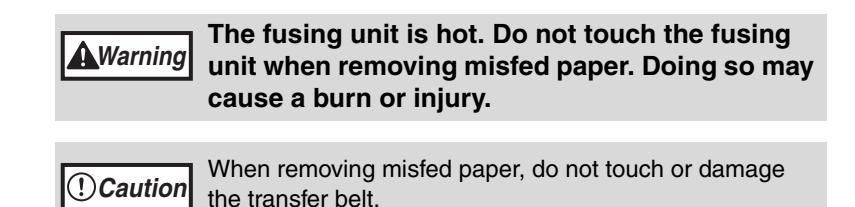

**2 Close the side cover.**

The message "  $\triangle$  Clear paper path." will be cleared and copying will be possible.

• When closing the side cover, press on around the handle. • If the message does not clear, check again to make sure that no pieces of paper remain. **Note**

### <span id="page-156-0"></span>**Misfeed in the fusing area B**

**1 Lower the fusing unit release levers to allow easier removal.**

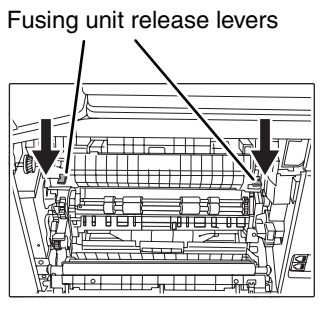

**2 Lower the part with the green label that protrudes from the fixing unit paper guide, and open the fixing unit paper guide.**

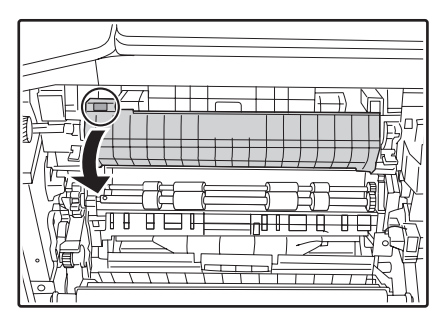

**3 Remove the misfed paper.**

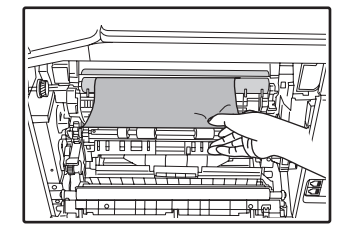

Be careful not to tear the misfed paper during removal.

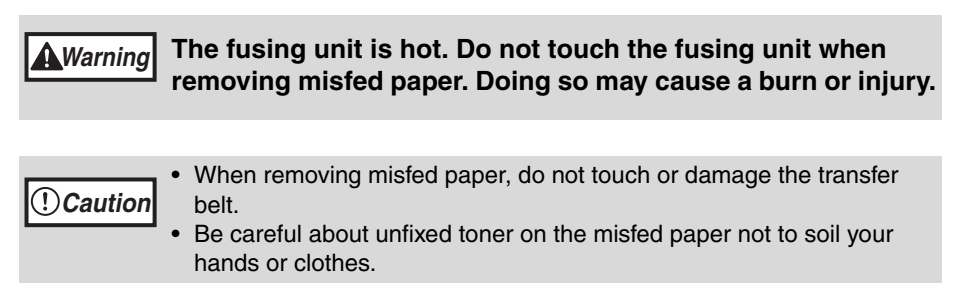

**4 If the misfed paper cannot be removed, remove the paper by pulling it into the paper output area.**

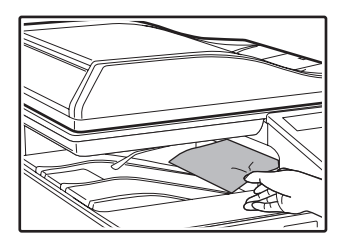

Be careful not to tear the misfed paper during removal.

- **5 Lift the part with the green label that protrudes from the fixing unit paper guide, and close the fixing unit paper guide.**
- **6 Lift the fusing unit release levers, to return them to their operating positions.**

### **7 Close the side cover.**

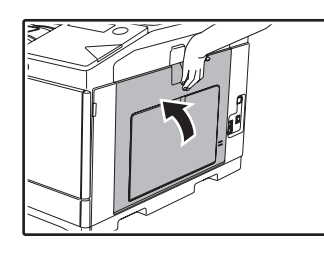

The message "  $\triangle$  Clear paper path." will be cleared and copying will be possible.

- When closing the side cover, press on the handle. • If the paper was torn, make sure that no torn pieces remain in the machine. **Note**
	- If the message does not clear, check again to make sure that no pieces of paper remain.

### <span id="page-157-0"></span>**Misfeed in the transport area C**

**1 Lift up the duplex conveyor lever and open the reversing unit.**

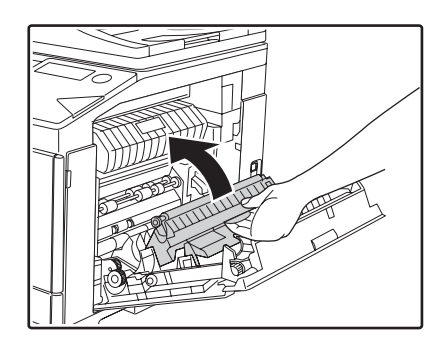

**2 Remove the misfed paper.**

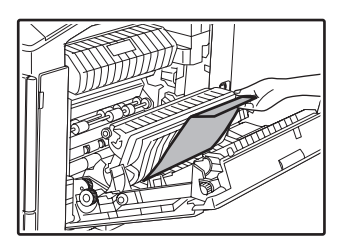

### **3 Return the duplex conveyor lever to its original position and close the side cover.**

The message "  $\triangle$  Clear paper path." will be cleared and copying will be possible.

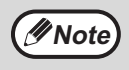

• When closing the side cover, press on around the handle.

• If the paper was torn, make sure that no torn pieces remain in the machine.

• If the message does not clear, check again to make sure that no pieces of paper remain.

# **MISFEED IN THE PAPER TRAY 1**

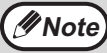

Make sure that there is no misfed paper in the tray before pulling it out. [\(p.156\)](#page-155-0)

- **1 Open the side cover and remove the misfed paper. [\(p.156\)](#page-155-2)**
- **2 Lift and pull out the upper paper tray and remove the misfed paper.**

Be careful not to tear the misfed paper during removal.

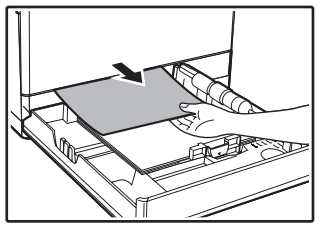

### **3 Push the upper paper tray in completely.**

Push the tray in completely.

### **4 Open and close the side cover.**

The message " $\triangle$  Clear paper path." will be cleared and copying will be possible.

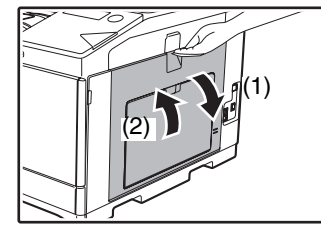

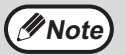

• When closing the side cover, press on the handle.

If the message does not clear, check again to make sure that no pieces of paper remain.

# <span id="page-158-0"></span>**MISFEED IN THE PAPER TRAY 2**

### **1 Open the lower side cover.**

Grasp the handle to open the lower side cover.

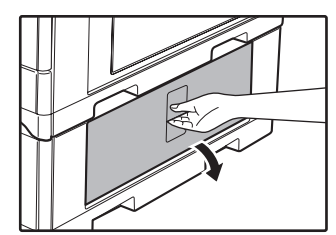

## **2 Remove the misfed paper.**

Be careful not to tear the misfed paper during removal.

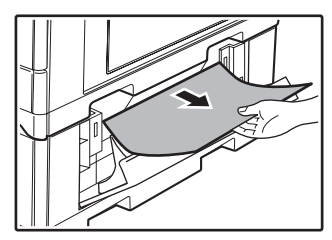

### **3 Close the lower side cover.**

The message "  $\triangle$  Clear paper path." will be cleared and copying will be possible.

**4 If the misfed paper is not seen in step 2, lift and pull out the lower paper tray and remove the misfed paper.**

Be careful not to tear the misfed paper during removal.

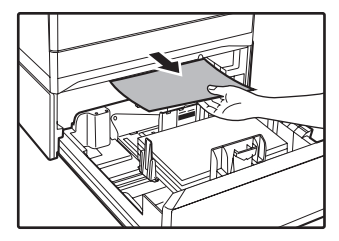

### **5 Close the lower paper tray.**

Push the tray in completely.

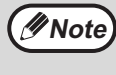

If the message does not clear, check again to make sure that no pieces of paper remain.

# <span id="page-159-0"></span>**REPLACING THE TONER CARTRIDGE**

When the "Prepare a new toner." appears, little toner remains. Be sure to replace the toner cartridge when the message "Change the toner cartridge." appears.

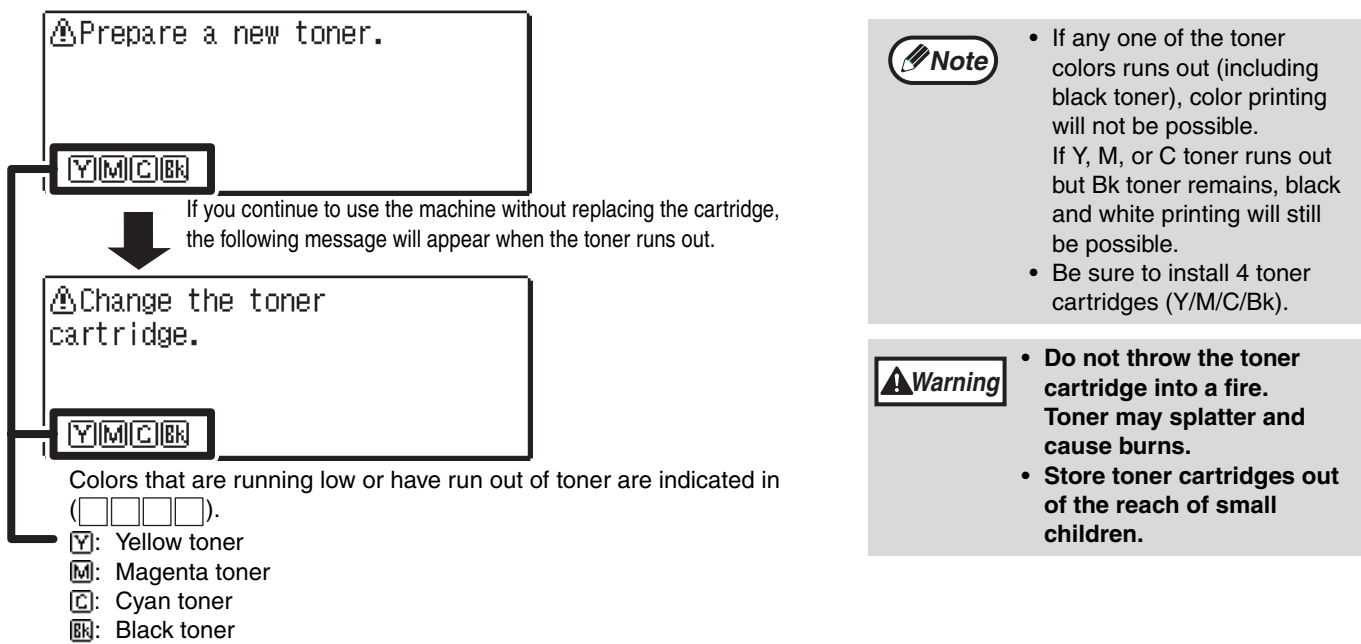

Replace the toner cartridges of the indicated colors.

### **1 Open the front cover.**

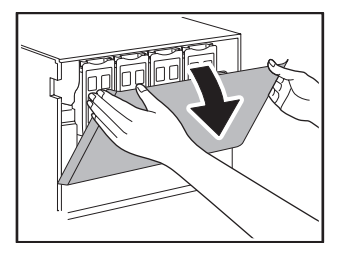

Push on both ends of the front cover and open it.

 $(A)(B)(C)(D)$ 

Locations of color toner cartridges

- (A): Yellow (B): Magenta
- (C): Cyan
- (D): Black
- **2 Grasp the handle of the top and bottom of the toner cartridge, pull the toner cartridge out.**

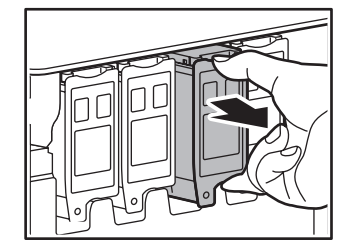

After removing the toner cartridge, do not shake it or tap on it. Doing so may cause toner to leak from the cartridge. Put the old cartridge immediately in the box of the new cartridge. **Caution**

Keep used toner cartridges (do not discard them). Your service technician will collect used toner cartridges. **Note**

**3 Take out the new toner cartridge. Shake it vertically five or six times.** 

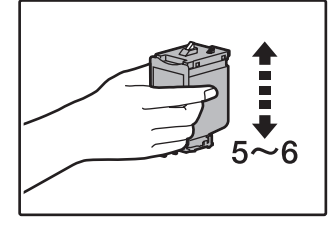

When holding the toner cartridge, do not grasp the shutter. This may cause toner to leak. **Caution**

### **4 Insert the toner cartridge along the guides until it locks in place.**

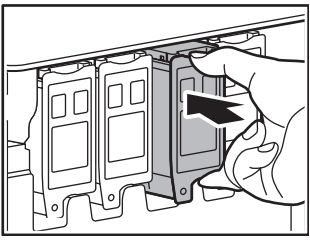

If there is any dirt or dust on the toner cartridge, remove it before installing the cartridge.

A toner cartridge of a different color cannot be installed. Be sure to install a toner cartridge of the same color. **Note**

**5 Press the center of the toner cartridge until the cartridge locks into place.**

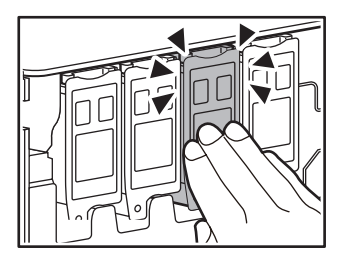

### **6 Close the front cover.**

The toner cartridge replacement required indicator  $($ ...) will go out.

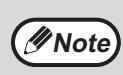

- Even after a new toner cartridge is installed, the toner cartridge replacement required indicator (  $\ddot{\cdot}$ , ) may still light up, indicating that copying cannot be resumed (toner is not fed sufficiently). In this case, open and close the front cover. The machine will feed toner again for about two minutes and then copying can be resumed.
- Before closing the front cover, make sure that the toner cartridge is correctly installed.
- When closing the front cover, gently hold both ends.

# <span id="page-160-1"></span><span id="page-160-0"></span>**REPLACING THE TONER COLLECTION CONTAINER**

This section explains the procedure for replacing the toner collection container. The toner collection container collects any excess toner that occurs during printing. When the toner collection container becomes full, the message "Replace waste box" will appear.

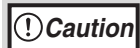

• **Do not throw the toner collection container into fire. Toner may fly out and cause burns.** • **Store the toner collection container out of the reach of children.**

### **1 Pull out the paper tray 1.**

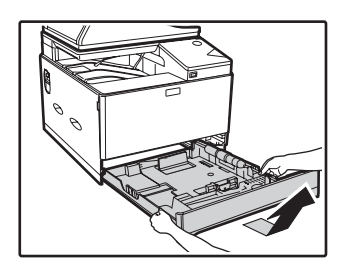

Hold the tray with both hands and slowly pull out and up at a slight angle. The toner collection container cannot be removed unless tray 1 is removed.

### **2 Open the front cover.**

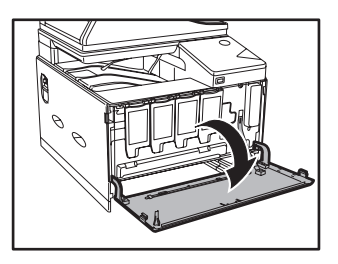

### **3 Pull out the toner collection container.**

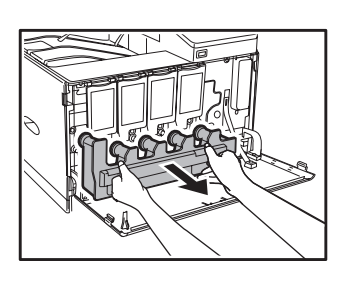

Hold the toner collection container with both hands and slowly pull it out.

**Note**

When removing the toner collection container, it is easier to draw one side at a time.

### **4 Place the toner collection container on a flat surface.**

Spread newspaper on the surface before placing the toner collection container.

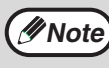

• Do not tilt the part with the hole down, as waste toner will spill out.

• Do not discard the toner collection container. Place it in a plastic bag and store. Your service technician will collect the toner collection container the next time he comes for maintenance.

### **5 Install a new toner collection container.**

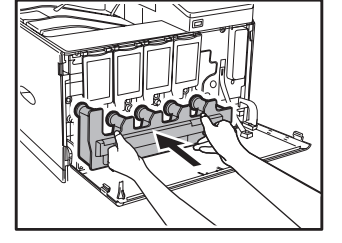

Push the toner collection container in completely.

### **6 Close the front cover.**

You cannot close the front cover when the toner collection container is not attached. **Note**

**7 Replace tray 1.**

*7* **ROUTINE MAINTENANCE**

This chapter explains how to keep the machine operating smoothly, including viewing copy count, and cleaning the machine.

# **CHECKING THE TOTAL OUTPUT COUNT AND TONER REMAINING**

To check the total number of pages output in copy, print, and fax modes hold down the [COPY] key when the machine is in

the standby state. The counts will appear while the key is held down. The total output count can be used as a guideline for cleaning. When the total output count exceed "99,999,999", the counts return to "0".

The toner level is shown at the bottom of the screen.

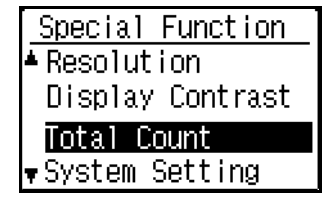

**Note**

- You can also check by pressing the [SPECIAL FUNCTIONS] key and selecting "Total Count" in the function menu screen.
- Each two-sided sheet that is output is counted as two pages.
- Blank copies and blank prints are included in the count.
- If the last page of a two-sided printing job is blank, it is not included in the count.

# <span id="page-162-1"></span>**ROUTINE MAINTENANCE**

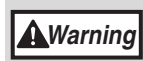

**Do not spray flammable cleaner gas. Gas from the spray may come in contact with the internal electrical components or high-temperature parts of the fusing unit, creating a risk of fire or electrical shock.**

# <span id="page-162-0"></span>**CLEANING THE DOCUMENT GLASS AND DOCUMENT FEEDER**

If the document glass, underside of the document feeder, or the scanner for originals coming from the document feeder (the long narrow glass surface on the left side of the document glass) become dirty, the dirt may appear on copies. Always keep these parts clean.

> Original scanning glass

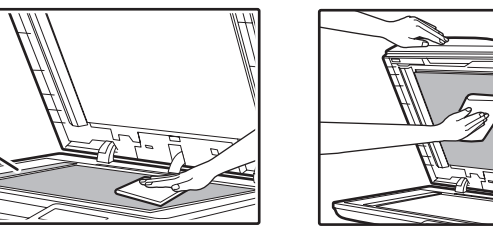

Stains or dirt on the document glass/document feeder will also be copied. Wipe the document glass, underside of the document feeder and the scanning window on the document glass with a soft, clean cloth. If necessary, dampen the cloth with water. Do not use thinner, benzene, or similar volatile cleaning agents.

# <span id="page-163-1"></span>**CLEANING THE ORIGINAL SCANNING GLASS (ONLY WHEN AN DOCUMENT FEEDER IS INSTALLED)**

If white or black lines appear in copies made with using the document feeder, use a soft clean cloth to clean the original scanning glass. (If white or black lines appear in copies or printed pages when the document feeder is not used, see ["CLEANING THE LASER UNIT"](#page-165-0) ).

**Example of dirty print image**

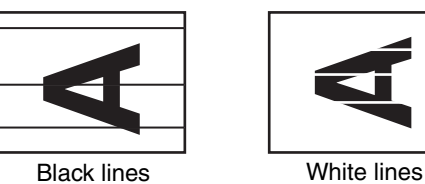

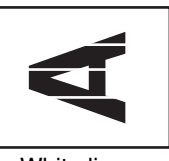

# <span id="page-163-0"></span>**CLEANING THE BYPASS TRAY PAPER FEED ROLLER**

If misfeeds occur frequently when feeding envelopes, heavy paper, etc. through the bypass tray. Before starting, remove the paper from the bypass tray. Turn the power switch off, remove the roller cover from the bypass tray and wipe the paper feed roller at the feed slot of the bypass tray with a soft, clean cloth dampened with alcohol or water.

After cleaning the paper feed roller, attach the roller cover on the bypass tray, and then turn on the machine's power.

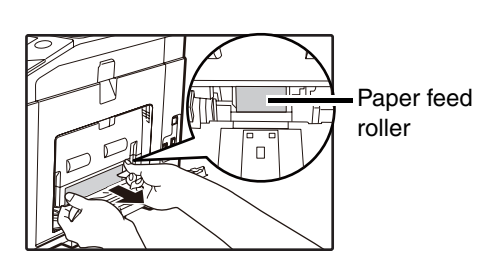

#### **When cleaning the rollers, be careful not to injure your hands. Warning**

**Note**

Do not touch the surface of the roller if your hands are dirty.

# **CLEANING THE AUTOMATIC DOCUMENT FEEDER ROLLERS**

If you find that originals fed through the automatic document feeder misfeed or are soiled by the rollers, remove the rollers and clean them. If misfeeds or soiling continue to occur, replace the rollers. Before starting, remove any originals from the automatic document feeder.

- **1 Turn the power switch off.**
- **2 Open the document conveyor cover on the automatic document feeder.**

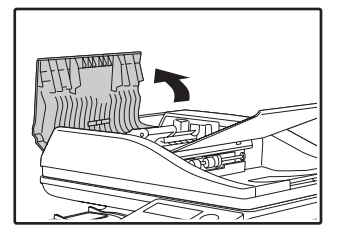

### **3 To clean the removed rollers, wipe each roller with a clean cloth.**

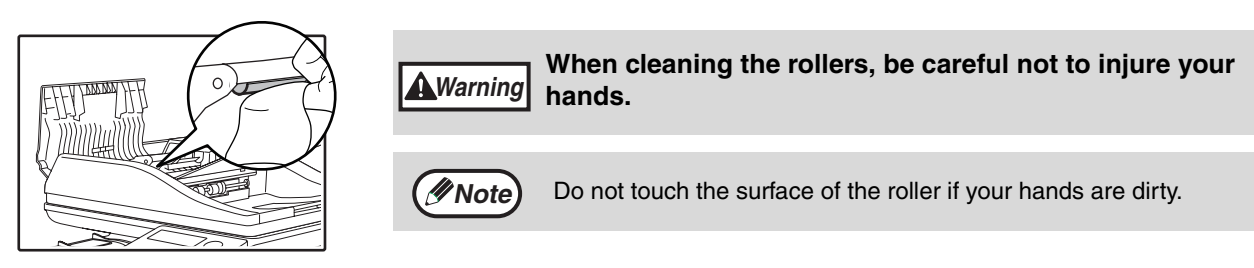

**4 Close the document conveyor cover on the automatic document feeder.**

Take care that your fingers are not pinched when closing the cover. **Note**

**5 Turn on the power.**

# **CLEANING THE MAIN CHARGER OF THE PHOTOCONDUCTIVE DRUM MG**

If black lines or colored lines appear even after you have cleaned the document glass and automatic document feeder, use the charger cleaner to clean the main charger.

- **1 Procedure of ["REPLACING THE TONER COLLECTION CONTAINER" \(p.161\),](#page-160-1) release the toner collection container.**
- **2 Grasp the green knob to release the lock and gently remove the charger cleaner.**

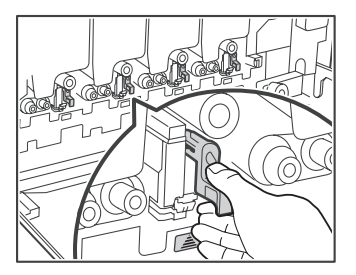

- **3 Gently push the charger cleaner all the way in.**
- **4 Repeat step 2 and 3 with each of the other main chargers.**

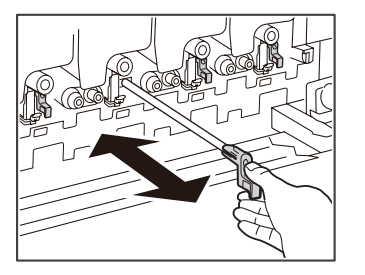

### **5 Procedure of ["REPLACING THE TONER COLLECTION CONTAINER" \(p.161\)](#page-160-1), push the toner collection container into the machine.**

**Note**

- If this does not solve the problem, pull the knob out and push it back in 2 more times.
- When pulling and pushing the knob to clean the charger, pull and push the knob slowly from one end to the other.
- Touching the waste toner outlet or the toner collection container may soil your hands and clothes. Exercise caution when cleaning the charger.

# <span id="page-165-0"></span>**CLEANING THE LASER UNIT**

When the laser unit inside the machine becomes dirty, line patterns (colored lines) may form in the printed image. Identifying lines (colored lines) caused by a dirty laser unit. If the above problems occur, follow the steps below to clean the laser unit.

**1 Turn the power switch off.**

### **2 Procedure of ["REPLACING THE TONER COLLECTION CONTAINER" \(p.161\)](#page-160-1).**

### **3 Take out the cleaning tool for the laser unit.**

(1) (2) boss

The cleaning tool is attached to the front cover. Pull the right side of the cleaning instrument and unfasten it from the claw.

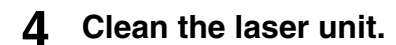

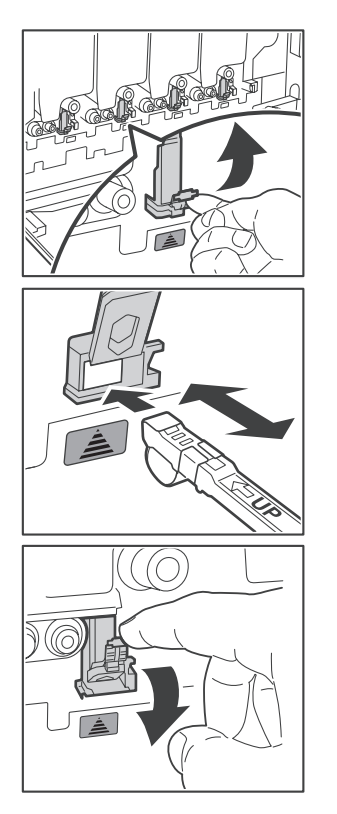

- **(1) Push up and open the laser unit cover (gray color).**
- **(2) Point the cleaner down and gently push the charger cleaner all the way in.**
- **(3) Gently pull the charger cleaner out.**
- **(4) Push down and close the laser unit cover.**

### **5 Repeat step 4 to clean all holes in the laser unit (4 holes).**

There are a total of 4 places to be cleaned in the laser unit, including the hole cleaned in step 4. Clean all holes.

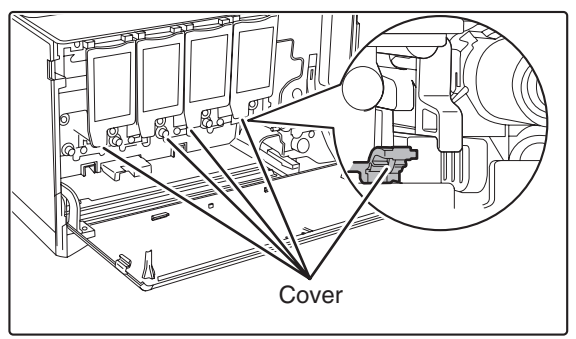

**6 Replace the cleaning tool.**

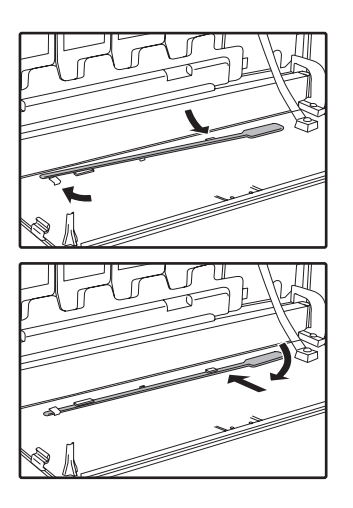

- **(1) Rotate the charger cleaner after putting it on the boss and hook its edge (the side that does not have a handle) to the claw on the left side. Hook the charger cleaner with the clean side face up.**
- **(2) Place the right-hand side of the charger cleaner on the inner side, spread across the top of the claw.**
- **(3) Hook the charger cleaner to the claw.**
- **7 Procedure of ["REPLACING THE TONER COLLECTION CONTAINER" \(p.161\)](#page-160-1), push the toner collection container into the machine.**

# **ADJUSTING THE DISPLAY CONTRAST**

The contrast of the display can be adjusted as explained below.

- **1 Press the [SPECIAL FUNCTION] key.**
- **2** Select "Display Contrast" with the  $\lceil \mathbf{V} \rceil$  or  $\lceil \mathbf{A} \rceil$  key.
- **3 Press the [OK] key.**

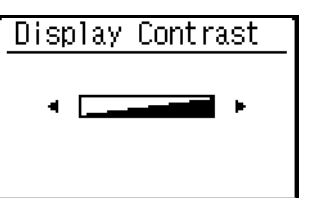

**4** Adjust the contrast with the  $\lceil \blacktriangleleft \rceil$  or  $\lceil \blacktriangleright \rceil$  key.

To reset the contrast to the default setting, press the [C] key.

**5 Press the [SPECIAL FUNCTION] key.**

You will return to the base screen.

*8* **SYSTEM SETTINGS**

# **PURPOSE OF THE SYSTEM SETTINGS**

The system settings are used by the administrator of the machine to enable or disable functions to suit the needs of your workplace.

This manual explains only the system settings that are common to all the functions of the machine, (copy and printer functions), as well as system settings that are specifically for the copy function.

# **PROGRAMS RELATED TO ALL FUNCTIONS OF THE MACHINE**

These programs are used to enable user authentication mode, adjust power consumption, and manage peripheral devices.

User Authentication mode can be enabled separately for the copy. When user authentication mode is enabled for a function, a valid account number must be entered in order to use the function. (If a valid account number is not entered, the function cannot be used.)

When user authentication mode is enabled for the printer function, an account number must be entered at the user's computer when the print command is selected. (Depending on the system settings, a job may be printed even if an incorrect account number is entered, and thus care must be taken when managing printer page counts.) If "Disable Print by Inv. User" is enabled in the system settings, printing will be prohibited if an invalid account number is entered.)

# **PROGRAMMING AN ADMINISTRATOR PASSWORD**

The administrator password is a 5-digit number that must be entered in order to access the system settings. The administrator (administrator of the machine) should change the default administrator password that was set at the factory to a new 5-digit number. Be sure to remember the new administrator password, as it must be entered each time the system settings are subsequently used. (Only one administrator password can be programmed.) Refer to the Start Guide for the factory default administrator password.

To change the administrator password, see ["PROGRAMMING AN ADMINISTRATOR PASSWORD](#page-168-0)" [\(p.169\)](#page-168-0).

# <span id="page-168-0"></span>**PROGRAMMING AN ADMINISTRATOR PASSWORD**

### **1 Press the [SPECIAL FUNCTION] key.**

The special function screen will appear.

### **2** Select "System Settings" with the [▼] or [▲] key.

### **3 Press the [OK] key.**

The administrator password entry screen appears.

### **4 Use the numeric keys to enter the five-digit administrator password.**

- If this is the first time you are programming the administrator password, enter the factory default code. (Refer to the Start Guide)
- " $*$ " appears for each digit that you enter.
- The special modes screen will appear with "Change Admin PW" selected.

### **5 Press the [OK] key.**

The administrator password change screen appears.

### **6 Enter the new 5-digit administrator password with the numeric keys.**

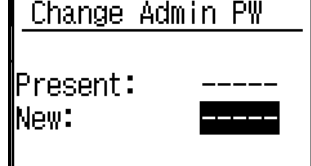

The administrator password change screen appears.

### **7 Press the [OK] key.**

- The previously programmed administrator password is replaced by the new administrator password.
- Press the [CA] key to return to the base screen.

# **SYSTEM SETTINGS LIST**

This is a list of the machine's system settings.

# **Programs for general use of the machine**

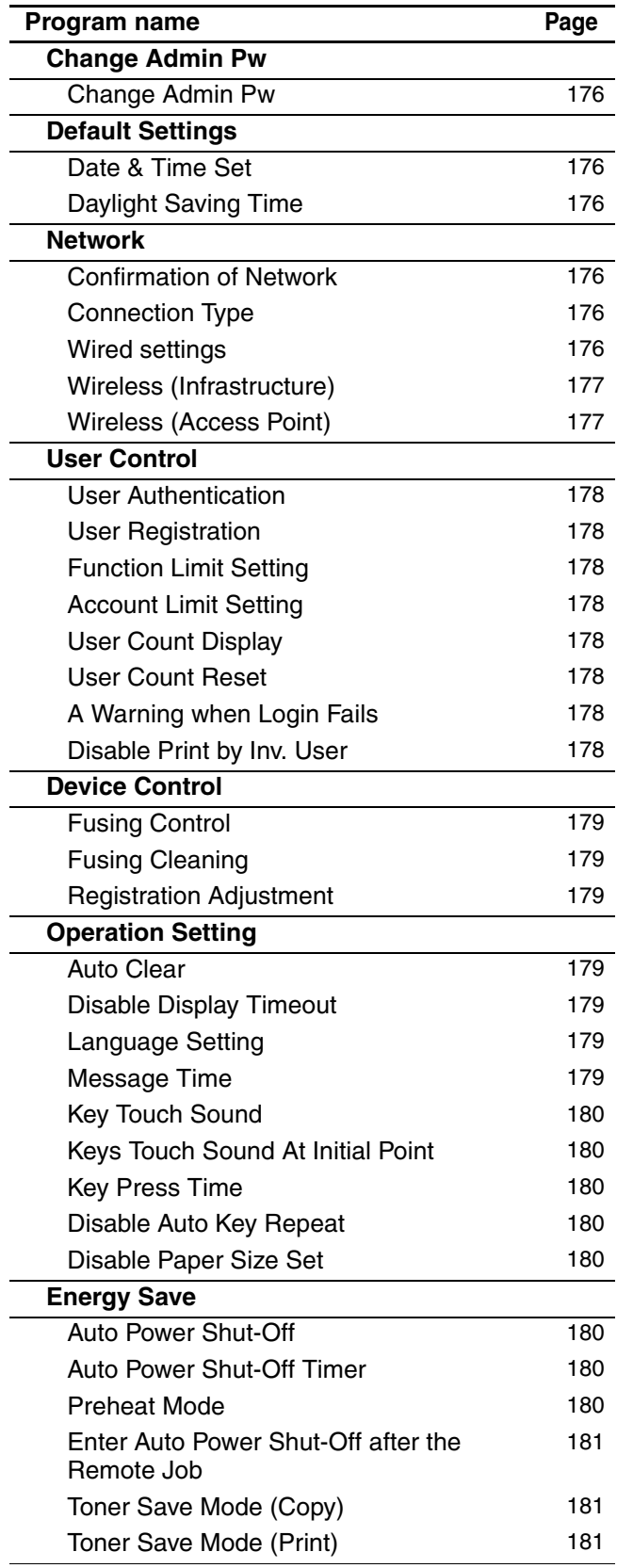

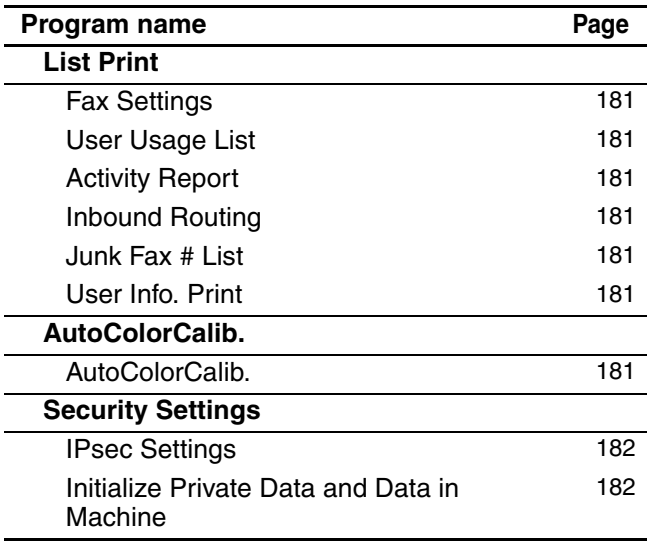

# **Programs for Copy Mode**

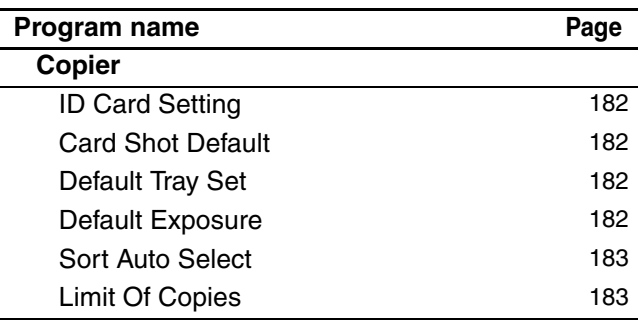

# **Programs for Printer Mode**

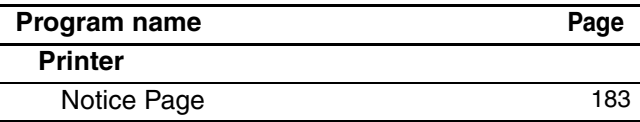

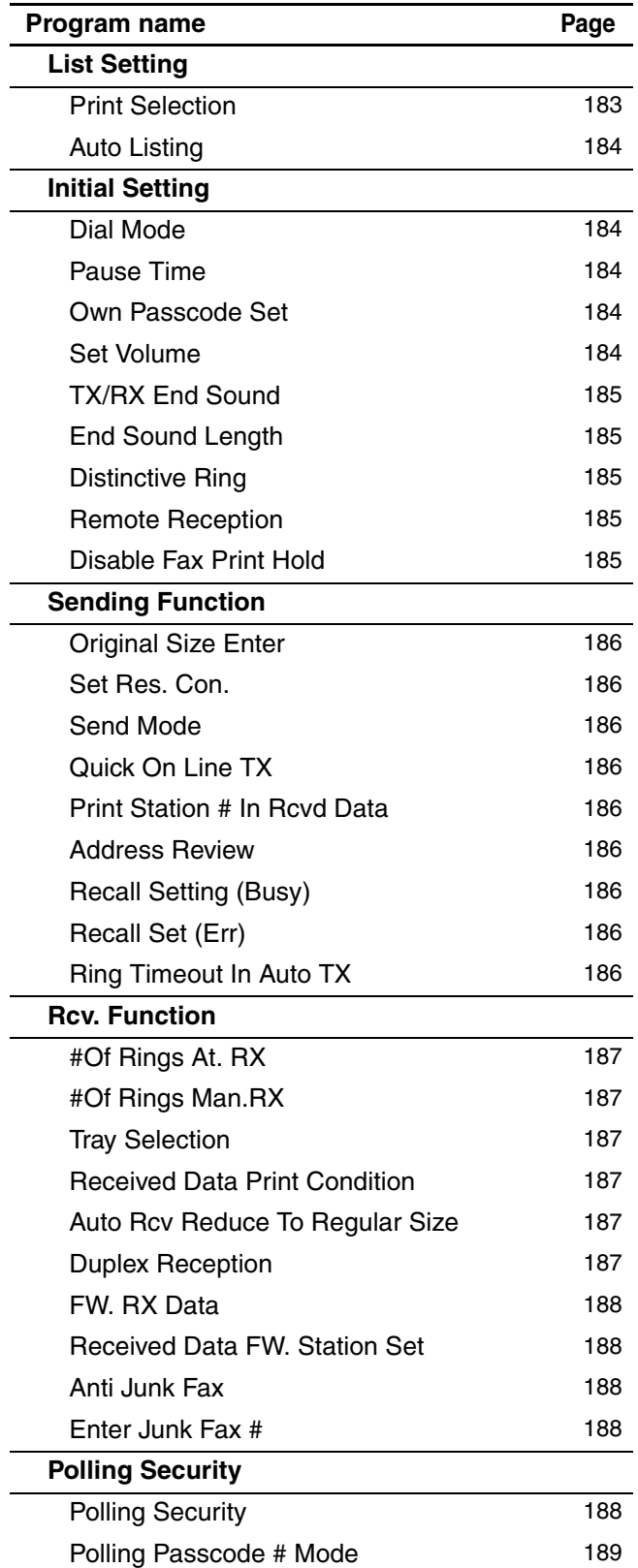

# **Programs for Fax Mode Programs for Scanner Mode**

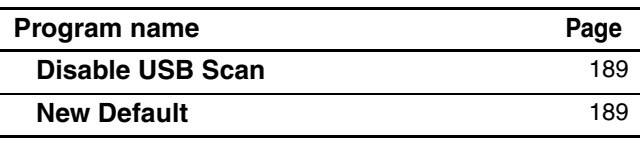

# **ADMINISTRATOR SETTINGS MENU**

The system settings are accessed via the following menu structure. Refer to this menu when enabling or disabling the settings that are explained beginning on [p.176](#page-175-1). Some settings contain an additional level of settings (a settings screen).

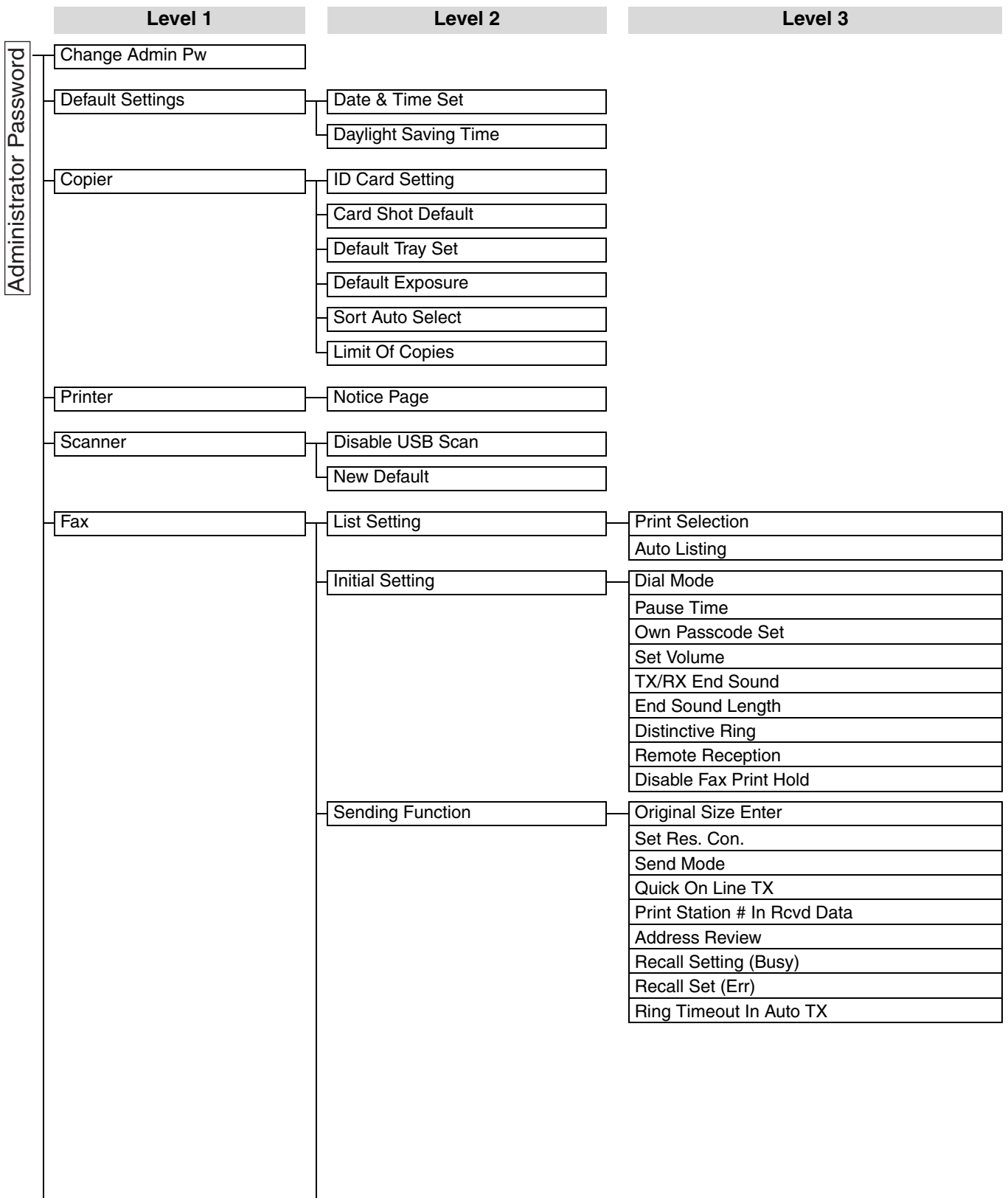

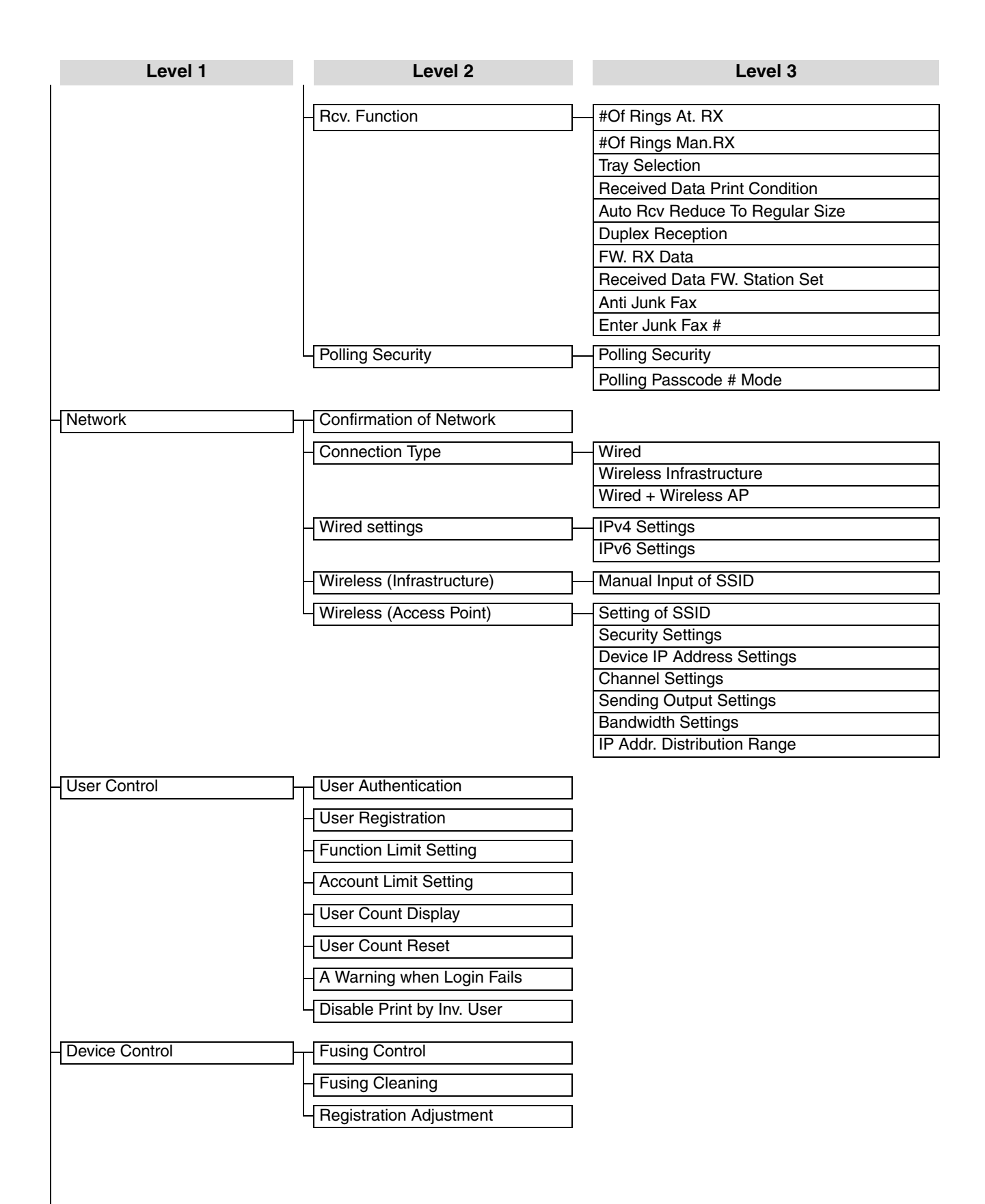

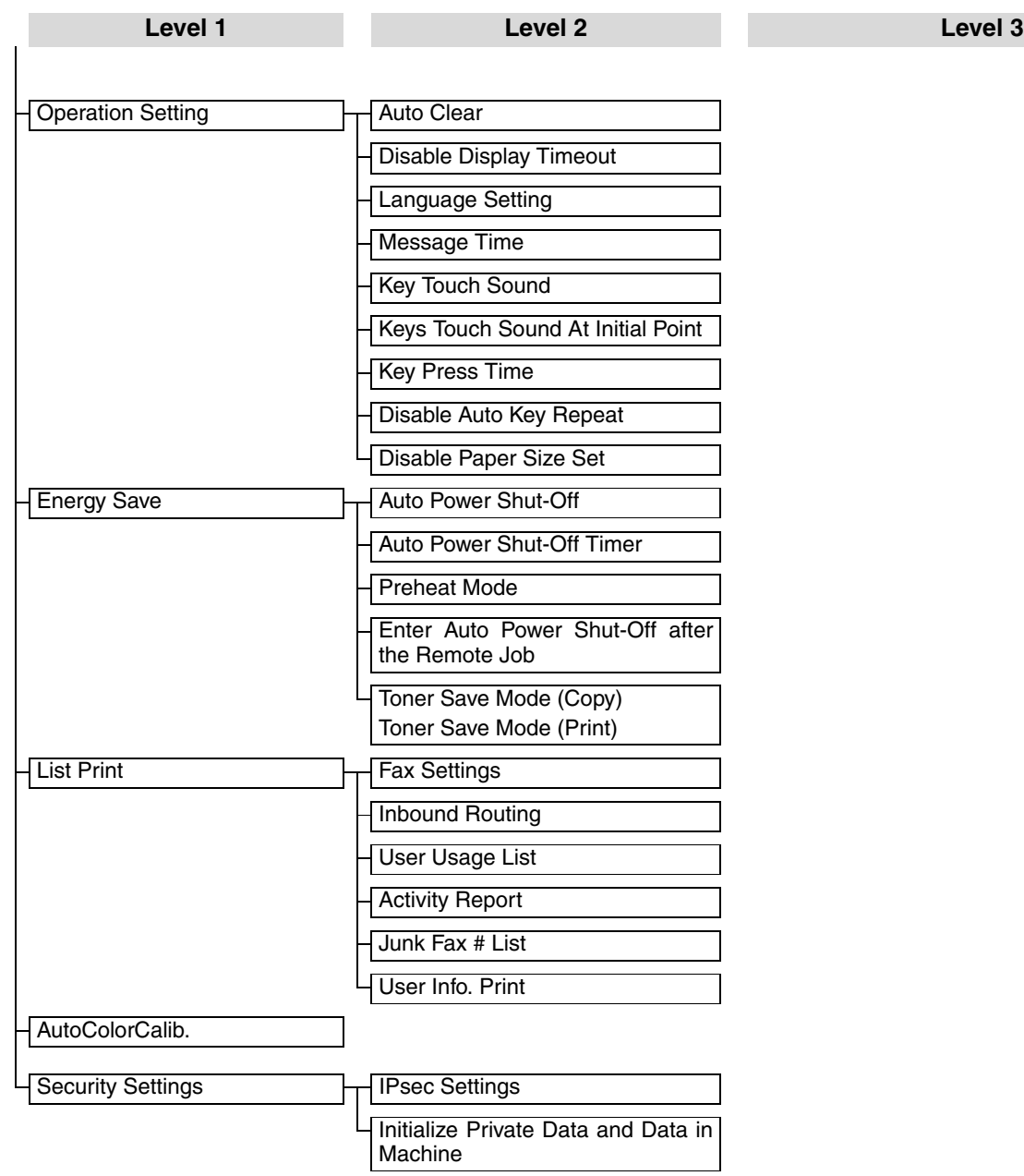

# **USING THE SYSTEM SETTINGS**

- **1 Press the [SPECIAL FUNCTION] key.**
- **2** Select "System Settings" with the  $\sqrt{2}$  or  $\boxed{\triangle}$  key and press the  $\boxed{OK}$  key.
- **3 Enter the administrator password with the numeric keys.**

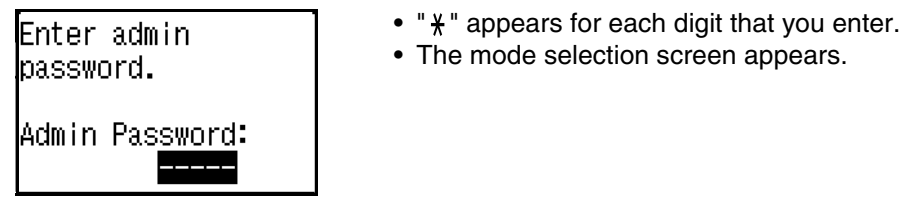

**4** Select the desired mode with the  $[\nabla]$  or  $[\nabla]$  key.

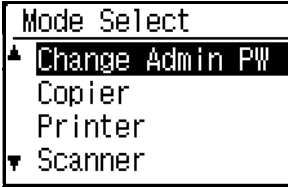

- **5 Press the [OK] key.**
- **6** Select the desired setting with the [ $\Pi$ ] or [ $\triangle$ ] key.
- **7 Press the [OK] key and follow the instructions in the setting screen.**

Several settings will have checkboxes in front of them. To enable a function (make a checkmark appear), press the [OK] key. To disable the setting, press the [OK] once again to remove the checkmark. To configure a setting that has a checkbox, go to step 8.

### **8** To use another setting for the same mode, select the desired setting with the [▼] or **[A] key.**

To use a setting for a different mode, press the [BACK] key and select the desired mode. To exit the system settings, press the [CA] key.

# <span id="page-175-1"></span>**Change Admin Pw**

Use this function to change administrator password. To change the administrator password, see ["PROGRAMMING AN ADMINISTRATOR](#page-168-0)  [PASSWORD" \(p.169\).](#page-168-0)

# <span id="page-175-4"></span>**Default Settings**

The default settings for operation of the machine can be configured. Select the [Default Settings] to configure the settings.

## <span id="page-175-2"></span><span id="page-175-0"></span>**Date & Time Set**

Use this to set the date and time in the machine's built-in clock.

# <span id="page-175-3"></span>**Daylight Saving Time**

Enable daylight saving time.

# <span id="page-175-5"></span>**Network**

Network settings are described below. Select the [Network] key to configure the settings.

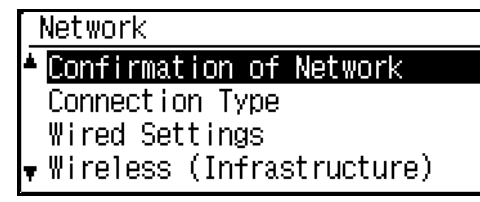

## <span id="page-175-6"></span>**Confirmation of Network**

Confirm network settings.

# <span id="page-175-7"></span>**Connection Type**

You can change the machine's network connection type.

# <span id="page-175-8"></span>**Wired settings**

## <span id="page-175-9"></span>**IPv4 Settings**

When using the machine on a TCP/IP (IPv4) network, use this setting to configure the IP address of the machine. The settings are shown below.

#### **Enable DHCP**

Use this setting to have the IP address obtained automatically using DHCP (Dynamic Host Configuration Protocol). When this setting is enabled, it is not necessary to manually enter an IP address.

### **IPv4 Address**

Enter the IP address of the machine.

#### **Subnetmask**

Entry the Subnetmask

#### **Default Gateway**

Enter the Default Gateway.

## <span id="page-175-10"></span>**IPv6 Settings**

When using the machine on a TCP/IP (IPv6) network, use this setting to configure the IP address of the machine.

The settings are shown below.

#### **Enable IPv6 Protocol**

Enable this setting.

#### **Enable DHCPv6**

Use this setting to have the IP address obtained automatically using DHCP (Dynamic Host Configuration Protocol). When this setting is enabled, it is not necessary to manually enter an IP address.

### **Manual Address**

Enter the IP address of the machine.

### **Prefix Length**

Enter the prefix length (0 to 128).

#### **Default Gateway**

Enter the IP Gateway address.

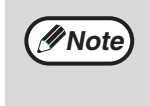

- If DHCP is used, the IP address assigned to the machine may change automatically. If the IP address changes, printing will not be possible.
- In an IPv6 environment, the machine can use LPD protocol.

# <span id="page-176-0"></span>**Wireless (Infrastructure)**

**(Only on models with wireless LAN)**

This sets connection using wireless infrastructure mode.

#### <span id="page-176-2"></span>**Manual Input of SSID**

Enter up to 32 half-width characters for the SSID.

### **Security Type**

Select the security type. (none/WEP/WPA Personal/WPA2 Personal)

### **Setting of Encrypt**

Select the encryption method based on the "Setting of Security Type" setting. (none/WEP/TKIP/AES)

### **Security Key Settings**

Set the security key used for wireless connection.

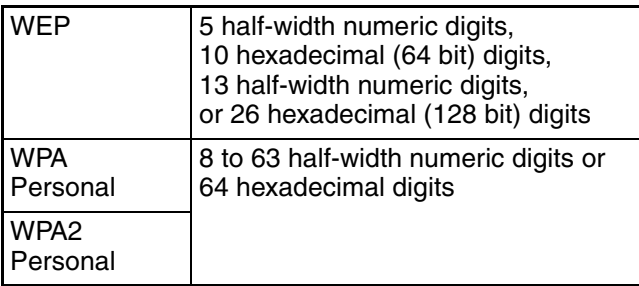

## <span id="page-176-1"></span>**Wireless (Access Point)**

### **(Only on models with wireless LAN)**

This sets connection using wireless access point mode.

#### <span id="page-176-4"></span>**Setting of SSID**

Enter up to 32 half-width characters for the SSID.

#### <span id="page-176-3"></span>**Security Settings**

- **Security Type** Select the security type. (none/WEP/WPA Personal/WPA2 Personal)
- **Setting of Encrypt** Select the encryption method based on the "Setting of Security Type" setting. (none/WEP/TKIP/AES)

#### **• Security Key Settings**

Set the security key used for wireless connection.

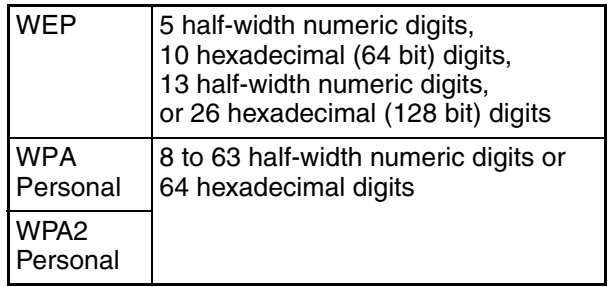

### <span id="page-176-5"></span>**Device IP Address Settings**

Set the IP address of the access point.

#### <span id="page-176-6"></span>**Channel Settings**

Set the channel used for the access point.

#### <span id="page-176-7"></span>**Sending Output Settings**

Set the transmission output of the access point.

### <span id="page-176-8"></span>**Bandwidth Settings**

Set the frequency band of the access point.

#### <span id="page-176-9"></span>**IP Addr. Distribution Range**

Set the lease range and lease period of the IP address used for the access point.

# <span id="page-177-1"></span>**User Control**

User Control is used to configure settings for user authentication. Select the [User Control] to configure the settings.

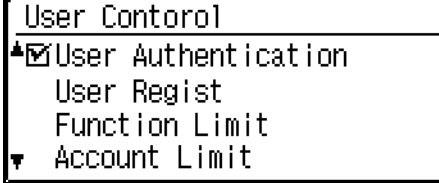

## <span id="page-177-2"></span>**User Authentication**

These settings enable or disable user authentication and specify the authentication method.

When user authentication is enabled, each user of the machine is registered. When a user logs in, settings for that user are applied.

# <span id="page-177-3"></span>**User Registration**

Users can be added, deleted, and changed.

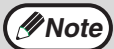

• When entering a user number, the [OK] key is not enabled until 5 digits have been entered.

• If the [Clear] key is pressed during entry of a user number, the displayed user number changes to "-----".

# <span id="page-177-8"></span>**Function Limit Setting**

Set functions that all users or a specific user can use.

- Copies (Color)/Copies (B/W)
- Printer (Color)/Printer (B/W)/USB Memory Direct Print
- Scanner
- Fax

Set the paper limits for copying (color, black & white) and printing (color, black & white).

# <span id="page-177-9"></span>**Account Limit Setting**

Copying and printing paper limits can be set for all users or specific users.

# <span id="page-177-4"></span>**User Count Display**

This setting is used to display the page counts of each account in copy, print, and scan modes, and the usage limits for copy and print modes. Misfed pages are not included in the page counts.

For the network scanner function, the number of transmitted pages is displayed.

Select "User Count Display" and press the [OK] key. Switch to the page counts in other modes for the same account, as well as the page limits, with the  $[\nabla]$  or  $[\nabla]$ key.

To change to a different account number, press the  $\lceil \blacktriangleleft \rceil$  or  $\lceil \blacktriangleright \rceil$  key.

## <span id="page-177-5"></span>**User Count Reset**

This setting is used to reset the copy, print, and scan page counts of an individual account, or all accounts, to zero.

# <span id="page-177-6"></span>**A Warning when Login Fails**

When this setting is enabled, the machine will not allow operation for one minute if an incorrect account number is entered three times in a row. During this time, "This operation is disabled. Please contact your administrator." will appear in the display.

# <span id="page-177-7"></span><span id="page-177-0"></span>**Disable Print by Inv. User**

When enabled, this setting cancels a print job if no account number is entered or an invalid account number is entered. This setting is only effective when "User Authentication" has been enabled for print mode.

The function is initially **disabled** (factory default setting). abled

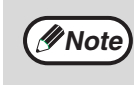

Pages printed by invalid account numbers are added to the page count of "Others" (account number).

# <span id="page-178-1"></span>**Device Control**

These settings are used to configure settings for hardware functions of the machine. To access one of these settings, select "Device Control" in the mode selection screen, select the desired setting in the device control screen, and press the [OK] key.

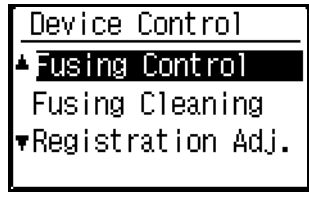

# <span id="page-178-2"></span>**Fusing Control**

The temperature of toner fusing is controlled according to the weight of the paper that is used.

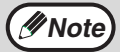

- Be sure to use only paper that is in the same weight range as the weight range set here. Do not mix in other standard paper that differs from the set range.
- When settings are changed, the changes will take effect after the machine is restarted. To restart the machine, see ["POWER ON AND OFF" \(p.15\).](#page-14-0)

# <span id="page-178-3"></span><span id="page-178-0"></span>**Fusing Cleaning**

Use this function to clean the machine's fusing unit when dots or other dirt appear on the printed side of the paper. When this function is executed, "V" printed paper is output and the fusing unit is cleaned.

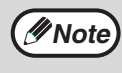

If improvement is not noticed after the first time you use the function, try executing the function again.

# <span id="page-178-9"></span>**Registration Adjustment**

If the colors are out of place on the printed surface when color printing is performed, the print positions of the colors can be adjusted.

Select "Registration Adj." and press [OK] key to start automatic registration. When appearing the complete message, the adjustment is completed.

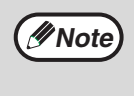

Depending on the machine's condition, adjustment error message may appear. In that case, execute the registration adjustment again.

# <span id="page-178-4"></span>**Operation Setting**

These settings are used to configure various settings related to the operation panel. To access one of these programs, select "Operation Setting" in the mode selection screen, select the desired setting in the operation setting screen, and press the [OK] key.

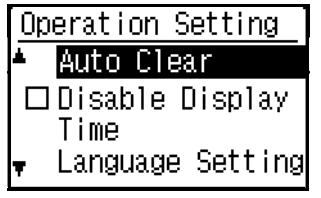

## <span id="page-178-5"></span>**Auto Clear**

This function returns the copy settings to the default settings if the operation panel is not used for the duration of time set with this setting following the end of a copy job. Time selections are "0 sec.", "10 sec.", "20 sec.", "60 sec.", "90 sec." and "120 sec.". The factory default setting is 60 seconds. Select "Auto Clear" and press the [OK] key. The following screen will appear.

Select the desired time with the  $\left\lfloor -\right\rfloor$  or  $\left\lfloor -\right\rfloor$  key. If you do not want auto clear to operate, select "0".

The Auto Clear function is disabled when scanned data is stored under the following status: When the last page has not been scanned during the 2 IN 1 or 4 IN 1 copy process (one page has been scanned for a two-page set or three pages have been scanned in a four-page set), or only one side has been scanned in the ID card copy process. **Note**

# <span id="page-178-6"></span>**Disable Display Timeout**

This setting is used to select whether or not the display will automatically return to the base screen if no keys are pressed on the operation panel for one minute in scan or fax mode.

The factory default setting is automatic return to the base screen.

# <span id="page-178-7"></span>**Language Setting**

This setting is used to select the display language. Select "Language Setting", press the [OK] key, and follow the steps below.

## <span id="page-178-8"></span>**Message Time**

This setting is used to set the length of time that messages appear in the display (this applies to messages that appear for a certain length of time and then automatically disappear.)

Select from "Short (3 sec.)", "Normal (6 sec.)", or "Long (9 sec.)".

The factory default setting is "Normal (6 sec.)".

## <span id="page-179-0"></span>**Key Touch Sound**

This setting is used to set the length of the key touch sound that is heard each time a key is pressed. The initial factory setting is "Short".

Select the desired length with the  $[\nabla]$  or  $[\nabla]$  key. To turn the key touch sound off, select "Off".

## <span id="page-179-1"></span>**Keys Touch Sound At Initial Point**

This setting is used to select whether or not a beep will sound at preset base settings as you press a key to select a setting.

The factory default setting is no beep.

## <span id="page-179-2"></span>**Key Press Time**

This setting is used to set the duration of time that a key must be pressed to take effect.

A longer setting can be selected to prevent keys pressed accidentally from taking effect. Keep in mind, however, that when a longer setting is selected more care is required when pressing keys to ensure that the key input is registered.

The initial factory setting is "Minimum".

## <span id="page-179-3"></span>**Disable Auto Key Repeat**

This setting is used to stop a setting from changing continuously when the  $[\nabla]$  or  $[\nabla]$  key is held down, such as when setting the zoom ratio or the original size (auto key repeat will not operate). When this setting is enabled, a key must be pressed repeatedly instead of holding it down.

Auto key repeat is initially set to operate (factory default setting).

### <span id="page-179-4"></span>**Disable Paper Size Set**

This setting is used to disable "Paper Size Set" in the special functions menu. When disabled, "Paper Size Set" cannot be used when the [Special Function] key is pressed, which prevents users other than the administrator from easily changing the paper size setting.

"Disable Paper Size Set" is initially disabled (factory default setting).

# <span id="page-179-5"></span>**Energy Save**

These settings are used to configure energy saving settings. To access one of these settings, select "Energy Save" in the mode selection screen, and select the desired setting in the energy save screen, and then press the [OK] key.

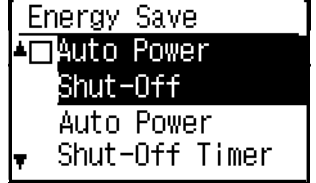

# <span id="page-179-6"></span>**Auto Power Shut-Off**

This setting is used to enable auto power shut-off mode, which automatically turns off the power to the fusing unit if the operation panel is not used for a certain duration of time.

Enabling auto power shut-off mode helps conserve energy, preserve natural resources, and reduce environmental pollution.

The function is initially enabled.

Rather than disabling the auto power shut-off feature, it is recommended that you first try lengthening the time set in ["Auto](#page-179-7)  [Power Shut-Off Timer](#page-179-7)" (see below). In most cases a suitable timer setting will allow work to proceed with minimal delay and still enable you to enjoy the benefits of power conservation. **Note**

# <span id="page-179-7"></span>**Auto Power Shut-Off Timer**

This setting is used to set the duration of time until auto power shut-off mode activates when the operation panel is not used. Using this function helps conserve energy, preserve natural resources, and reduce environmental pollution.

"1 min.", "3 min.", "5 min.", "10 min.", "15 min.", "30 min.", "45 min." or "60 min." can be selected for the duration of time. Select a setting that suits your work conditions.

## <span id="page-179-8"></span>**Preheat Mode**

This setting is used to set the duration of time until preheat mode, which automatically lowers the fusing unit temperature, activates when the operation panel is not used. Using this function helps conserve energy, preserve natural resources, and reduce environmental pollution. "1 min.", "3 min.", "5 min.", "10 min.", "15 min.", "30 min.", "45 min." or "60 min." can be selected for the duration of time. Select a setting that suits your work conditions.
### **Enter Auto Power Shut-Off after the Remote Job**

This function works in Auto Power Shut-Off mode. When the machine completes a print job received from the PC or outputs received fax data, the machine immediately returns to the Auto Power Shut-Off mode.

## **Toner Save Mode (Copy) Toner Save Mode (Print)**

You can reduce the amount of toner used for copying/printing.

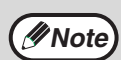

Toner Save Mode (Print) is only effective when the machine's printer driver is not used. When the printer driver is used, the printer driver setting takes precedence. This function may not operate in some applications and operating systems.

## **AutoColorCalib.**

This is used to perform automatic color correction when the color in color copies is off. The machine prints a test patch, the test patch is scanned, and the color is automatically corrected.

After the [OK] is selected and a test patch is printed, a message appears prompting you to begin automatic calibration. Place the test patch on the document glass as shown below (so that the light patch at the edge of the page is to the left).

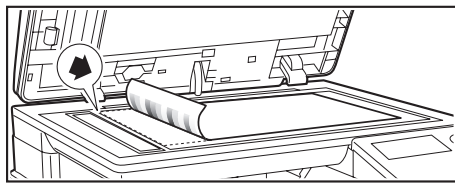

Align the upper left corner of the original with the  $\blacktriangle$  mark.

Align the upper left corner of the original with the mark.

## <span id="page-180-0"></span>**List Print**

This is used to print lists and reports that are only for use by the administrator of the machine. Select the [List Print] to configure the settings.

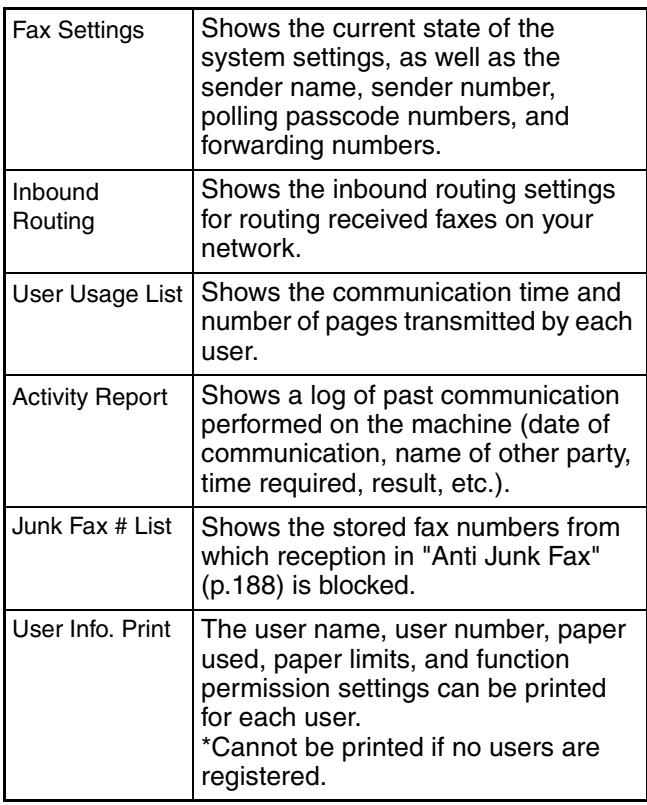

Lay copy paper (about five sheets) that is the same size as the test patch on top of the placed test patch, gently close the automatic document feeder, and select the [OK].

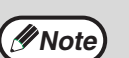

- Before executing Auto Color Calibration, check to see if the registration adjustment is correct. If the registration adjustment is not correct, perform ["Registration](#page-178-0)  [Adjustment" \(p.179\)](#page-178-0).
- If the color is still off after performing Auto Color Calibration, repeating Auto Color Calibration once again may improve the color.

## **Security Settings**

The following settings are related to security. Select the [Security Settings] to configure the settings.

### Security Configuration

- ▲ IPsec Settings
- v, - Initialize Private Data and Data in Machine

### **IPsec Settings**

IPsec can be used for data transmission/reception on a network.

### **IKEv1 Settings**

Configure the IKEv1 settings.

### **Initialize Private Data and Data in Machine**

The system-set values can be restored to the factory default state after eliminating the data stored in the machine.

- All information displayed in the fax status
- Image data in memory boxes
- Unsent fax data
- Current values set for system settings
- Current values set for network settings
- User information > User registration information
- User information > Paper limits
- User information > Function usage restrictions
- User information > User counts (Excluding default users)
- Fax / scanner addresses
- **Groups**
- User index (scanner)
- **Programs**
- Auto forwarding of received faxes
- Public box data
- Sender information
- Reception rejection numbers
- Forwarding information
- Product key

## **Copier**

These settings are used to enable various copy functions. To access one of these programs, select "Copier" in the mode selection screen, select the desired setting in the copy settings screen, and press the [OK] kev.

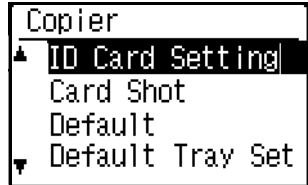

### **ID Card Setting**

The layout pattern for copying of the ID card can be changed during the ID card copy process. Refer to the illustration in ["ID CARD COPY" \(p.32\)](#page-31-0) for the available layout patterns.

### **Card Shot Default**

This setting is used to set the default dimensions that appear when the card shot size entry screen is displayed.

The factory default settings are 3-3/8" (86 mm) for the width  $(X)$  and  $2-1/8$ " (54 mm) for the length  $(Y)$ . Select X or Y and adjust the corresponding default value with the  $[\blacktriangle]$  or  $[\blacktriangleright]$  key.

### **Default Tray Set**

This setting is used to set which tray is selected by default.

Trays that appear for selection will vary depending on the optional trays that have been installed. The factory default setting is "Tray 1".

### **Default Exposure**

This setting is used to select the original type and exposure mode that is initially selected when the [EXPOSURE] key is pressed. Three exposure modes are available: "Text", "Text/Print Photo" and "Photo". Depending on the settings, set "Auto" or one of five levels for the exposure. Select the original type with the  $[\nabla]$  | A | keys, adjust the exposure if needed with the  $[\blacktriangleleft] [\blacktriangleright]$  keys, and press the [OK] key.

## **Sort Auto Select**

This setting is used to select the default output mode when the document feeder is used for copying. The initial factory setting is "Sort".

## **Limit Of Copies**

This setting is used to set the limit for the number of copies that can be set (and that can appear in the display) for one copy job.

The factory default setting is "999 copies".

## **Printer**

Settings related to the printer function can be configured.

Select the [Printer] to configure the settings.

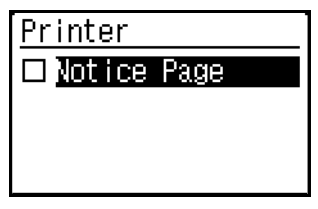

### **Notice Page**

Set whether a notice page is printed when printing does not take place due to an error such as memory full.

## **Fax**

System settings for the fax function are explained below.

## <span id="page-182-0"></span>**List Setting**

This setting is used to print lists showing current system settings and other programmed information. Select the [List Setting] to configure the settings.

### **Print Selection**

This setting is used to select the conditions for printing out transaction reports for normal transmission, broadcast transmission, original print and reception.

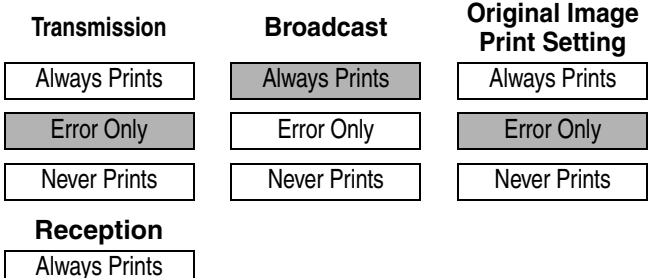

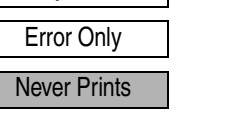

Normally the settings indicated by shading above are selected.

"Transmission", "Broadcast", "Original Image Print Setting", or "Reception" can be selected.

- If you selected "Transmission", select "Always Prints", "Error Only", or "Never Prints".
- If you selected "Broadcast", select "Always Prints", "Error Only", or "Never Prints".
- If you selected "Original Image Print Setting", select "Always Prints", "Error Only", or "Never Prints".
- If you selected "Reception", select "Always Prints", "Error Only", or "Never Prints".

**Note**

"Original Image Print Setting" is used to have part of the first page of the transmitted document printed on the transaction report. This setting is not effective when the transaction report is set to not print out.

## **Auto Listing**

This setting is used to have the activity report that is stored in the machine's memory printed out at regular intervals.

You can choose to have the report automatically printed each time the number of stored transactions exceeds 50, or have the report printed at a specified time every day (only once per day). You can also enable both print methods.

The report is normally set to not print out. To have the report automatically printed when the number of stored transactions (the combined total of transmissions and receptions) exceeds 50, select "Auto Print Rept At Limit(50)".

To have the report printed at a specified time, enable "Print Time Set" and enter the desired time.

- The setting is enabled and a checkmark appears in the checkbox.
- If this procedure is performed when the setting is enabled, the checkmark will be cleared and the setting disabled.

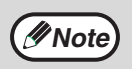

- To cancel a "Print Time Set" setting, select "Cancel":
- Select "Cancel" with the  $[\nabla]$  or  $[\nabla]$  key and then press the [OK] key.
- If "Auto Print Rept At Limit(50)" is not enabled and the number of recorded transactions exceeds 50, each new transaction will delete the oldest transaction.
- The activity report can also be printed out on demand. (See ["PRINTING LISTS OF](#page-108-0)  [PROGRAMMED INFORMATION AND](#page-108-0)  [SETTINGS" \(p.109\)](#page-108-0).)

## **Initial Setting**

These settings are used to change the default settings (initially set at the factory) for the various fax functions to settings that better meet your needs.

Select the [Initial Setting] to configure the settings.

## **Dial Mode**

This setting is used to set the appropriate dial mode for the line connected to the machine. Select tone for a tone dial line or pulse for a pulse dial line.

### **Pause Time**

This setting is used to select the duration of pauses that are inserted in destination fax numbers. Normally the setting is 2 seconds, which means that each time the [PAUSE] key is pressed when dialing or storing a fax number, a pause of 2 seconds is inserted. The pause time can be set to any number of seconds from 1 to 15.

### **Own Passcode Set**

Use this setting to setting the fax number of the machine and the name of the user. The programmed name and number are printed at the top of each fax page you send. The number is also used as a passcode when performing polling reception ["SENDING OPTIONS" \(p.100\)"](#page-99-0).

You can check your programmed name and number by printing out the ["List Print" \(p.181\)](#page-180-0) A maximum of 20 digits can be stored for the fax number.

• A maximum of 18 letters can be stored for the name.

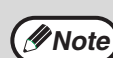

To clear the programmed fax number and name, follow these steps:

- (1) Select "Delete" and then press the [OK] key.
- (2) Select "Delete" with the  $\P$ ] or  $[$   $\blacktriangle]$  key and then press the [OK] key.

### **Set Volume**

This setting is used to adjust the on-hook volume, the ringing volume, the line monitor volume, the TX/RX end sound volume, the original scanning end sound volume, and the tone output volume. All volume settings are initially set to "Middle".

- "High", "Middle" or "Low" can be selected for the on hook volume.
- "High", "Middle", "Low" or "Off" can be selected for volumes other than the on hook volume.

## **TX/RX End Sound**

This setting is used to select the beep pattern that signals the end of transmission or reception. "Pattern 1", "Pattern 2" or "Pattern 3" can be selected. Before pressing the [OK] key to store your selection, you can press the  $\mathbb{R}$  key to listen to the selected pattern.

## **End Sound Length**

This setting is used to select the length of the end sound in seconds. Selections are "2.0 sec", "2.5 sec", "3.0 sec", "3.5 sec", and "4.0 sec". "3.0 sec" is normally selected.

## **Distinctive Ring**

**(Varies depending on country and region)**

If multiple telephone numbers have been assigned to your telephone line, the number called can be identified by its ringing pattern. By using one number for voice calls and another number for faxes, you can tell which type of call you are receiving by the ringing pattern. You can set your machine to automatically receive faxes when your fax number is called by setting the pattern that corresponds to your fax number. Normally "Off" is selected.

### **Remote Reception**

### **(Only when an extension phone is connected)**

When a call is received on an extension phone connected to the machine, fax reception can be activated by entering a 1-digit number and pressing  $\mathbb{R}$ twice on the phone's keypad. This 1-digit number is called the remote reception number, and you can set it to any number from "0" to "9". Normally the remote reception number is set to "5".

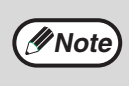

If a remote number has been previously stored, the newly entered remote number overwrites the old number.

## **Disable Fax Print Hold**

This setting is used to disable the fax print hold function,

which holds received faxes in memory instead of printing them as they are received. [\(p.97\)](#page-96-0) Normally the fax print hold function is disabled.

- The setting (which disables fax print hold) is enabled and a checkmark appears in the checkbox.
- If this procedure is performed when the setting is enabled, the checkmark will be cleared and the setting disabled (fax print hold is enabled).

## **Sending Function**

These settings are used to change the default settings (initially set at the factory) for the various fax transmission functions to settings that better meet your needs.

Select the [Sending Function] to configure the settings.

## **Original Size Enter**

Set the size of originals scanned on the document glass. Normally 8-1/2" x 11" is set.

### **Set Res. Con.**

This setting is used to adjust the exposure level when scanning an original to be faxed. The initial setting is standard resolution and auto exposure mode.

### **Send Mode**

This setting is used to select whether the default mode for sending faxes is memory transmission or direct transmission.

The initial setting is "Memory TX".

### **Quick On Line TX**

This setting is used to select whether or not quick on-line transmission (transmission while original pages are being scanned into memory) takes place when a memory transmission is performed.

If quick on-line transmission is disabled, transmission will not begin until all original pages have been scanned into memory.

Normally quick on-line transmission is enabled. When this function is disabled, transmission will not begin until all pages of the document have been scanned. Note that this setting does not apply to manual transmission. (See ["Storing transmission jobs](#page-89-0)  [\(memory transmission\)" \(p.90\).](#page-89-0))

- Quick on-line is enabled and a checkmark appears in the checkbox.
- If this procedure is performed when quick on-line is enabled, the checkmark will be cleared and quick on-line disabled.

## **Print Station # In Rcvd Data**

This setting lets you select the position (inside or outside the original image) of the date and sender's information that are printed at the top of each fax page you send. Normally outside the original image is selected. To have your name and number printed inside the original image, select "In Data". For more detailed information on the position of each setting, see ["INCLUDING SENDER INFORMATION](#page-108-1)  [ON FAXES \(OWN NUMBER SENDING\)" \(p.109\)](#page-108-1).

### **Address Review**

You can specify whether a screen appears for confirmation of the destination when sending a fax.

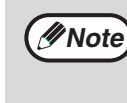

When the "Only apply to direct entry" checkbox is selected, the Address Review screen only appears when the fax number is entered with the numeric keys or the [REDIAL] key.

## **Recall Setting (Busy)**

This setting is used to set the number of recall attempts and the interval between recall attempts when a transmission is not successful due to the line being busy or other reason.

Normally the machine is set to make 2 recall attempts at intervals of 3 minutes.

If you do not wish to have recalling take place, set the number of attempts to "0".

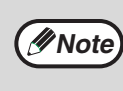

Even if this setting is enabled, the machine will not re-attempt the call when a fax is sent by manual transmission.

## **Recall Set (Err)**

When sending a fax, this setting is used to select whether or not the machine will automatically re-attempt the call if the transmission fails due to a line error. Normally the machine is set to make 1 recall attempt at intervals of 1 minute.

If you do not wish to have recalling take place, set the number of attempts to "0".

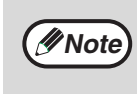

- If the recall interval is set to "0", the machine will immediately call again after the connection is broken due to the line error.
- Even if this setting is enabled, the machine will not re-attempt the call when a fax is sent by manual transmission.

## **Ring Timeout In Auto TX**

When sending a fax by automatic transmission (see "Storing transmission jobs (memory transmission)" [\(p.90\)\)](#page-89-0), this setting lets you select the amount of time that the machine waits before breaking the connection when the other machine does not answer your machine's call. If the other machine does not respond within this set time, your machine will automatically break the connection.

Time selections are "30 sec." and "45 sec.". Normally "45 sec." is selected.

## **Rcv. Function**

These settings are used to change the default settings (initially set at the factory) for the various fax reception functions to settings that better meet your needs. Select the [Rcv. Function] to configure the settings.

## **#Of Rings At. RX**

When the reception mode is set to auto, this setting is used to select the number of rings on which the machine automatically receives a call and begins fax reception. (See ["RECEIVING A FAX" \(p.95\).](#page-94-0))

- Any number of rings from 0 to 15 can be selected.\* Normally "2" is selected.
- If you make a mistake, move the cursor to the mistake with the  $\left[ \blacktriangleleft \right] [\blacktriangleright]$  keys and reenter.

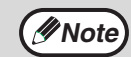

• If the number of rings is set to 0, the

machine will receive faxes without ringing. • When the number of rings is set to 14 or 15, reception may not be possible depending on the functions and settings of the other machine.

## **#Of Rings Man.RX**

### **(This function may not be available in some regions)**

You can set the number of rings on which the machine changes to auto reception when there is an incoming fax call in manual reception mode.

## **Tray Selection**

This setting is used to select which output trays can be used for received faxes. All output trays are initially enabled.

- The selected tray is enabled and a checkmark appears in the checkbox.
- If this procedure is performed when the tray is enabled, the checkmark will be cleared and the tray disabled.

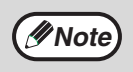

• The trays that can be enabled will vary depending on the options that are installed.

• The trays cannot all be disabled

## **Received Data Print Condition**

This setting determines the selection condition for paper when printing received documents. Select one of the three conditions below. "Reduction" is normally selected.

• Reduction

Each received image is printed at actual size when possible. When not possible, the image is automatically reduced before printing.

**Division** Each received image is printed at actual size. If necessary, the image is split onto multiple sheets of paper.

**Actual Size** 

**Note**

The received fax image is printed at its actual size (without dividing it onto multiple sheets of paper). If the same size of paper or larger paper is not loaded, the fax will be received in memory and will not be printed until a suitable size of paper is loaded.

### **Auto Rcv Reduce To Regular Size**

When you receive a fax that includes the sender's name and number, the received image is slightly larger than the standard size\*. This setting lets you select whether or not the received image is automatically reduced before printing to fit the standard size. Normally this setting is enabled.

Standard sizes are sizes such as 8-1/2" x 11" and 5-1/2" x 8-1/2".

> If this setting is disabled (no reduction) and the received data print condition is set to division, the image may be clipped.

• If auto receive reduce is disabled, an image larger than the standard size will be cut off. However, the image will be clearer because it will be printed at the same size as the original.

### **Duplex Reception**

This setting is used to select whether or not received faxes are printed on both sides of the paper. When two-sided printing is enabled and a fax that is two pages or longer is received (the pages must be the same size), the fax will be printed on both sides of the paper.

Even if the pages are in different orientations, the pages are rotated appropriately to enable printing on both sides of the paper.

- The setting is enabled (two-sided printing will take place) and a checkmark appears in the checkbox.
- If the procedure is performed when the setting is enabled, the checkmark will be cleared and the setting disabled.

### **FW. RX Data**

This setting is used to select whether or not received faxes are forwarded to a fax machine programmed as explained in ["Received Data FW. Station Set" \(p.188\)](#page-187-1) in the event that the machine cannot print the faxes. The setting is initially disabled.

- The setting is enabled and a checkmark appears in the checkbox.
- If the procedure is performed when the setting is enabled, the checkmark will be cleared and the setting disabled.

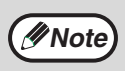

This setting only operates when the fax number of the machine that is to receive the forwarded faxes is programmed.

## <span id="page-187-1"></span>**Received Data FW. Station Set**

When a problem prevents the machine from printing a received fax, the fax forwarding function [\(p.111\)](#page-110-0) can be used to forward the received fax to another fax machine. Use this setting to setting the fax number of the destination fax machine. Only one fax number can be programmed (maximum of 50 digits).

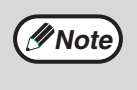

To delete the number, follow these steps: (1) Select "Delete" and then press the [OK] key.

(2) Select "Delete" with the  $[\nabla]$  or  $[\nabla]$  key and then press the [OK] key.

### <span id="page-187-0"></span>**Anti Junk Fax**

When this setting is enabled, reception from fax numbers programmed using the ["Enter Junk Fax #](#page-187-2)" setting will be blocked.

This setting is normally disabled.

- The setting is enabled and a checkmark appears in the checkbox.
- If this procedure is performed when the setting is enabled, the checkmark will be cleared and the setting disabled.

### <span id="page-187-2"></span>**Enter Junk Fax #**

This setting is used to program fax numbers from which you wish to block reception. Up to 50 fax numbers can be stored (maximum of 20 digits each). To block reception from the programmed fax numbers, the "Anti Junk Fax" setting must be enabled.

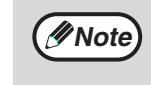

To delete a number, follow these steps: Before deleting a number, use the ["List](#page-182-0)  [Setting" \(p.183\)](#page-182-0) to check the control number that identifies the fax number (01 to 50) that you wish to delete. The control number must be entered to delete the fax number. (The fax number will not appear in the display. If the wrong control number is accidentally entered, a fax number other than the fax number that you wish to delete will be deleted.)

- (1) Select "Delete" and then press the [OK] key.
- (2) Select the 2-digit control number (01 to 50) that identifies the fax number that you wish to delete with the  $[\nabla]$  or  $[\nabla]$ key and then press the [OK] key.
- (3) Select "Delete" with the  $[\nabla]$  or  $[\nabla]$  key and then press the [OK] key.

## **Polling Security**

These settings are used for the public box. Select the [Polling Security] to configure the settings.

### **Polling Security**

When performing polling memory (see ["Restricting](#page-102-0)  [polling access \(polling security\)" \(p.103\)\)](#page-102-0), this setting is used to select whether any machine will be allowed to poll your machine, or only machines that have been programmed in your machine. Normally this setting is enabled.

- The setting is enabled and a checkmark appears in the checkbox.
- If this procedure is performed when the setting is enabled, the checkmark will be cleared and the setting disabled.

### **Polling Passcode # Mode**

When "Polling Security" is enabled, use this setting to program (or delete) the fax numbers of the machines that are allowed to poll your machine. Programmed fax numbers are called passcodes. Up to 10 fax numbers can be programmed. To check the programmed numbers, print the ["List Print" \(p.181\)](#page-180-0).

If you make a mistake, move the cursor to the mistake with the  $\left[ \blacktriangleleft \right]$  or  $\left[ \blacktriangleright \right]$  keys and enter the correct number.

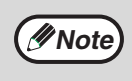

To clear a passcode number, follow these steps:

- (1) Select "Delete" and then press the [OK] key.
- (2) Enter the control number that identifies the number you wish to clear, and then press the [OK] key.
- (3) Select "Delete" with the  $[\nabla]$  or  $[\triangle]$  key and then press the [OK] key.

## **Scanner**

System settings for the scanner function are explained below.

Select the [Scanner] to configure the settings.

### **Disable USB Scan**

Select whether or not scanning from a computer and scanning from the machine are disabled when a USB connection is used.

Default setting is "No" (disabled).

### **New Default**

This is used to change the default settings for the original size, resolution, format, and scanning exposure in B/W mode. (For details, see ["STORING](#page-129-0)  [SCANNING SETTINGS" \(p.130\).](#page-129-0))

• For details on each setting, see the pages below. "Original Size Enter" [\(p.130\)](#page-129-1)

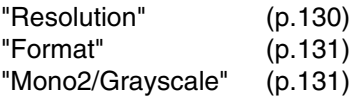

# *9* **WEB FUNCTIONS IN THE MACHINE**

# **ABOUT THE WEB PAGES**

The machine includes a built-in Web server. The Web server is accessed using a Web browser on your computer. The Web pages include both pages for users and pages for the administrator. In the user Web pages, users can monitor the machine, and select printer configuration settings. In the administrator Web pages, the administrator can configure the machine's e-mail settings, settings for print by e-mail, and passwords. Only the administrator is allowed to configure these settings.

## **HOW TO ACCESS THE WEB PAGE**

Use the following procedure to access the Web pages. [Help] can be clicked at the bottom of the menu frame to view information on the various function settings that can be configured remotely over the network from the machine's Web pages. For the settings of each function, see the explanations in Help.

### **1 Open the Web browser on your computer.**

Supported browsers: Internet Explorer: 6.0 or higher (Windows<sup>®</sup>) Netscape Navigator: 9 (Windows<sup>®</sup>) Firefox: 2.0 or higher (Windows<sup>®</sup>)

### **2 In the "Address" field of your Web browser, enter the IP address that has been configured in the machine.**

When the connection is completed, the Web page will appear in your Web browser. ["ABOUT THE WEB PAGES \(FOR USERS\)" \(p.191\)](#page-190-0)

### **3 When finished, close the Web pages.**

When you have finished using the Web pages, click the  $\boxtimes$  (close) button in the top right corner of the page.

# <span id="page-190-0"></span>**ABOUT THE WEB PAGES (FOR USERS)**

When you access the user Web pages in the machine, the following page will appear in your browser. A menu frame appears on the left side of the page. When you click an item in the menu, a screen appears in the right frame that allows you to configure settings for that item.

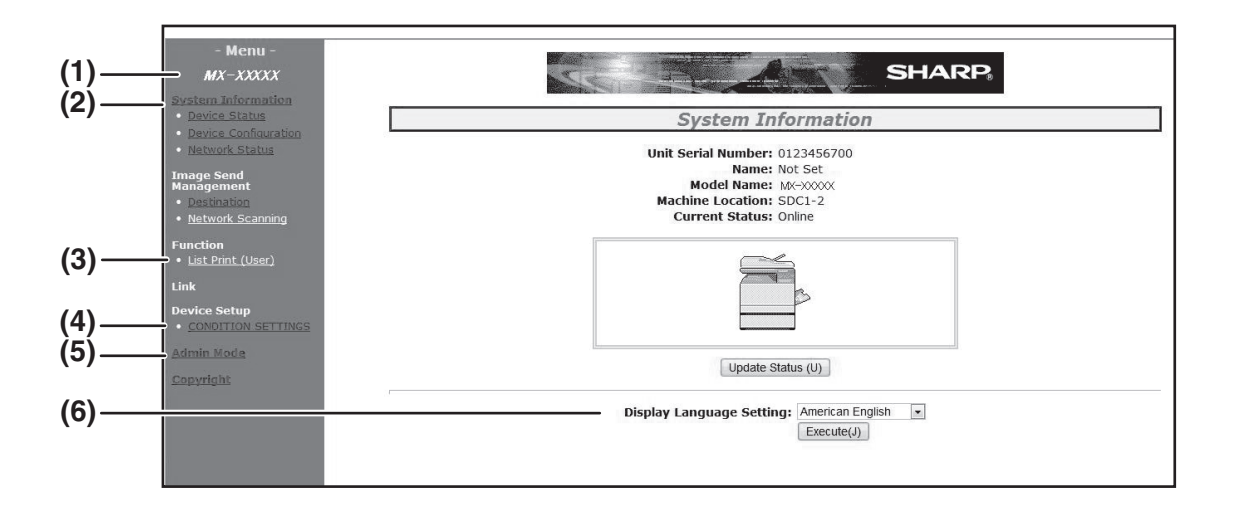

#### **(1) Menu frame**

Click a setting in the menu to configure it.

#### **(2) System Information**

Shows the current status of the machine and model name.

• Device Status Shows the current status of the machine, paper trays, output trays, toner and other supplies, and page counts.

Out of paper and other warnings appear in red.

- Device Configuration Shows what options are installed.
- Network Status Shows the network status. Information on "General" and "TCP/IP" is shown on the respective pages.

#### **(3) Data List Print**

You can print out the various settings that you have selected.

### **(4) Condition Settings**

Configure basic printer settings and printer language settings. ["CONFIGURING THE PRINTER CONDITION](#page-191-0)  [SETTINGS" \(p.192\)](#page-191-0)

#### **(5) Admin Mode**

To open the Web pages for the administrator, click here and then enter the administrator's user name and password.

["ABOUT THE WEB PAGES \(FOR THE](#page-201-0)  [ADMINISTRATOR\)" \(p.202\)](#page-201-0)  ["PROTECTING INFORMATION PROGRAMMED](#page-203-0)  [IN THE WEB PAGE \(\[Passwords\]\)" \(p.204\)](#page-203-0) 

### **(6) Display Language Setting**

Select the desired language setting from the pull-down menu.

# <span id="page-191-0"></span>**CONFIGURING THE PRINTER CONDITION SETTINGS**

The printer condition settings allow basic printer settings to be configured. The following items can be set:

● ["Default Settings"](#page-192-0) [\(p.193\)](#page-192-0): Basic settings that are mainly used when the printer driver is not used. ● ["PCL Settings" \(p.194\)](#page-193-0): PCL symbol set, font, line feed code, and other settings.

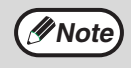

When the printer driver is used and the same settings are configured both in the printer driver and in the above screens, the settings configured in the printer driver override the settings in the above screens. If a setting is available in the printer driver, use the printer driver to configure the setting.

## **HOW TO CONFIGURE THE SETTINGS**

To display the Condition Settings screen, click [Condition Settings] in the menu frame.

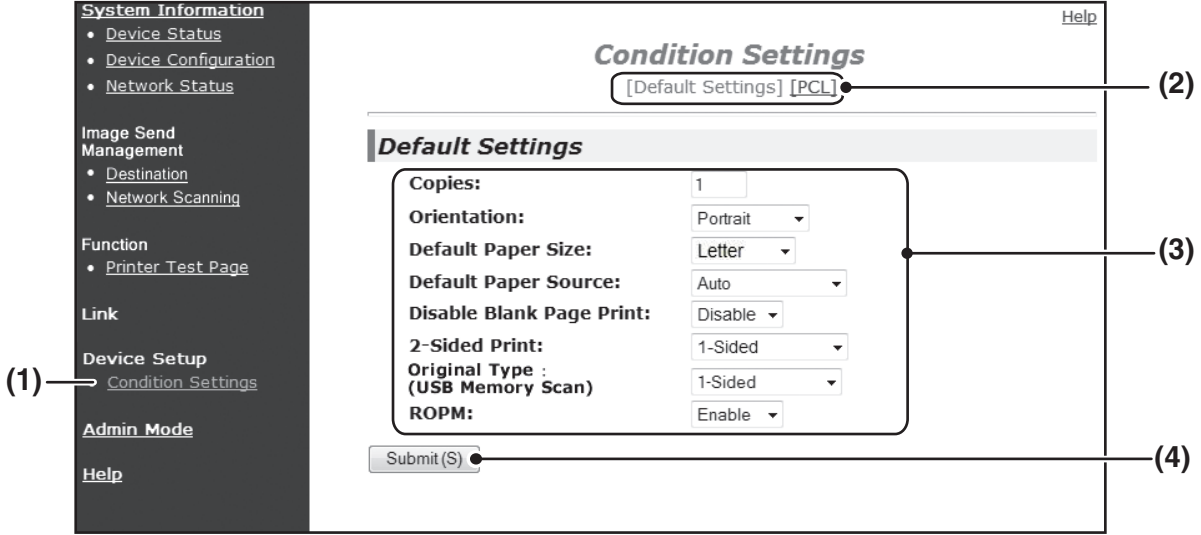

#### **(1) Condition Settings**

This displays the page for configuring the printer condition settings.

#### **(2) Default Settings/ PCL/PS**

Select the type of condition settings that you wish to configure.

#### **(3) Settings**

The factory default settings are displayed. Change the settings as desired by selecting from drop-down lists and by directly entering settings. For information on the settings, see ["PRINTER](#page-192-1)  [CONDITION SETTINGS" \(p.193\).](#page-192-1)

#### **(4) Submit**

Click to store the Web page settings in the machine.

## **PRINTER CONDITION SETTING MENU**

### **Condition Settings**

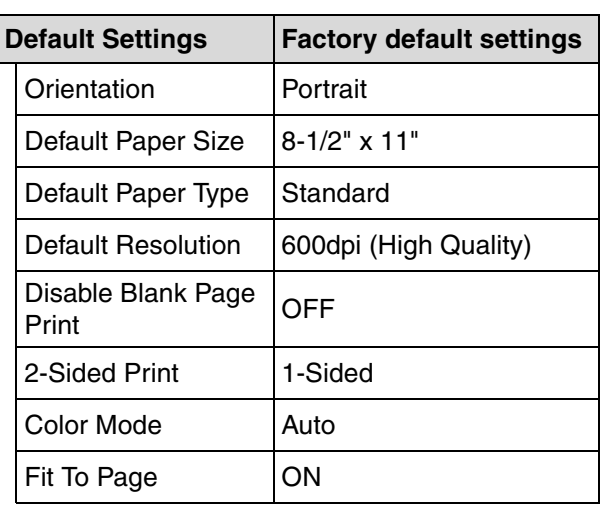

### **Condition Settings**

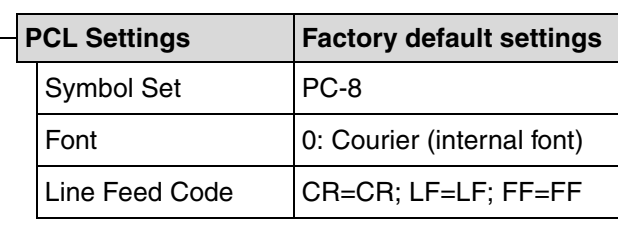

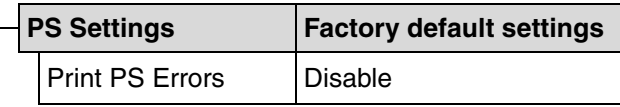

## <span id="page-192-1"></span>**PRINTER CONDITION SETTINGS**

Factory default settings are indicated in bold.

### <span id="page-192-0"></span>**Default Settings**

<span id="page-192-9"></span><span id="page-192-8"></span><span id="page-192-7"></span><span id="page-192-6"></span><span id="page-192-5"></span><span id="page-192-4"></span><span id="page-192-3"></span><span id="page-192-2"></span>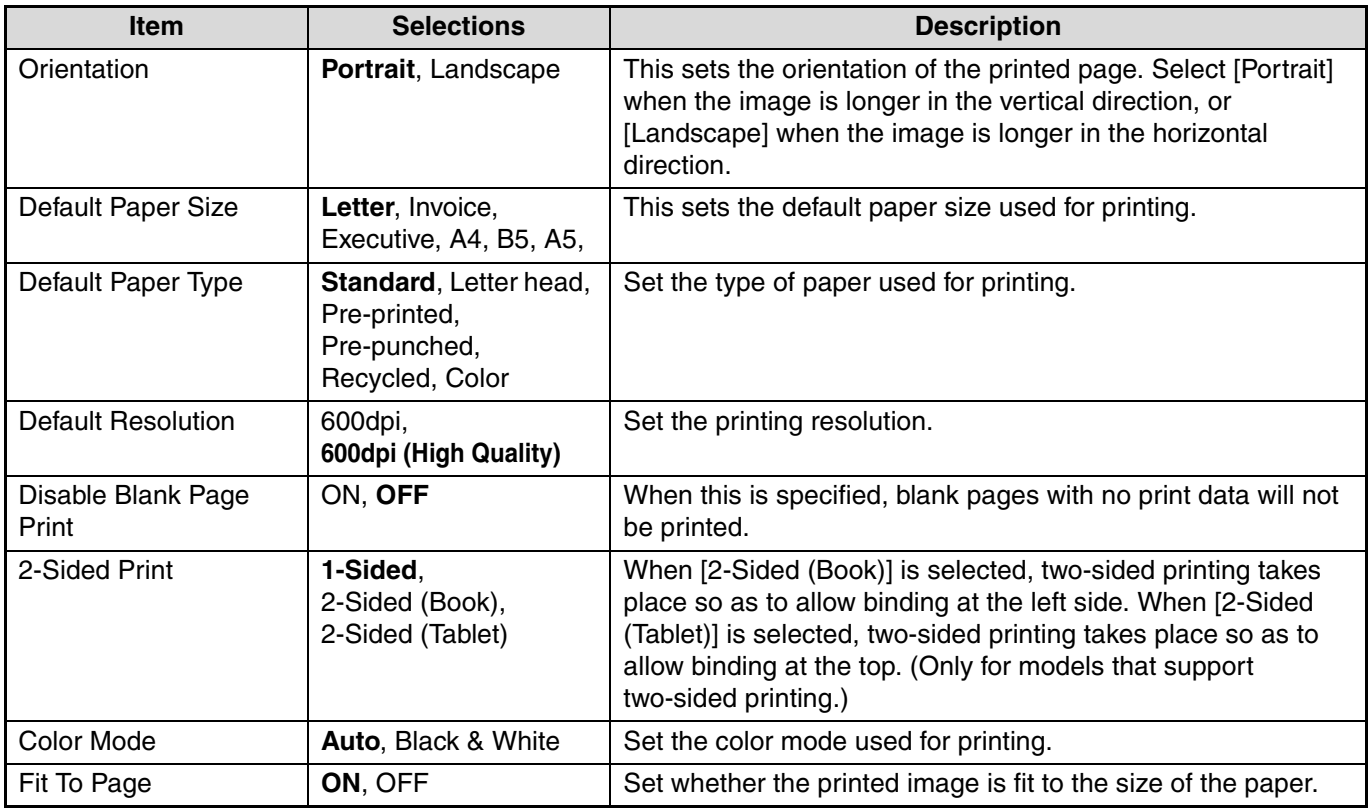

## <span id="page-193-0"></span>**PCL Settings**

<span id="page-193-3"></span><span id="page-193-2"></span><span id="page-193-1"></span>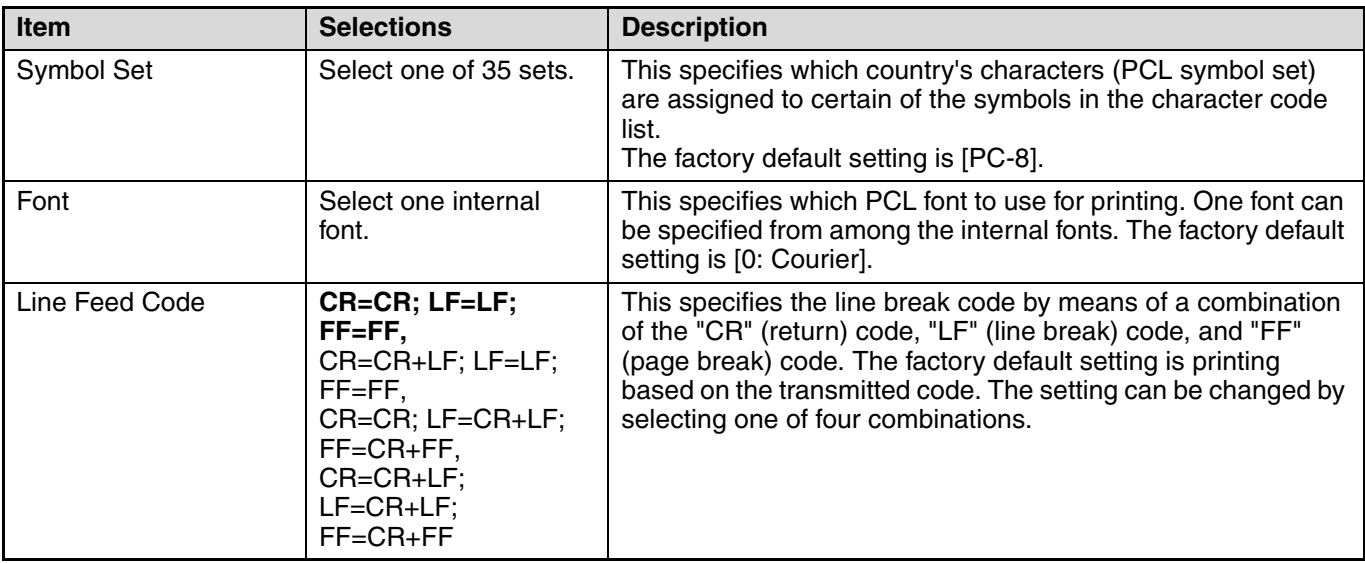

## **PostScript settings**

<span id="page-193-4"></span>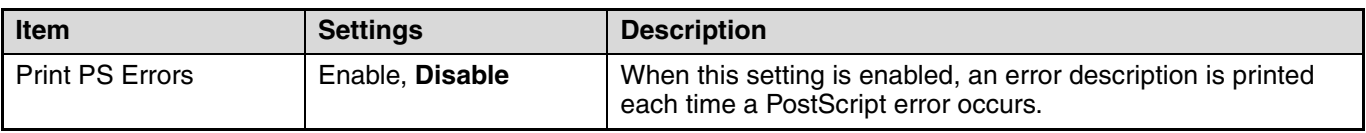

# **CONFIGURING THE SCANNER CONDITION SETTINGS**

## **STORING DESTINATIONS**

To store scanning destinations, click [Destination] in the Web page menu frame. This screen can also be used to edit or delete stored destinations. [\(p.200\)](#page-199-0)

A total of 200 destinations\* can be stored, including E-mail, Network folder FTP, Desktop, and Group destinations.\*

\* Multiple e-mail addresses can be stored as a group (up to 100). Note that this may reduce the maximum number of destinations (normally 200) that can be stored.

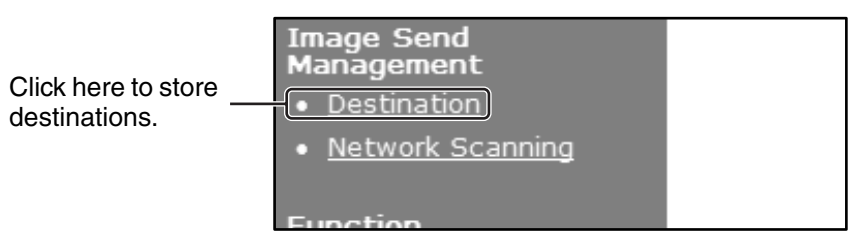

## **Storing destinations for Scan to E-mail**

**Click [E-mail], and enter the destination information.**

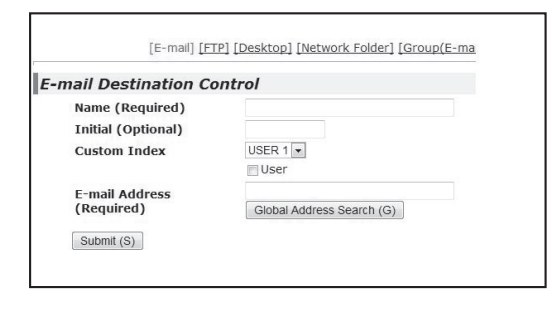

For each setting, see the following table.

## **Note**

To perform Scan to E-mail, the SMTP server settings must first be established. [\(p.203\)](#page-202-0)

## **E-mail destination information**

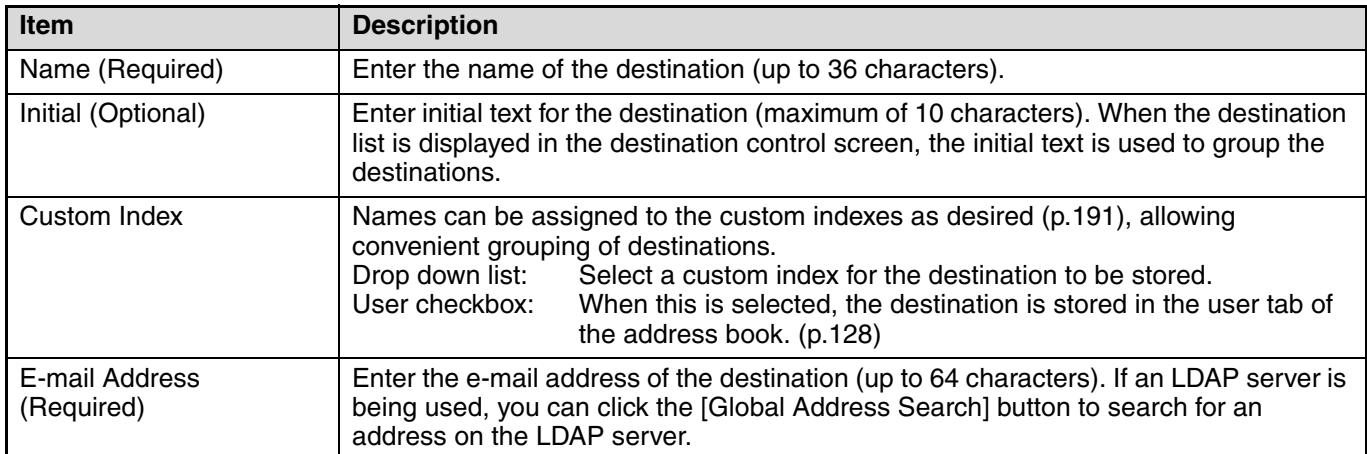

## **Storing destinations for Scan to FTP**

### **Click [FTP], and enter the destination information.**

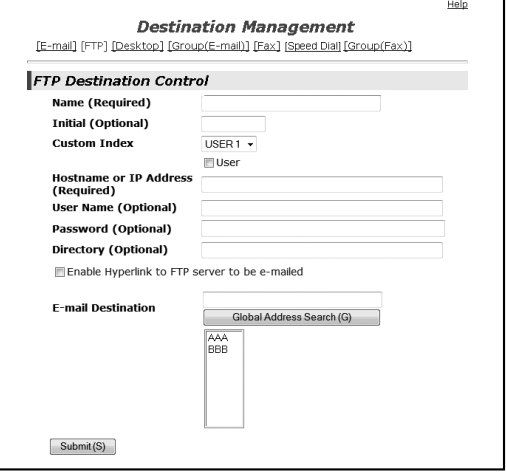

For the settings, see the following table.

### **FTP destination information**

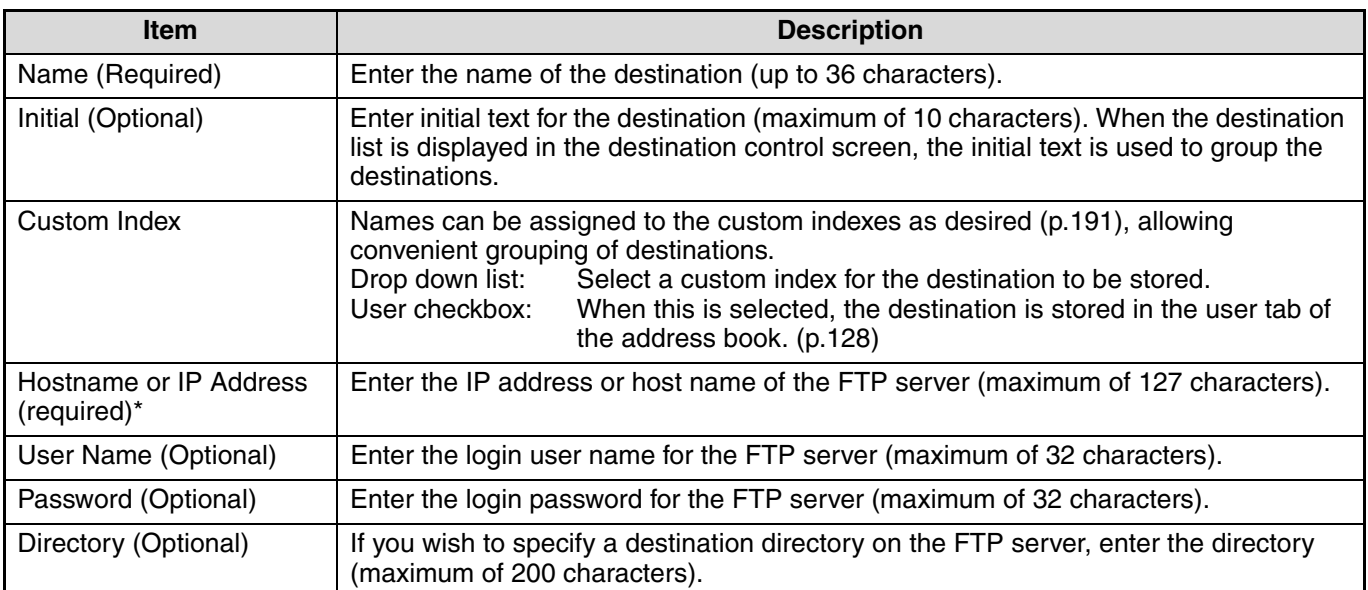

\* If you entered a host name in "Hostname or IP Address", you will need to enter the DNS server settings. [\(p.203\)](#page-202-0)

## **Storing destinations for Network folder**

**Click [Network folder], and enter the destination information.**

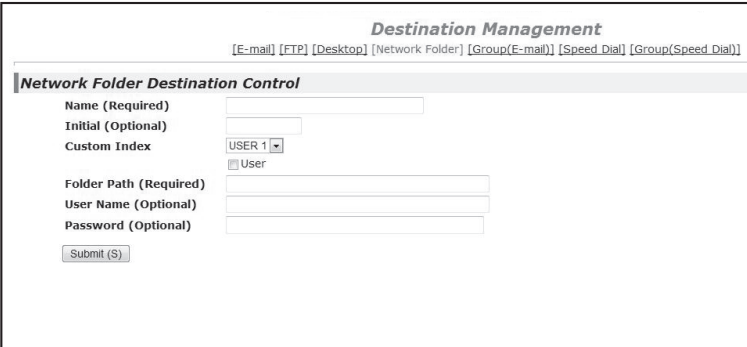

For the settings, see the following table.

### **Network folder destination information**

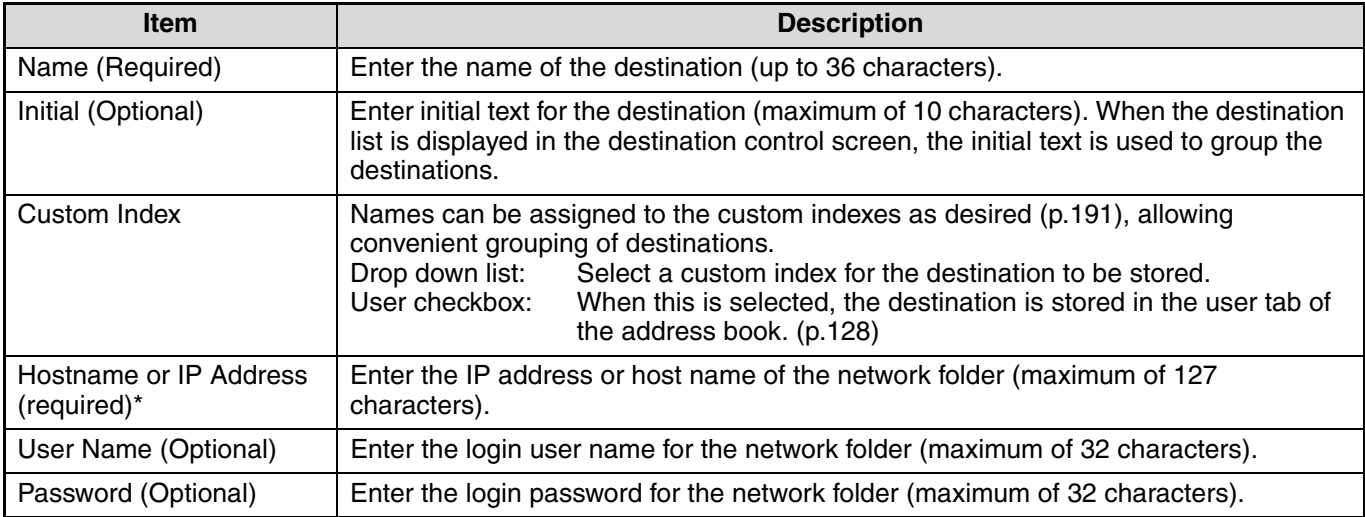

\* If you entered a host name in "Hostname or IP Address", you will need to enter the DNS server settings. [\(p.203\)](#page-202-0)

### **Storing destinations for Scan to Desktop**

The destination for Scan to Desktop is stored by the Sharp Network Scanner Tool Setup Wizard when "Network Scanner Tool" is installed in your computer. For this reason, there is no need to store the Scan to Desktop destination in the Web page. (The Network Scanner Tool is on the "Sharpdesk" CD-ROM.)

**For information on Scan to Desktop system requirements, installing the Network Scanner Tool, and storing the destination, see the "Sharpdesk installation guide".**

**Normally your computer is stored as the destination by the method indicated above.**

The following page for storing Scan to Desktop destination information appears when [Destination] is selected in the menu frame, followed by [Desktop]. This page is used mainly by the system administrator in the following circumstance. • When another machine that also has the network expansion kit is added to your network and you wish to send an

image scanned on the new machine to a destination stored on the existing machine See ["Editing and deleting programmed transmission destinations" \(p.200\)](#page-199-0) to select the Scan to Desktop destination information that you wish to use on the new machine and enter the displayed information in this screen in the new machine. (When you have completed all entries, click [Submit].)

If there are several destinations that you wish to use on the new machine, repeat this procedure as needed.

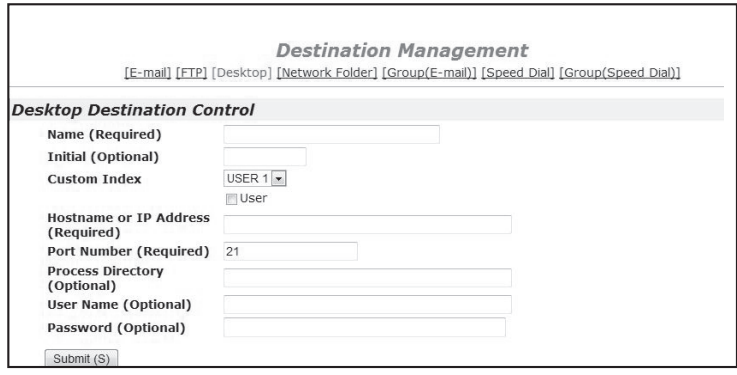

If the information entered here differs from the information entered on the host computer, transmission/reception will not be possible. For the settings, see the following table.

### **Scan to Desktop destination information**

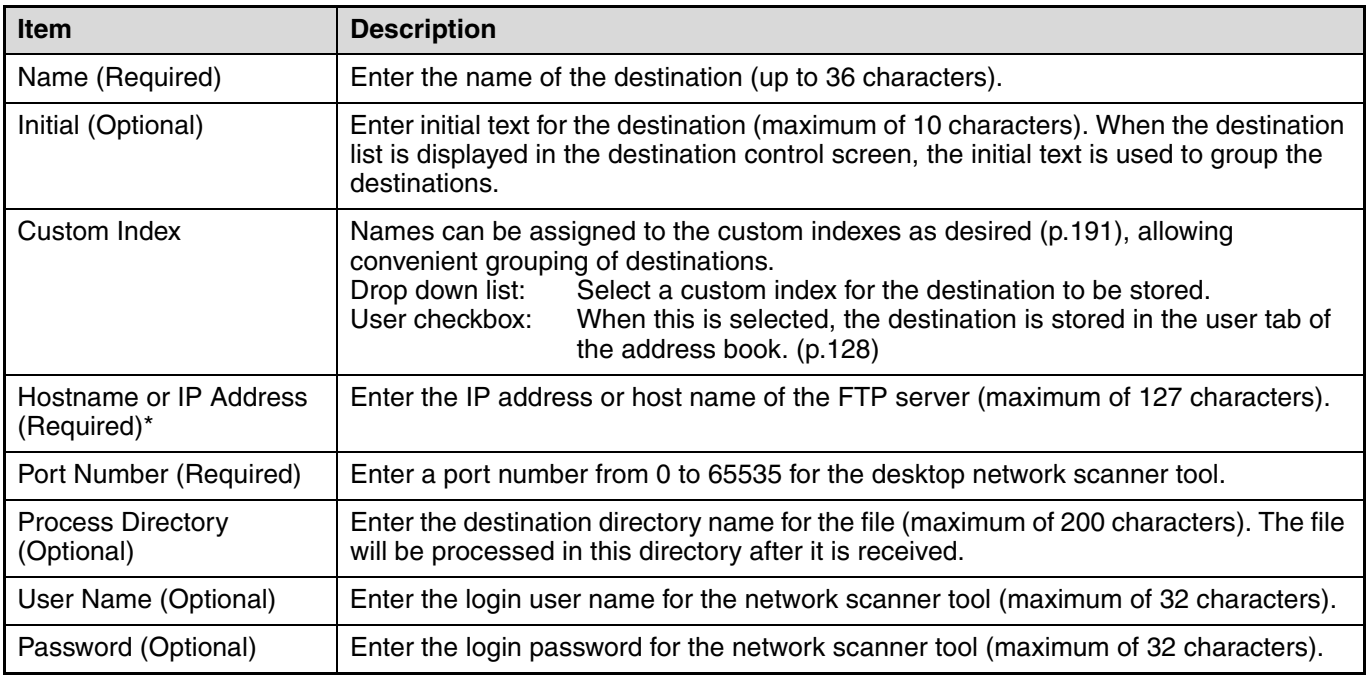

\* If you entered a host name in "Hostname or IP Address", you will need to enter the DNS server settings. [\(p.203\)](#page-202-0)

### **Storing Groups (Scan to E-mail)**

You can send a scanned image to multiple e-mail destinations in a single Scan to E-mail operation. If you frequently transmit to a fixed group of destinations, you can store the destinations as a group.

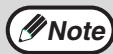

Up to 100 destinations can be stored in one group.

### **Click [Group(E-mail)], and enter the destination information.**

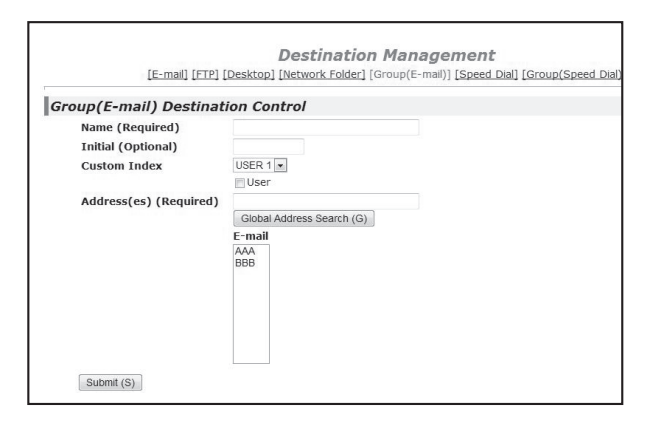

For the settings, see the following table.

### **Storing a group of destinations**

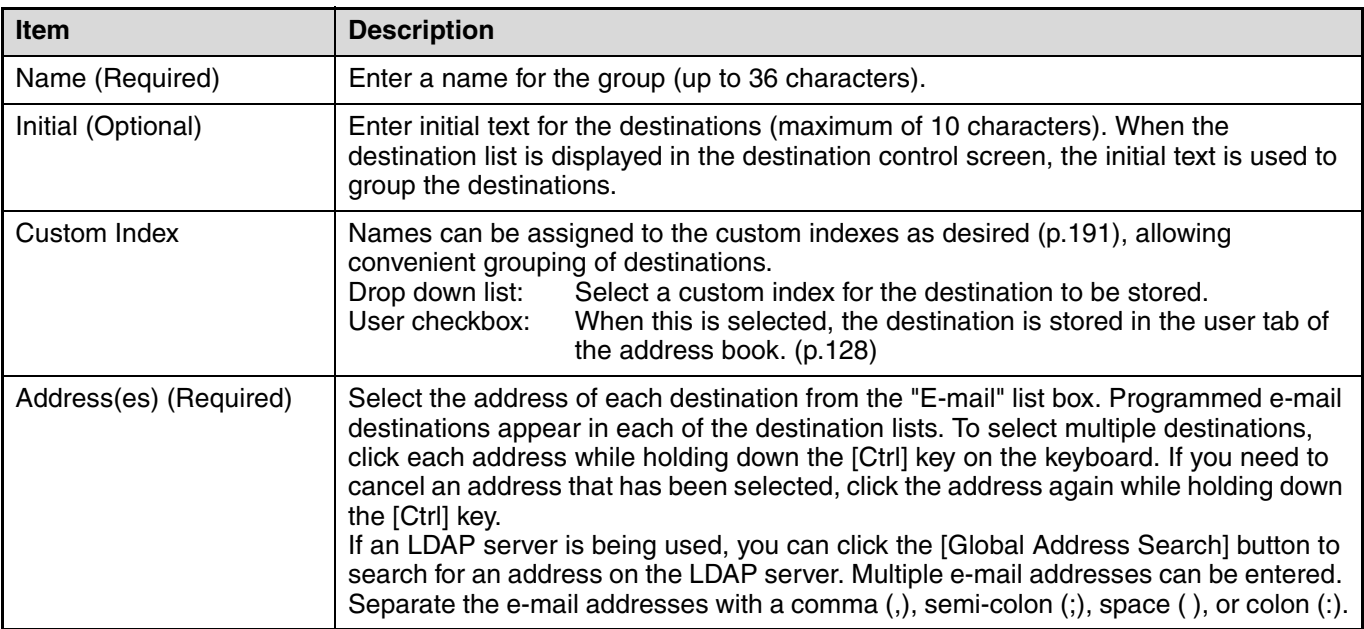

### <span id="page-199-0"></span>**Editing and deleting programmed transmission destinations**

To edit or delete programmed destinations, click [Destination] in the menu frame of the Web page.

### **To edit the selected destination, click [Edit] at the bottom of the Destinations List.**

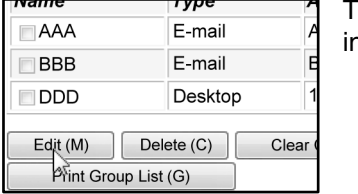

The programming screen of the destination selected appears. Edit the information in the same way as you initially stored it.

### **To delete the selected destination, click [Delete] at the bottom of the Destinations List.**

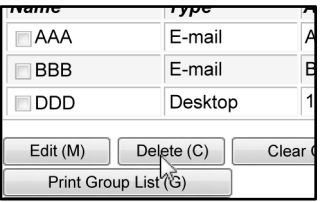

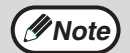

If you attempt to delete a programmed destination in the following situations, a warning message will appear and deletion will not be possible.

• The destination is included in a group.

If the destination is being used for a current transmission, cancel the transmission or wait until it is completed and then delete the destination. If the destination is included in a group, delete the destination from the group and then delete the destination.

### **Printing lists of programmed destinations**

You can print lists showing the destinations that have been programmed.

The following lists can be printed.

- Destination List: Shows the information programmed in e-mail, FTP, desktop, and group destinations.
- Print group list: Shows only the information programmed in group (e-mail) destinations.

### **To print the individual list, click [Print Individual List] at the bottom of the destinations list.**

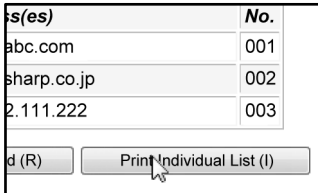

**To print the group list, click [Print Group List] at the bottom of the destinations list.**

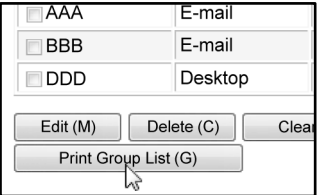

## **BASIC SETTINGS FOR NETWORK SCAN (FOR THE ADMINISTRATOR)**

To use the Network Scan function, setting from the Web page is required. Click the menu frame and configure the required settings. A password is required to access this screen. These settings should only be configured by the network administrator.

### **1 Click [Network Scanning] in the menu frame.**

The Network Scanning setup page appears.

### **2 Select the scanner mode.**

<u>Network Scanning</u><br>راہ

Image Send Management Destination

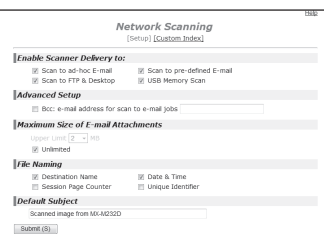

In the "Enable Scanner Delivery to:" field, click the checkbox so that a checkmark appears in the checkbox.

### **3 Select the method for assigning a file name to a scanned image.**

Select the method for assigning a file name to a scanned image. In "File Naming", click the items that you wish to use in the file name. "Date & Time" is initially selected.

### **4 Click [Submit].**

After entering the settings, be sure to click [Submit] to store them.

# <span id="page-201-0"></span>**ABOUT THE WEB PAGES (FOR THE ADMINISTRATOR)**

In addition to the menus that appear for users, other menus that can only be used by the administrator appear in the administrator Web pages.

A menu frame appears on the left side of the page. When you click an item in the menu, a screen appears in the right frame that allows you to configure settings for that item. Settings that can only be configured by the administrator are explained here.

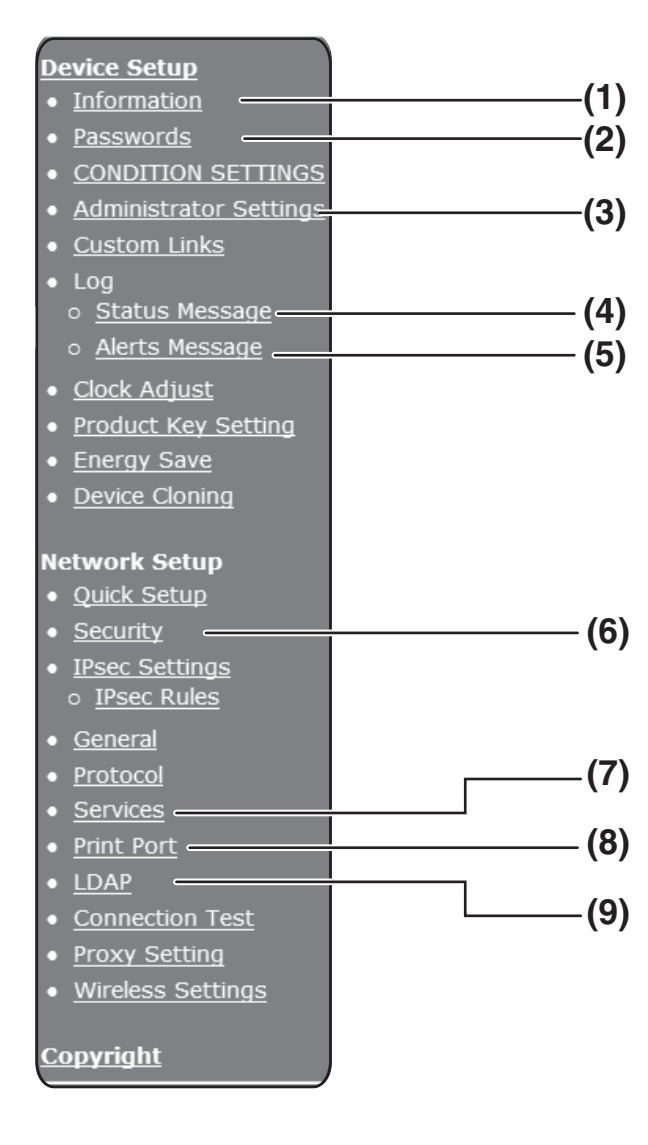

#### **(1)Information**

Configure machine identification information for the status & alert E-mail function. ["INFORMATION SETUP" \(p.206\)](#page-205-0)

#### **(2)Passwords**

To protect the Web site, the system administrator can establish passwords. Enter a password that you would like to establish and click the [Submit] button.

One password can be established for the administrator and one password can be established for users.

["PROTECTING INFORMATION PROGRAMMED](#page-203-0)  [IN THE WEB PAGE \(\[Passwords\]\)" \(p.204\)](#page-203-0)

#### **(3)Administrator Settings**

Setting changes can be prohibited and interface settings can be configured.

["ADMINISTRATOR SETTINGS" \(p.205\)](#page-204-0)

#### **(4)Status Message**

Configure parameters required for sending status messages, such as destination addresses and time schedules.

["STATUS MESSAGE SETUP" \(p.207\)](#page-206-0)

#### **(5)Alerts Message**

Store destination addresses for alert messages. ["ALERTS MESSAGE SETUP" \(p.207\)](#page-206-1)

#### **(6)Security**

Unused ports can be disabled for greater security and port numbers can be changed.

#### **(7)Services**

Configure information concerning the e-mail system.

["SMTP SETUP" \(p.206\)](#page-205-1)

#### **(8)Print Port**

Configure settings for LPD and Raw print.

#### **(9)LDAP**

Configure settings for LDAP.

# <span id="page-202-0"></span>**CONFIGURING SMTP, DNS AND LDAP SERVER SETTINGS**

The procedures for using [Quick Setup] are explained here. [Quick Setup] is used to quickly configure only the required settings for "SMTP", "DNS", and "LDAP" servers. These settings are normally configured first.

SMTP server: SMTP is used to transmit e-mail that is sent using Scan to E-mail. To use these transmission methods, your SMTP server settings must be configured. DNS server: If you entered a host name in "Primary SMTP Server" or "Secondary SMTP Server" of "SMTP", you must also configure your DNS server settings. You will also need to configure your DNS server settings if host names will be entered in "Hostname or IP Address" when storing destinations for Scan to Desktop. LDAP server: If mail addresses are managed on your network by an LDAP server, the e-mail addresses stored

in the LDAP server can be used for Scan to E-mail. To allow the machine to use the e-mail addresses in the LDAP server, the LDAP server settings must be configured in the Web page.

### **5 Click [Quick Setup] in the menu frame.**

- Network Setup
- Quick<sub>p</sub>Setup<br>Securey
- 
- **IPsec Settings** o IPsec Rules
- 
- **6 Enter the required information in "SMTP", "DNS" and "LDAP".**

### **7 When you have completed all of the entries, click [Submit].**

The entries will be stored.

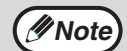

If you need to configure advanced settings for the SMTP, DNS, and LDAP servers, follow the procedures below. • Configuring SMTP and DNS server settings

Click [Services] in the menu frame to display the services setup screen. Select the desired server and then configure the required parameters for that server.

• Configuring LDAP server settings Click [LDAP] in the menu frame to display the LDAP setup screen. Configure the required parameters.

# <span id="page-203-0"></span>**PROTECTING INFORMATION PROGRAMMED IN THE WEB PAGE ([Passwords])**

Passwords can be set (click [Passwords] in the menu frame) to restrict Web page access and protect settings. The administrator must change the password from the factory default setting. The administrator must also take care to remember the new password. The next time the Web pages are accessed, the new password must be entered. A password can be set for the administrator and a password can be set for users.

### **1 Click [Passwords] in the menu frame.**

### **2 Enter the current password in "Admin Password".**

When establishing a password for the first time, enter "admin" in "Admin Password".

Be sure to enter "admin" in lower case (passwords are case sensitive). **Caution**

### **3 Enter passwords in "User Password" and "Admin Password".**

- A maximum of 7 characters and/or numbers can be entered for each password (passwords are case sensitive).
- Be sure to enter the same password in "Confirm Password" as you did in "New Password".

### **4 When you have finished entering all items, click [Submit].**

The entered password is stored.

After setting the password, turn the machine power off and then back on.

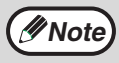

When prompted to enter a user name, a user should enter "users" and an administrator should enter "admin" in "User Name". In "Password", the respective password for the entered user name should be entered.

# <span id="page-204-0"></span>**ADMINISTRATOR SETTINGS**

The administrator settings are used to prohibit changes to the [Condition Settings] and to configure interface settings.

- 
- ["Default settings":](#page-204-1) Select the setting for which you wish to prohibit changes.
- ["Fusing Control](#page-178-1)" : The temperature of toner fusing is controlled according to the weight of the paper that is used.
	- ["Interface settings":](#page-205-2) Enable monitoring of data sent to the network port and set restrictions.

## **CONFIGURING A SETTING IN THE ADMINISTRATOR SETTINGS**

**1 Click [Administrator Settings] in the menu frame.**

The "Default Settings" screen of the [Administrator Settings] will appear. If you wish to select a setting in the "Default Settings" screen, go to step 3.

**2 Click the desired setting, and make a selection for the setting in the screen that appears.**

See ["ADMINISTRATOR SETTINGS"](#page-204-2) for descriptions of the settings.

**3 Click [Submit] to store the entered information.**

## <span id="page-204-2"></span>**ADMINISTRATOR SETTINGS**

When "YES, NO" appears in the "Settings" column, "YES" is selected when a checkmark appears in the checkbox of the item, and "NO" is selected when checkmark does not appear.

### <span id="page-204-1"></span>**Default settings**

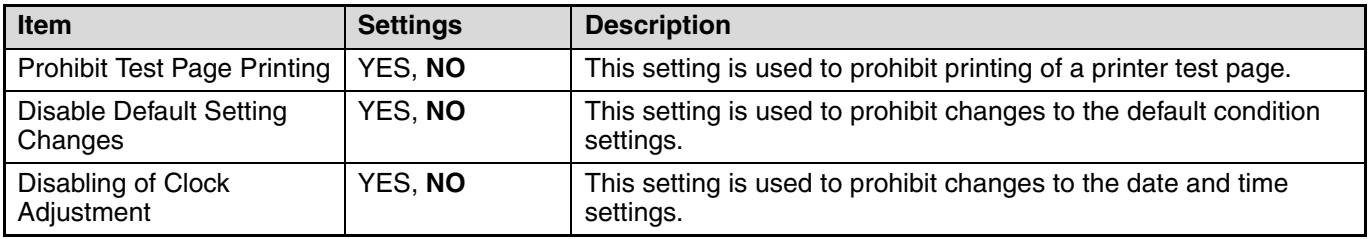

## **Fusing Control**

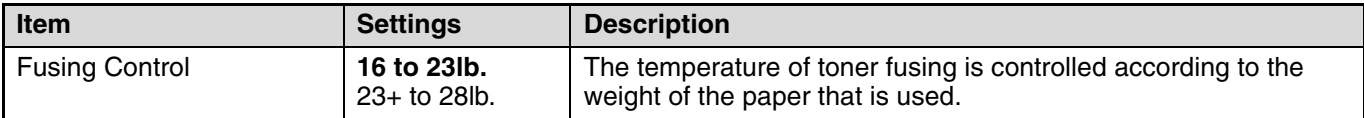

### <span id="page-205-2"></span>**Interface settings**

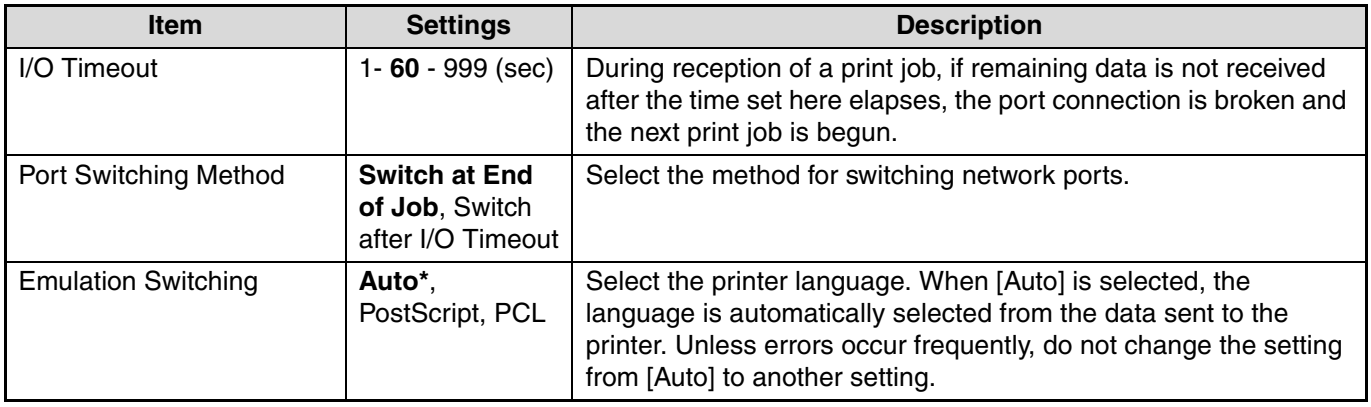

# **E-MAIL STATUS AND E-MAIL ALERT SETTINGS**

These functions send information on machine use (print count, copy count, etc.) and error conditions (paper misfeed, out of paper, out of toner, etc.) via e-mail to the administrator of the machine or the dealer.

## <span id="page-205-0"></span>**INFORMATION SETUP**

Machine identification information for the status and alert e-mail functions is configured in the "Information Setup" screen. The entered information will be included in status and alert e-mail messages.

**1 Click [Information] in the menu frame.**

The "Information Setup" screen will appear.

- **2 Enter the machine information.**
- **3 Click [Submit] to store the entered information.**

## <span id="page-205-1"></span>**SMTP SETUP**

The Status and alert e-mail functions use SMTP (Simple Mail Transport Protocol) to send e-mail. The following procedure is used to set up the e-mail environment. This must be done by the system administrator or other person familiar with the network.

**1 Click [Services] in the menu frame.**

The "Services Setup" screen will appear.

- **2 Click [SMTP].**
- **3 Enter the information required to set up the e-mail environment.**
- **4 Click [Submit] to store the entered information.**

## <span id="page-206-0"></span>**STATUS MESSAGE SETUP**

Use the status message function to send the current counter information, including the copy count, print count, and total output count, based on the specified schedule. The destinations can be set for administrators and dealers respectively.

To set up the status message, follow these steps.

### **1 Click [Status Message] in the menu frame.**

The "Status Message Setup" screen will appear.

### **2 Enter the required information, including the destination addresses and time schedule.**

### **3 Click [Submit] to store the entered information.**

When the E-mail Status settings are completed, printer count information will be sent periodically by e-mail to the specified e-mail addresses.

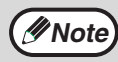

If you quit the browser before clicking [Submit], the settings will be canceled. To send printer information immediately to the specified e-mail addresses, click [Send Now].

## <span id="page-206-1"></span>**ALERTS MESSAGE SETUP**

Use the alert message function to send alert information, such as empty toner and paper and trouble including paper misfeeds, to specified destinations when such problems occur. The destinations can be set for administrators and dealers respectively.

To set up the alert message, follow the procedure below.

### **1 Click [Alerts Message] in the menu frame.**

The "Alerts Message Setup" screen will appear.

### **2 Enter the destination addresses.**

### **3 Click [Submit] to store the entered information.**

If these parameters are set, event information for the printer will be transmitted to the specified addresses via E-mail each time a specified event occurs. The meaning of each event item is shown below.

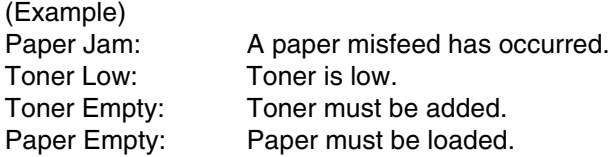

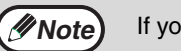

If you quit the browser before clicking [Submit], the settings will be canceled.

## **Information on the Software License for This Product**

#### **Software composition**

The software included in this product is comprised of various software components whose individual copyrights are held by SHARP or by third parties.

#### **Software developed by SHARP and open source software**

The copyrights for the software components and various relevant documents included with this product that were developed or written by SHARP are owned by SHARP and are protected by the Copyright Act, international treaties, and other relevant laws. This product also makes use of freely distributed software and software components whose copyrights are held by third parties. These include software components covered by a GNU General Public License (hereafter GPL), a GNU Lesser General Public License (hereafter LGPL) or other license agreement.

#### **Obtaining source code**

Some of the open source software licensors require the distributor to provide the source code with the executable software components. GPL and LGPL include similar requirements.

For information on obtaining the source code for the open source software and for obtaining the GPL, LGPL, and other license agreement information, visit the following website:

http://sharp-world.com/products/copier/source/download/index.html

We are unable to answer any questions about the source code for the open source software. The source code for the software components whose copyrights are held by SHARP is not distributed

# **TRADEMARK ACKNOWLEDGMENTS**

The following trademarks and registered trademarks are used in conjunction with the machine and its peripheral devices and accessories.

- Microsoft<sup>®</sup>, Windows<sup>®</sup>, Windows® XP, Windows Server<sup>®</sup> 2003, Windows Vista®, Windows Server<sup>®</sup> 2008, Windows® 7, Windows® 8, Windows Server® 2012 and Internet Explorer® are either registered trademarks or trademarks of Microsoft Corporation in the United States and/or other countries.
- Intel<sup>®</sup> is a trademark of Intel Corporation in the U.S. and/or other countries.
- Adobe, the Adobe logo, PostScript, Acrobat, the Adobe PDF logo, Reader, and Flash are either registered trademarks or trademarks of Adobe Systems Incorporated in the United States and/or other countries.
- Apple, Macintosh, Mac OS, AppleTalk, EtherTalk and LaserWriter are registered trademarks of Apple Inc.
- Netscape Navigator is a trademark of Netscape Communications Corporation.
- PCL is a registered trademark of the Hewlett-Packard Company.
- IBM, PC/AT, and PowerPC are trademarks of International Business Machines Corporation.
- Sharpdesk is a trademark of Sharp Corporation.
- All other trademarks and copyrights are the property of their respective owners.

Candid and Taffy are trademarks of Monotype Imaging, Inc. registered in the United States Patent and Trademark Office and may be registered in certain jurisdictions. CG Omega, CG Times, Garamond Antiqua, Garamond Halbfett, Garamond Kursiv, Garamond and Halbfett Kursiv are trademarks of Monotype Imaging, Inc. and may be registered in certain jurisdictions. Albertus, Arial, Coronet, Gill Sans, Joanna and Times New Roman are trademarks of The Monotype Corporation registered in the United States Patent and Trademark Office and may be registered in certain jurisdictions. Avant Garde, ITC Bookman, Lubalin Graph, Mona Lisa, Zapf Chancery and Zapf Dingbats are trademarks of International Typeface Corporation registered in the United States Patent and Trademark Office and may be registered in certain jurisdictions. Clarendon, Eurostile, Helvetica, Optima, Palatino, Stempel Garamond, Times and Univers are trademarks of Heidelberger Druckmaschinen AG, which may be registered in certain jurisdictions, exclusively licenced through Linotype Library GmbH, a wholly owned subsidiary of Heidelberger Druckmaschinen AG. Apple Chancery, Chicago, Geneva, Monaco and New York are trademarks of Apple Inc. and may be registered in certain jurisdictions. HGGothicB, HGMinchoL, HGPGothicB and HGPMinchoL are trademarks of Ricoh Company, Ltd. and may be registered in some jurisdictions. Wingdings is a registered trademark of Microsoft Corporation in the United States and other countries. Marigold and Oxford are trademarks of Arthur Baker and may be registered in some jurisdictions. Antique Olive is a trademark of Marcel Olive and may be registered in certain jurisdictions. Hoefler Text is a trademark of Johnathan Hoefler and may be registered in some jurisdictions. ITC is a trademark of International Typeface Corporation registered in the United States Patent and Trademark Office and may be registered in certain jurisdictions. Agfa is a trademark of the Agfa-Gevaert Group and may be registered in certain jurisdictions. Intellifont, MicroType and UFST are trademarks of Monotype Imaging, Inc. registered in the United States Patent and Trademark Office and may be registered in certain jurisdictions. Macintosh and TrueType are trademarks of Apple Inc. registered in the United States Patent and Trademark Office and other countries. PostScript is a trademark of Adobe Systems Incorporated and may be registered in some jurisdictions. HP, PCL, FontSmart and LaserJet are trademarks of Hewlett- Packard Company and may be registered in some jurisdictions. The Type 1 processor resident in Monotype ImagingÅfs UFST product is under licence from Electronics For Imaging, Inc. All other trademarks are the property of their respective owners.

## **OPERATION GUIDE**

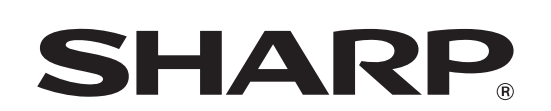

**SHARP CORPORATION** 

MXC300W-US1